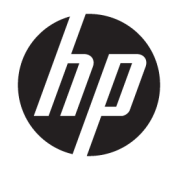

# HP PageWide Pro MFP 772-777 series

Felhasználói kézikönyv

#### **Szerzői jogok és licencinformációk**

© 2017 Copyright HP Development Company, L.P.

Minden jog fenntartva. Az anyag reprodukciója, átvétele vagy fordítása a HP előzetes írásbeli engedélye nélkül tilos, kivéve a szerzői jogi törvények által engedélyezett módszereket.

A jelen dokumentumban szereplő információk minden előzetes értesítés nélkül megváltozhatnak.

A HP termékeire és szolgáltatásaira kizárólag a termékekhez és szolgáltatásokhoz mellékelt kifejezett garanciális nyilatkozatokban foglalt garancia vonatkozik. Az itt található információk nem értelmezhetők további garanciális kötelezettségként. A HP nem felelős a dokumentum műszaki vagy szerkesztői hibáiért, illetve a mulasztásokért.

Kiadás: 1, 5/2017

#### **A kereskedelmi védjegyekkel kapcsolatos tájékoztatás**

Az Adobe® , az Acrobat® és a PostScript® az Adobe Systems Incorporated bejegyzett védjegyei vagy védjegyei az Egyesült Államokban és/vagy más országokban.

Az ENERGY STAR név és az ENERGY STAR jelzés az Amerikai Környezetvédelmi Hivatal bejegyzett védjegyei.

Az Intel® Core™ az Intel Corporation védjegye az Egyesült Államokban és más országokban.

A Java az Oracle és/vagy leányvállalatai bejegyzett védjegye.

A Microsoft és a Windows a Microsoft Corporation bejegyzett védjegye vagy védjegye az Amerikai Egyesült Államokban és/vagy más országokban.

A UNIX® a The Open Group bejegyzett védjegye.

# **Tartalomjegyzék**

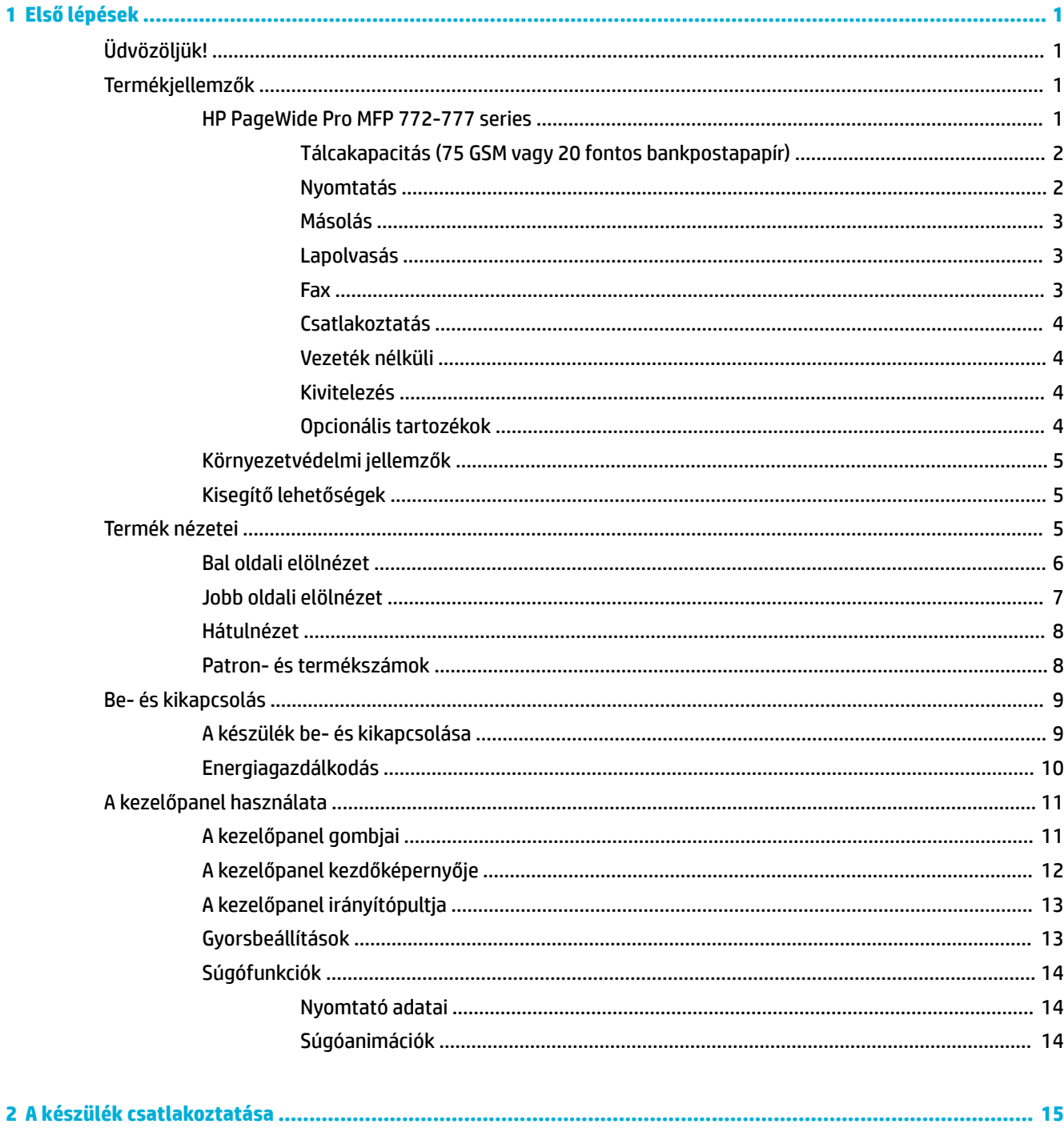

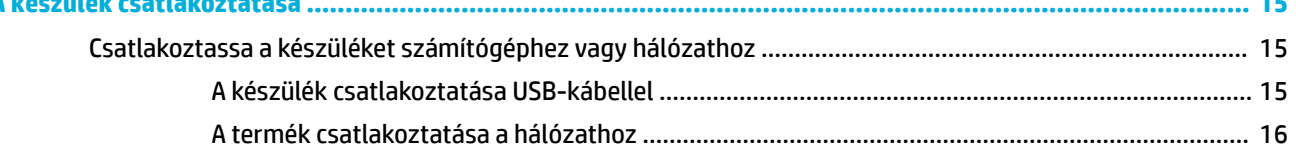

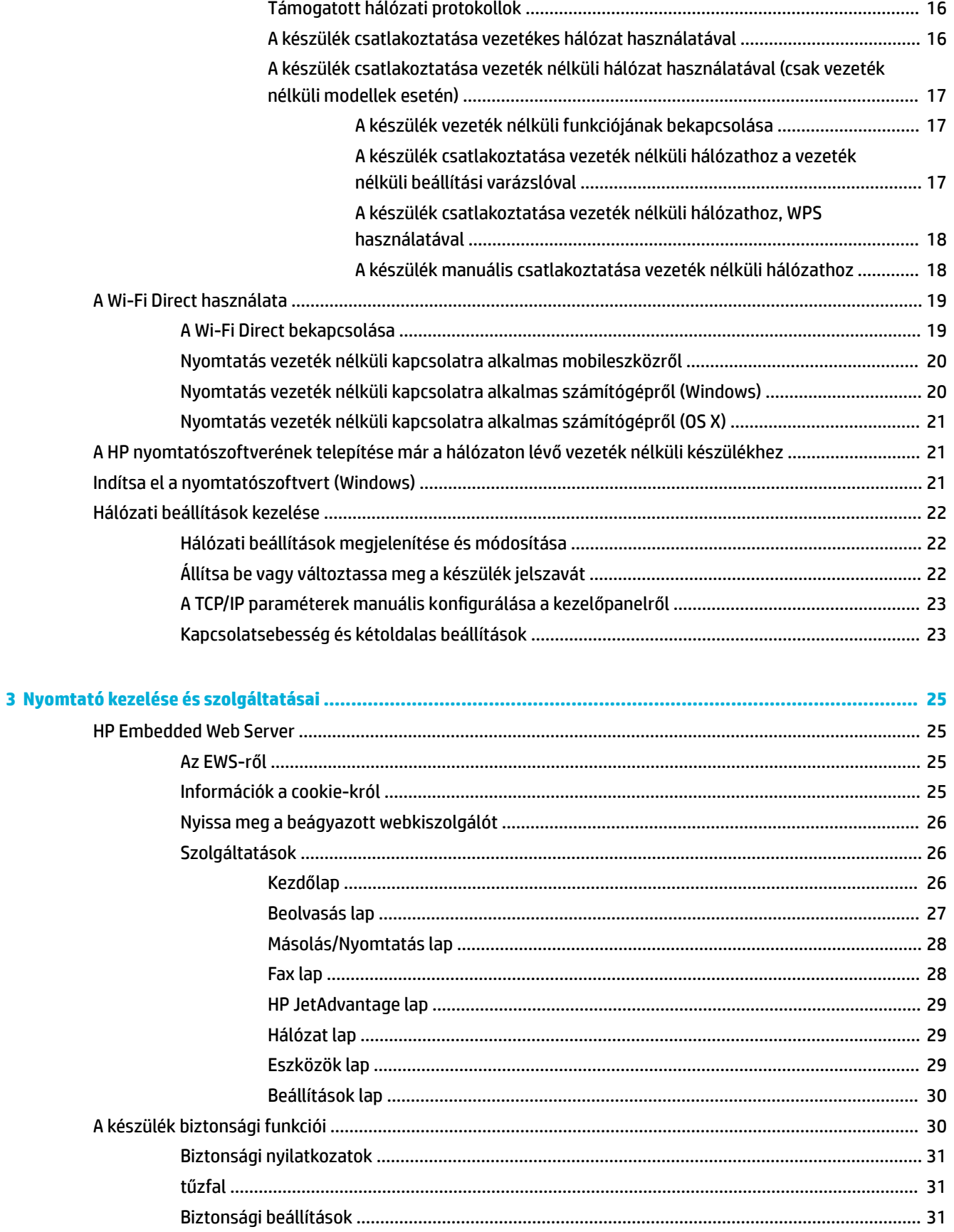

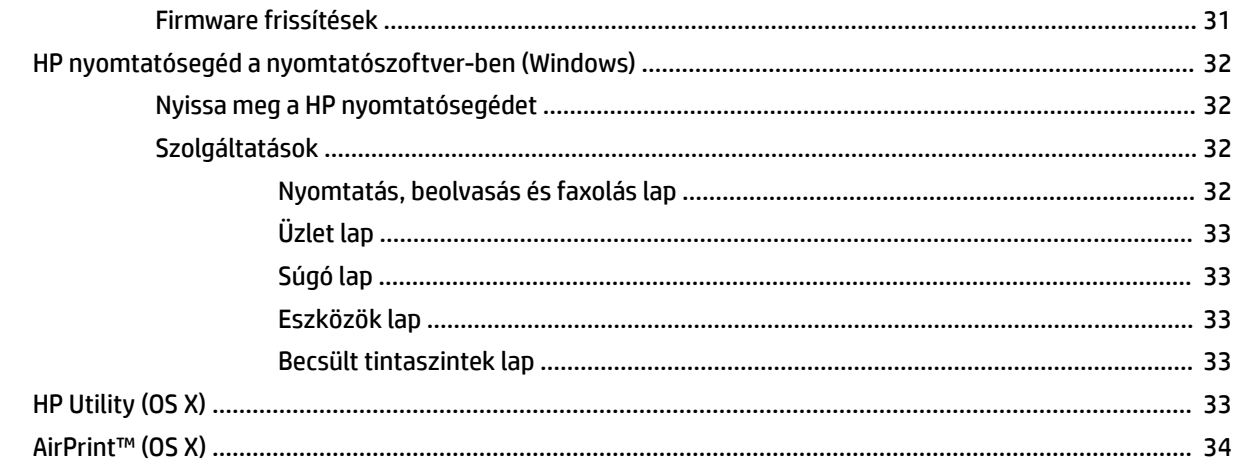

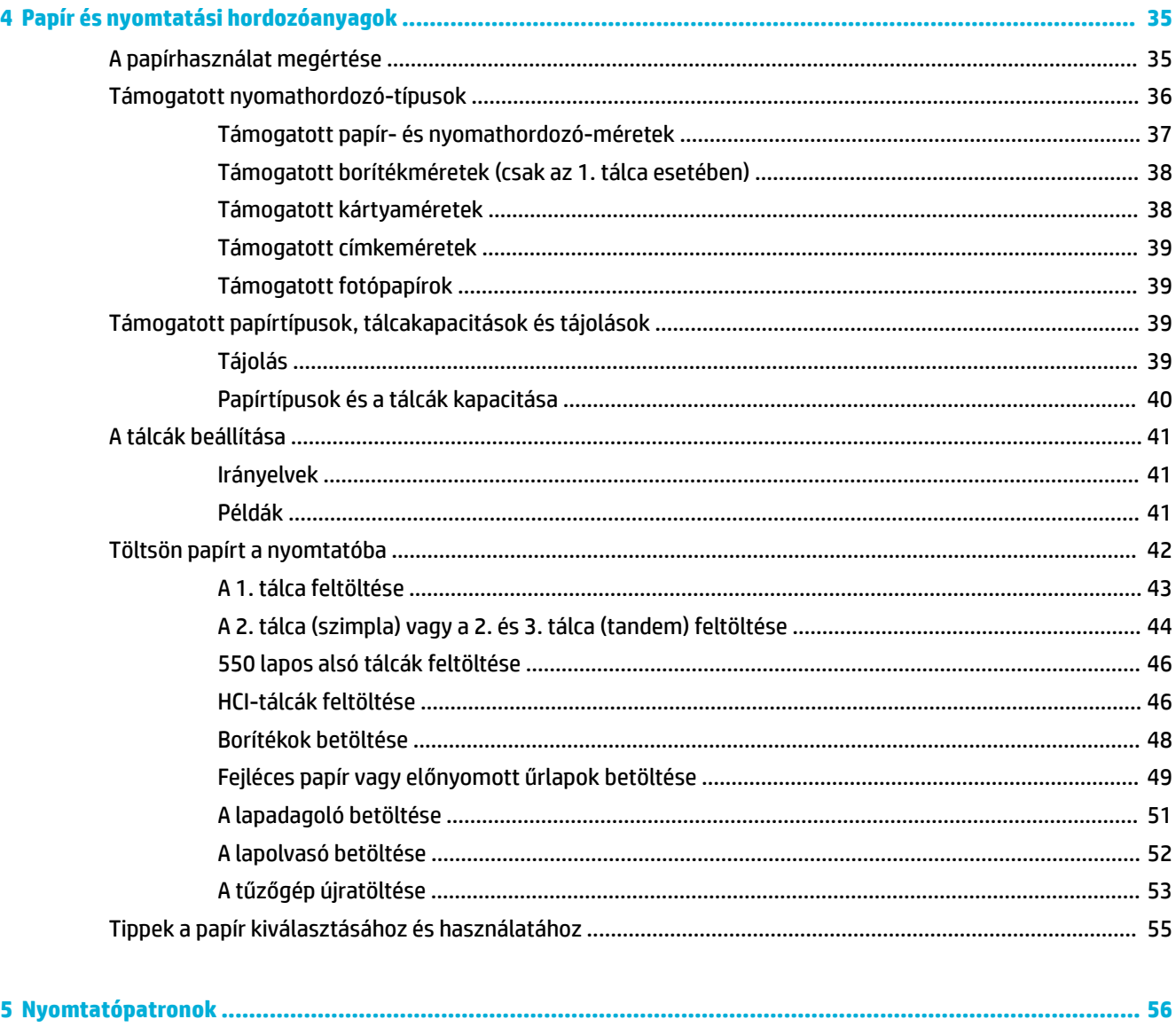

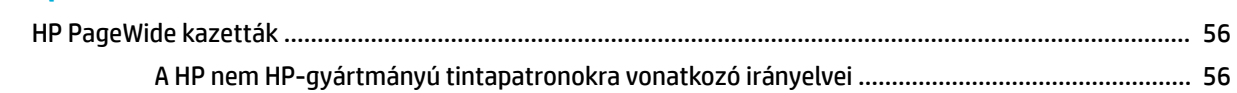

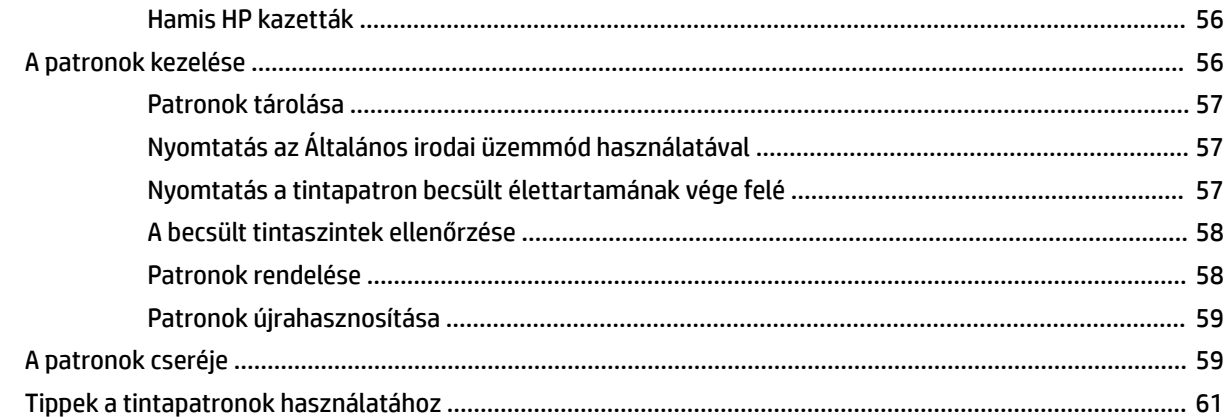

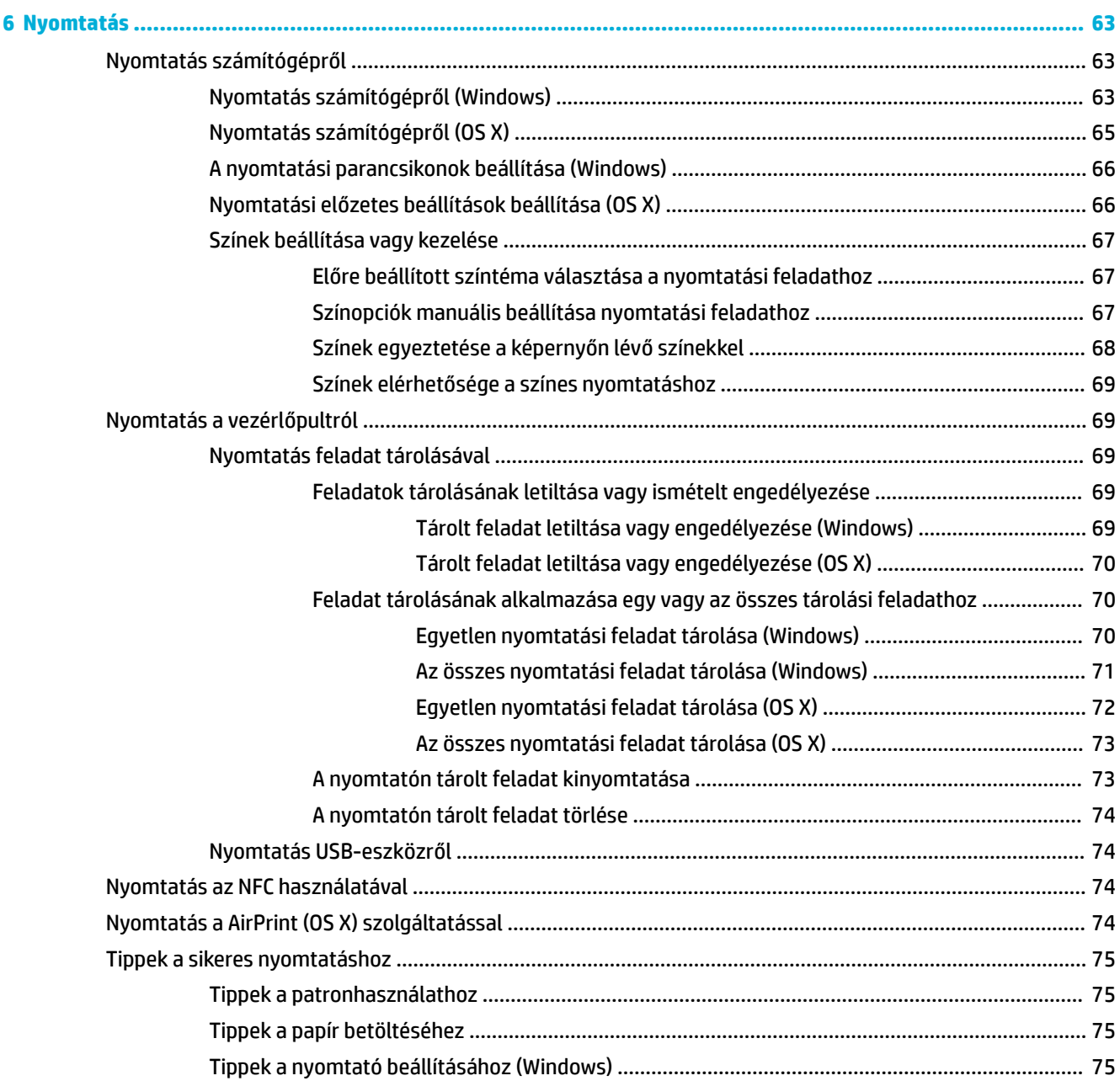

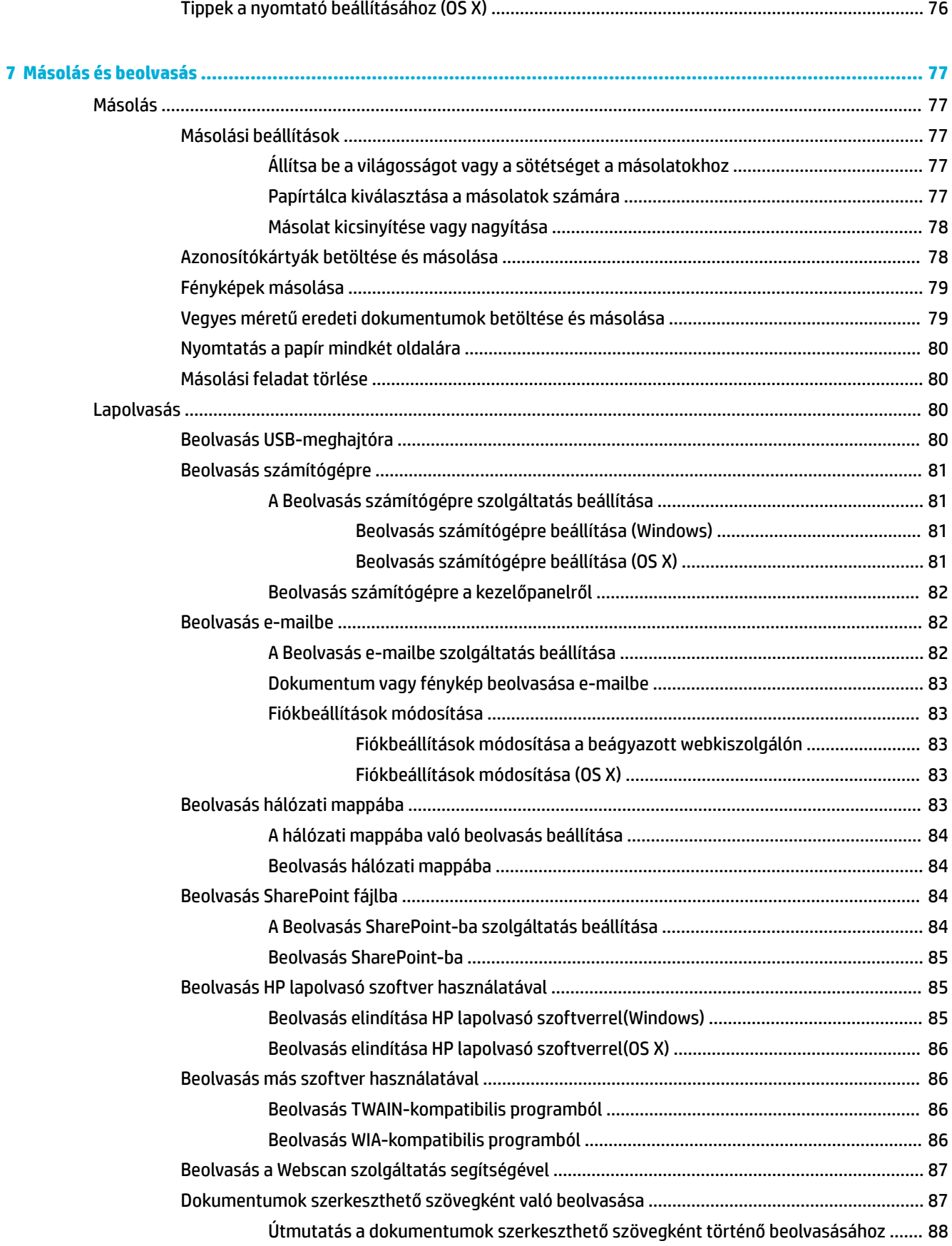

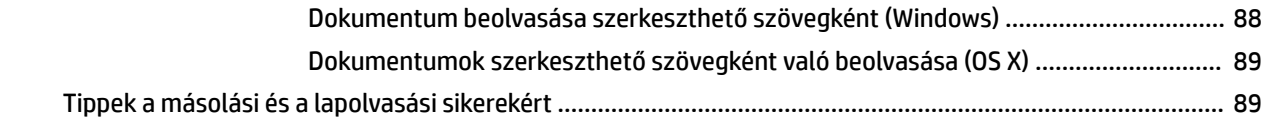

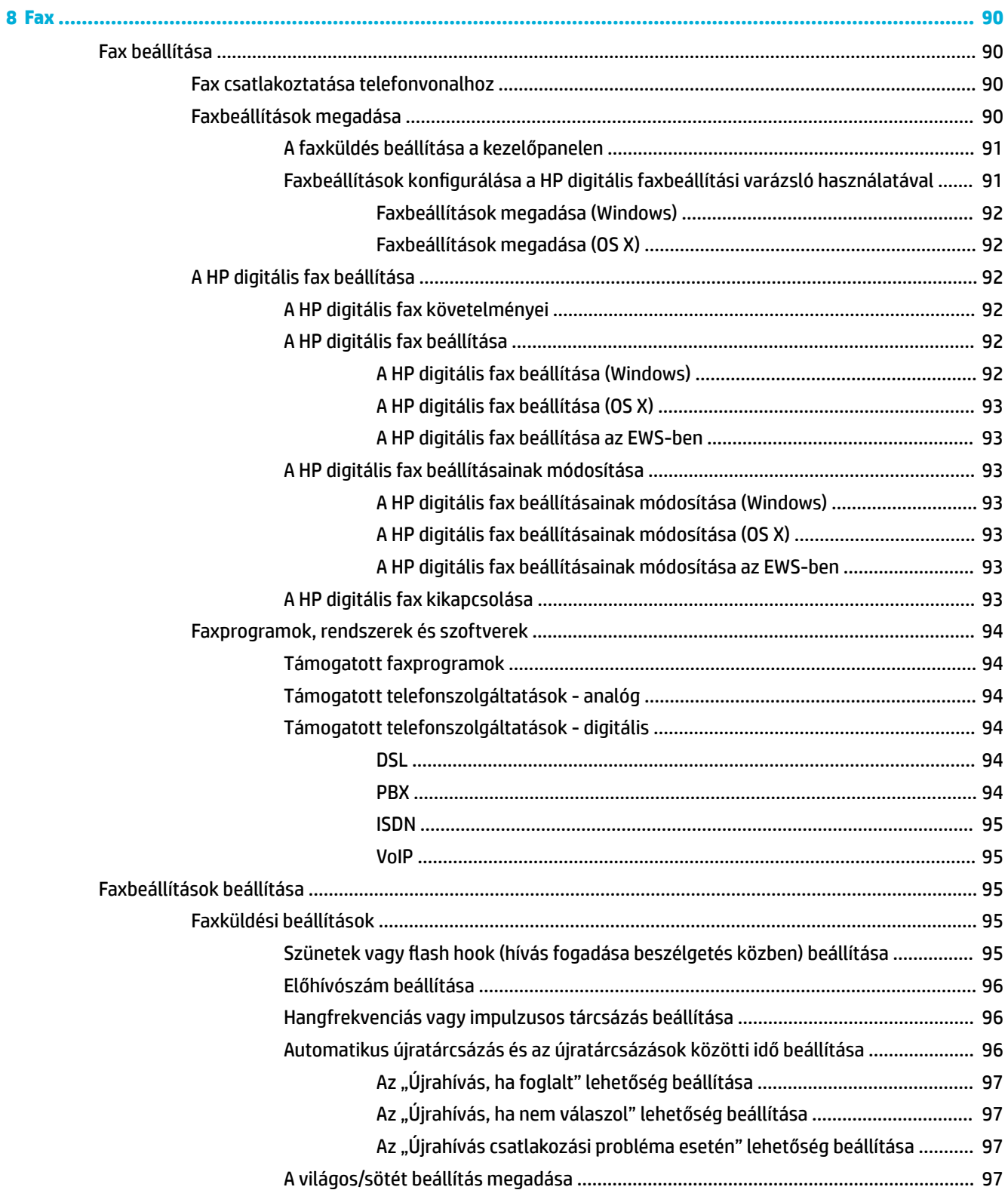

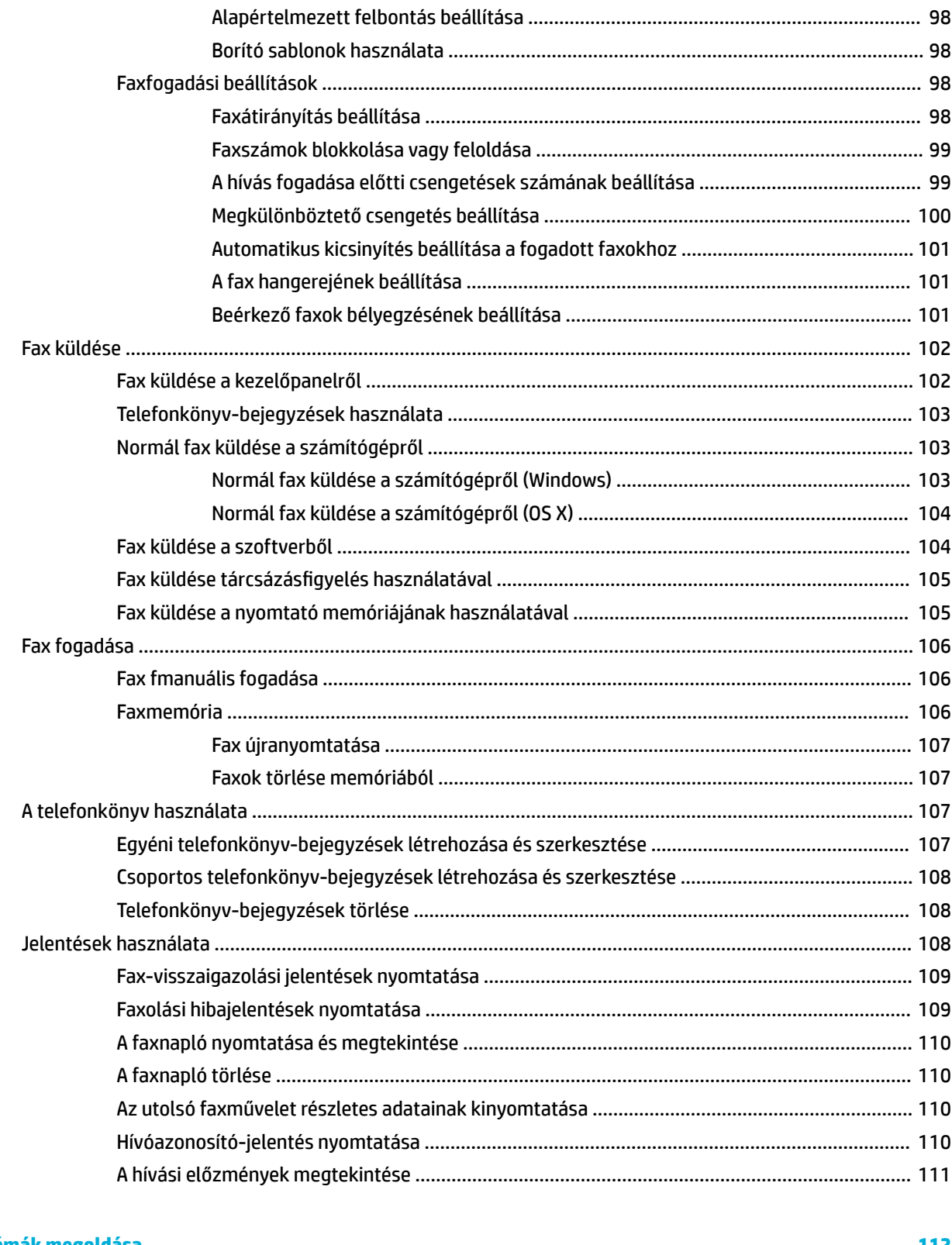

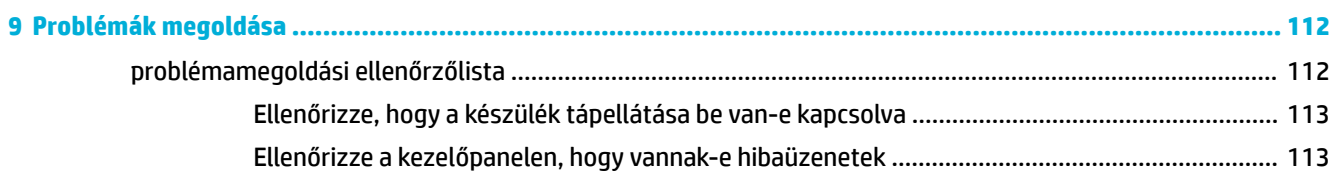

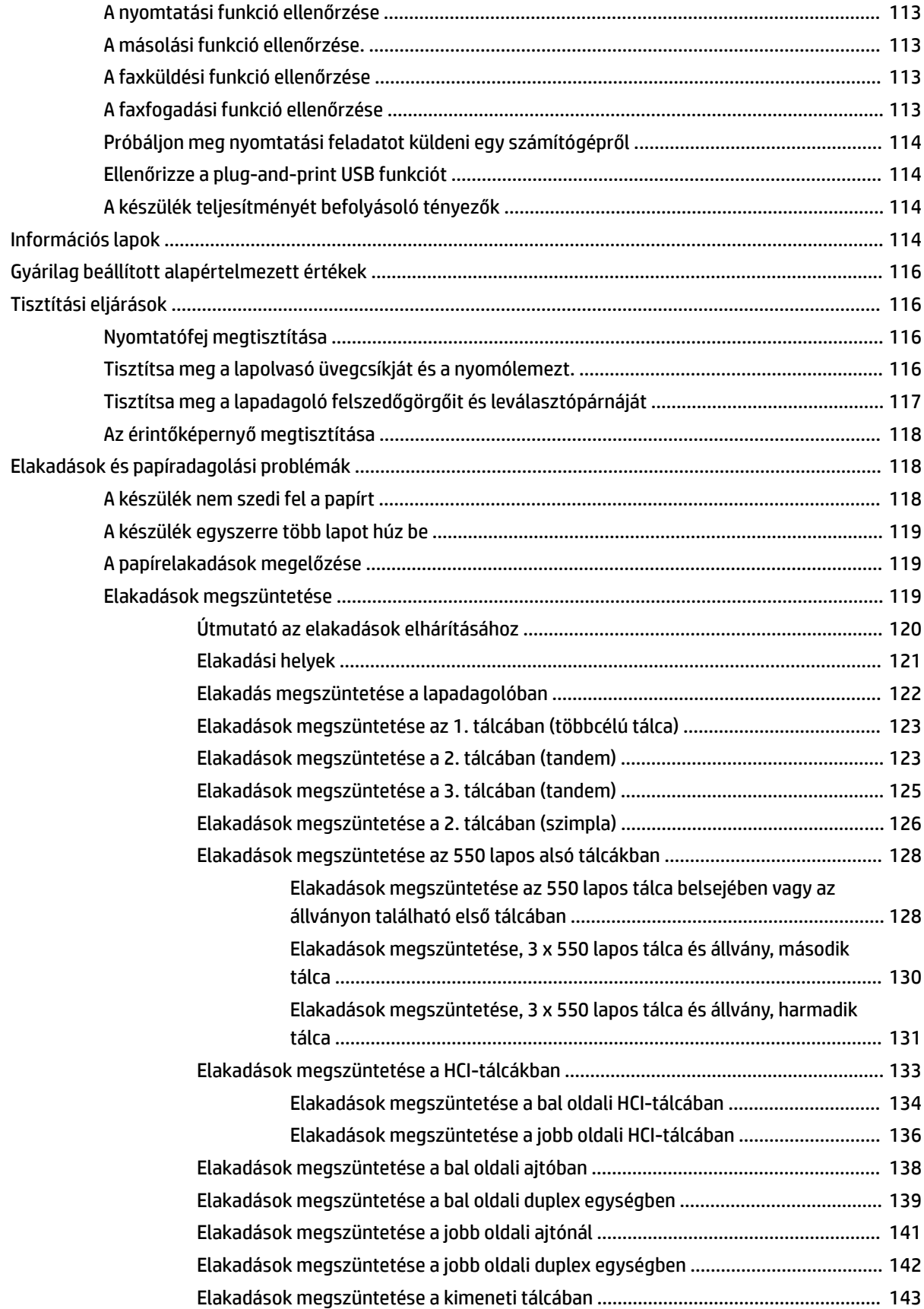

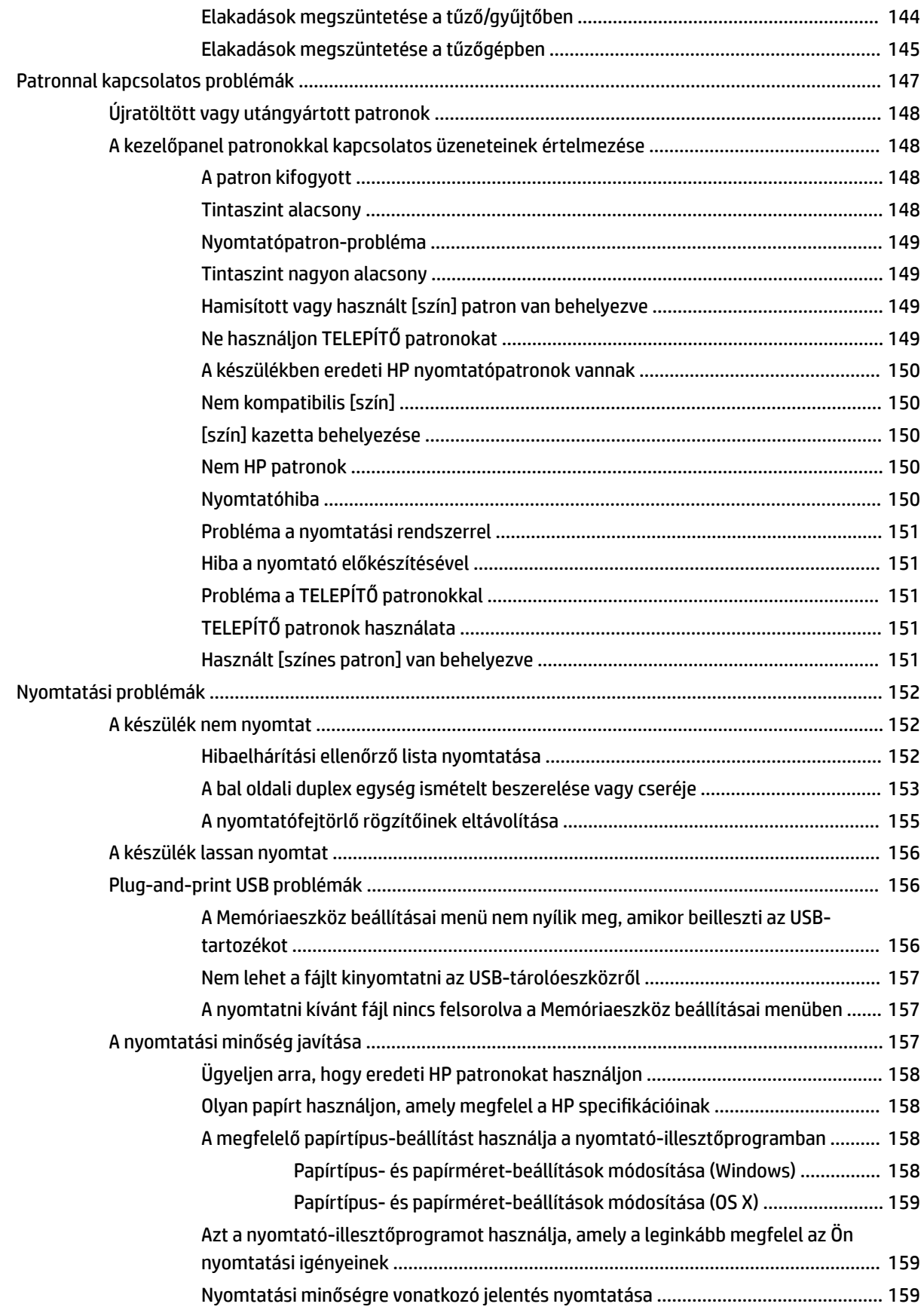

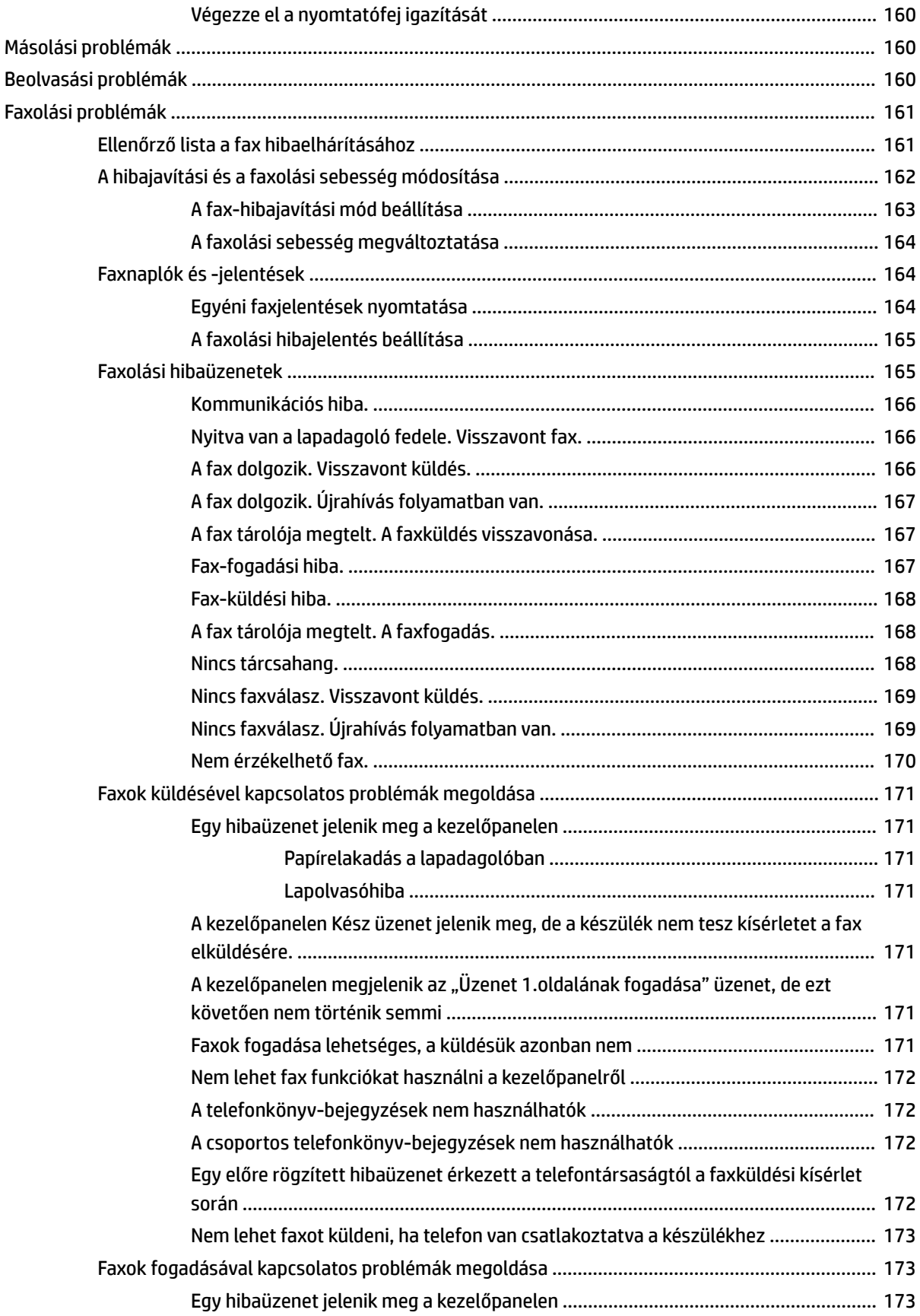

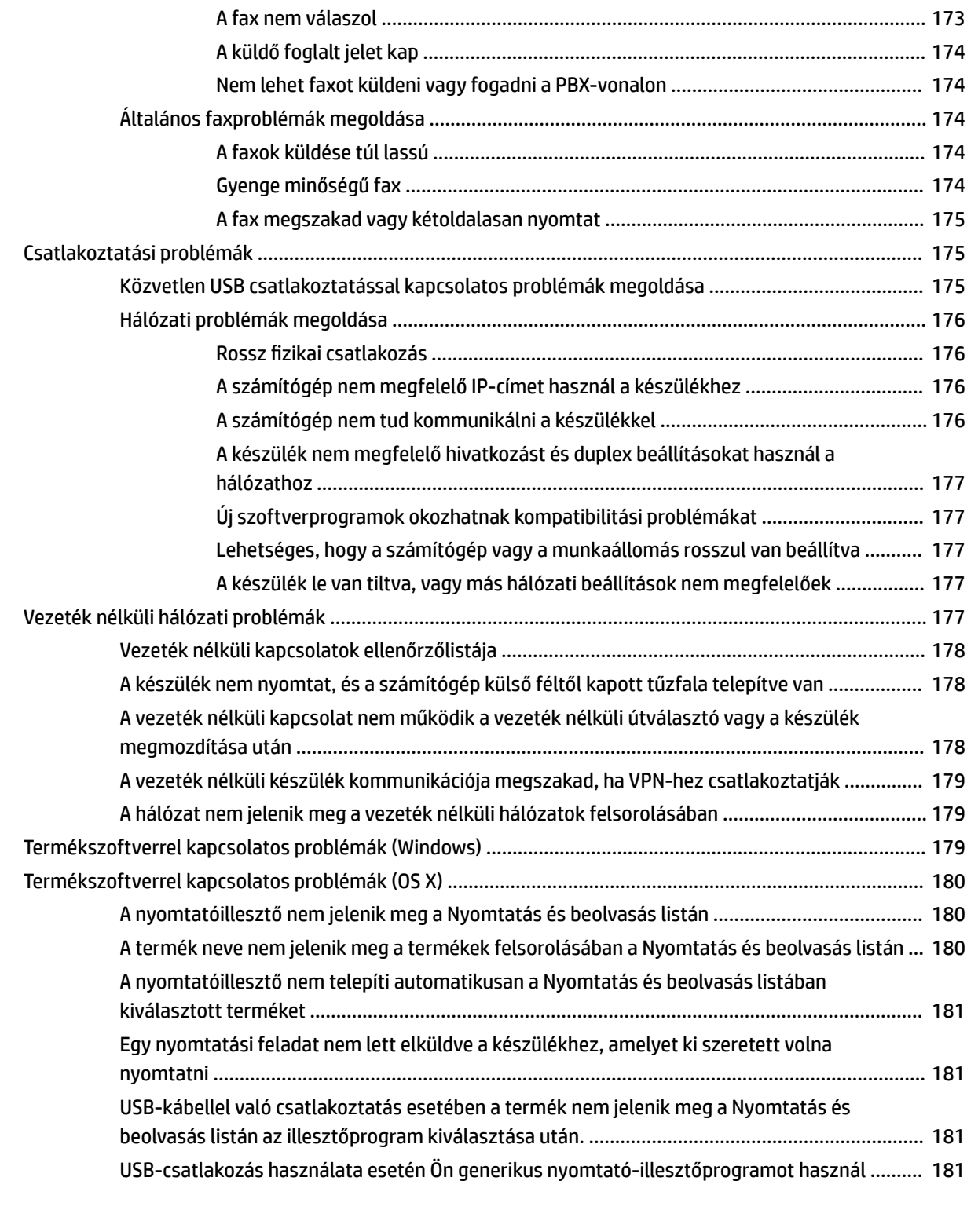

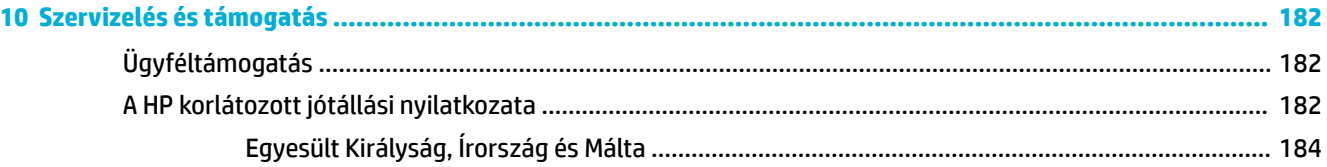

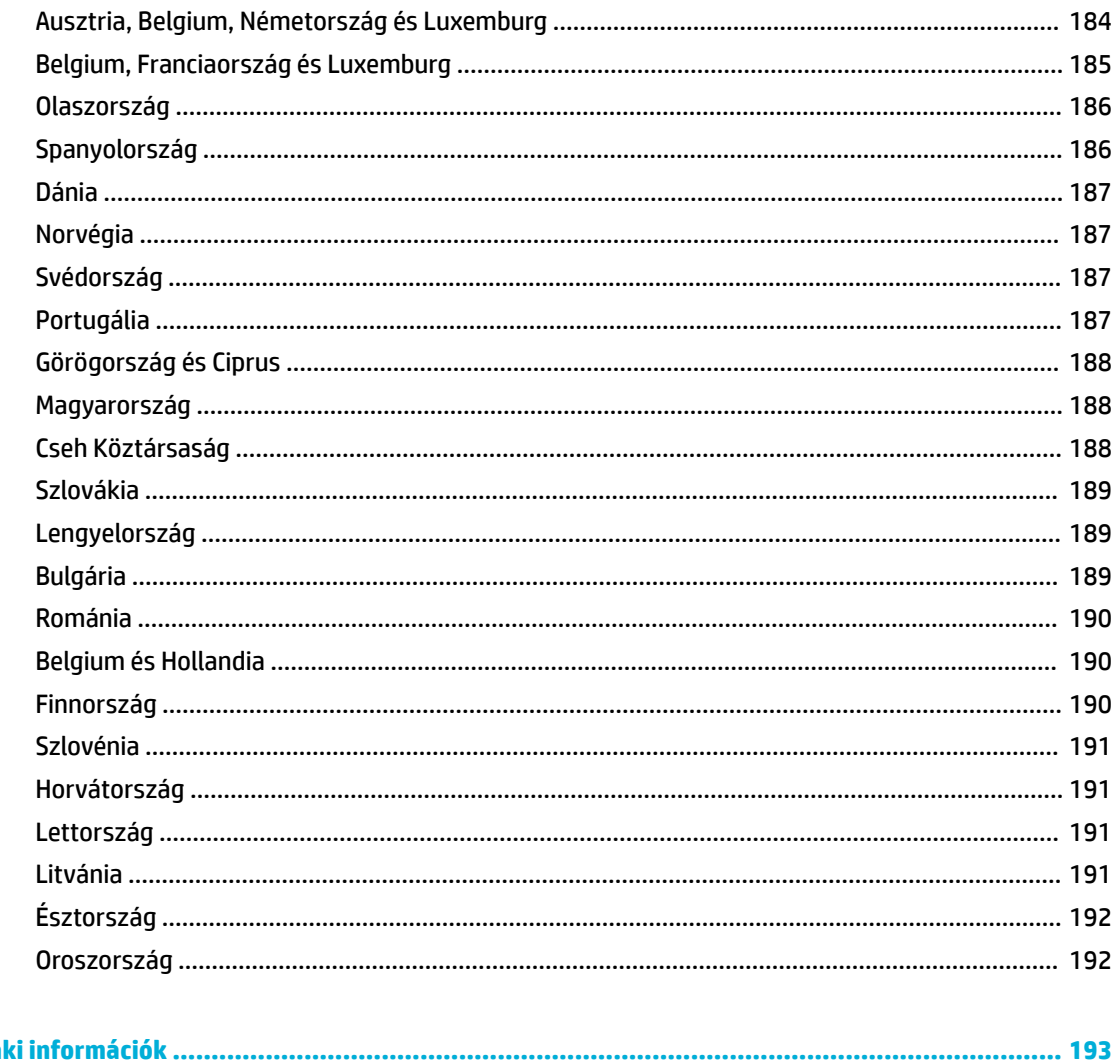

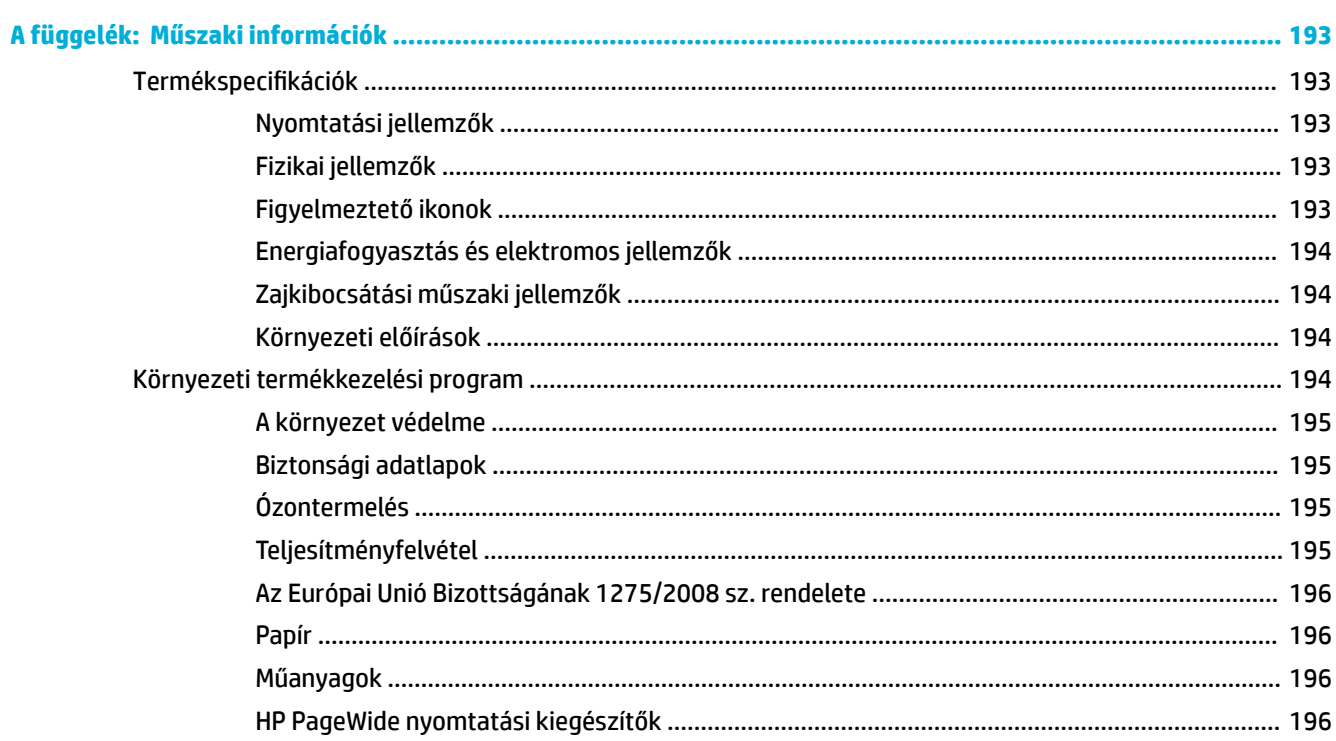

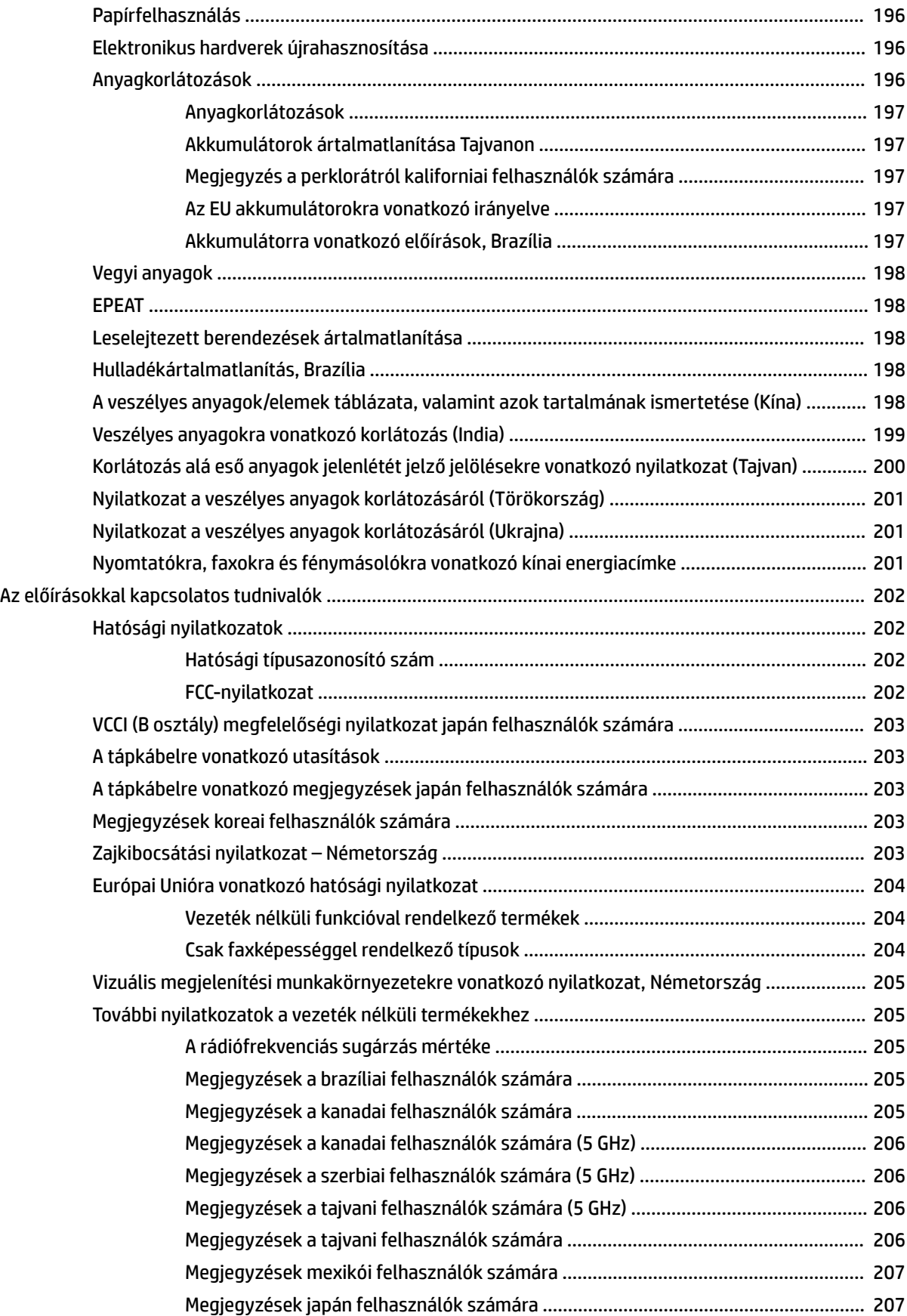

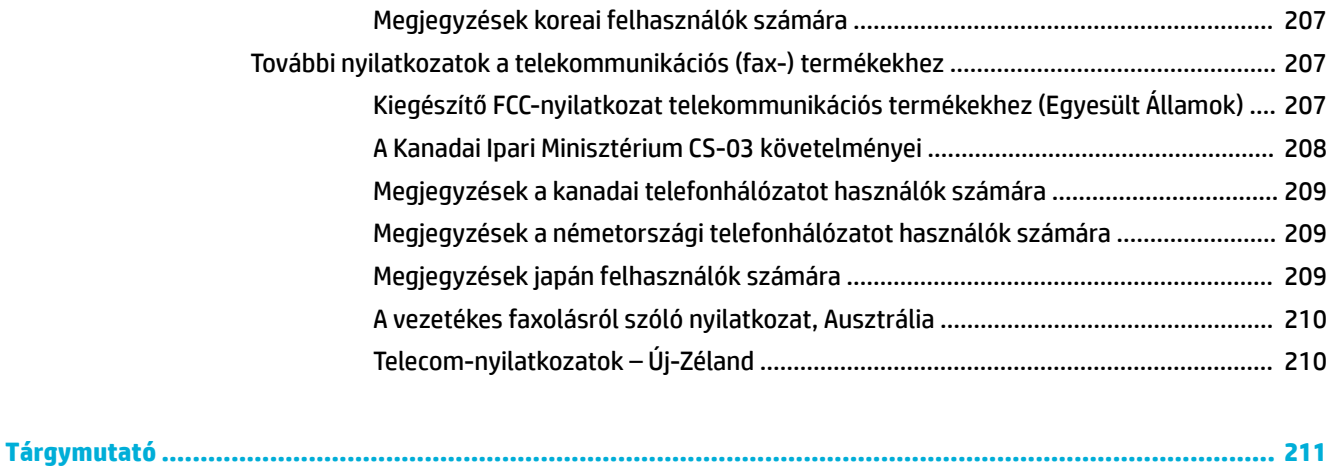

# <span id="page-16-0"></span>**1 Első lépések**

- Üdvözöljük!
- **Termékjellemzők**
- [Termék nézetei](#page-20-0)
- [Be- és kikapcsolás](#page-24-0)
- [A kezelőpanel használata](#page-26-0)

## **Üdvözöljük!**

Üdvözöljük a HP PageWide nyomtató online súgójában. Ez a súgó a termékkel kapcsolatos következő alapvető információkat tartalmazza, többek között:

- a termékjellemzők összegzését,
- az energiagazdálkodási lehetőségeket és beállításokat,
- a kezelőpanel használatát,
- A készülék saját súgójának és útmutató videóinak elérését,
- az ügyféltámogatás és HP kapcsolattartási információját,
- a fizikai, elektromos, akusztikai és környezeti jellemzőket,
- a szükséges jogi, környezetvédelmi és szabályozási tudnivalókat.

A HP a legfrissebb felhasználói útmutatókat, tippeket, hibaelhárítási lehetőségeket, nyomtatási felbontásokat és további dokumentációt a PageWide nyomtatók támogatási webhelyén biztosítja. Látogasson el a következő címre: [HP ügyféltámogatás](http://h20180.www2.hp.com/apps/Nav?h_pagetype=s-001&h_product=11596583&h_client&s-h-e023-1&h_lang=hu&h_cc=hu) .

Ha egy probléma megoldásához egy HP műszaki támogatási képviselő segítségére van szüksége, látogasson el a [HP ügyféltámogatás](http://h20180.www2.hp.com/apps/Nav?h_pagetype=s-017&h_product=11596583&h_client&s-h-e023-1&h_lang=hu&h_cc=hu) webhelyére.

## **Termékjellemzők**

- **HP PageWide Pro MFP 772-777 series**
- [Környezetvédelmi jellemzők](#page-20-0)
- [Kisegítő lehetőségek](#page-20-0)

### **HP PageWide Pro MFP 772-777 series**

- [Tálcakapacitás \(75 GSM vagy 20 fontos bankpostapapír\)](#page-17-0)
- **[Nyomtatás](#page-17-0)**
- [Másolás](#page-18-0)
- **[Lapolvasás](#page-18-0)**
- <u>[Fax](#page-18-0)</u>
- <span id="page-17-0"></span>● [Csatlakoztatás](#page-19-0)
- [Vezeték nélküli](#page-19-0)
- [Kivitelezés](#page-19-0)
- [Opcionális tartozékok](#page-19-0)

## **Tálcakapacitás (75 GSM vagy 20 fontos bankpostapapír)**

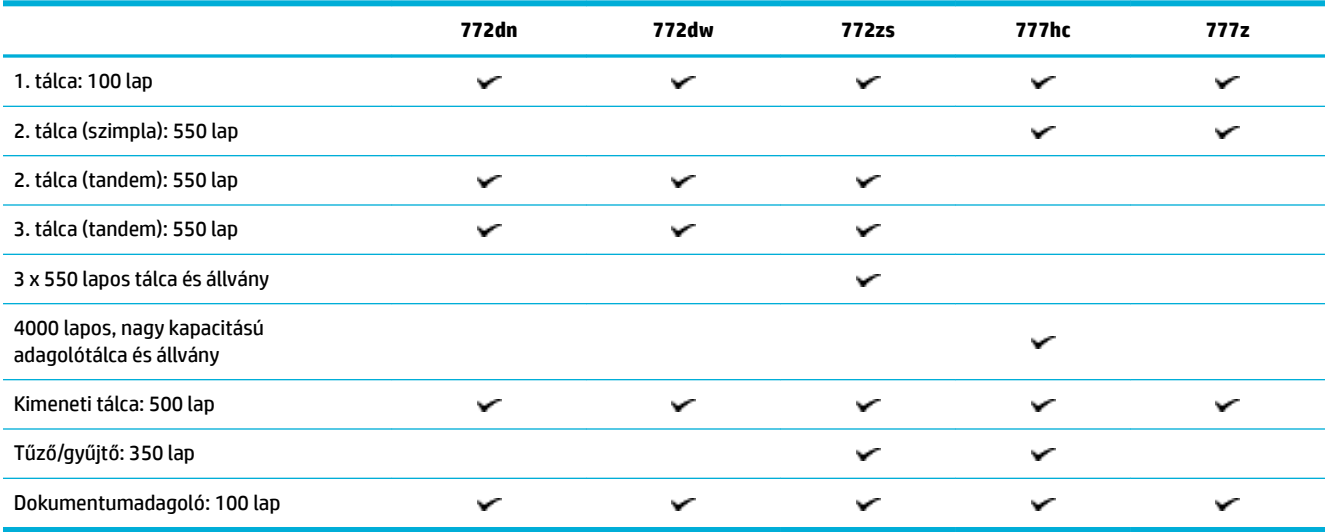

## **Nyomtatás**

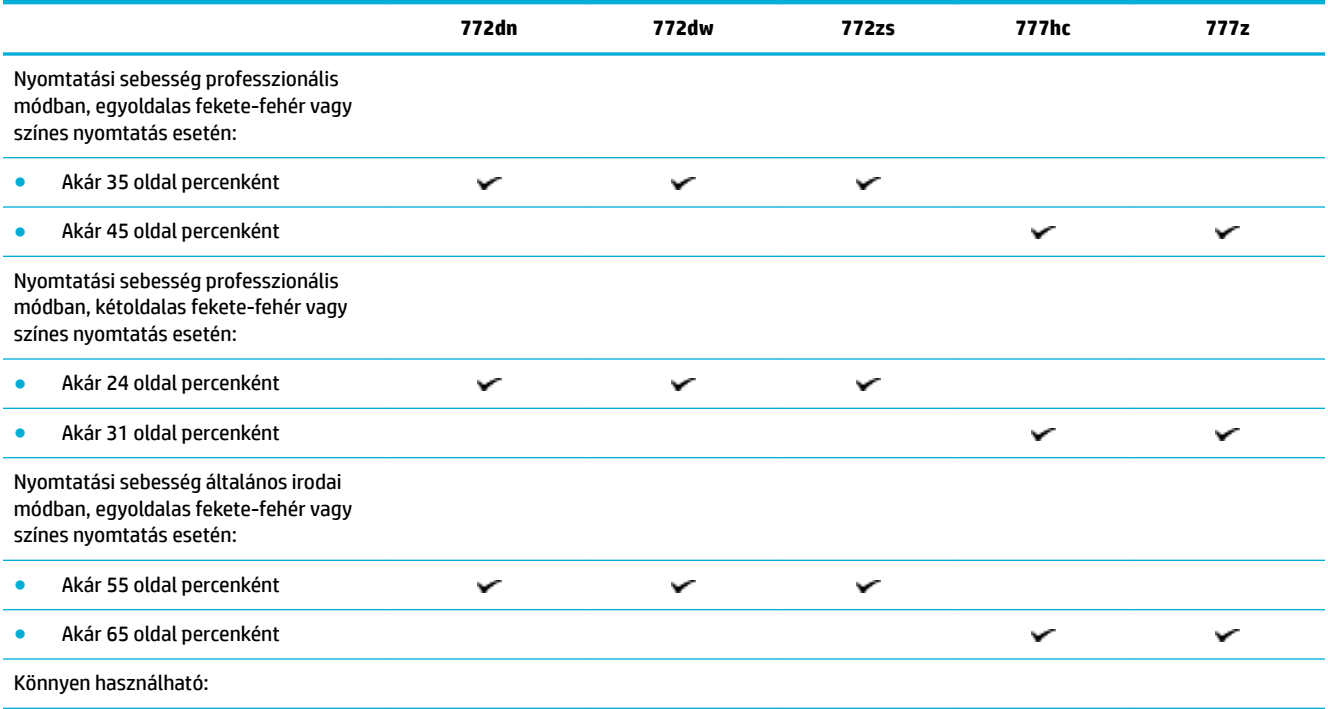

<span id="page-18-0"></span>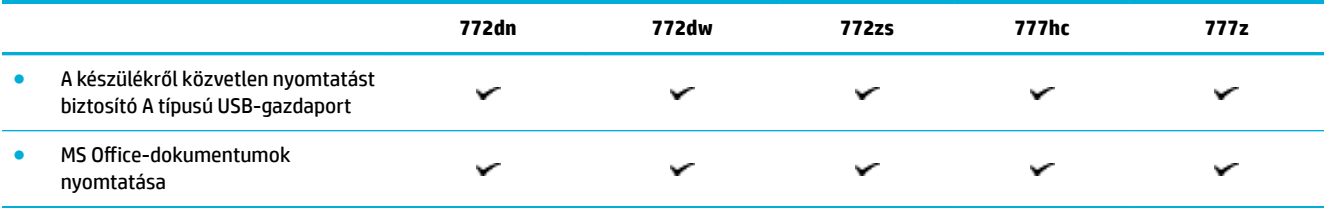

## **Másolás**

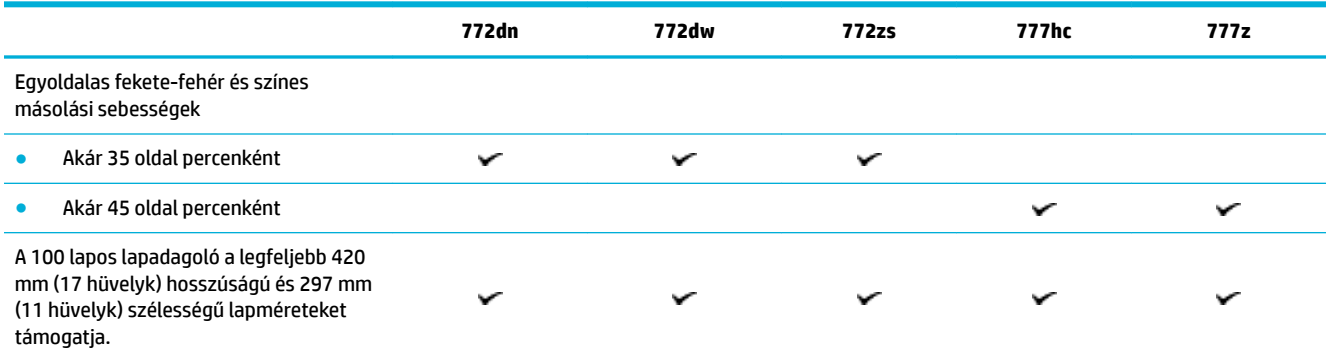

## **Lapolvasás**

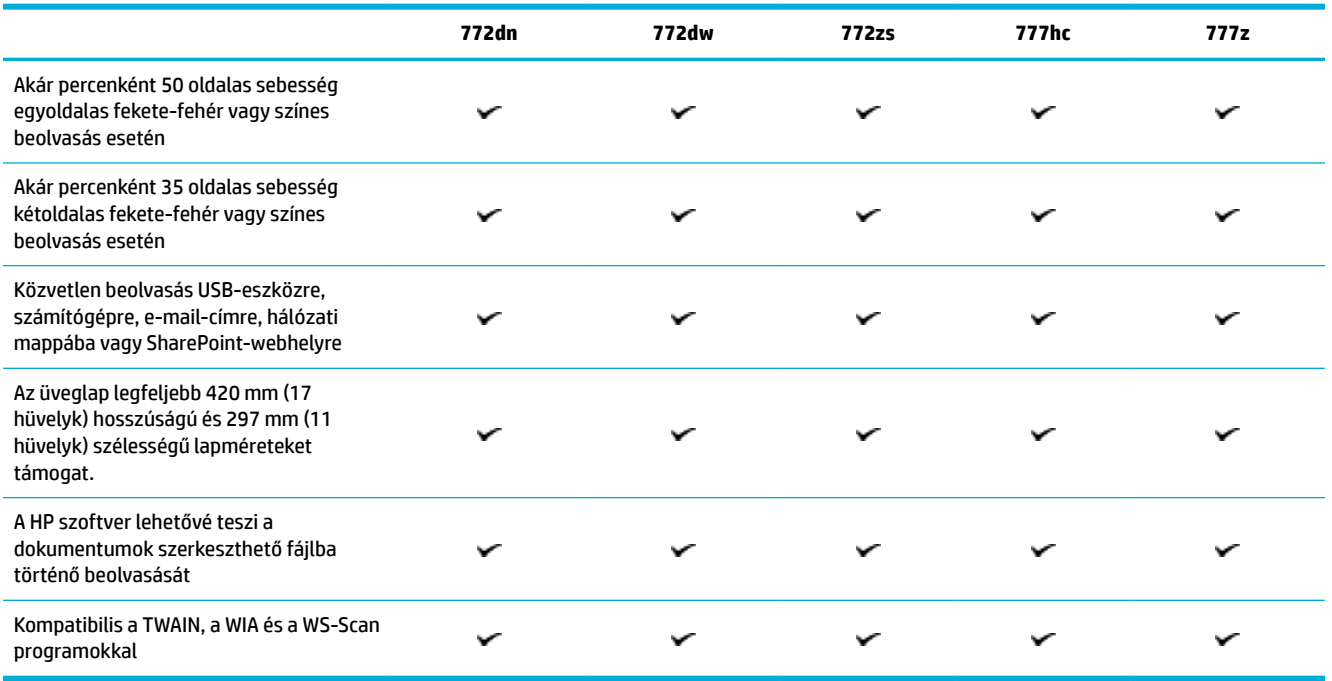

### **Fax**

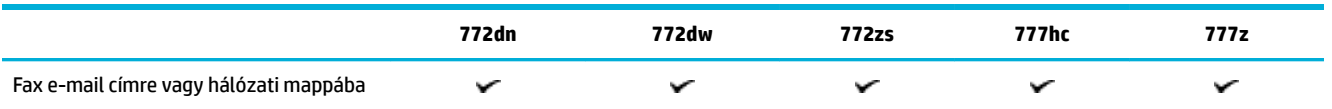

<span id="page-19-0"></span>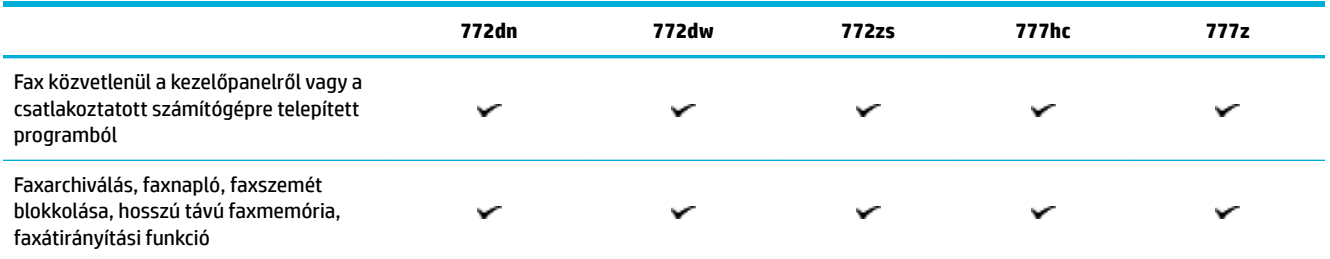

### **Csatlakoztatás**

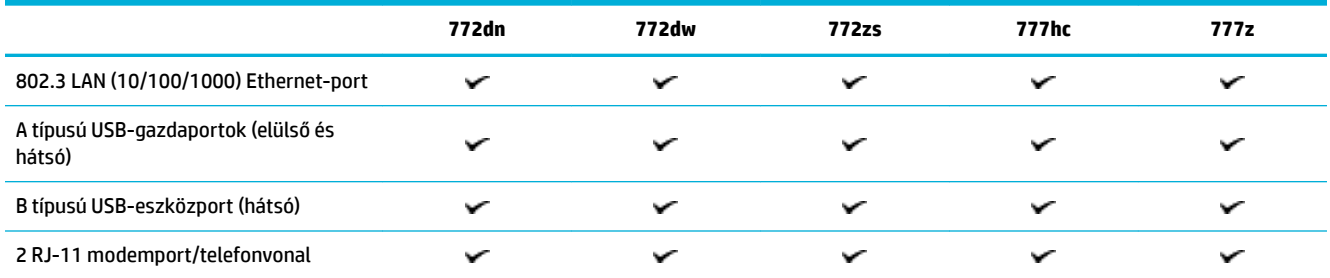

## **Vezeték nélküli**

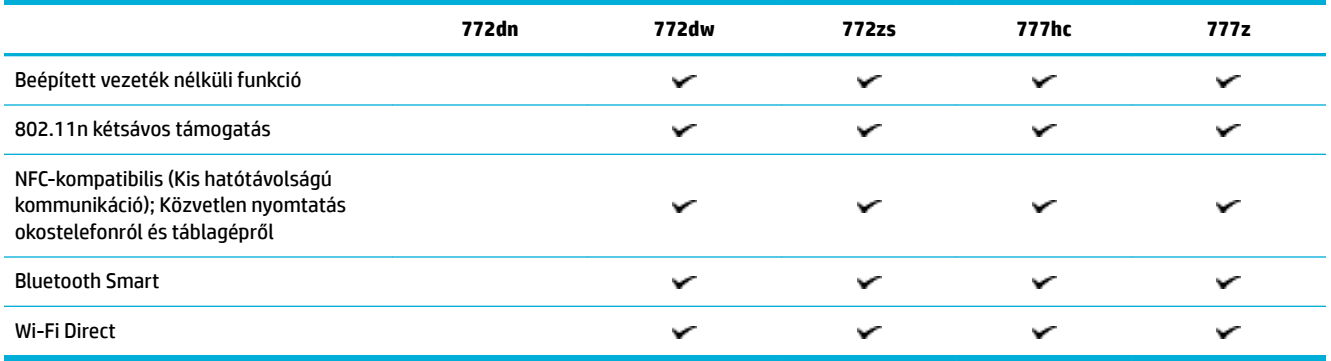

## **Kivitelezés**

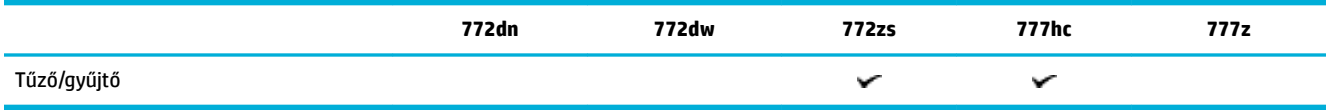

## **Opcionális tartozékok**

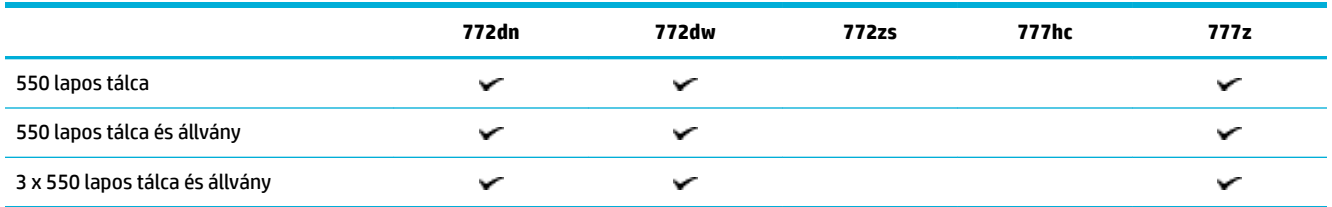

<span id="page-20-0"></span>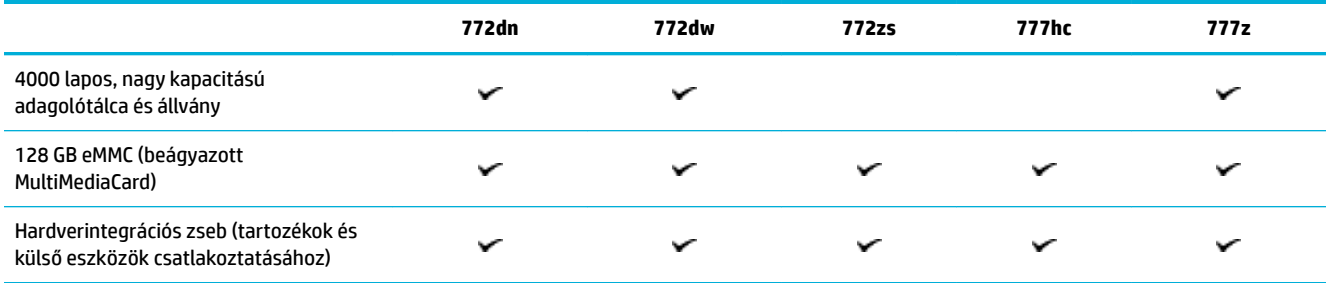

## **Környezetvédelmi jellemzők**

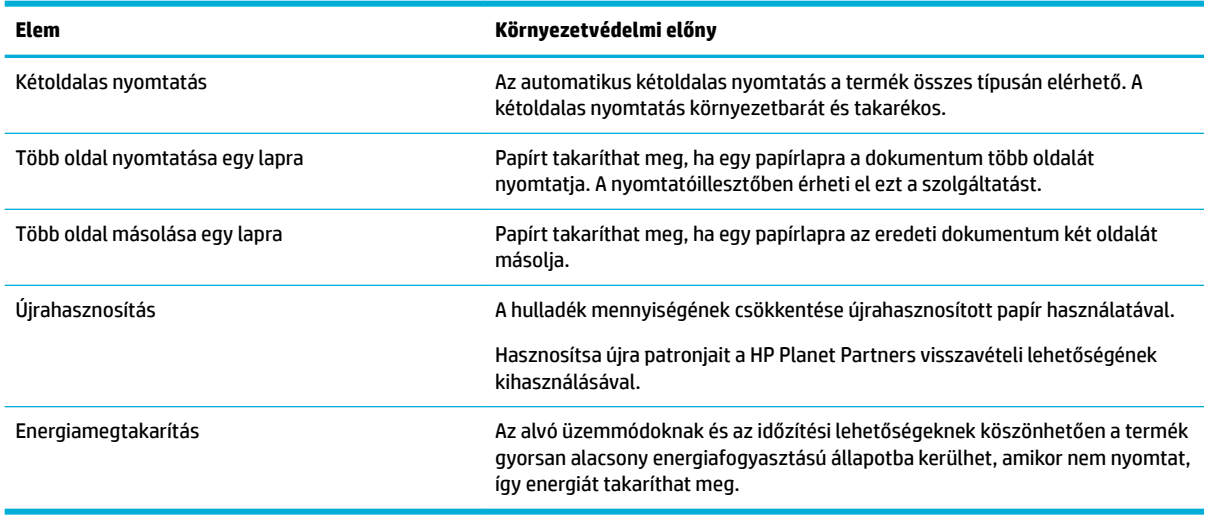

## **Kisegítő lehetőségek**

A készülék számos olyan funkciót kínál, amelyek a látás- és hallássérült, illetve korlátozott kézügyességű vagy erejű felhasználókat segítik:

- Az elektronikus formátumú felhasználói kézikönyv megnyitható a különféle olvasóprogramokban.
- A patronok egy kézzel behelyezhetők és eltávolíthatók.

## **Termék nézetei**

- **[Bal oldali elölnézet](#page-21-0)**
- [Jobb oldali elölnézet](#page-22-0)
- [Hátulnézet](#page-23-0)
- [Patron- és termékszámok](#page-23-0)

## <span id="page-21-0"></span>**Bal oldali elölnézet**

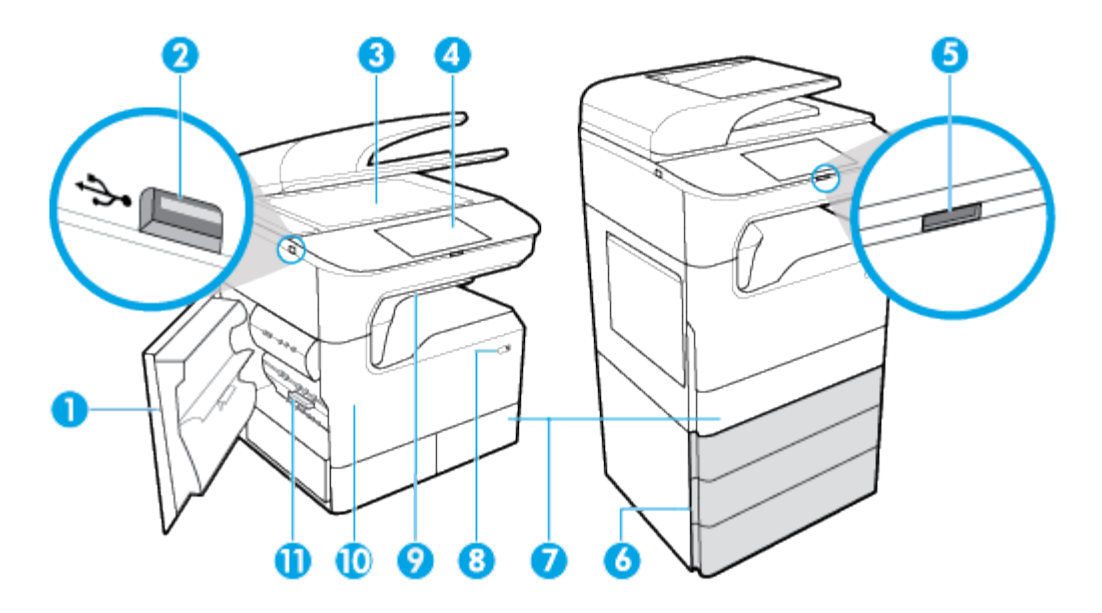

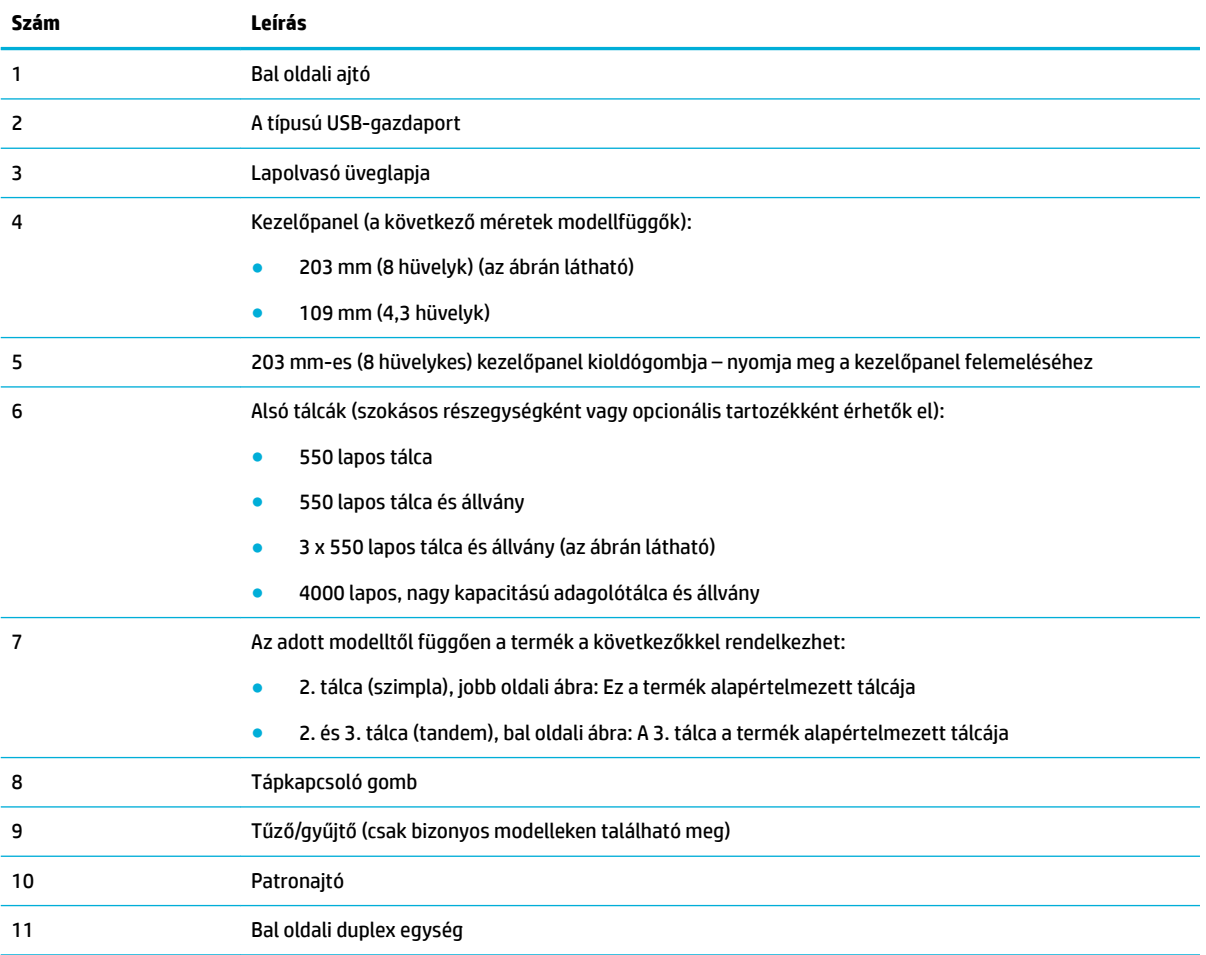

## <span id="page-22-0"></span>**Jobb oldali elölnézet**

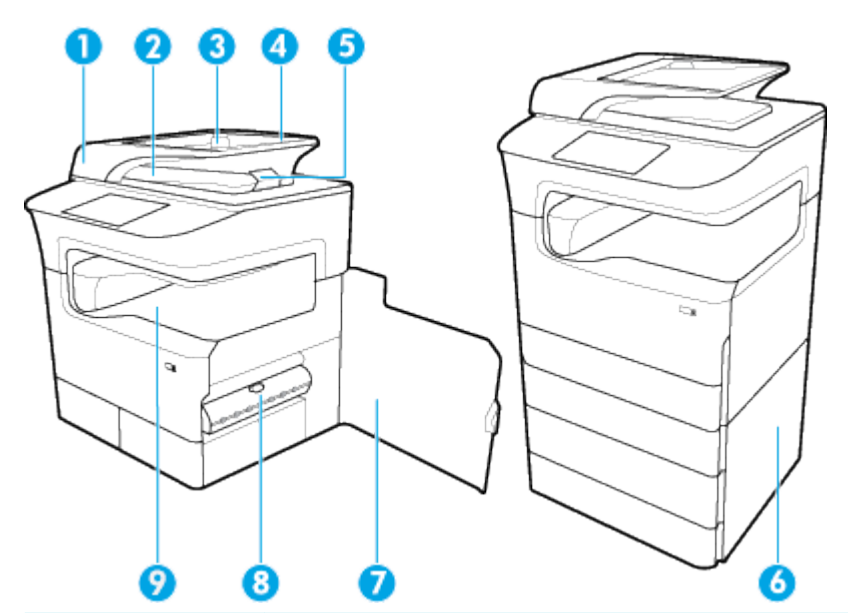

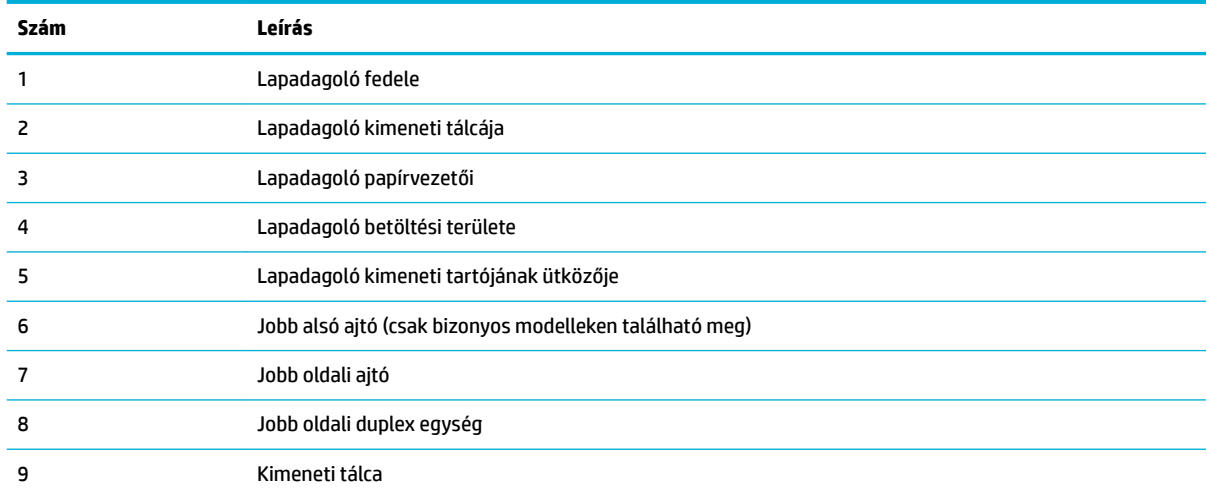

## <span id="page-23-0"></span>**Hátulnézet**

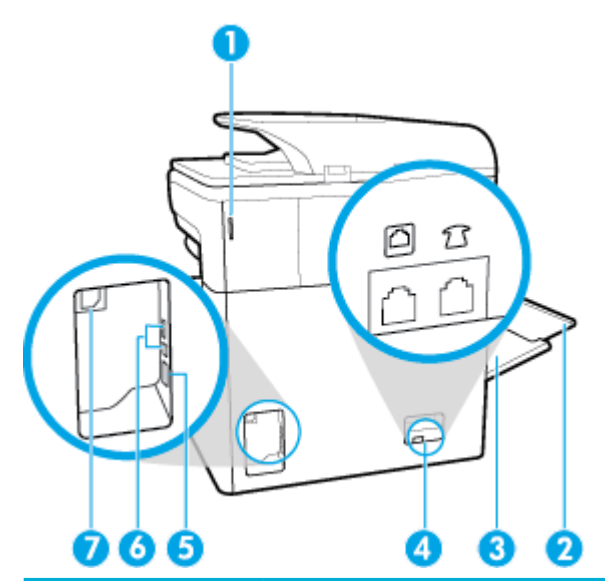

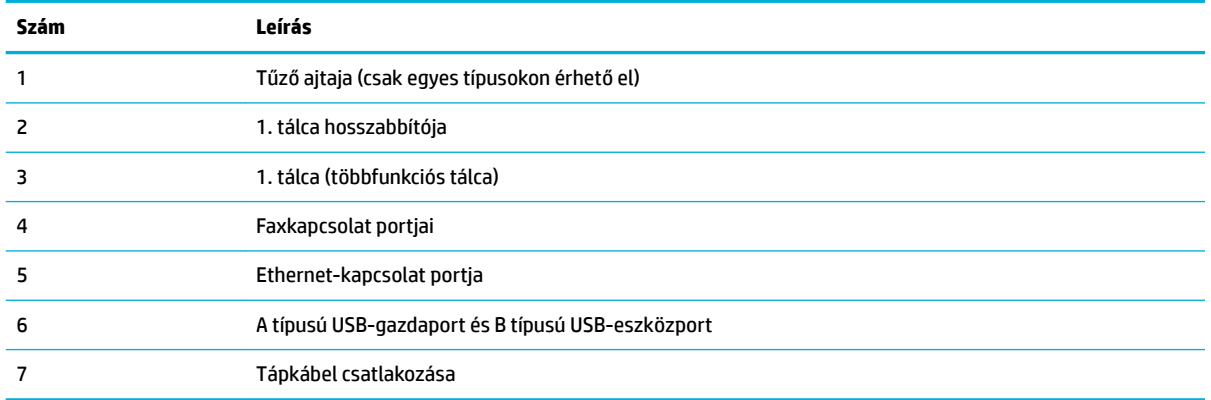

## **Patron- és termékszámok**

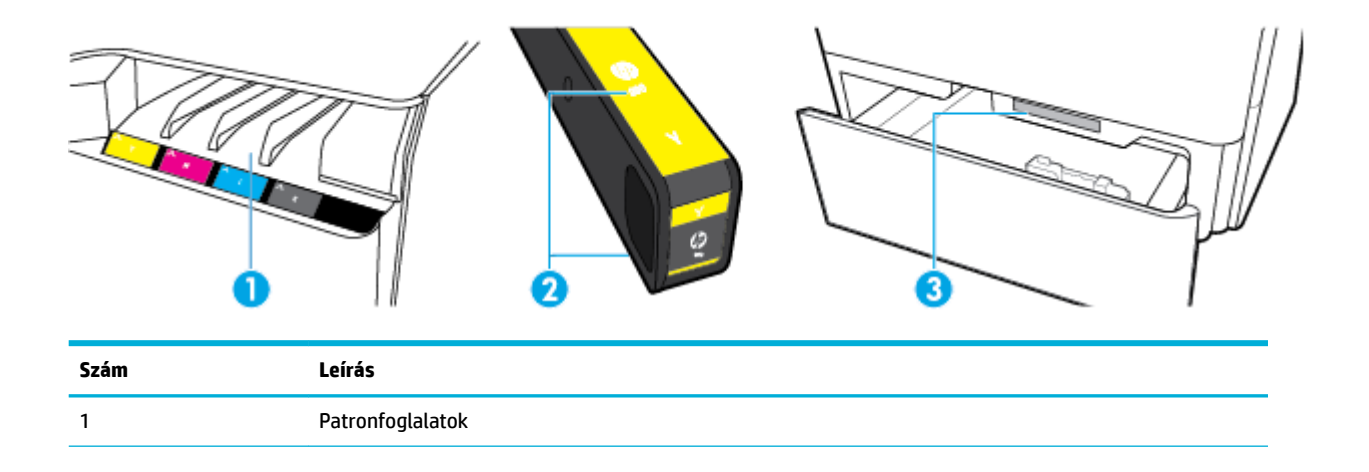

<span id="page-24-0"></span>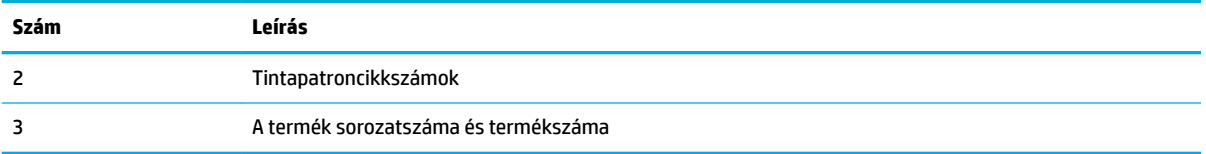

## **Be- és kikapcsolás**

**FIGYELMEZTETÉS:** A készülék károsodásának elkerülése érdekében csak a készülékhez mellékelt tápkábelt használja.

- A készülék be- és kikapcsolása
- [Energiagazdálkodás](#page-25-0)

### **A készülék be- és kikapcsolása**

#### **A készülék bekapcsolása**

- **1.** Csatlakoztassa a mellékelt tápkábelt a készülék hátulján lévő csatlakozási portba.
- **2.** Csatlakoztassa a tápkábelt egy fali aljzathoz.
- **WEGJEGYZÉS:** Ellenőrizze, hogy a készülék tápellátása megfelel-e a készülék feszültségbesorolásának. A készülék működéséhez 100-240 V~ vagy 200-240 V~ feszültség és 50/60 Hz-es hálózati frekvencia szükséges.
- **3.** Nyomja meg és engedje el a készülék előlapján található tápkapcsológombot.

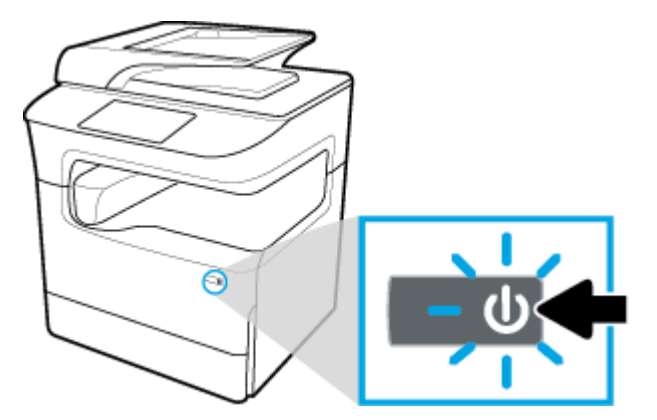

#### **A készülék kikapcsolása**

A kikapcsoláshoz szükséges idő a termék által éppen végzett feladatoktól függ.

**MEGJEGYZÉS:** Ne kapcsolja ki a készüléket, ha egy patron hiányzik. Ez a készülék károsodását eredményezheti.

**▲** A HP PageWide Pro MFP 772-777 series nyomtató kikapcsolásához nyomja meg, majd engedje el a készülék előlapján található tápkapcsológombot.

<span id="page-25-0"></span>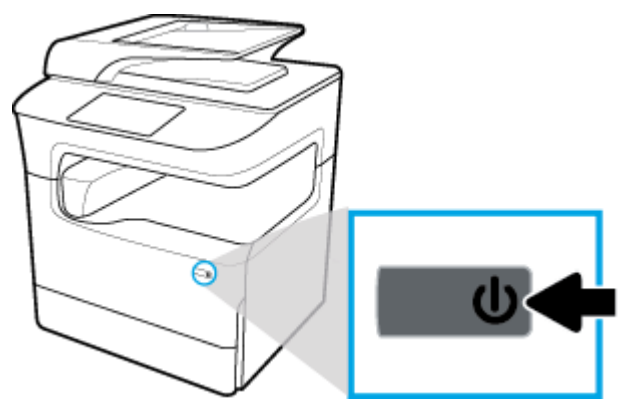

A kezelőpanelen egy figyelmeztetés jelenik meg, ha egy vagy több patron hiányzik, amikor a készüléket ki akarja kapcsolni.

**FIGYELMEZTETÉS:** A nyomtatási minőséggel kapcsolatos problémák megelőzése érdekében kizárólag az elöl található tápkapcsoló gomb megnyomásával kapcsolja ki a nyomtatót. Ne húzza ki a nyomtatót, ne kapcsolja ki az elosztót, vagy alkalmazzon más módszert a kikapcsoláshoz.

## **Energiagazdálkodás**

A HP PageWide Pro MFP 772-777 series nyomtatók olyan energiagazdálkodási funkciókkal rendelkeznek, amelyek segítségével csökkentheti az áramfogyasztást, és energiát takaríthat meg:

- Az alvó módban a készülék csökkentett energiafogyasztású állapotba kerül, miután adott ideig inaktív volt. Azt az időtartamot, amely után a készülék alvó módba vált, a kezelőpanelen állíthatja be.
- Az Ütemezés be/ki beállítás lehetővé teszi készülék automatikus be- illetve kikapcsolását a kezelőpanelen beállított napokon és időpontokban. Beállíthatja például, hogy a készülék hétfőtől péntekig 18 órakor kikapcsoljon.

**MEGJEGYZÉS:** A HP beépített webkiszolgálóról is elérheti az energiagazdálkodási beállításokat. További információ: [Beállítások lap.](#page-45-0)

#### **Az alvó üzemmódba lépés előtti idő beállítása**

- **1.** Nyissa meg a kezelőpanel irányítópultját (pöccintéssel húzza le az irányítópult lapot bármelyik képernyőn, vagy érintse meg a kezdőképernyő tetején lévő sávot).
- **2.** A kezelőpanel irányítópultján érintse meg a (Beállítás) elemet.
- **3.** Érintse meg az Energiagazdálkodás, majd az Alvó üzemmód lehetőséget.
- **4.** Válassza ki a lehetséges időintervallumok egyikét.

A készülék csökkentett energiafogyasztású állapotra vált, miután a kiválasztott időtartamig inaktív volt.

#### **A készülék be- vagy kikapcsolásának ütemezése**

- **1.** Nyissa meg a kezelőpanel irányítópultját (pöccintéssel húzza le az irányítópult lapot bármelyik képernyőn, vagy érintse meg a kezdőképernyő tetején lévő sávot).
- **2.** A kezelőpanel irányítópultján érintse meg a (Beállítás) elemet.
- **3.** Érintse meg az Energiagazdálkodás, majd az Ébresztés/Alvó állapot ütemezése elemet.
- <span id="page-26-0"></span>**4.** Kapcsolja BE az Ütemezés be vagy az Ütemezés ki beállítást.
- **5.** Válassza az Ütemezés be vagy az Ütemezés ki lehetőséget, majd válassza ki a napot és időpontot az ütemezéshez.

A készülék a kiválasztott napokon és időpontokban be- illetve kikapcsol.

**WEGJEGYZÉS:** A készülék nem tud faxot fogatni, ha ki van kapcsolva.

## **A kezelőpanel használata**

- A kezelőpanel gombjai
- [A kezelőpanel kezdőképernyője](#page-27-0)
- [A kezelőpanel irányítópultja](#page-28-0)
- [Gyorsbeállítások](#page-28-0)
- [Súgófunkciók](#page-29-0)

### **A kezelőpanel gombjai**

A HP PageWide Pro MFP 772-777 series nyomtatók kezelőpaneljén található gombok és jelzőfények világítanak, ha a funkciójuk elérhető, és sötétek, ha a funkciójuk nem érhető el.

A következő ábrákon a 203 mm-es (8 hüvelykes) kezelőpanel a bal, a 109 mm-es (4,3 hüvelykes) kezelőpanel pedig a jobb oldalon látható.

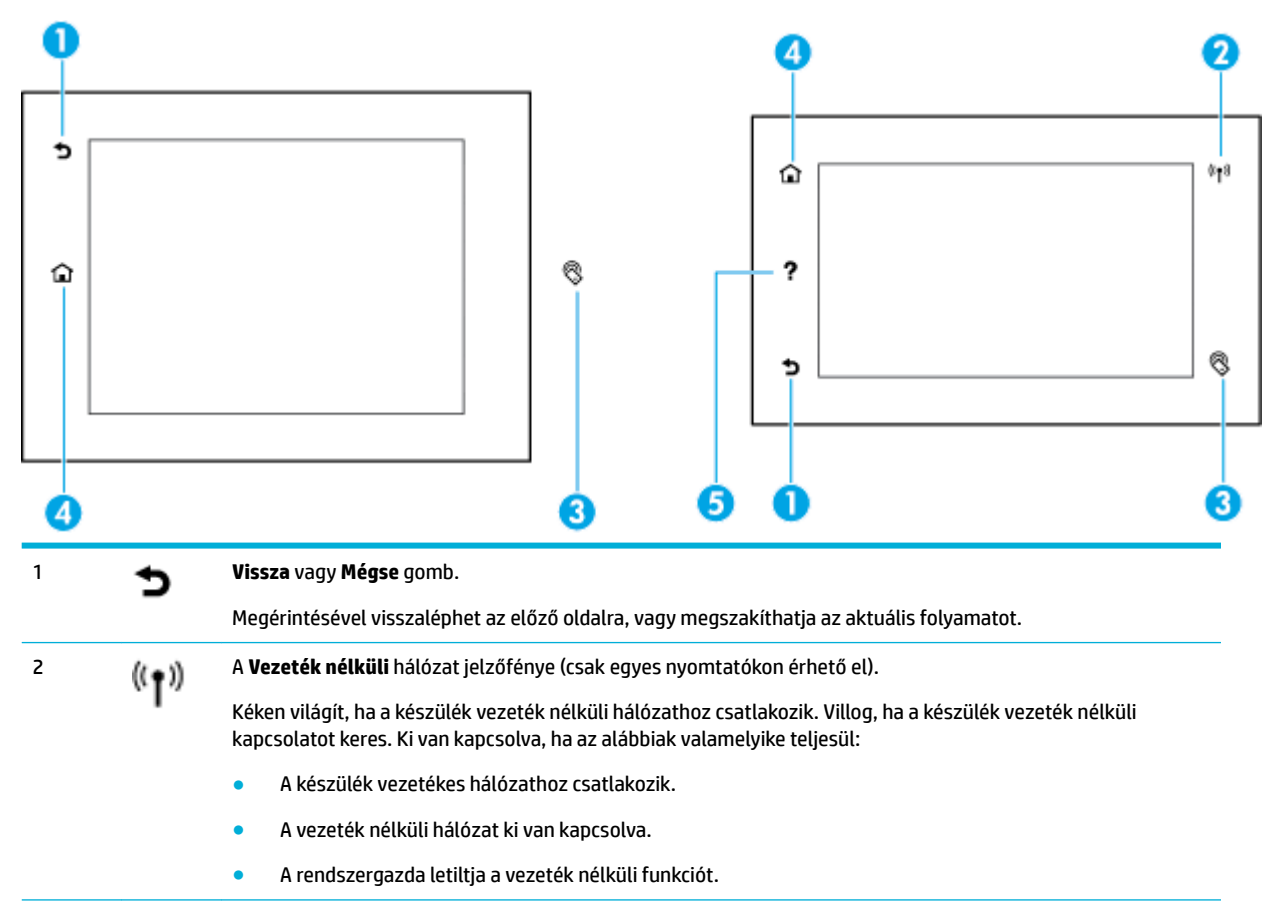

<span id="page-27-0"></span>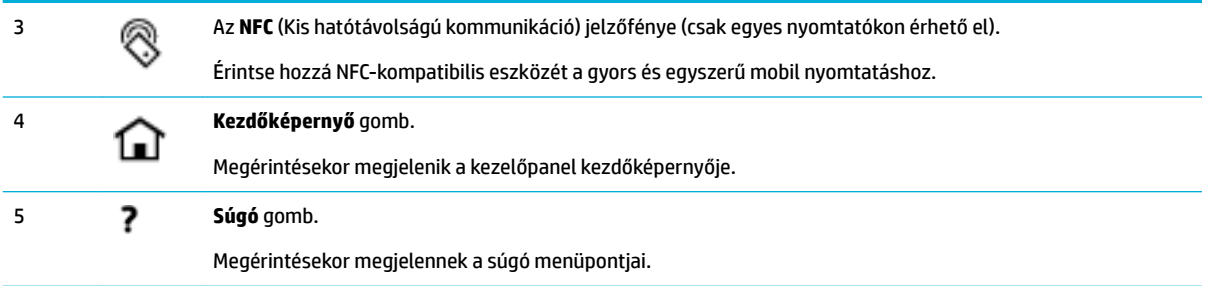

## **A kezelőpanel kezdőképernyője**

A kezelőpanel kezdőképernyőjén megjelenik az irányítópult, az alkalmazások és a felhasználó által meghatározott gyors feladatok.

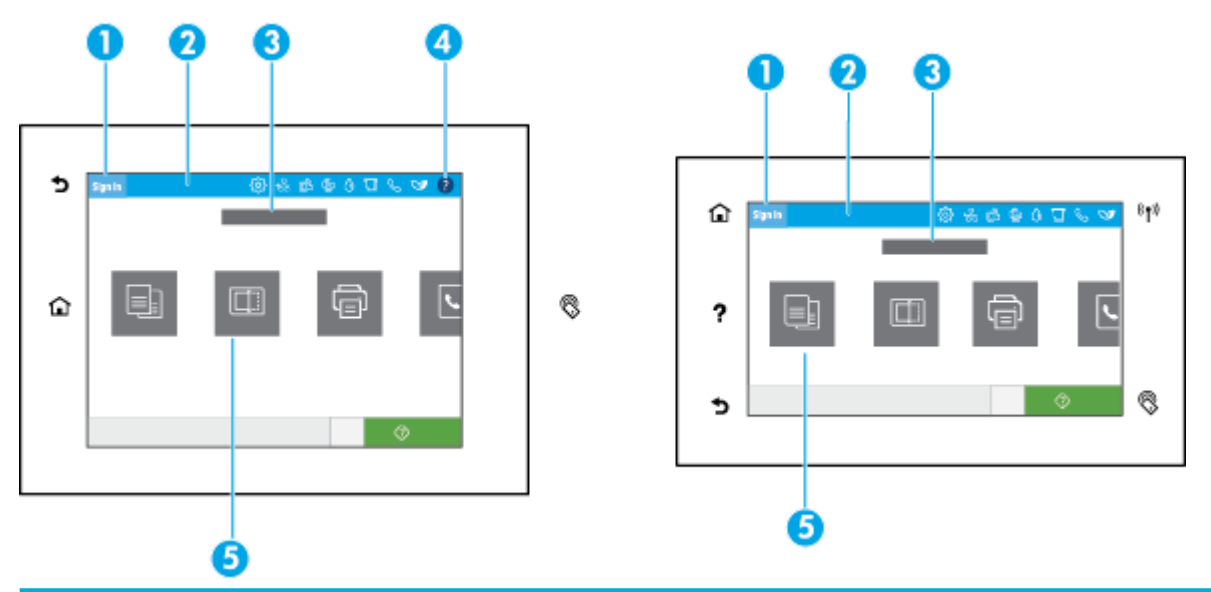

#### 1 **Bejelentkezés ikon.**

A készülék beállítható úgy, hogy a felhasználóknak bizonyos alkalmazások használata előtt be kelljen jelentkezniük. Érintse meg az ikont, ha hozzáférési kóddal szeretne bejelentkezni.

#### 2 **Irányítópult.**

Ezek az ikonok az irányítópulton a készülék aktuális állapotáról nyújtanak információt, továbbá innen érhetők el azok a képernyők, ahol a készülék beállításai módosíthatók (lásd [A kezelőpanel irányítópultja\)](#page-28-0). A teljes irányítópult megtekintéséhez érintse meg a nyitó képernyő tetején lévő sávot, vagy nyomja meg és húzza el az irányítópulton lévő sáv közepénél található kart.

#### 3 **Dátum- és időkijelző.**

Ez a munkamenet a beütemezett eseményeket is megmutatja, például a beütemezett kikapcsolási időket (lásd [Energiagazdálkodás](#page-25-0)).

#### 4 **Súgó** gomb.

Megérintésekor megjelennek a súgó menüpontjai.

#### 5 **Alkalmazás- vagy beállításikonok.**

Megnyomással és húzással görgethet vízszintesen az elérhető ikonok között. Az alkalmazásokat vagy a beállítás képernyőt az ikonokat megérintve tekintheti meg.

## <span id="page-28-0"></span>**A kezelőpanel irányítópultja**

Az irányítópult megnyitásához pöccintéssel húzza le az irányítópult lapot bármelyik képernyőn, vagy érintse meg a kezdőképernyő tetején lévő sávot.

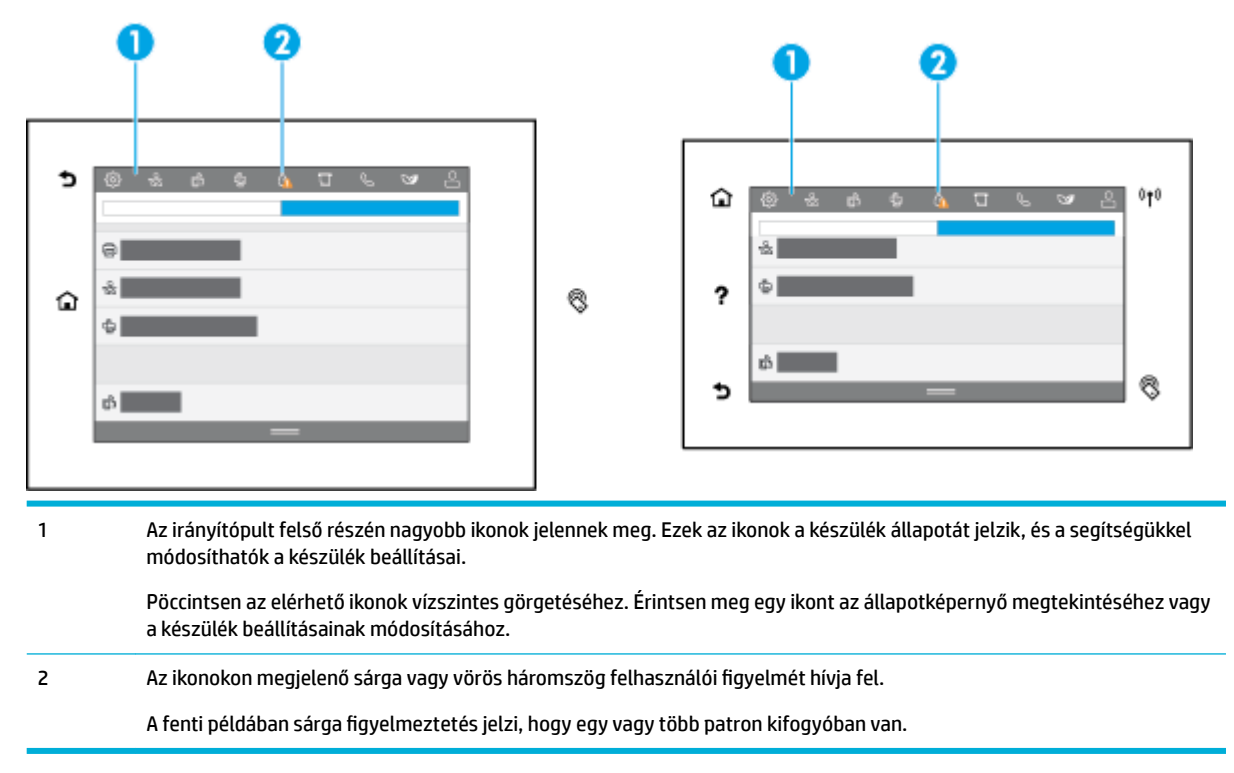

## **Gyorsbeállítások**

A gyorsbeállítások a kezdőképernyőről vagy a termék kezelőpaneljének Gyorsbeállítások funkciójából elérhető gyors feladatok, amelyek nem befolyásolják az alapvető alkalmazás alapértelmezett beállításait. A gyorsbeállítások a kezelőpanelen való használatához engedélyezze az alapvető alkalmazást.

Hozzon létre gyorsbeállításokat a következő alapvető alkalmazásokhoz a feladatok pontosabb és gyorsabb végrehajtása érdekében:

- Beolvasás e-mailbe
- Fax (ha elérhető)
- Beolvasás hálózati mappába
- Beolvasás USB fájlba
- Beolvasás SharePoint fájlba
- **Másolás**

A feladatokkal kapcsolatban számos lehetőség közül választhat, például elkezdhet egy feladatot azonnal egy Gyorsbeállítás kijelölése után, vagy a feladat elkezdése előtt kérhet egy előnézeti képet.

A HP beágyazott webkiszolgáló (EWS) segítségével létrehozhat gyorsbeállításokat. A nyomtató kezelőpaneljén érintse meg a 保 (Ethernet) gombot a nyomtató IP-címének lekéréséhez. Írja be az IP-címet egy támogatott webböngészőbe. Kattintson a **Beállítások** lapra, majd a **Kezelőpanel testreszabása**  lehetőségre, és válassza a **Gyorsbeállítások** elemet. Kövesse a képernyőn megjelenő utasításokat.

## <span id="page-29-0"></span>**Súgófunkciók**

A HP PageWide Pro MFP 772-777 series nyomtatók beépített súgóval rendelkeznek, amely a kezelőpanelről érhető el. A súgófunkciók tippeket, fontos termékinformációkat (amelyeket megtekinthet vagy kinyomtathat) és animációkat tartalmaznak, amelyekből megtudhatja, hogyan hajthat végre különböző feladatokat vagy oldhat meg problémákat.

A súgófunkciók megtekintéséhez érintse meg a @ (Súgó) ikont az irányítópulton, vagy a ? (Súgó) ikont a nyomtató kezelőpaneljén.

- Nyomtató adatai
- Súgóanimációk

#### **Nyomtató adatai**

A Nyomtató adatai lap az alábbi információkat tartalmazza a HP PageWide Pro MFP 772-777 series nyomtatóról:

- Típusnév és típusszám
- A termék sorozatszáma
- A termék szolgáltatási azonosítója
- Az aktuális firmware verziószáma
- A használattal, állapottal és beállításokkal kapcsolatos információk (az összes termékinformációs és nyomtatóállapot-jelentési lap kinyomtatása esetén)

#### **Nyomtató adatai lapok megtekintése vagy nyomtatása**

- **1.** Érintse meg a **a** (Súgó) ikont az irányítópulton, vagy a **?** (Súgó) ikont a nyomtató kezelőpaneljén.
- **2.** Érintse meg a Nyomtató adatai lehetőséget.
- **3.** Az információk kinyomtatásához érintse meg a Nyomtatás lehetőséget.

#### **Súgóanimációk**

A beépített súgó tartalmaz olyan animációkat, amelyekből megtudhatja, hogyan hajthat végre különböző feladatokat vagy oldhat meg problémákat. Az elérhető súgóanimációk kiválasztása és megtekintése:

- **1.** Érintse meg a **a** (Súgó) ikont az irányítópulton, vagy a **?** (Súgó) ikont a nyomtató kezelőpaneljén.
- **2.** Érintse meg az Útmutató videók lehetőséget.
- **3.** Válassza ki a lejátszani kívánt animációt.

# <span id="page-30-0"></span>**2 A készülék csatlakoztatása**

- Csatlakoztassa a készüléket számítógéphez vagy hálózathoz
- [A Wi-Fi Direct használata](#page-34-0)
- [A HP nyomtatószoftverének telepítése már a hálózaton lévő vezeték nélküli készülékhez](#page-36-0)
- [Indítsa el a nyomtatószoftvert \(Windows\)](#page-36-0)
- [Hálózati beállítások kezelése](#page-37-0)

## **Csatlakoztassa a készüléket számítógéphez vagy hálózathoz**

- A készülék csatlakoztatása USB-kábellel
- [A termék csatlakoztatása a hálózathoz](#page-31-0)

### **A készülék csatlakoztatása USB-kábellel**

A nyomtatót USB-kábellel is csatlakoztathatja számítógéphez.

Ez a termék támogatja a USB 2.0 csatlakoztatást. A-B típusú USB kábel használata. A HP olyan kábelt javasol, amely nem hosszabb mint 2 m.

```
FIGYELMEZTETÉS: Ne csatlakoztassa az USB-kábelt, amíg a telepítőprogram fel nem kéri erre.
```
- **1.** Lépjen ki a számítógépen futó minden programból.
- **2.** Telepítse a nyomtatószoftvert a [HP ügyféltámogatás](http://h20180.www2.hp.com/apps/Nav?h_pagetype=s-001&h_product=11596583&h_client&s-h-e023-1&h_lang=hu&h_cc=hu) helyről, és kövesse a képernyőn megjelenő utasításokat.
- **3.** Amikor a rendszer erre kéri, jelölje ki a **Nyomtató csatlakoztatása a számítógéphez USB-kábellel**  lehetőséget, majd kattintson a **Tovább** gombra.
- **MEGJEGYZÉS:** Megjelenik egy párbeszédpanel, amely figyelmezteti, hogy a HP ePrint és a nyomtatási alkalmazások nem lesznek elérhetők USB-telepítés esetén. Kattintson az **Igen** lehetőségre, ha a USBtelepítéssel kívánja folytatni, vagy kattintson a **Nem** lehetőségre a törléshez.
- **4.** Ha a szoftver felszólítja erre, csatlakoztassa a USB-kábel B-típusú végét a termék hátoldalán található B típusú USB-csatlakozási porthoz (1).

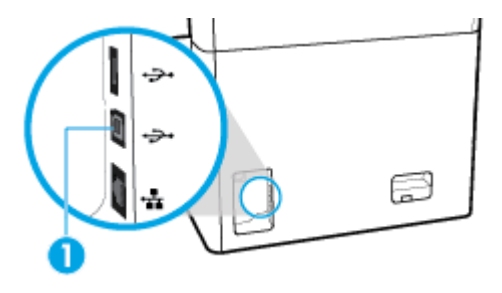

**5.** A telepítés befejezése után nyomtasson egy oldalt bármely szoftverrel, és bizonyosodjon meg arról, hogy a szoftver megfelelően működik.

## <span id="page-31-0"></span>**A termék csatlakoztatása a hálózathoz**

A készülék azonban a vezetékes vagy vezeték nélküli hálózatra történő csatlakozást is támogatja.

#### **Támogatott hálózati protokollok**

A termék a következő hálózati protokollokat támogatja:

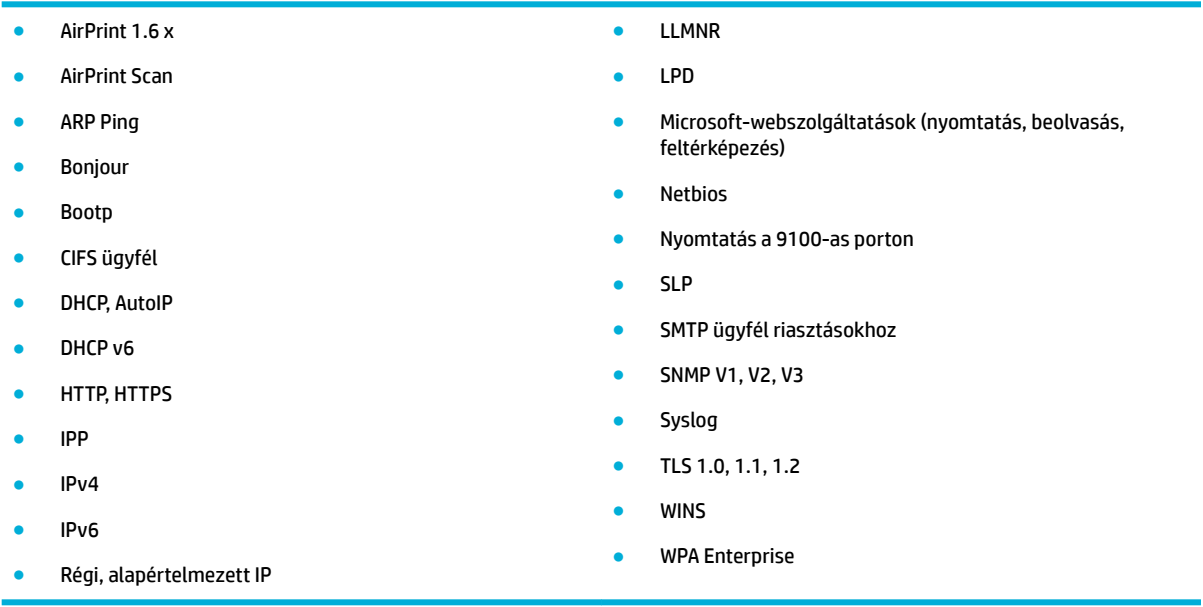

### **A készülék csatlakoztatása vezetékes hálózat használatával**

Így telepítheti a készüléket vezetékes hálózatra:

**1.** Csatlakoztassa az Ethernet kábelt az Ethernet porthoz (1) és a hálózathoz.

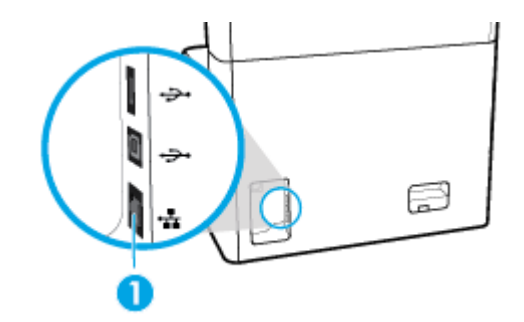

- **2.** Kapcsolja be a készüléket.
- **3.** Várjon 60 másodpercet, mielőtt továbblépne. Ez alatt az idő alatt a hálózat felismeri a terméket és hozzárendel egy IP-címet vagy gazdanevet a termékhez.
- **4.** Nyissa meg a kezelőpanel irányítópultját (pöccintéssel húzza le az irányítópult lapot bármelyik képernyőn, vagy érintse meg a kezdőképernyő tetején lévő sávot).
- **5.** A kezelőpanel irányítópultján érintse meg az <sub>古</sub>(Ethernet) elemet az IP-cím megjelenítéséhez. Érintse meg a Nyomtatás részletei lehetőséget az IP-címet tartalmazó oldal nyomtatásához.

#### <span id="page-32-0"></span>**A készülék csatlakoztatása vezeték nélküli hálózat használatával (csak vezeték nélküli modellek esetén)**

A vezeték nélküli funkció alapértelmezés szerint ki van kapcsolva. A következő módszerek használatával kapcsolhatja be a vezeték nélküli kapcsolatot és csatlakoztathatja a készüléket a vezeték nélküli hálózathoz:

- A készülék vezeték nélküli funkciójának bekapcsolása
- A készülék csatlakoztatása vezeték nélküli hálózathoz a vezeték nélküli beállítási varázslóval
- [A készülék csatlakoztatása vezeték nélküli hálózathoz, WPS használatával](#page-33-0)
- [A készülék manuális csatlakoztatása vezeték nélküli hálózathoz](#page-33-0)

**WEGJEGYZÉS:** A nyomtató a 802.11n hálózatokat (2,4 GHz és 5 GHz) támogatja.

Ha a vezeték nélküli útválasztó nem támogatja a Wi-Fi Protected Setup (WPS) szolgáltatást, kérdezze meg a rendszergazdától a vezeték nélküli hálózat nevét vagy szolgáltatáskészlet-azonosítóját (SSID), valamint a vezeték nélküli hálózat biztonsági jelszavát és titkosítási kulcsát.

#### **A készülék vezeték nélküli funkciójának bekapcsolása**

- **1.** Nyissa meg a kezelőpanel irányítópultját (pöccintéssel húzza le az irányítópult lapot bármelyik képernyőn, vagy érintse meg a kezdőképernyő tetején lévő sávot).
- **2.** A kezelőpanel irányítópultján érintse meg a (Beállítás) elemet.
- **3.** Érintse meg a Hálózati beállítások, majd a Vezeték nélküli beállítások elemet.
- **4.** Érintse meg a Vezeték nélküli lehetőséget, majd válassza a Be lehetőséget.

#### **A készülék csatlakoztatása vezeték nélküli hálózathoz a vezeték nélküli beállítási varázslóval**

A készülék vezeték nélküli hálózatra történő telepítésekor ajánlott a vezeték nélküli beállítási varázsló használata.

**1.** Győződjön meg arról, hogy a nyomtató vezeték nélküli funkciója be van kapcsolva.

További információ: A készülék vezeték nélküli funkciójának bekapcsolása.

- **2.** Nyissa meg a kezelőpanel irányítópultját (pöccintéssel húzza le az irányítópult lapot bármelyik képernyőn, vagy érintse meg a kezdőképernyő tetején lévő sávot).
- **3.** A kezelőpanel irányítópultján érintse meg a (Beállítás) elemet.
- **4.** Érintse meg a Hálózati beállítások, majd a Vezeték nélküli beállítások elemet.
- **5.** Érintse meg a Vezeték nélküli beállítás varázsló pontot.
- **6.** A termék megkeresi íz elérhető vezeték nélküli hálózatokat, és közli a hálózatok nevének felsorolását (SSID). Válassza ki az SSID-t a vezeték nélküli útválasztóhoz a listáról, ha rendelkezésre áll. Ha az ön vezeték nélküli hálózatához való SSID nem szerepel a listán, érintse meg az SSID bevitele lehetőséget. Ha a készülék kéri a hálózati biztonság típusát, válassza ki a vezeték nélküli útválasztó által használt lehetőséget. Megnyílik egy billentyűzet a kezelőpanel kijelzőjén.
- **7.** Hajtsa végre a megfelelő műveletet:
	- Ha a vezeték nélküli útválasztó WPA-biztonságot használ, írja be a jelszót a billentyűzeten.
	- Ha a vezeték nélküli útválasztó WEP-biztonságot használ, írja be a kulcsot a billentyűzeten.
- **8.** Érintse meg az OK gombot, majd várjon, amíg a készülék létrehoz egy csatlakozást a vezeték nélküli útválasztón. A vezeték nélküli kapcsolat létrehozása néhány percet vehet igénybe.

#### <span id="page-33-0"></span>**A készülék csatlakoztatása vezeték nélküli hálózathoz, WPS használatával**

Mielőtt a nyomtatót WPS segítségével vezeték nélküli hálózathoz csatlakoztatja, ellenőrizze a következőket:

- Rendelkezésre áll egy WPS-kompatibilis vezeték nélküli útválasztó vagy hozzáférési pont.
- A vezeték nélküli hálózathoz csatlakoztatott számítógép, amelyhez a nyomtatót csatlakoztatni kívánja. Telepítette a HP nyomtatószoftvert a számítógépre.

Ha a WPS technológiát támogató útválasztóval rendelkezik, amelyen található WPS gomb, kövesse a **Push Button eljárást**. Ha nem biztos abban, hogy az útválasztón van-e ilyen gomb, használja a **PIN-kódos módszert**.

#### **Nyomógombos eljárás**

**1.** Győződjön meg arról, hogy a nyomtató vezeték nélküli funkciója be van kapcsolva.

További információ: [A készülék vezeték nélküli funkciójának bekapcsolása](#page-32-0).

- **2.** Nyissa meg a kezelőpanel irányítópultját (pöccintéssel húzza le az irányítópult lapot bármelyik képernyőn, vagy érintse meg a kezdőképernyő tetején lévő sávot).
- **3.** A kezelőpanel irányítópultján érintse meg a (Beállítás) elemet.
- **4.** Érintse meg a Hálózati beállítások, majd a Vezeték nélküli beállítások elemet.
- **5.** Érintse meg a Wi-Fi Protected Setup lehetőséget, és válassza a Gombnyomás elemet.
- **6.** Érintse meg az Indítás lehetőséget.

#### **PIN kódos eljárás**

**1.** Győződjön meg arról, hogy a nyomtató vezeték nélküli funkciója be van kapcsolva.

További információ: [A készülék vezeték nélküli funkciójának bekapcsolása](#page-32-0).

- **2.** Határozza meg a WPS PIN-kódját:
	- **a.** Nyissa meg a kezelőpanel irányítópultját (pöccintéssel húzza le az irányítópult lapot bármelyik képernyőn, vagy érintse meg a kezdőképernyő tetején lévő sávot).
	- **b.** A kezelőpanel irányítópultján érintse meg a @ (Beállítás) elemet.
	- **c.** Érintse meg a Hálózati beállítások, majd a Vezeték nélküli beállítások elemet.
	- **d.** Érintse meg a Wi-Fi védett beállítás, majd a PIN lehetőséget.

A WPS PIN-kódja megjelenik a képernyőn.

- **3.** Nyissa meg a vezeték nélküli útválasztó vagy vezeték nélküli hozzáférési pont konfigurációs segédprogramját vagy szoftverét, és írja be a WPS PIN kódot.
- **MEGJEGYZÉS:** A konfigurációs segédprogram használatával kapcsolatos további információkat az útválasztó vagy a vezeték nélküli elérési pont dokumentációjában találja.
- 4. Várjon körülbelül két percig. Ha a nyomtató sikeresen csatlakozik, a <sup>nen (v</sup>ezeték nélküli) jelzőfény a villogás helyett folyamatosan világít.

#### **A készülék manuális csatlakoztatása vezeték nélküli hálózathoz**

A termék beállításának első 120 percében vagy a készülék hálózati alapbeállításainak visszaállítása után (amennyiben nincs hálózati kábel csatlakoztatva a készülékhez), a termék vezeték nélküli rádiója vezeték nélküli beállítási hálózatot biztosít a készüléknek.

<span id="page-34-0"></span>A hálózat neve "HP-Setup-xx-[terméknév]".

**MEGJEGYZÉS:** Az "xx" a hálózat nevében a készülék MAC-címének utolsó két karaktere. A termék neve HP PageWide Pro MFP 772-777.

**1.** Győződjön meg arról, hogy a nyomtató vezeték nélküli funkciója be van kapcsolva.

További információ: [A készülék vezeték nélküli funkciójának bekapcsolása](#page-32-0).

- **2.** Ha a készüléken engedélyezve van a vezeték nélküli funkció, csatlakozzon az eszköz beállítási hálózatához.
- **3.** Amikor csatlakozott a beállítási hálózathoz, nyisson meg egy webböngészőt, és nyissa meg a HP beágyazott webkiszolgálót (EWS) a következő IP-cím használatával:
	- 192.168.223.1
- **4.** Keresse meg a vezeték nélküli beállítási varázslót a beágyazott webkiszolgálón, és a képernyőn megjelenő utasításokat követve csatlakoztassa manuálisan a készüléket.

**WEGJEGYZÉS:** A készülék alapértelmezés szerint kioszt egy automatikus DHCP-címet.

## **A Wi-Fi Direct használata**

A Wi-Fi Direct használatával vezeték nélkül nyomtathat számítógépről, okostelefonról, táblagépről vagy más vezeték nélküli kapcsolatra alkalmas eszközről – anélkül, hogy csatlakoznia kellene egy meglévő vezeték nélküli hálózathoz.

#### **Útmutatások a Wi-Fi Direct használatához**

- Győződjön meg arról, hogy számítógépén vagy mobileszközén megtalálható a szükséges szoftver.
	- Ha számítógépet használ, töltse le a nyomtatószoftvert a [www.support.hp.com](http://www.support.hp.com) helyről.

Látogassa meg a következő oldalt: Wi-Fi Direct. Ezután telepítse a nyomtatószoftvert, és amikor az a kapcsolat típusának megadását kéri, válassza a **Vezeték nélküli** lehetőséget.

- Ha mobileszközt használ, győződjön meg arról, hogy arra telepítve van kompatibilis nyomtatási alkalmazás. A mobilnyomtatással kapcsolatos további információkért keresse fel az [www.hp.com/go/mobileprinting](http://www.hp.com/go/mobileprinting) webhelyet.
- Győződjön meg arról, hogy a Wi-Fi Direct be van kapcsolva a nyomtatón.
- Egy Wi-Fi Direct kapcsolatot legfeljebb öt számítógép vagy mobileszköz használhat.
- A Wi-Fi Direct szolgáltatás akkor is használható, ha a nyomtató USB-kábellel egy számítógéphez vagy vezeték nélküli kapcsolattal egy hálózathoz kapcsolódik.
- A Wi-Fi Direct használatával nem csatlakoztatható számítógép, mobileszköz vagy nyomtató az internethez.

### **A Wi-Fi Direct bekapcsolása**

- **1.** Nyissa meg a kezelőpanel irányítópultját (pöccintéssel húzza le az irányítópult lapot bármelyik képernyőn, vagy érintse meg a kezdőképernyő tetején lévő sávot).
- **2.** A kezelőpanel irányítópultján érintse meg a 面 (Wi-Fi Direct) elemet.
- <span id="page-35-0"></span>**3.** Érintse meg a (Beállítások) lehetőséget.
- **4.** Ha a kijelzőn az látható, hogy a Wi-Fi Direct ki van kapcsolva, akkor érintse meg, majd kapcsolja be a Wi-Fi Direct elemet.
- **MEGJEGYZÉS:** Ha biztonságosabb kapcsolatot szeretne, speciális Wi-Fi Direct-beállításokat is konfigurálhat a beágyazott webkiszolgálóról. A **Hálózat** lapon a **Wi-Fi Direct** területen kattintson az **Állapot**, majd a **Beállítások módosítása** lehetőségre. Az **Állapot** területen kattintson a **Be**, a **Kapcsolódási mód** területen pedig a **Speciális** gombra.
- **TIPP:** A beágyazott webkiszolgálóból is bekapcsolhatja a Wi-Fi Direct szolgáltatást. A beágyazott webkiszolgáló használatával kapcsolatos további információkat lásd: [HP Embedded Web Server.](#page-40-0)

## **Nyomtatás vezeték nélküli kapcsolatra alkalmas mobileszközről**

- **MEGJEGYZÉS:** Győződjön meg arról, hogy mobileszközére telepítve van kompatibilis nyomtatási alkalmazás. További tudnivalókat a következő webhelyen talál: [www.hp.com/go/mobileprinting](http://www.hp.com/go/mobileprinting) .
	- **1.** Ellenőrizze, hogy be van-e kapcsolva a nyomtatón a következő: Wi-Fi Direct.
	- **2.** Kapcsolja be mobileszközén a Wi-Fi kapcsolatot. További információt a mobileszköz dokumentációjában talál.

- **3.** Csatlakoztassa a mobileszközt új hálózathoz. Ugyanúgy járjon el, mint amikor új vezeték nélküli hálózathoz vagy hozzáférési ponthoz kapcsolódik. Válassza ki a megjelenített vezeték nélküli hálózatok listájából a Wi-Fi Direct nevet, például: **DIRECT-\*\*-HP PageWide XXXX** (a \*\* a nyomtató azonosítására szolgáló egyedi karaktereket jelöli, az XXXX pedig a nyomtatón feltüntetett nyomtatótípus).
- **4.** Amikor a rendszer kéri, adja meg a Wi-Fi Direct jelszót.
- **5.** Nyomtassa ki a dokumentumot.

### **Nyomtatás vezeték nélküli kapcsolatra alkalmas számítógépről (Windows)**

- **1.** Győződjön meg arról, hogy a Wi-Fi Direct be van kapcsolva a nyomtatón.
- **2.** Kapcsolja be a számítógép Wi-Fi kapcsolatát. További információt a számítógép dokumentációjában talál.
- **MEGJEGYZÉS:** Ha a számítógép nem támogatja a WiFi-hálózatokat, nem használhatja a Wi-Fi Direct funkciót.
- **3.** Csatlakoztassa a számítógépet új hálózathoz. Ugyanúgy járjon el, mint amikor új vezeték nélküli hálózathoz vagy hozzáférési ponthoz kapcsolódik. Válassza ki a megjelenített vezeték nélküli hálózatok listájából a Wi-Fi Direct nevet, például: **DIRECT-\*\*-HP PageWide XXXX** (a \*\* a nyomtató azonosítására szolgáló egyedi karaktereket jelöli, az XXXX pedig a nyomtatón feltüntetett nyomtatótípus).
- **4.** Amikor a rendszer kéri, adja meg a Wi-Fi Direct jelszót.

**MEGJEGYZÉS:** A jelszó megkereséséhez érintse meg a (Wi-Fi Direct) elemet a kezdőképernyőn.

**5.** Folytassa a következő lépéssel, ha a nyomtató vezeték nélküli hálózaton keresztül kapcsolódik a számítógéphez. Ha a nyomtató USB-kábellel csatlakozik a számítógéphez, hajtsa végre az alábbi lépéseket a nyomtatószoftver HP Wi-Fi Direct kapcsolat használatával történő telepítéséhez:

**MEGJEGYZÉS:** Ha a mobileszköze nem támogatja a WiFi-hálózatokat, nem használhatja a Wi-Fi Direct funkciót.
- **a.** Indítsa el a nyomtatószoftvert. További információ: Indítsa el a nyomtatószoftvert (Windows).
- **b.** Kattintson a **Nyomtató beállítása és szoftverek** elemre, majd válassza az **Új nyomtató csatlakoztatása** lehetőséget.
- **c.** A **Csatlakozási beállítások** szoftverképernyőn válassza a **Vezeték nélküli** lehetőséget.
- **d.** Az észlelt nyomtatók listájáról válassza a HP nyomtatószoftvert.
- **e.** Kövesse a képernyőn megjelenő utasításokat.
- **6.** Nyomtassa ki a dokumentumot.

### **Nyomtatás vezeték nélküli kapcsolatra alkalmas számítógépről (OS X)**

- **1.** Győződjön meg arról, hogy a Wi-Fi Direct be van kapcsolva a nyomtatón.
- **2.** Kapcsolja be a Wi-Fi kapcsolatot a számítógépen.

További információkért tekintse meg az Apple által biztosított dokumentációt.

- **3.** Kattintson a Wi-Fi ikonra, és válassza ki a következő nevet: Wi-Fi Direct, például **DIRECT-\*\*-HP PageWide XXXX** (a \*\* a nyomtató azonosítására szolgáló egyedi karaktereket jelöli, az XXXX pedig a nyomtatón feltüntetett nyomtatótípus).
- **4.** Ha a Wi-Fi Direct biztonsági szolgáltatásokkal együtt van bekapcsolva, erre vonatkozó kérés esetén írja be a jelszót.
- **5.** A nyomtató hozzáadása:
	- **a.** Nyissa meg a **Rendszerbeállítások** elemet.
	- **b.** Kattintson a **Nyomtatók és lapolvasók** lehetőségre.
	- **c.** Kattintson a + jelre a bal oldalon található nyomtatólistán.
	- **d.** Válassza ki a nyomtatót az észlelt nyomtatók listájából (a "Bonjour" szó olvasható a nyomtató neve mellett, a jobb oldali oszlopban), majd kattintson a **Hozzáadás** parancsra.

# **A HP nyomtatószoftverének telepítése már a hálózaton lévő vezeték nélküli készülékhez**

Ha a készüléknek már van IP-címe egy vezeték nélküli hálózaton, és Ön szeretné számítógépen telepíteni a készülék szoftverét, tegye meg a következő lépéseket:

- 1. A termék IP-címének megszerzése (a kezelőpanel irányítópultján érintse meg az  $\frac{12}{365}$ [Ethernet] elemet).
- **2.** Telepítse a nyomtatószoftvert a [www.support.hp.com](http://www.support.hp.com) webhelyről.
- **3.** Kövesse a képernyőn megjelenő utasításokat.
- **4.** Ha a készülék erre felszólítja, válassza a **Vezeték nélküli A nyomtató csatlakoztatása vezeték nélküli hálózathoz és az internethez** lehetőséget, majd kattintson a **Tovább** gombra.
- **5.** Az elérhető nyomtatók listájáról válassza ki azt a nyomtatót, amely a megfelelő IP-címmel rendelkezik.

# **Indítsa el a nyomtatószoftvert (Windows)**

A használt operációs rendszertől függően a következő módokon nyithatja meg a nyomtatószoftver:

- **Windows 10**: A számítógép asztalán kattintson a **Start** gombra, kattintson a **Minden alkalmazás**  lehetőségre, majd a **HP** elemre, kattintson a nyomtató mappájára, majd válassza ki a nyomtató nevét megjelenítő ikont.
- **Windows 8,1**: Kattintson a kezdőképernyő bal alsó sarkában megjelenő lefelé nyílbillentyűre, majd válassza ki a nyomtató nevét.
- **Windows 8**: Kattintson a jobb gombbal a kezdőképernyő egy üres területére, kattintson a **Minden alkalmazás** elemre az alkalmazássávon, majd válassza ki a nyomtató nevét.
- **Windows 7**, **Windows Vista** és **Windows XP** esetén: A számítógép asztalán kattintson a **Start** gombra, kattintson a **Minden program** lehetőségre, majd a **HP** elemre, kattintson a nyomtató mappájára, majd válassza ki a nyomtató nevét megjelenítő ikont.

# **Hálózati beállítások kezelése**

- Hálózati beállítások megjelenítése és módosítása
- <u>Állítsa be vagy változtassa meg a készülék jelszavát</u>
- A TCP/IP paraméterek manuális konfigurálása a kezelőpanelről
- [Kapcsolatsebesség és kétoldalas beállítások](#page-38-0)

## **Hálózati beállítások megjelenítése és módosítása**

Az IP-konfigurációs beállítások megtekintése vagy módosítása a HP beágyazott webkiszolgáló használatával.

- 1. A termék IP-címének megszerzése (a kezelőpanel irányítópultján érintse meg az 嘿 [Ethernet] elemet).
- **2.** A HP beágyazott webkiszolgáló megnyitásához írja be a készülék IP-címét a webböngésző címsorába.
- **3.** Kattintson a **Hálózat** fülre a hálózati adatok megszerzéséhez. Szükség szerint megváltoztathatja a beállításokat.

## **Állítsa be vagy változtassa meg a készülék jelszavát**

Hálózathoz csatlakozó készülék esetén a HP beágyazott webkiszolgáló használatával jelszót állíthat be vagy módosíthatja a meglévőt, hogy jogosulatlan felhasználók ne módosíthassák a termék beállításait.

- **MEGJEGYZÉS:** A készülék jelszavának védelmével kapcsolatban tekintse meg a Bevált biztonsági gyakorlatok dokumentumot a [HP a biztonságos nyomtatással foglalkozó](http://www.hp.com/go/Secureprinting) webhelyén.
	- 1. A termék IP-címének megszerzése (a kezelőpanel irányítópultján érintse meg az <sub>器</sub>[Ethernet] elemet).
	- **2.** A webböngésző címsorába írja be a készülék IP-címét. Kattintson a **Beállítások** fülre, kattintson a **Biztonság** elemre, majd kattintson az **Általános biztonság** hivatkozásra.

**MEGJEGYZÉS:** Ha előzőleg már állítottak be jelszót, felszólítás jelenik meg, hogy adja meg azt. Írja be az "admin" szót a felhasználónévhez, írja be a jelszót, majd kattintson az **Alkalmaz** parancsra.

- **3.** Írja be az új jelszót a **Jelszó** mezőbe, majd a **Jelszó megerősítése** mezőbe.
- **4.** A jelszó mentéséhez az ablak alján kattintson az **Alkalmaz** parancsra.

## <span id="page-38-0"></span>A TCP/IP paraméterek manuális konfigurálása a kezelőpanelről

IPv4 cím, alhálózati maszk és alapértelmezett átjáró manuális beállítása a kezelőpanel menüinek használatával.

- **1.** Nyissa meg a kezelőpanel irányítópultját (pöccintéssel húzza le az irányítópult lapot bármelyik képernyőn, vagy érintse meg a kezdőképernyő tetején lévő sávot).
- **2.** A kezelőpanel irányítópultján érintse meg a (Beállítás) elemet.
- **3.** Érintse meg a Hálózati beállítások elemet, majd a következők egyikét:
	- Ethernet-beállítások (vezetékes hálózat esetében)
	- Vezeték nélküli beállítások (vezeték nélküli hálózat esetében)
- **4.** Érintse meg a Speciális beállítások, majd az IP-beállítások elemet.
- **5.** Érintse meg a Manuális, majd az IP-cím elemet.
- **6.** A numerikus billentyűzet használatával tegye meg a következő lépéseket:
	- **a.** Írja be az IP-címet, majd érintse meg a Kész elemet.
	- **b.** Írja be az alhálózati maszkot, majd érintse meg a Kész elemet.
	- **c.** Írja be az alapértelmezett átjárót, majd érintse meg a Kész elemet.
- **7.** Érintse meg az Alkalmaz parancsot.

## **Kapcsolatsebesség és kétoldalas beállítások**

**MEGJEGYZÉS:** Ezen információ csak az Ethernet (vezetékes) hálózatokra érvényes. Nem vonatkozik vezeték nélküli hálózatokra.

A nyomtatószerver kapcsolatsebességének és kommunikációs módjának illeszkednie kell a hálózati elosztóhoz. A legtöbb esetben hagyja a készüléket automatikus üzemmódban. A kapcsolatsebesség és a kétoldalas beállítások nem megfelelő módosításai megakadályozhatják , hogy a készülék kommunikáljon a többi hálózati eszközzel. Ha változtatásokat kell végrehajtania, használja a nyomtató vezérlőpultját:

- **MEGJEGYZÉS:** Ha módosítja ezeket a beállításokat, előfordulhat, hogy a készülék kikapcsol, majd újból bekapcsol. Csak a készülék inaktív állapotában hajtson végre változtatásokat.
	- **1.** Nyissa meg a kezelőpanel irányítópultját (pöccintéssel húzza le az irányítópult lapot bármelyik képernyőn, vagy érintse meg a kezdőképernyő tetején lévő sávot).
	- **2.** A kezelőpanel irányítópultján érintse meg a (Beállítás) elemet.
	- **3.** Érintse meg a Hálózati beállítások, majd az Ethernet-beállítások elemet.
	- **4.** Érintse meg a Speciális beállítások, majd a Kapcsolatsebesség lehetőséget.
	- **5.** Válasszon az alábbi lehetőségek közül:

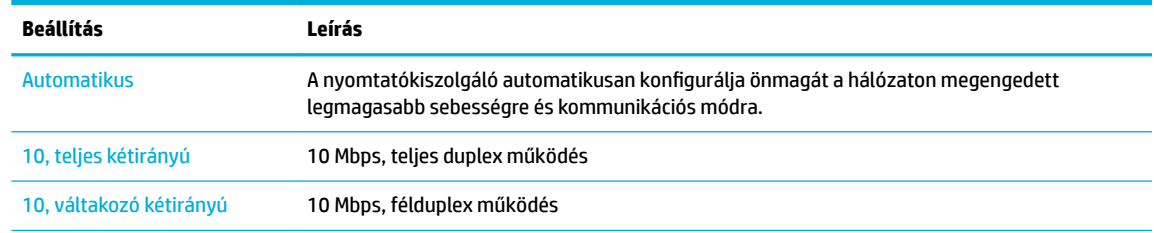

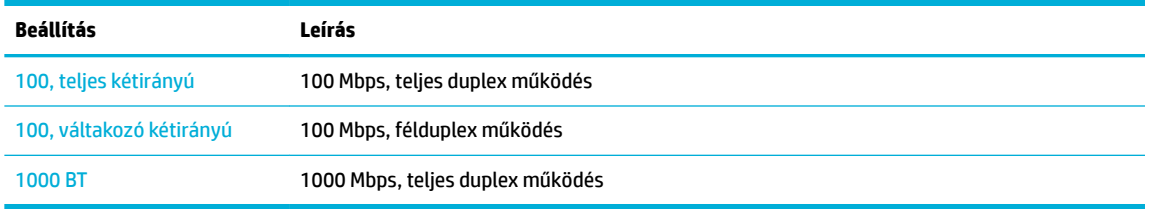

# **3 Nyomtató kezelése és szolgáltatásai**

- **HP Embedded Web Server**
- [A készülék biztonsági funkciói](#page-45-0)
- [HP nyomtatósegéd a nyomtatószoftver-ben \(Windows\)](#page-47-0)
- **[HP Utility \(OS X\)](#page-48-0)**
- [AirPrint™ \(OS X\)](#page-49-0)

# **HP Embedded Web Server**

- Az EWS-ről
- Információk a cookie-król
- [Nyissa meg a beágyazott webkiszolgálót](#page-41-0)
- [Szolgáltatások](#page-41-0)

### **Az EWS-ről**

A készülék beágyazott webkiszolgálójának segítségével a készülék és a hálózat működésével kapcsolatos információk érhetők el. Az EWS hagyományos webböngészőben megtekinthető webhelyeket kínál fel.

Az EWS valamilyen hardvereszköz (például egy HP nyomtató) vagy egy firmware része; nem egy hálózati kiszolgálóra betöltött szoftver.

Az EWS előnye, hogy olyan felületet biztosít a termékhez, amelyet egy hálózathoz csatlakozó termékkel és egy számítógéppel bárki használhat. Nem szükséges külön szoftvert telepíteni vagy konfigurálni hozzá, csak egy megfelelő webböngészővel kell rendelkezni a számítógépen. A beágyazott webkiszolgáló eléréséhez írja be a termék IP-címét a böngésző címsorába.

### **Információk a cookie-król**

Az EWS böngészés közben kis méretű szövegfájlokat (cookie-kat) hoz létre a merevlemezen. Ezek a fájlok teszik lehetővé, hogy legközelebbi látogatása alkalmával az EWS felismerje számítógépét. Ha például beállította az EWS nyelvét, az a cookie segítségével megjegyzi a kiválasztott nyelvet, így az EWS legközelebbi elérése alkalmával az oldalak már az Ön nyelvén jelennek meg. Bár vannak olyan cookie-k, amelyek minden munkamenet végén törlődnek (ilyen például a beállított nyelvet tároló cookie is), mások (például az ügyfélspecifikus beállításokat tároló cookie) a manuális törlésig a számítógépen maradnak.

**FONTOS:** Az EWS által a számítógépen tárolt cookie-k kizárólag beállítások mentésére, illetve a nyomtató és a számítógép közötti információátadásra szolgálnak. Ezeket a cookie-kat a rendszer egyetlen HP webhelynek sem küldi el.

Beállíthatja a böngészőjét úgy, hogy minden sütit fogadjon, de úgy is, hogy figyelmeztesse Önt, ha egy webhelyről süti érkezik. Így minden egyes alkalommal Ön döntheti el, hogy mely sütiket fogadja el, és melyeket ne. A böngésző használatával el is távolíthatja a nemkívánatos cookie-kat.

Ha letiltja a cookie-kat, ez – a nyomtatótól függően – a következő funkciók közül egynek vagy többnek a letiltását is jelenti:

- <span id="page-41-0"></span>● Az alkalmazás az előző megszakítási ponton történő folytatása (különösen hasznos telepítővarázslók esetében).
- Az EWS böngésző nyelvbeállításainak tárolása.
- Az EWS kezdőlapjának személyre szabása.

Az adatvédelmi és a cookie-kra vonatkozó beállítások módosításával, valamint a cookie-k megjelenítésével, illetve törlésével kapcsolatos információkért tekintse meg a webböngésző dokumentációját.

### **Nyissa meg a beágyazott webkiszolgálót**

Az EWS megnyitásához tegye az alábbiak egyikét:

- Egy támogatott webböngészőben írja be a termék e-mail címét a címsorba. (Az IP-cím megszerzéséhez a kezelőpanel irányítópultján érintse meg az R [Ethernet] elemet.)
- A nyomtatószoftverben nyissa meg a HP nyomtatósegédet és a **Nyomtatás** lapon, a **Nyomtatás, beolvasás és faxolás** lapon, kattintson a **Nyomtató nyitólapja (EWS)** elemre.

További információ: [Nyissa meg a HP nyomtatósegédet](#page-47-0).

- OS X rendszerben használja a HP segédprogramot vagy kattintson a **Rendszerbeállítások** > **Nyomtatók és lapolvasók** > **HP PageWide Pro MFP 772-777** > **Beállítások és kellékek** > **Általános** > **Nyomtató weblapjának mutatása** lehetőségre.
- **MEGJEGYZÉS:** Ha az EWS megnyitása során hiba történik, győződjön meg arról, hogy a hálózat proxybeállításai helyesek-e.
- **TIPP:** Az URL megnyitása után jelölje meg azt, hogy a jövőben gyorsan visszatérhessen ide.

## **Szolgáltatások**

- **Kezdőlap**
- [Beolvasás lap](#page-42-0)
- [Másolás/Nyomtatás lap](#page-43-0)
- **[Fax lap](#page-43-0)**
- **[HP JetAdvantage lap](#page-44-0)**
- [Hálózat lap](#page-44-0)
- **[Eszközök lap](#page-44-0)**
- [Beállítások lap](#page-45-0)

**WEGJEGYZÉS:** Az EWS hálózati beállításainak módosítása letilthat egyes termékeket vagy a termék szoftverfunkcióit.

### **Kezdőlap**

Használja a **Kezdőlap** lapot a rendszeresen használt elemek elérésére a **Lapolvasás**, **Fax**, **Webes szolgáltatások**, **Hálózat**, **Eszközök** és **Beállítások** lapról.

**MEGJEGYZÉS:** Alapértelmezés szerint a következő elemek közül nem mindegyik látható. A **Személyre szabás** gomb használatával megjelenítheti vagy elrejtheti a kívánt elemeket.

<span id="page-42-0"></span>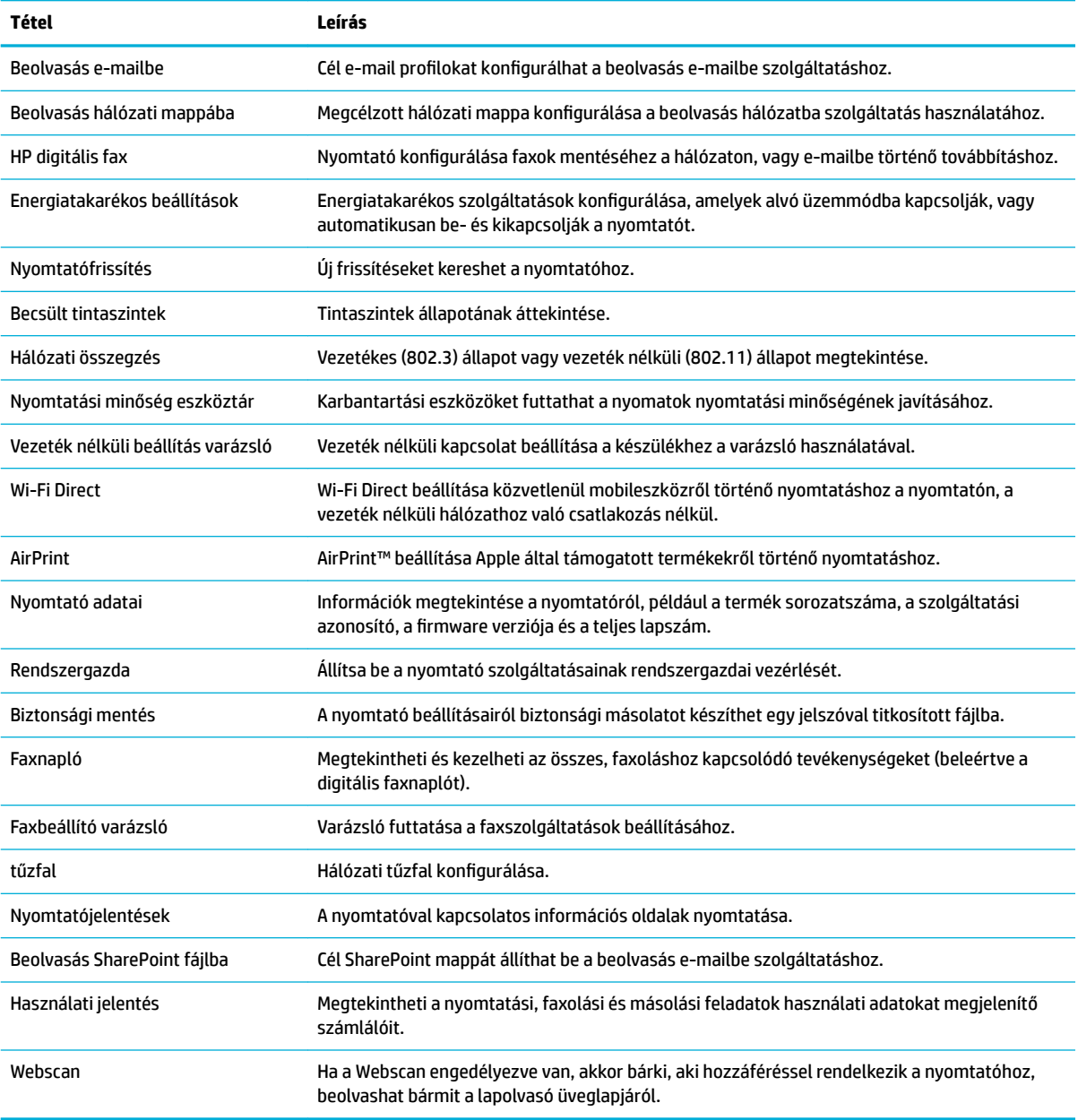

**MEGJEGYZÉS:** Az oldal beállításai automatikusan mentve lesznek a webböngésző cookie-jaiban. Ha törli a webböngésző cookie-jait, akkor ezek a beállítások elvesznek.

### **Beolvasás lap**

A Lapolvasás lap használatával konfigurálhatja a termék beolvasási szolgáltatásait.

**Tétel Leírás**

Beolvasás számítógépre Használja a Webscan szolgáltatást.

<span id="page-43-0"></span>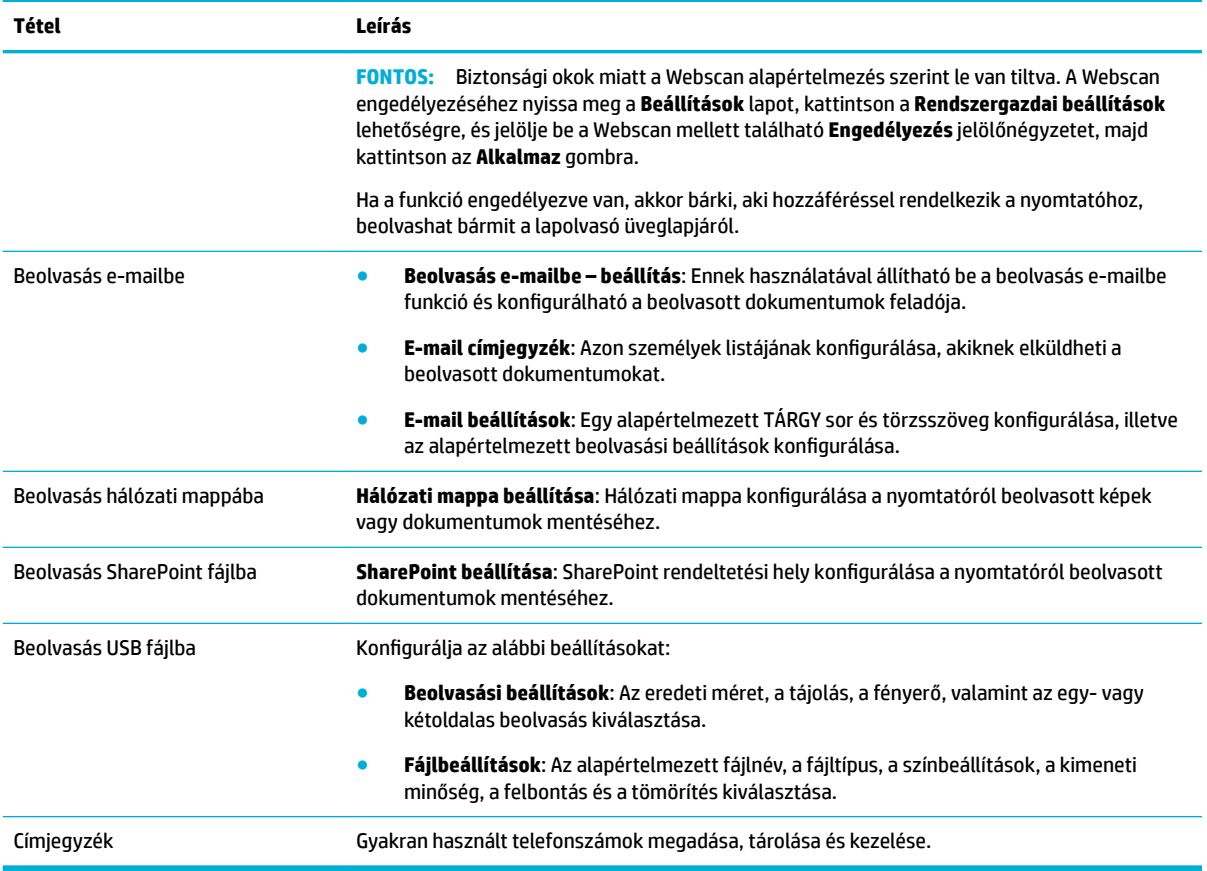

### **Másolás/Nyomtatás lap**

A Másolás/Nyomtatás lapon konfigurálhatja a termék másolási és nyomtatási funkcióit.

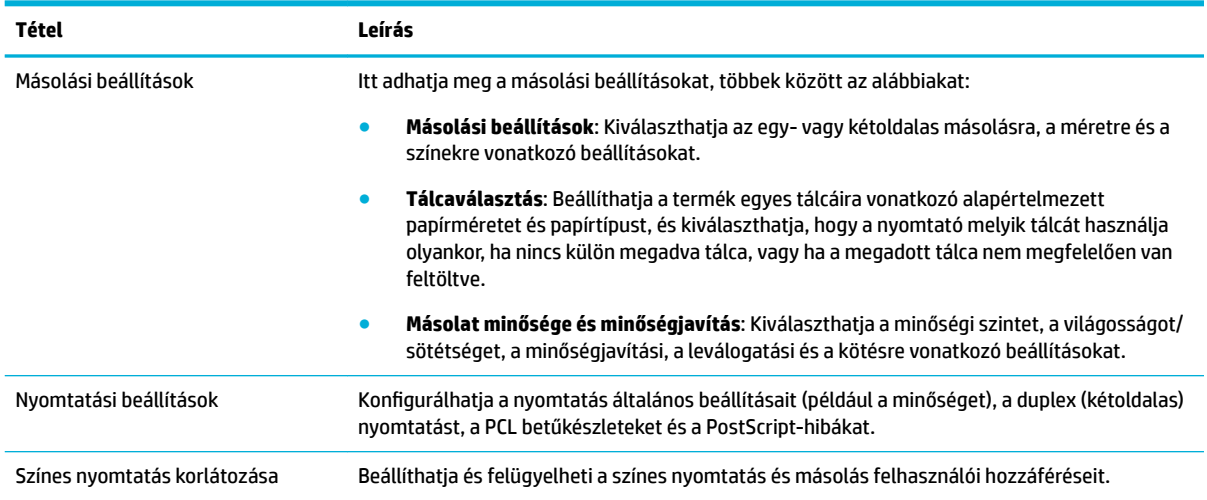

### **Fax lap**

A **Fax** lap használatával konfigurálhatja a termék faxolási szolgáltatásait.

<span id="page-44-0"></span>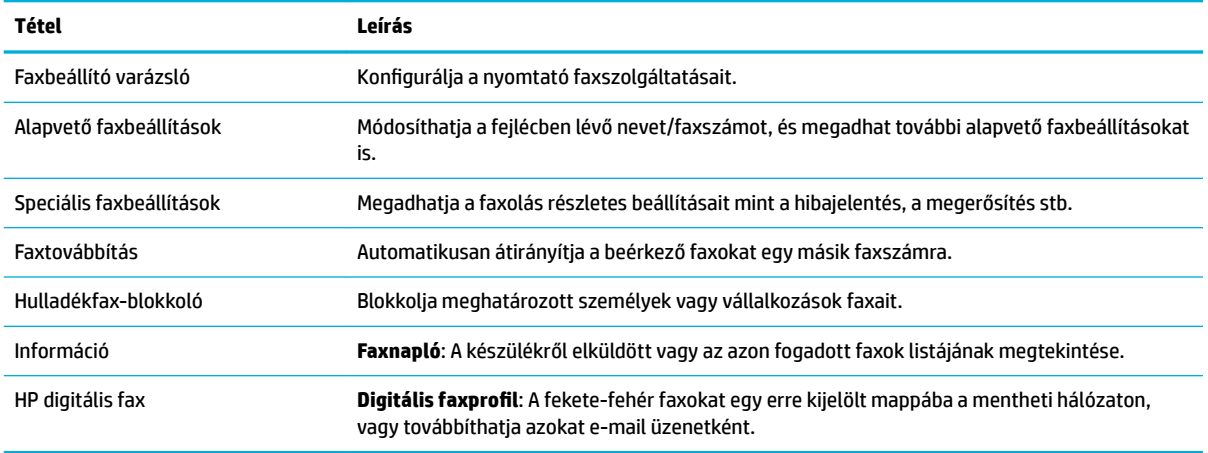

### **HP JetAdvantage lap**

A **HP JetAdvantage** lapon könnyen használható hálózati és felhőalapú munkafolyamati és nyomtatási megoldásokat állíthat be. A HP JetAdvantage úgy lett kialakítva, hogy segítséget nyújtson a vállalkozás nyomtatóinak és lapolvasóinak felügyeletében.

A HP JetAdvantage biztonsági, felügyeleti, munkafolyamati és mobil nyomtatási megoldásokból áll össze. A HP JetAdvantage engedélyezéséhez győződjön meg róla, hogy a nyomtató csatlakozik a hálózathoz és az internethez, majd kattintson a **Folytatás** gombra. Kövesse a képernyőn megjelenő utasításokat.

### **Hálózat lap**

A **Hálózat** lap használatával konfigurálhatja és biztonságossá teheti a termék hálózati beállításait, amikor IPalapú hálózathoz csatlakozik. A **Hálózat** lap nem jelenik meg, ha a készülék más típusú hálózathoz csatlakozik.

Engedélyezheti vagy letilthatja a használaton kívüli protokollokat és szolgáltatásokat. Ezek a protokollok és szolgáltatások szintén elláthatók védelemmel a módosításokkal szemben az EWS rendszergazdai jelszavának beállításával. A hálózati protokollok és szolgáltatások listájáért lásd: [Támogatott hálózati](#page-31-0) [protokollok](#page-31-0).

### **Eszközök lap**

Az **Eszközök** lap használatával megtekintheti vagy kezelheti a készülék segédprogramjait.

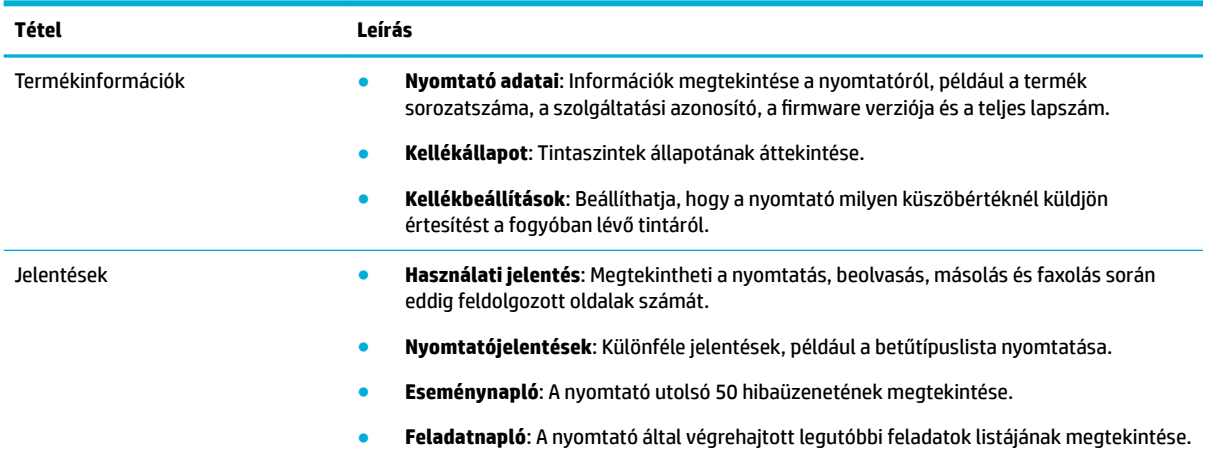

<span id="page-45-0"></span>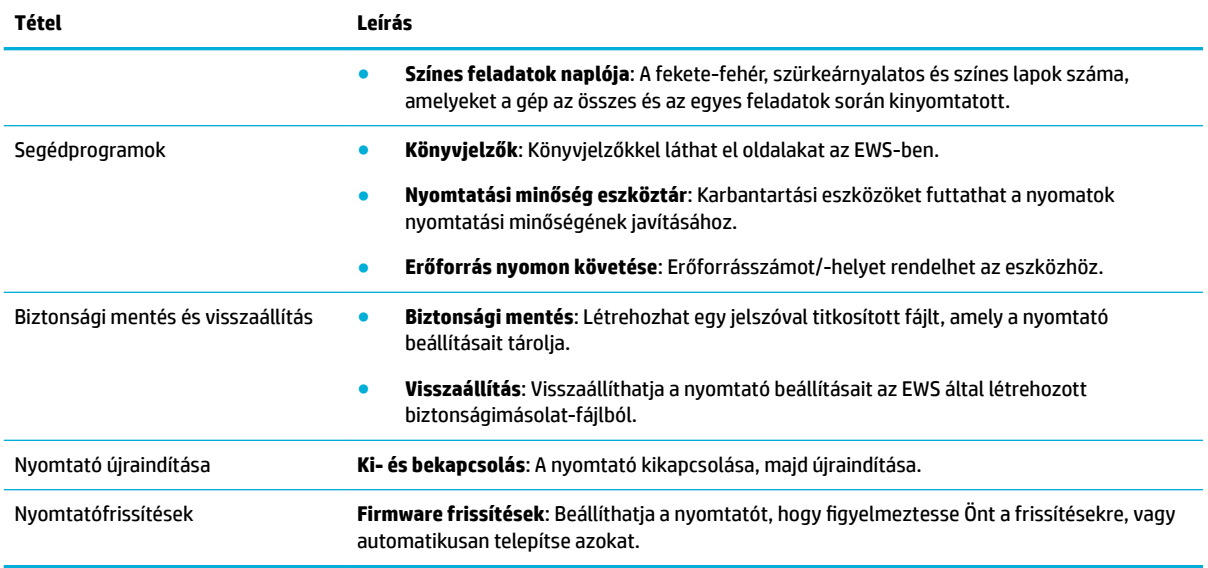

### **Beállítások lap**

A **Beállítások** lapon megadhatja és kezelheti a termék különböző beállításait, beleértve az energiagazdálkodást, a dátum- és időbeállításokat, az e-mail-riasztásokat, a gyári beállítások visszaállítását, valamint a tűzfal beállításait.

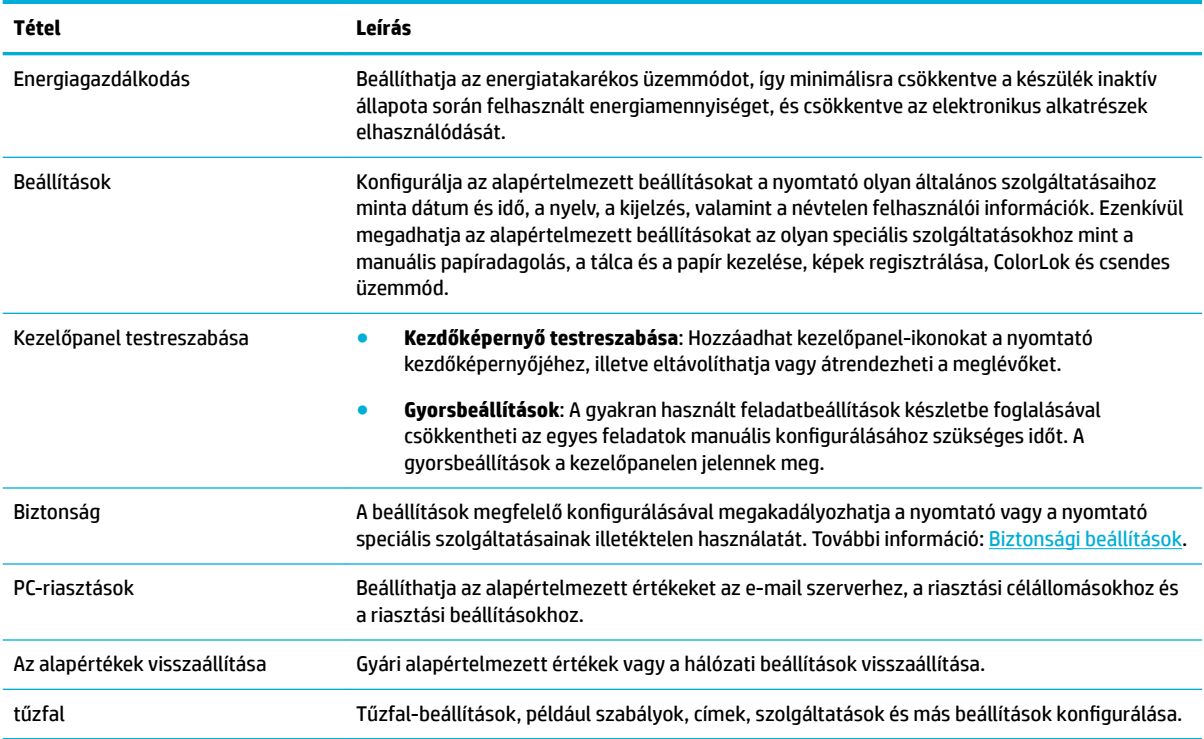

# **A készülék biztonsági funkciói**

**[Biztonsági nyilatkozatok](#page-46-0)** 

- <span id="page-46-0"></span>tűzfal
- **Biztonsági beállítások**
- **Firmware frissítések**

### **Biztonsági nyilatkozatok**

A termék támogatja azokat az adatvédelmi szabványokat és protokollokat, amelyek segítik a termék védelmét, a hálózaton található adatok védelmét, valamint egyszerűsítik a termék felügyeletét és karbantartását.

A HP biztonságos képalkotási és nyomtatási megoldásaival kapcsolatos további információkért látogassa meg a [HP a biztonságos nyomtatással foglalkozó](http://www.hp.com/go/Secureprinting) webhelyét. Az oldal hivatkozásokat tartalmaz a biztonsági szolgáltatások technikai leírásaira és GY.I.K. dokumentumokra, és információkat tartalmazhat olyan további biztonsági szolgáltatásokról, amelyek nem szerepelnek ebben dokumentumban. A bevált gyakorlatokkal kapcsolatban tekintse meg a Bevált biztonsági gyakorlatok dokumentumot ugyanezen a webhelyen.

### **tűzfal**

A HP beágyazott webkiszolgáló lehetővé teszi a készülék tűzfalszabályainak, prioritásainak, sablonjainak, szolgáltatásainak és házirendjeinek engedélyezését és konfigurálását. A tűzfalszolgáltatás az IPv4 és az IPv6 hálózatokon is biztosítja a hálózati rétegek biztonságát. A tűzfal konfigurációs képessége ellenőrzési lehetőséget biztosít az IP-címek felett, amelyek elérhetik a készüléket. Ezenkívül lehetővé teszi engedélyek és prioritások beállítását a kezelési, feltérképezési és nyomtatási szolgáltatásokhoz. Mindezek hozzájárulnak a termékhez való hozzáférés biztonságosabb ellenőrzéséhez.

### **Biztonsági beállítások**

A beágyazott webkiszolgáló **Biztonság** területén a **Beállítások** fülön biztosíthatja a készülék biztonságát.

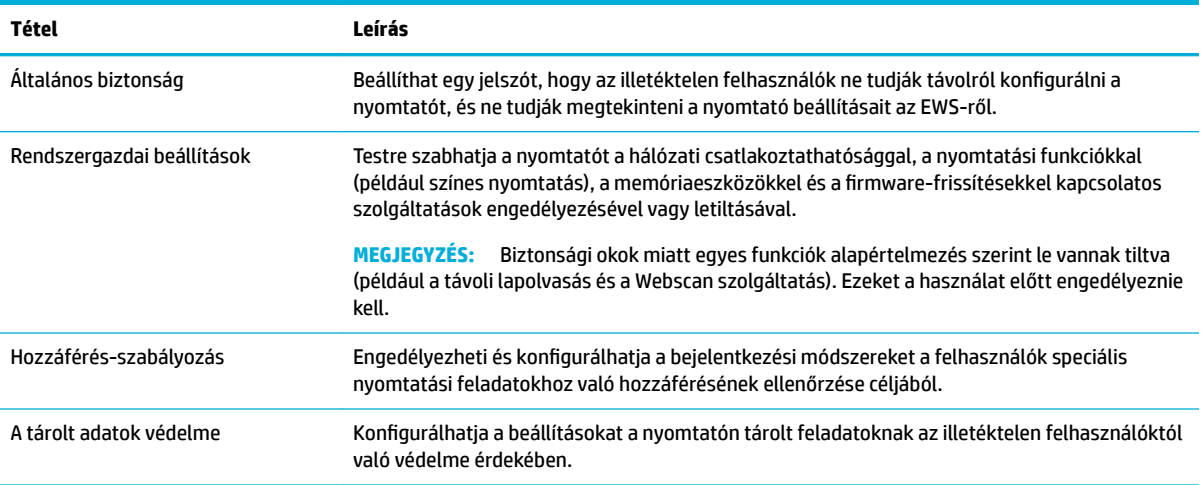

## **Firmware frissítések**

A nyomtatÎ-firmware automatikusan frissíthető. A beágyazott webkiszolgáló **Eszközök** lapján kattintson a **Nyomtatófrissítések**, a **Firmware-frissítések**, majd a **Frissítések automatikus telepítése** lehetőségre. A HP javasolja ennek az opciónak a használatát.

# <span id="page-47-0"></span>**HP nyomtatósegéd a nyomtatószoftver-ben (Windows)**

A HP nyomtatósegéd hozzáférést biztosít a HP nyomtatási szolgáltatásaihoz és erőforrásaihoz a Windows program-menüjéből, vagy a számítógép asztali ikonjáról.

### **Nyissa meg a HP nyomtatósegédet**

- **1.** A számítógépen kattintson a **Indítás** , majd az **Összes program** gombra.
- **2.** Kattintson a **HP** elemre, kattintson a termék nevére, majd kattintson a nyomtatóra.

### **Szolgáltatások**

- Nyomtatás, beolvasás és faxolás lap
- [Üzlet lap](#page-48-0)
- [Súgó lap](#page-48-0)
- **[Eszközök lap](#page-48-0)**
- [Becsült tintaszintek lap](#page-48-0)

### **Nyomtatás, beolvasás és faxolás lap**

A(z) **Nyomtatás, beolvasás és faxolás** lap használatával megtekintheti vagy kezelheti a nyomtatási, beolvasási és faxolási segédprogramokat.

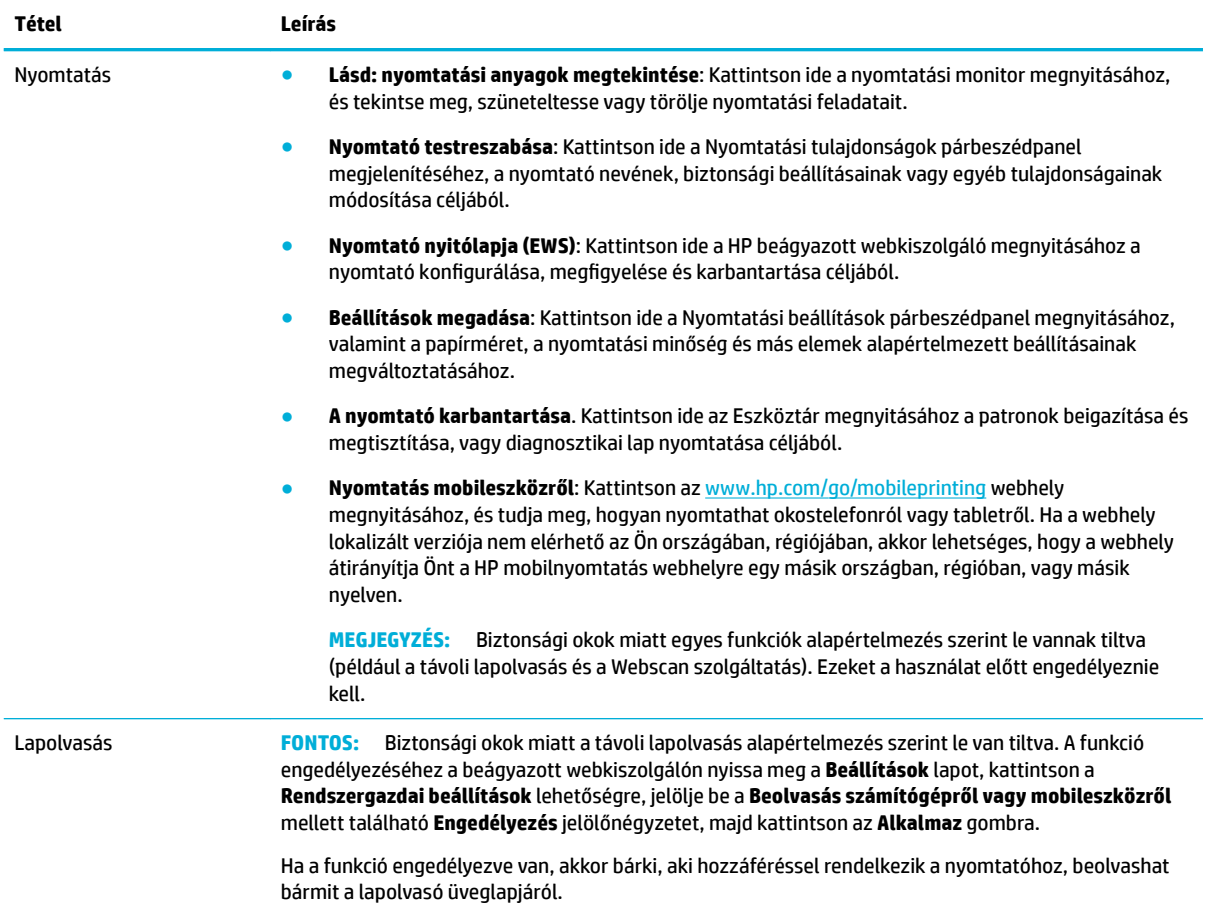

<span id="page-48-0"></span>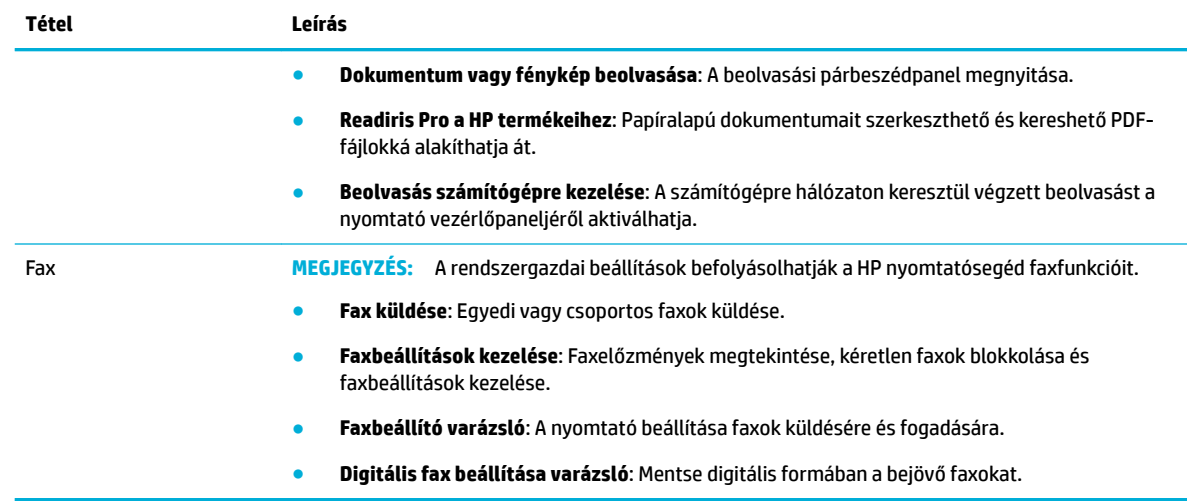

### **Üzlet lap**

Az **Üzlet** lap HP kellékek online vásárlására szolgál.

### **Súgó lap**

A **Súgó** lap erőforrások elérésére szolgál, például online súgó és HP Eco Solutions.

### **Eszközök lap**

Az **Eszközök** lap a nyomtató-illesztőprogram és a szoftver beállítására és kezelésére, valamint nyomtatási, beolvasási és csatlakozási problémák diagnosztizálására és megoldására szolgál.

### **Becsült tintaszintek lap**

A **Becsült tintaszintek** lap a tintaszintek áttekintésére és szükség esetén új patronok megrendelésére szolgál.

## **HP Utility (OS X)**

A HP Utility a nyomtatási beállítások megadásához, a nyomtató kalibrálásához, a kellékek online megrendeléséhez és a webhelyek támogatási információinak eléréséhez használható eszközöket tartalmaz.

### **WEGJEGYZÉS:**

- A HP Utility segédprogram funkciói a kiválasztott nyomtatótól függően változhatnak.
- A tintaszinttel kapcsolatos figyelmeztetések és jelzések csak becsült adatokon alapulnak. Ha alacsony tintaszintről tájékoztató figyelmeztető üzenetet kap, készítsen elő egy cserepatront annak érdekében, hogy kiküszöbölhesse az esetleges nyomtatási késlekedéseket. A patronokat csak akkor kell kicserélnie, ha a nyomtatási minőség már nem megfelelő.
- Biztonsági okok miatt egyes funkciók alapértelmezés szerint le vannak tiltva. Ezeket a használat előtt engedélyeznie kell.
- A rendszergazdai beállítások befolyásolhatják a HP segédprogram faxfunkcióit.

#### **A HP segédprogram megnyitása**

**▲** Kattintson duplán a **HP Utility** lehetőségre a **HP** mappában, az **Alkalmazások** mappában.

# <span id="page-49-0"></span>**AirPrint™ (OS X)**

Ez a készülék támogatja az Apple AirPrint for iOS 4.2 és a Mac OS X v10.10 vagy újabb verzióval történő nyomtatást. Az AirPrint szolgáltatás használatával vezeték nélkül nyomtathat a nyomtatóra az iPad (iOS 4.2), iPhone (3GS vagy újabb) vagy iPod touch (harmadik generációs vagy újabb) készülékekről:

További információ: [Nyomtatás a AirPrint \(OS X\) szolgáltatással.](#page-89-0)

# **4 Papír és nyomtatási hordozóanyagok**

- A papírhasználat megértése
- [Támogatott nyomathordozó-típusok](#page-51-0)
- [Támogatott papírtípusok, tálcakapacitások és tájolások](#page-54-0)
- [A tálcák beállítása](#page-56-0)
- [Töltsön papírt a nyomtatóba](#page-57-0)
- [Tippek a papír kiválasztásához és használatához](#page-70-0)

# **A papírhasználat megértése**

Az üzleti célokra kifejlesztett HP PageWide tintákat speciálisan a HP nyomtatófejekkel történő használatra tervezték. Az egyedi tintakészítmények hozzájárulnak a nyomtatófejek élettartamának növeléséhez, és megbízhatóbbá teszik a nyomtatást. ColorLok® papírral használva ezek a tinták a lézernyomtatókéhoz hasonló színeket eredményeznek a nyomatokon, amelyek gyors száradást követően máris használatra készek.

**MEGJEGYZÉS:** A számos különféle sima papíron végzett belső tesztelés alapján a HP erősen ajánlja a ColorLok® logóval ellátott papírok használatát ehhez a készülékhez. A részletekért keresse fel a [HP](http://www.hp.com/go/printpermanence) [nyomtatási teljesítmény](http://www.hp.com/go/printpermanence) webhelyet.

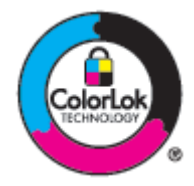

Ez a készülék nagyon sokféle papírt és más nyomathordozót támogat. Azok a papírok és más nyomathordozók, amelyek nem felelnek meg az alábbi útmutatásoknak, rossz minőségű nyomtatást, gyakoribb elakadásokat és a készülék idő előtti elhasználódását eredményezhetik.

Előfordulhat, hogy a papír az összes előírásnak megfelel, mégsem eredményez kielégítő eredményeket. Ennek oka lehet nem megfelelő kezelés, elfogadhatatlan hőmérséklet és/vagy páratartalom, vagy más olyan változó, amelyet a HP nem tud befolyásolni.

**FIGYELMEZTETÉS:** Olyan papírok és más nyomathordozók használata, amelyek nem felelnek meg a HP specifikációinak, a készülék olyan jellegű meghibásodását eredményezhetik, amelyek javításokat tesznek szükségessé. Az ilyen javításokra a HP jótállása és szolgáltatási szerződései nem vonatkoznak.

Vegye igénybe az alábbi útmutatásokat kielégítő eredmények elérése érdekében, amikor speciális papírt vagy nyomathordozót használ. Állítsa be a papírtípust és a papírméretet a nyomtató illesztőprogramjában a legjobb eredmények elérése érdekében.

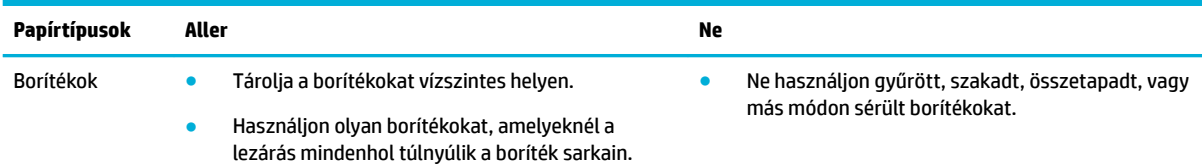

<span id="page-51-0"></span>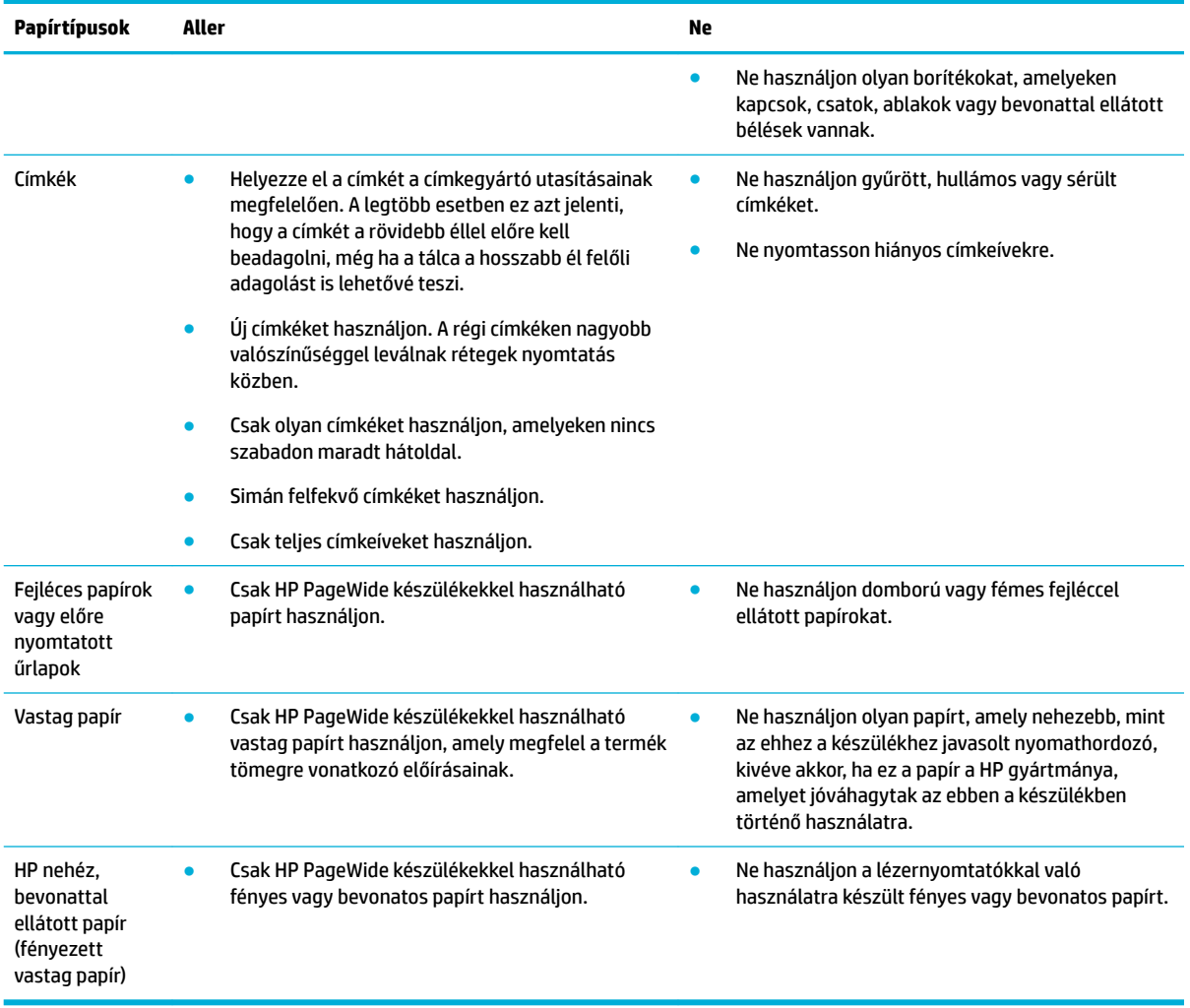

**FIGYELMEZTETÉS:** Ne használjon olyan nyomathordozót, amelyen gémkapocs vagy tűzőkapocs található.

# **Támogatott nyomathordozó-típusok**

Modelltől függően a készüléken az 1. tálca mellett egy 2. tálca (szimpla) vagy egy 2. és egy 3. tálca (tandem) lehet. Emellett rendelkezhet a következő alsó tálcák valamelyikével is, szokásos részegységként vagy választható tartozékként:

- 550 lapos tálca
- 550 lapos tálca és állvány
- 3 x 550 lapos tálca és állvány
- 4000 lapos, nagy kapacitású adagolótálca és állvány

Mindegyik tálcához a megfelelő méretű papírokat és hordozókat használja:

- [Támogatott papír- és nyomathordozó-méretek](#page-52-0)
- [Támogatott borítékméretek \(csak az 1. tálca esetében\)](#page-53-0)
- [Támogatott kártyaméretek](#page-53-0)
- [Támogatott címkeméretek](#page-54-0)
- [Támogatott fotópapírok](#page-54-0)

# <span id="page-52-0"></span>**Támogatott papír- és nyomathordozó-méretek**

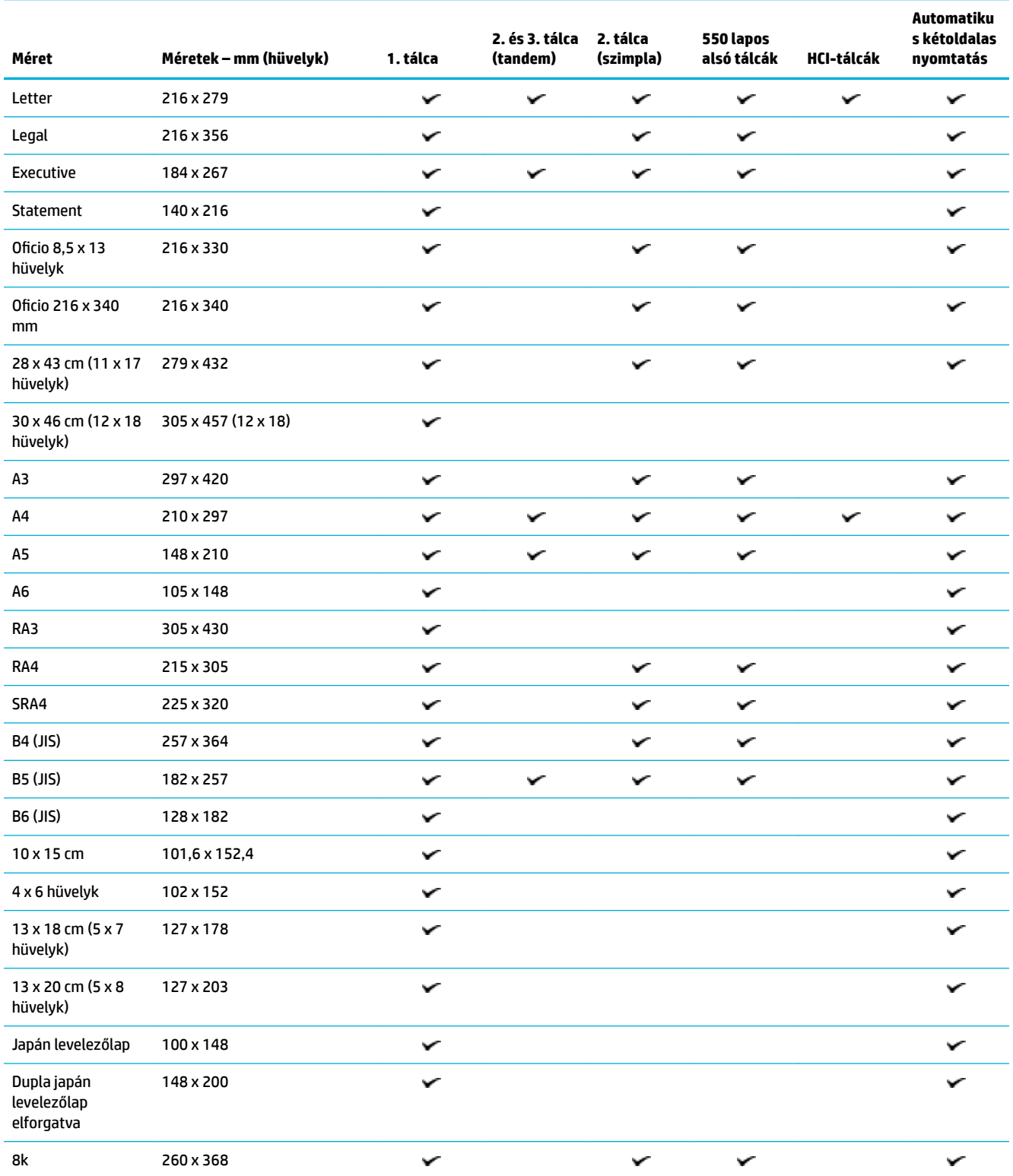

<span id="page-53-0"></span>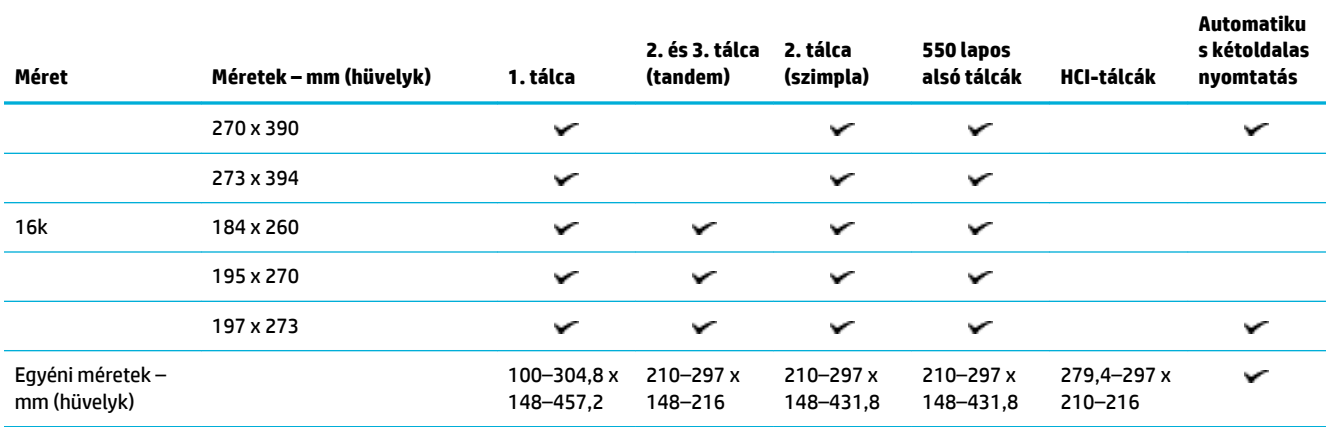

# **Támogatott borítékméretek (csak az 1. tálca esetében)**

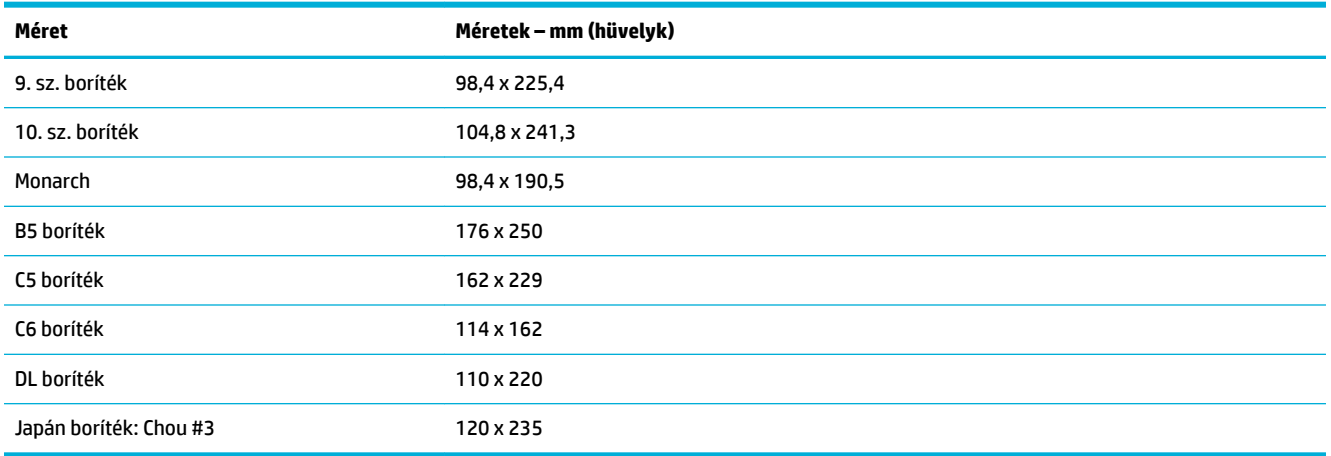

# **Támogatott kártyaméretek**

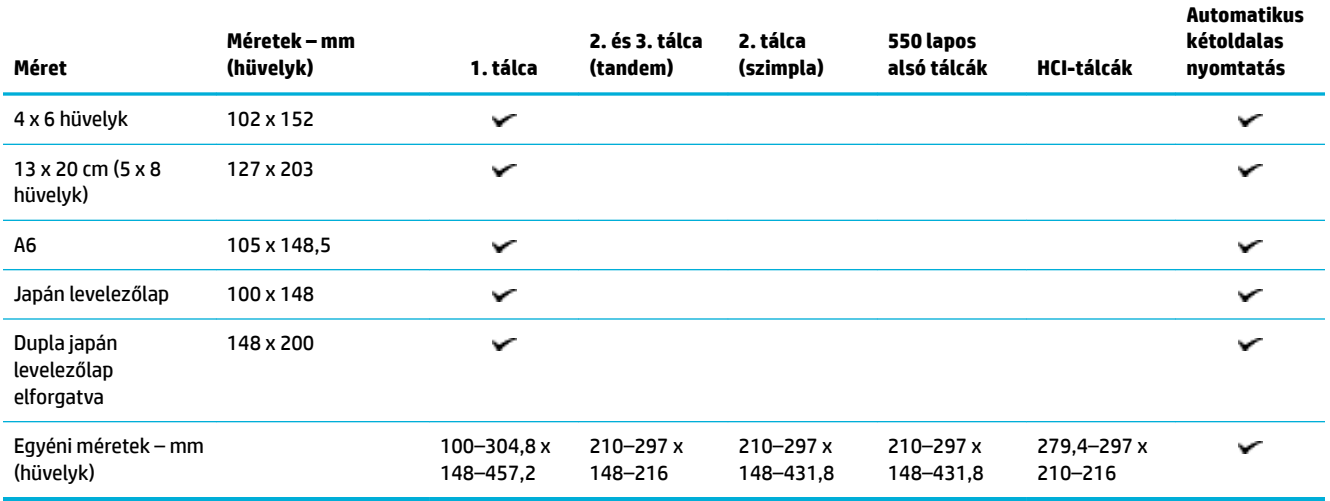

## <span id="page-54-0"></span>**Támogatott címkeméretek**

**MEGJEGYZÉS:** Helyezze el a címkét a címkegyártó utasításainak megfelelően. A legtöbb esetben ez azt jelenti, hogy a címkét a rövidebb éllel előre kell beadagolni, még ha a tálca a hosszabb él felőli adagolást is lehetővé teszi.

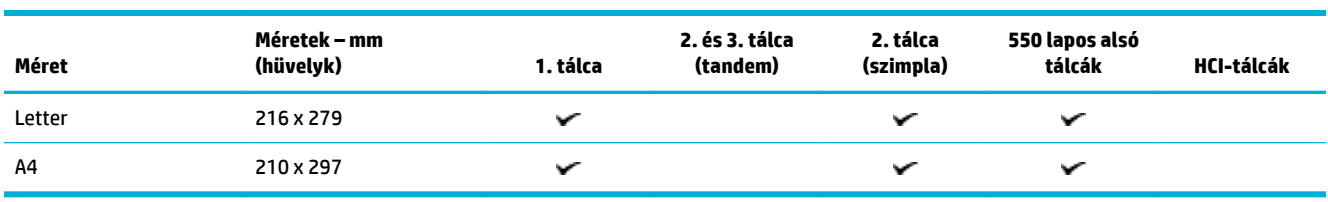

## **Támogatott fotópapírok**

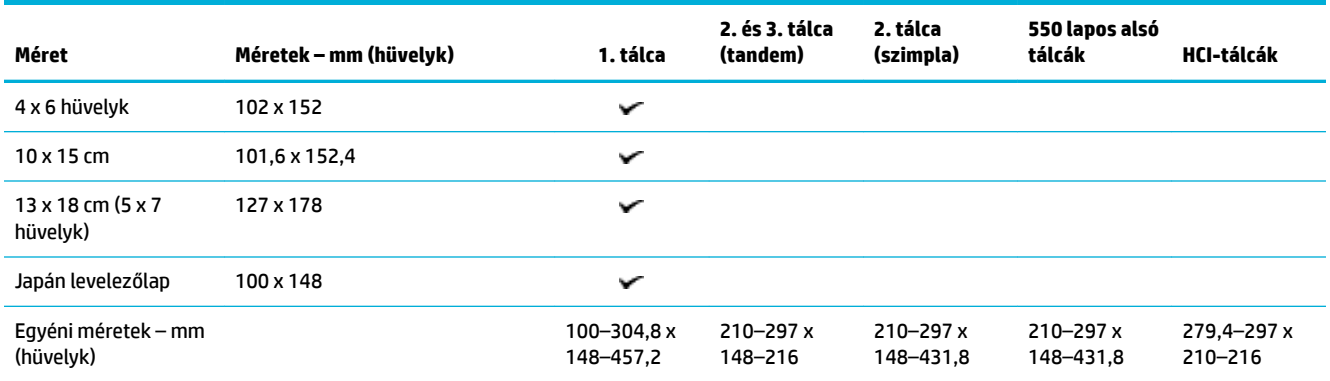

# **Támogatott papírtípusok, tálcakapacitások és tájolások**

A lehető legjobb eredmény érdekében használja a megfelelő papírtípusokat, tálcakapacitásokat és tájolásokat.

**MEGJEGYZÉS:** A befogadóképesség a papír súlyától és vastagságától, valamint a környezeti feltételektől is függhet.

## **Tájolás**

Bizonyos hordozóméretek, például a Letter és az A4 kétféleképpen illeszthetők a tálcákba: (1) hosszabb oldalukkal a tálca oldala felé (más néven álló tájolásban), vagy (2) hosszabb oldalukkal a tálca hátulja felé (más néven fekvő tájolásban).

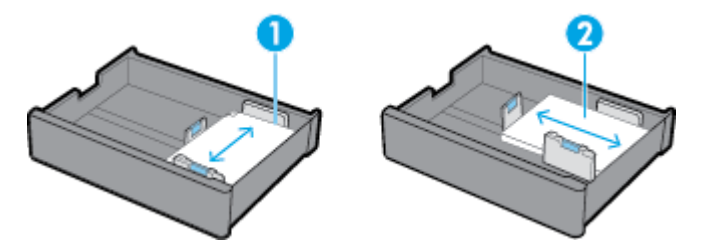

### **TIPP:**

- Az álló (1) az előnyben részesített tájolás. Ha lehetséges, a hordozót a hosszabb élével a tálca oldala felé töltse be.
- Ha a nyomtatási feladat közben kifogy a hordozó valamelyik tálcából, a készülék nem folytatja automatikusan a nyomtatást egy másik tálcából, ha a tájolás eltérő. Ehelyett szünetelteti a nyomtatási feladatot, és megkéri a felhasználót, hogy töltsön be hordozót az üres tálcába.
- Ha egy tálcából kifogy a hordozó, mindenképp a korábbi tájolásnak megfelelően töltse újra.

## **Papírtípusok és a tálcák kapacitása**

A tálcák kapacitása hozzávetőleges érték, amely a 20 fontos bankpostapapír standardizált hordozósúlyát veszi alapul. Nehezebb papír használata csökkenti a tálca kapacitását.

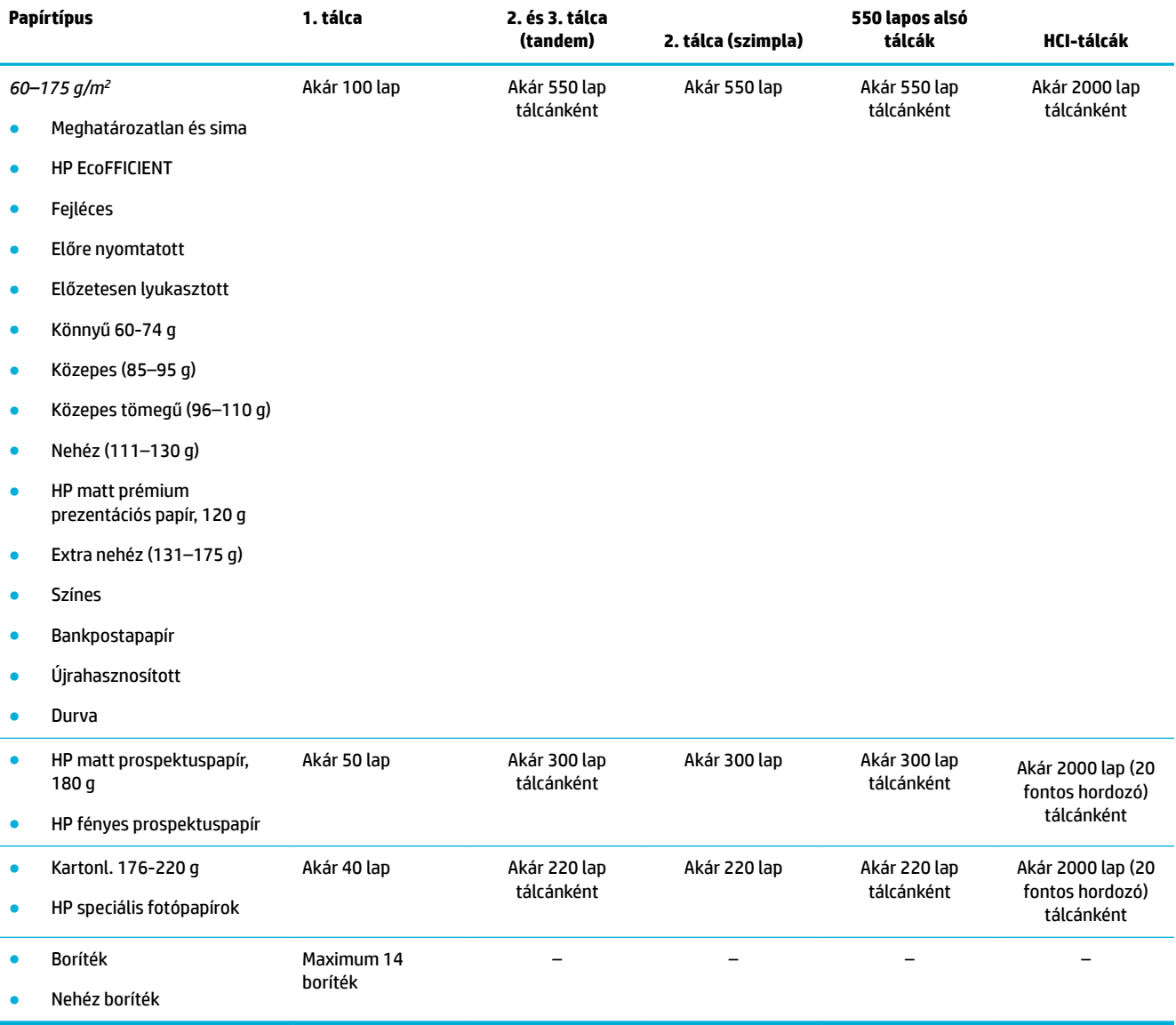

# <span id="page-56-0"></span>**A tálcák beállítása**

A tálcák konfigurálása a kezelőpanelen tipikusan a kezdeti beállítás során történik meg. A tálcák megfelelő kezelése elengedhetetlen a készülék optimális használatához. Nyomtatási problémák esetén tanácsos ellenőrizni, hogy a konfigurációs beállítások megfelelők-e.

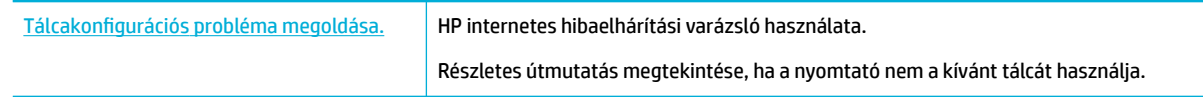

**MEGJEGYZÉS:** Előfordulhat, hogy a HP internetes hibaelhárítási varázslók nem minden nyelven érhetőek el.

### **Irányelvek**

● A papírelakadás elkerülése érdekében csak a támogatott hordozóméreteket és -típusokat használja minden tálca esetében.

További tudnivalókért lásd: [Támogatott nyomathordozó-típusok](#page-51-0) és [Támogatott papírtípusok,](#page-54-0)  [tálcakapacitások és tájolások](#page-54-0).

- Ellenőrizze, hogy a papírvezetők igazodnak-e a hordozóköteghez. A készülék a papírvezetők segítségével képes azonosítani a hordozó méretét.
- A kezelőpanelen ellenőrizze, hogy a hordozók megadott mérete és típusa megegyezik-e az egyes tálcákba töltött hordozókéval. A nyomtató konfigurációs képernyőinek eléréséhez nyissa meg az irányítópultot, érintse meg a  $\equiv$  (Tálcakonfiguráció/-beállítás) gombot, és válassza ki a kívánt képernyőt.
- A nyomtatáskor ne felejtse el kiválasztani a kívánt nyomtatási feladathoz megfelelő tálcabeállításokat a nyomtatószoftverben.

### **Példák**

A táblázat leírja néhány gyakori nyomtatási feladat helyes nyomtatószoftver- és nyomtatóbeállításait.

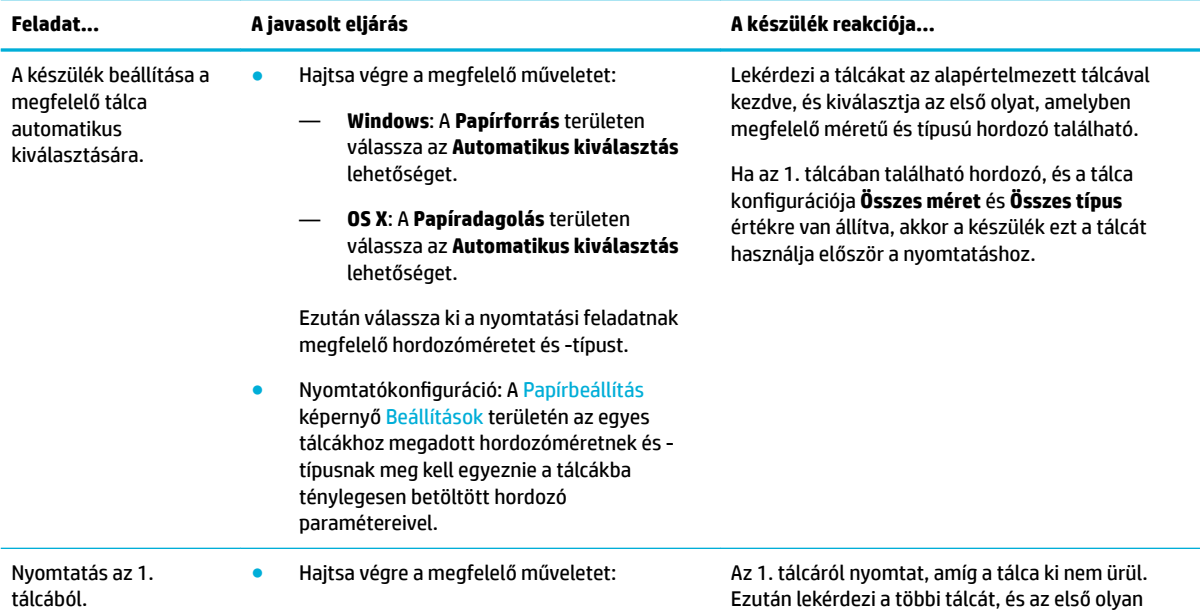

<span id="page-57-0"></span>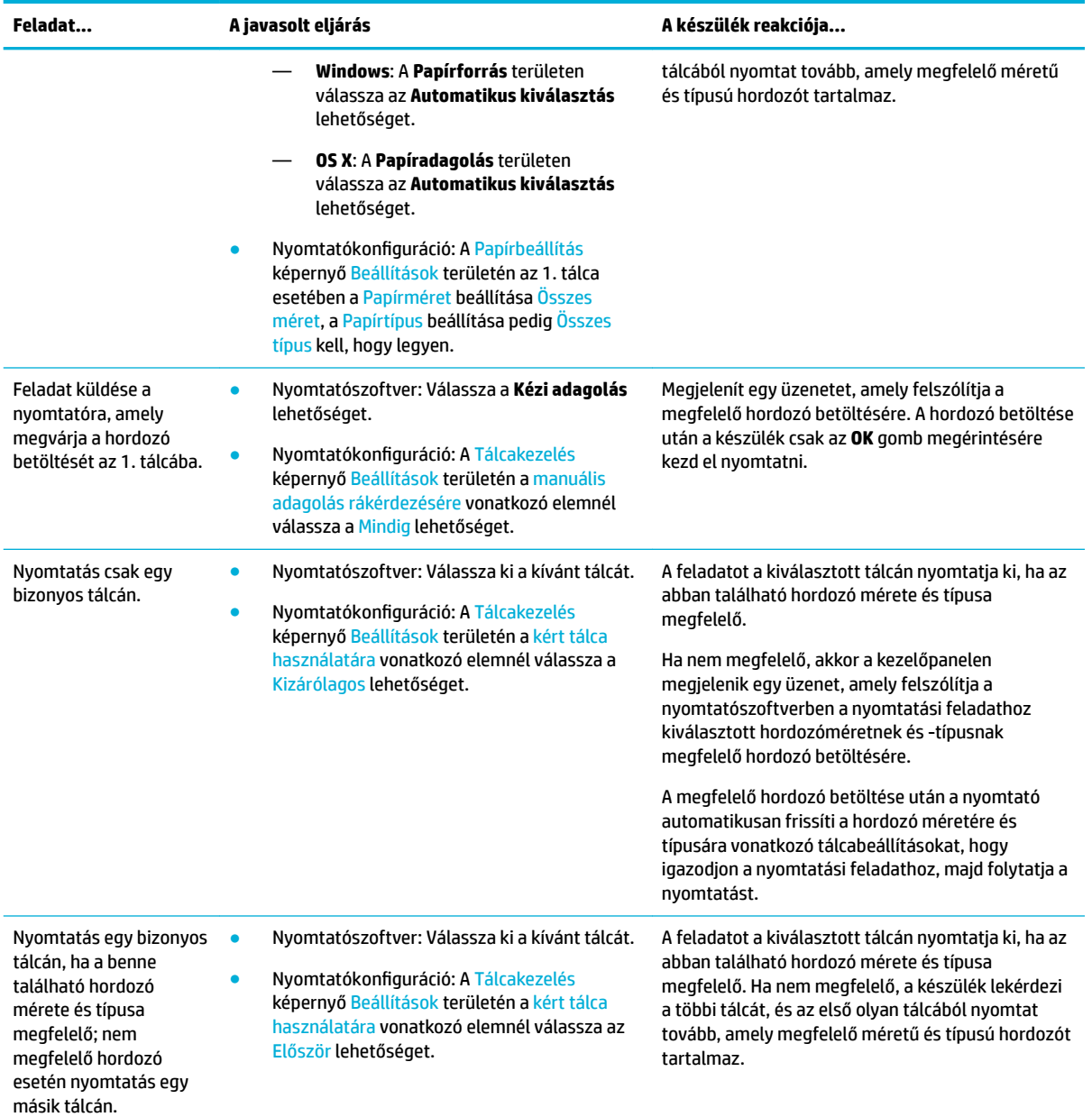

További információ a nyomtatószoftver beállításairól: [Nyomtatás számítógépről \(Windows\)](#page-78-0) vagy [Nyomtatás](#page-80-0) [számítógépről \(OS X\)](#page-80-0).

# **Töltsön papírt a nyomtatóba**

Ez a szakasz azt írja le, hogy hogyan lehet álló tájolású papírt tölteni a tálcába egyoldalas nyomtatáshoz, amely az alapértelmezett gyári beállításnak felel meg. Lehetséges, hogy az Ön készüléke nem tartalmazza a következő tálcák vagy funkciók mindegyikét:

- [A 1. tálca feltöltése](#page-58-0)
- [A 2. tálca \(szimpla\) vagy a 2. és 3. tálca \(tandem\) feltöltése](#page-59-0)
- [550 lapos alsó tálcák feltöltése](#page-61-0)
- <span id="page-58-0"></span>● [HCI-tálcák feltöltése](#page-61-0)
- [Borítékok betöltése](#page-63-0)
- [Fejléces papír vagy előnyomott űrlapok betöltése](#page-64-0)
- [A lapadagoló betöltése](#page-66-0)
- [A lapolvasó betöltése](#page-67-0)
- [A tűzőgép újratöltése](#page-68-0)

### **A 1. tálca feltöltése**

Az 1. tálca többcélú, és a készülék bal oldalán található.

**MEGJEGYZÉS:** Ha nem az Alternatív fejléces módot (ALM) alkalmazza, az egyoldalas nyomtatáshoz a papírt az alábbiak szerint helyezze el:

- **A4/Letter méret**: A papírt álló tájolásban, a nyomtatandó oldallal lefelé helyezze el, a felső éllel a tálca hátulja felé.
- **A3/Ledger méret**: A papírt fekvő tájolásban, a nyomtatandó oldallal lefelé helyezze el, a felső éllel a bal oldal felé.

Az ALM tájolásról lásd: [Fejléces papír vagy előnyomott űrlapok betöltése](#page-64-0).

**1.** Nyissa ki a 1. tálcát.

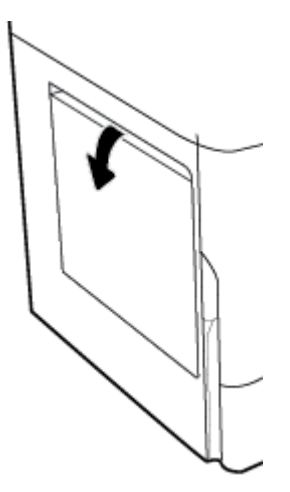

<span id="page-59-0"></span>**2.** Nyissa ki teljesen a papírvezetőket, és töltse be a papírt.

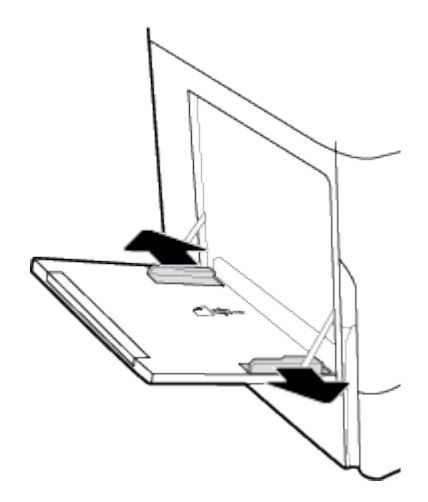

**3.** Szorítsa rá a papírvezetőket a betöltött nyomathordozóra.

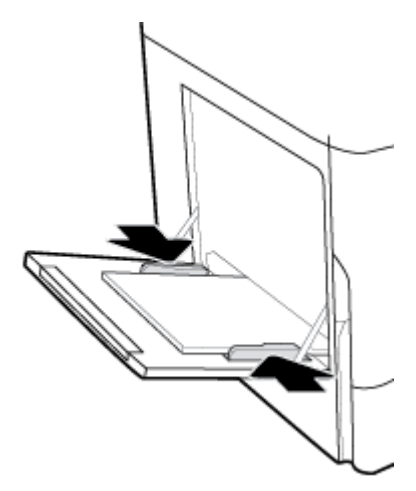

## **A 2. tálca (szimpla) vagy a 2. és 3. tálca (tandem) feltöltése**

Modelltől függően az alapértelmezett a 2. (szimpla) vagy a 3. (tandem) tálca. Ha első alkalommal tölt be papírt a készülékbe, akkor először az alapértelmezett tálcát töltse fel.

- **MEGJEGYZÉS:** Ha nem az Alternatív fejléces módot (ALM) alkalmazza, az egyoldalas nyomtatáshoz a papírt az alábbiak szerint helyezze el:
	- **A4/Letter méret**: A papírt álló tájolásban, a nyomtatandó oldallal lefelé helyezze el, a felső éllel a tálca hátulja felé.
	- **A3/Ledger méret**: A papírt fekvő tájolásban, a nyomtatandó oldallal lefelé helyezze el, a felső éllel a bal oldal felé.

Az ALM tájolásról lásd: [Fejléces papír vagy előnyomott űrlapok betöltése](#page-64-0).

**1.** Húzza ki a tálcát a készülékből.

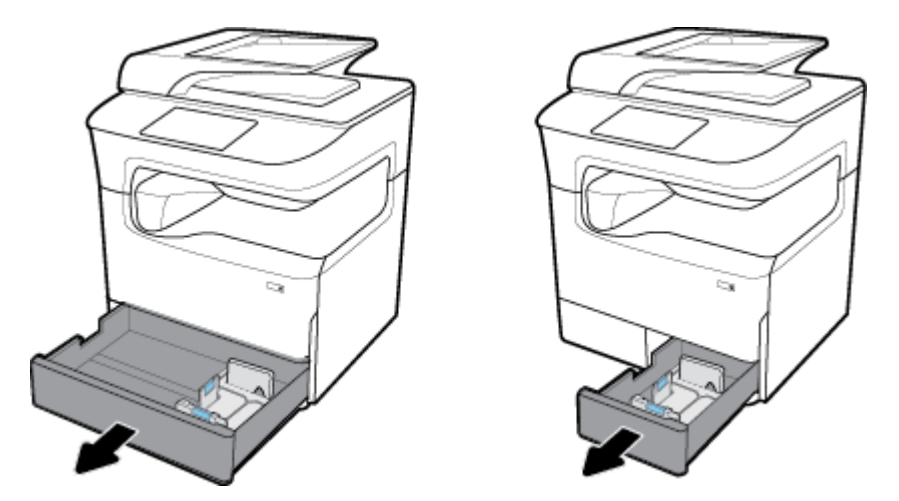

**2.** Teljesen húzza ki a hosszirányú és keresztirányú papírvezetőket.

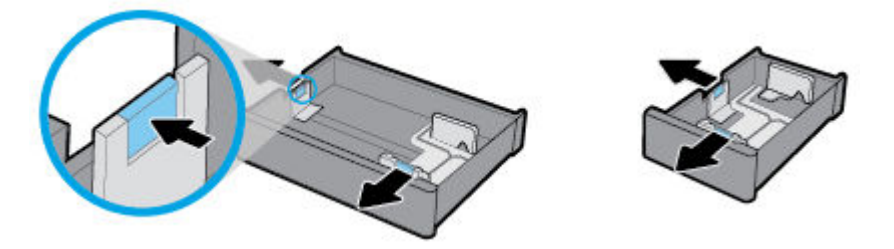

**3.** Tegye a papírt a tálcára, és ügyeljen arra, hogy mind a négy sarkánál sima legyen. Szorítsa rá a hosszirányú és keresztirányú papírvezetőket a betöltött nyomathordozóra.

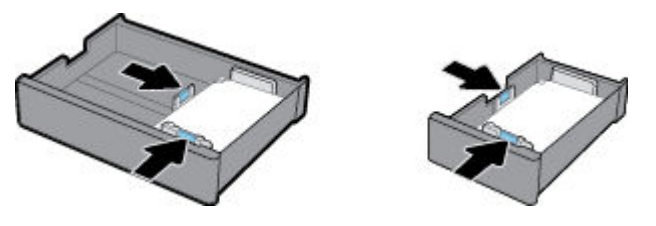

**4.** Nyomja le a papírköteget, és bizonyosodjon meg arról, hogy a köteg nem éri el a tálca hátulján látható kötegmagasság-jelzőt.

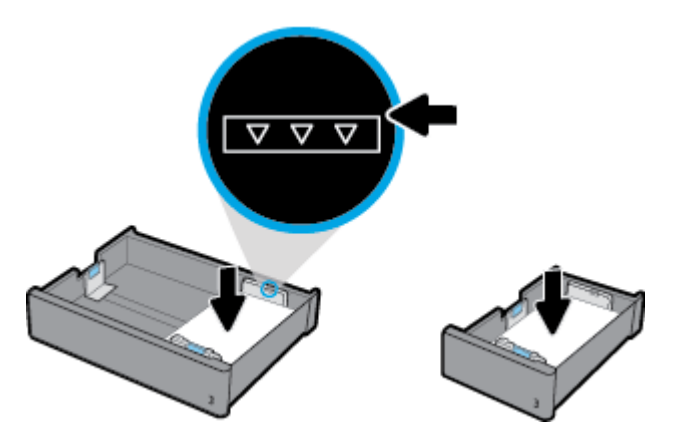

<span id="page-61-0"></span>**5.** Tegye vissza a tálcát a készülékre.

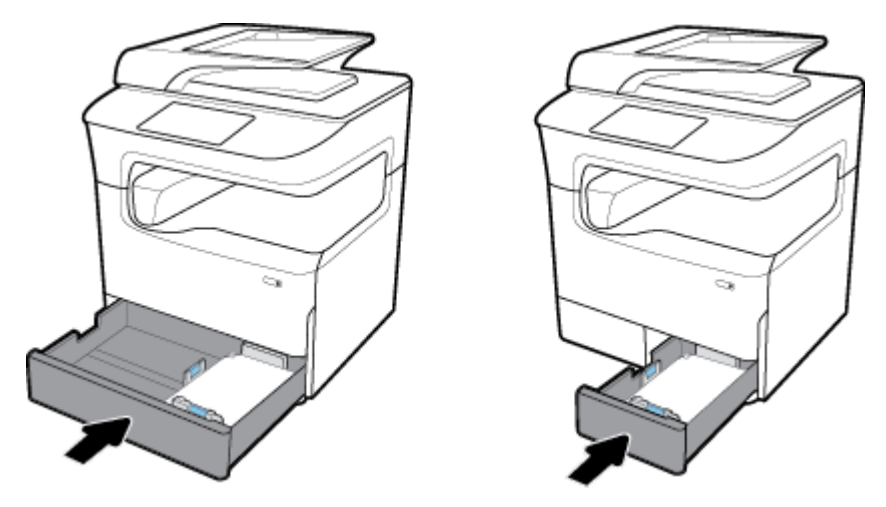

**MEGJEGYZÉS:** Ha tandem tálcával rendelkezik, ugyanezen utasítások alapján töltsön be papírt a másik tálcába is.

## **550 lapos alsó tálcák feltöltése**

A készülék rendelkezhet a következő, szokásos részegységként vagy választható tartozékként beszerezhető alsó tálcák valamelyikével is:

- 550 lapos tálca (az ábrán látható)
- 550 lapos tálca és állvány
- 3 x 550 lapos tálca és állvány

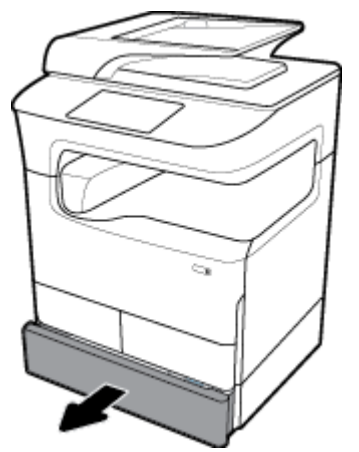

Ha ezeket szeretné feltölteni, kövesse az itt olvasható utasításokat: [A 2. tálca \(szimpla\) vagy a 2. és 3. tálca](#page-59-0) [\(tandem\) feltöltése](#page-59-0).

## **HCI-tálcák feltöltése**

A készülékhez tartozhat egy szokásos részegységként vagy választható tartozékként beszerezhető 4000 lapos, nagy kapacitású adagolótálca és állvány is.

- **MEGJEGYZÉS:** Ha nem az Alternatív fejléces módot (ALM) alkalmazza, az egyoldalas nyomtatáshoz a papírt az alábbiak szerint helyezze el:
	- **A4/Letter méret**: A papírt álló tájolásban, a nyomtatandó oldallal lefelé helyezze el, a felső éllel a tálca hátulja felé.

Az ALM tájolásról lásd: [Fejléces papír vagy előnyomott űrlapok betöltése](#page-64-0).

**1.** Húzza ki a tálcát a készülékből.

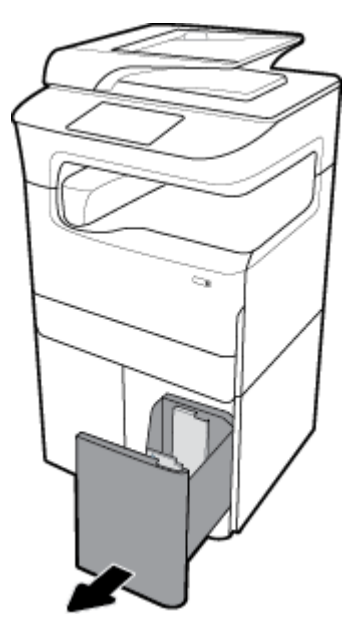

**2.** Nyissa ki a teljesen a papírhosszvezetőt.

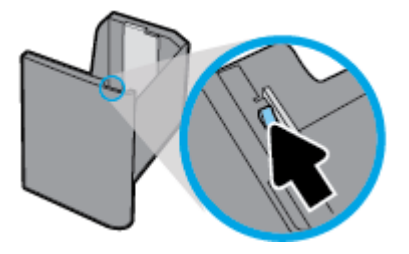

**3.** Tegye a papírt a tálcára, és ügyeljen arra, hogy mind a négy sarkánál sima legyen.

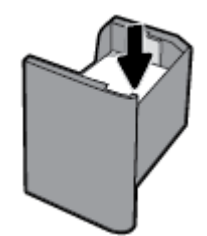

<span id="page-63-0"></span>**4.** Csukja rá a papírhosszvezetőt a betöltött hordozókra.

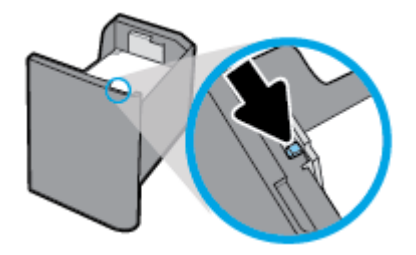

**5.** Tegye vissza a tálcát a készülékre.

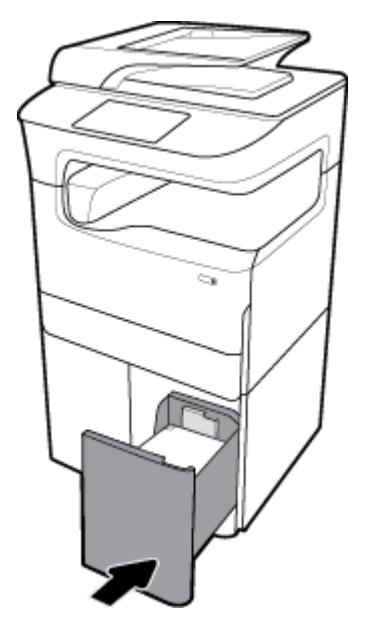

## **Borítékok betöltése**

Borítékok csak az 1. tálcába tölthetők be.

**1.** Nyissa ki a 1. tálcát.

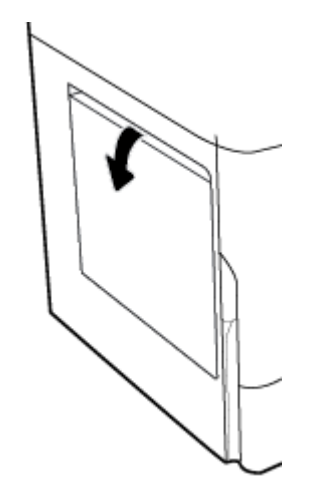

<span id="page-64-0"></span>**2.** A tálcán látható hordozójelölésnek megfelelően a borítékokat a nyomtatandó oldallal lefelé töltse be az 1. tálcába, és a felső szélük nézzen a nyomtató hátulja felé.

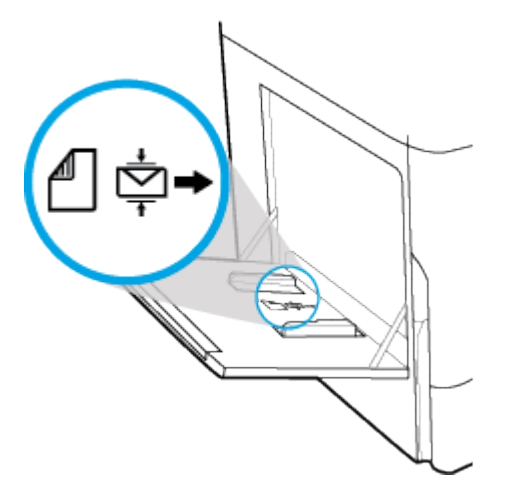

**3.** Zárja be a papírvezetőket.

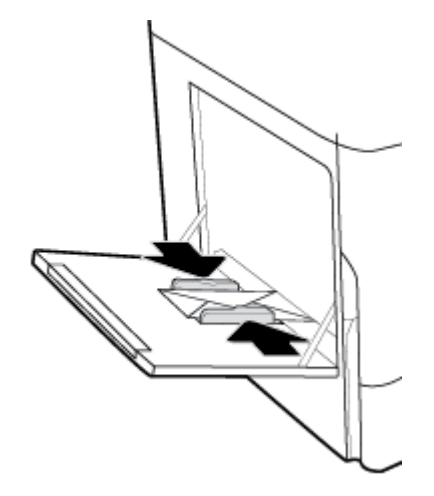

## **Fejléces papír vagy előnyomott űrlapok betöltése**

Bármelyik tálcába betölthet fejléces, előre nyomtatott papírt, vagy előre lyukasztott űrlapokat. A papírtájolás attól függ, hogy egyoldalas vagy kétoldalas módban nyomtat. Ha az Alternatív fejléces mód (ALM) be van kapcsolva, egyoldalas és kétoldalas módban is nyomtathat a papír elforgatása nélkül.

### **Az ALM engedélyezése vagy letiltása a kezelőpanelen**

- **1.** Nyissa meg a kezelőpanel irányítópultját (pöccintéssel húzza le az irányítópult lapot bármelyik képernyőn, vagy érintse meg a kezdőképernyő tetején lévő sávot).
- **2.** A kezelőpanel irányítópultján érintse meg a (Beállítás) elemet.
- **3.** Érintse meg a Tálca- és papírkezelés, majd a Váltakozó fejléces mód lehetőséget, majd kapcsolja be vagy ki.

### **Az ALM engedélyezése vagy letiltása az EWS-ről**

- **1.** Az EWS megnyitásához írja be a készülék IP-címét a webböngésző címsorába. (A készülék IP-címének megszerzéséhez a kezelőpanel irányítópultján érintse meg az  $\frac{P}{\sqrt{2\pi}}$  [Ethernet] elemet.)
- **2.** Kattintson a **Beállítások** fülre.
- **3.** Kattintson a **Beállítások** , majd a **Tálca- és papírkezelés** lehetőségre.
- **4.** A **Váltakozó fejléces mód** munkamenetben válassza az **Engedélyezve** vagy a **Letiltva** lehetőséget.
- **5.** Kattintson az **Alkalmaz** gombra.

### **Fejléces vagy előre nyomtatott űrlapok betöltése engedélyezett ALM üzemmód mellett**

- **MEGJEGYZÉS:** Engedélyezett ALM üzemmód mellett a Fejléces papírok, Előre nyomtatott vagy Előlyukasztott lehetőséget kell választania a tálca konfigurációs beállításainál a készülék kezelőpaneljén.
	- **1.** Töltse be az A4/Letter méretű hordozót a tálcába a nyomtatandó oldalával felfelé, az űrlap tetejével a tálca hátulja felé és a hosszabb éleivel az oldalak felé.

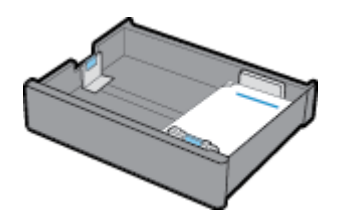

**2.** A(z) [A 1. tálca feltöltése](#page-58-0), [A 2. tálca \(szimpla\) vagy a 2. és 3. tálca \(tandem\) feltöltése,](#page-59-0) [550 lapos alsó](#page-61-0)  [tálcák feltöltése](#page-61-0), vagy [HCI-tálcák feltöltése](#page-61-0) lépésben leírtak szerint fejezze be a műveletet.

#### **Fejléces papír vagy előnyomott űrlapok betöltése letiltott ALM mellett**

- **1.** Egy- vagy kétoldalas nyomtatási feladatokhoz a papírt a következők szerint tájolja:
	- Egyoldalas: Töltse be az A4/Letter méretű hordozót a tálcába a nyomtatandó oldalával lefelé, az űrlap tetejével a tálca hátulja felé és a hosszabb éleivel az oldalak felé.

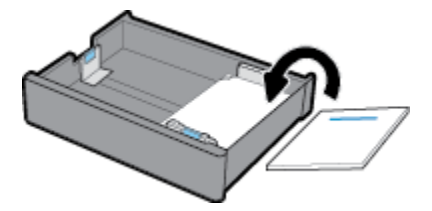

Kétoldalas: Töltse be az A4/Letter méretű hordozót a tálcába a nyomtatandó oldalával felfelé, az űrlap tetejével a tálca hátulja felé és a hosszabb éleivel az oldalak felé.

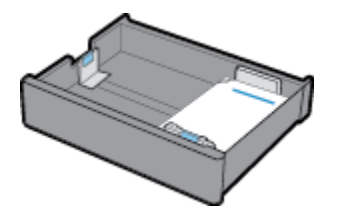

**2.** A(z) [A 1. tálca feltöltése](#page-58-0), [A 2. tálca \(szimpla\) vagy a 2. és 3. tálca \(tandem\) feltöltése,](#page-59-0) [550 lapos alsó](#page-61-0)  [tálcák feltöltése](#page-61-0), vagy [HCI-tálcák feltöltése](#page-61-0) lépésben leírtak szerint fejezze be a műveletet.

## <span id="page-66-0"></span>**A lapadagoló betöltése**

A lapadagolóba legfeljebb 100 lapnyi 75 g/m<sup>2</sup> tölthető be.

**FIGYELMEZTETÉS:** A lapadagoló használata közben győződjön meg róla, hogy a lapokon nincs tűzőkapocs, gémkapocs, ragasztószalag, vagy más tárgy, amely megsértheti a terméket.

**1.** Nyissa ki a lapadagoló papírvezetőit.

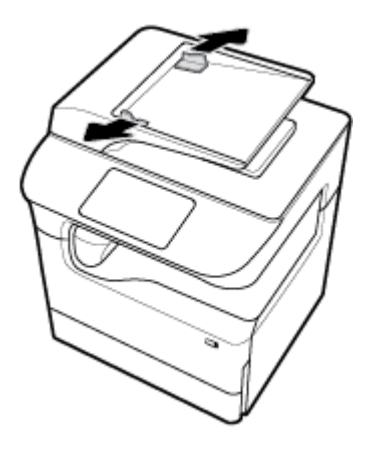

**2.** A hosszabb dokumentumokhoz húzza ki a lapadagoló betöltési területének hosszabbítóját, ha szükséges.

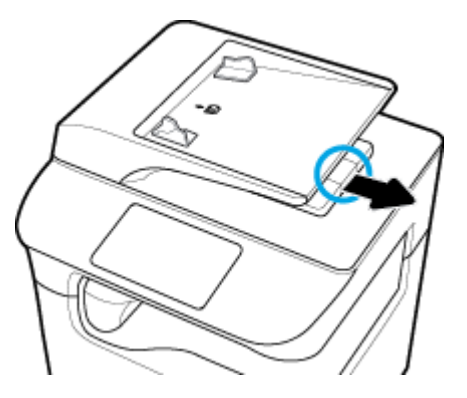

**3.** Figyeljen a tálcán látható hordozójelzésre, amely a papír helyes tájolását mutatja.

Helyezze a másolni kívánt dokumentumokat nyomtatott felükkel felfelé a lapadagoló betöltési területére.

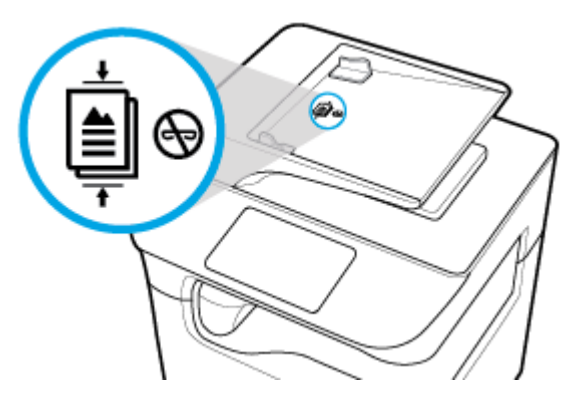

**4.** Tolja a dokumentumokat balra, amíg bele nem ütköznek a lapadagoló fedele alatt található lapadagoló mechanizmusba. A nyomtató vezérlőpultján megjelenik a **Dokumentum betöltve** üzenet.

<span id="page-67-0"></span>**5.** Szorítsa rá a papírvezetőket a betöltött dokumentumokra.

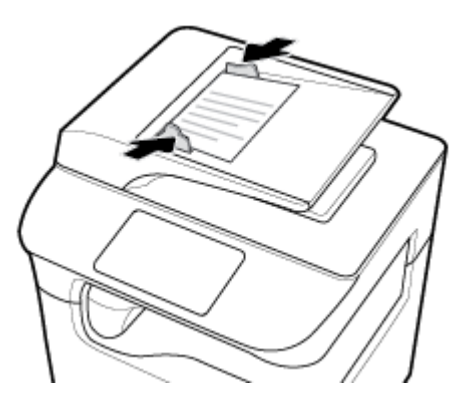

## **A lapolvasó betöltése**

- **1.** Nyissa fel a lapolvasó fedelét.
- **2.** Az eredeti dokumentum tájolásához használja fel a beolvasó üveglapjának bal hátsó sarkában található nyomathordozó megjelölést.

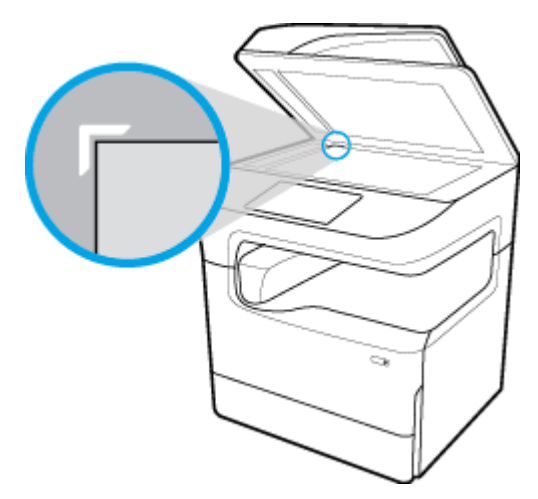

**3.** Lefelé fordítva helyezze az eredeti dokumentumot a lapolvasó üveglapjára. Tájolja a dokumentumot a lapolvasó üveglapjának tetején található jelzések szerint.

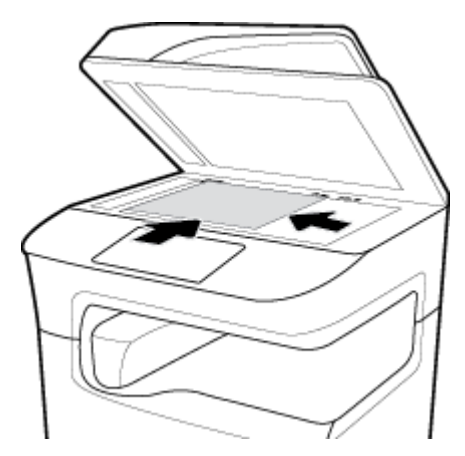

**4.** Zárja le a lapolvasó fedelét.

## <span id="page-68-0"></span>**A tűzőgép újratöltése**

**1.** Óvatosan mozdítsa el a nyomtatót, és nyissa ki a hátsó oldalon a tűzőgép ajtaját.

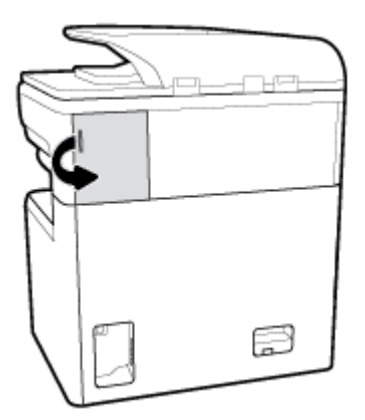

**2.** Finoman húzza meg a tűzőgéppatron védősapkáját, hogy kioldja a patront.

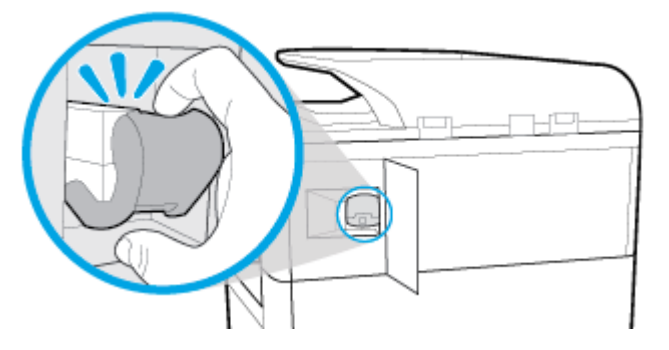

**3.** Húzza ki a tűzőgéppatront a nyomtatóból.

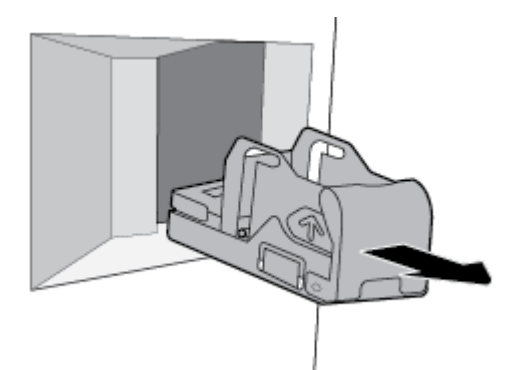

- **4.** Az üres tároló eltávolítása a tűzőgép alapjáról:
	- **a.** Fogja meg a tűzőgép alapjának a hátsó részét az egyik kezével a hüvelykujja és a többi ujja között, úgy, hogy a mutatóujja a patron védősapkáján van.
	- **b.** Fogja meg a tűzőgép tárolóját a másik kezével a hüvelykujja és a többi ujja között, úgy, hogy a mutatóujja a tároló hátsó oldalán van.
	- **c.** Két mutatóujjával óvatosan húzza ki a tárolót az alapból.

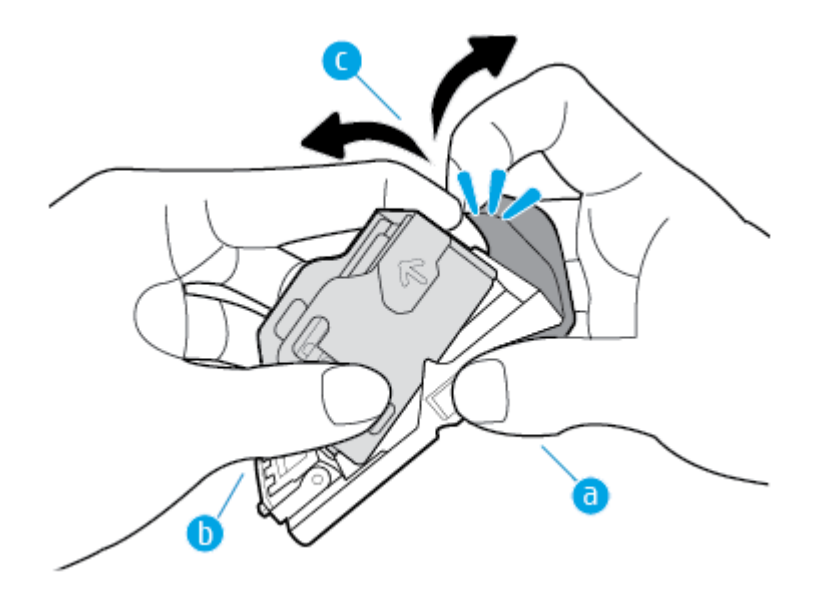

- **5.** Teli tároló behelyezése az alapba:
	- **a.** Csúsztassa a tűzőgép tárolóján lévő műanyag fület a tűzőgép alapján található bevágásba.
	- **b.** Nyomja lefelé a tárolót, amíg be nem pattan a helyére.

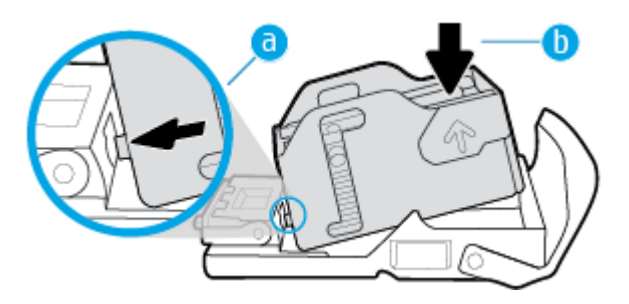

**6.** Helyezze a tűzőgéppatront a nyomtatóba, hogy a helyére kattanjon.

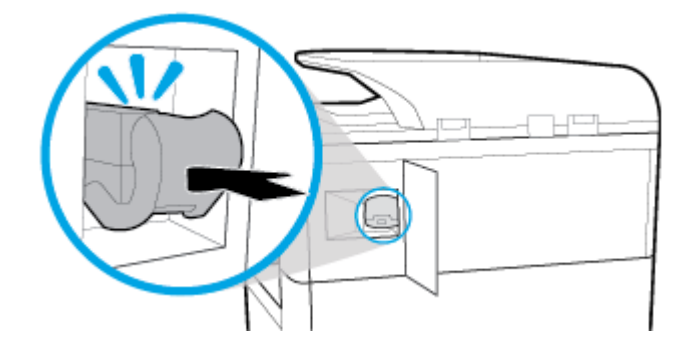

<span id="page-70-0"></span>**7.** Csukja be a tűzőgép ajtaját, és óvatosan állítsa vissza a nyomtatót az eredeti helyzetébe.

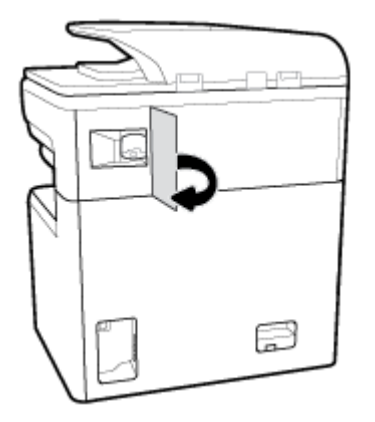

# **Tippek a papír kiválasztásához és használatához**

A legjobb eredmény érdekében kövesse az alábbi irányelveket:

- Az elakadás, a gyenge nyomtatási minőség és egyéb nyomtatási problémák elkerülése érdekében ne használja a következő papírokat a tálcában és a lapadagolóban:
	- Több részből álló űrlapok
	- Sérült, gyűrött vagy meghajlott hordozó
	- Kivágásokkal vagy perforációval ellátott hordozó
	- Erősen érdes, domborított vagy más ok miatt problémás nyomathordozó
	- Túl könnyű vagy könnyen nyúló hordozó
	- Olyan nyomathordozó, amelyen gémkapocs vagy tűzőkapocs található.
- Egy köteg papírt (ne csak egyetlen papírlapot) töltsön be. A kötegben lévő valamennyi papírnak azonos méretűnek és típusúnak kell lennie, ellenkező esetben papírelakadás történhet.
- Egyszerre csak azonos típusú lapokat töltsön be a tálcába vagy a lapadagolóba.
- Egyszerre mindig csak egy méretű hordozót helyezzen a tálcába vagy a lapadagolóba.
- Az adagolótálcából és a lapadagolóból való adagolás során ügyeljen arra, hogy a papír megfelelően legyen behelyezve.
- Ügyeljen arra, hogy a betöltött papírok simák legyenek, és a széleik ne legyenek meggyűrődve vagy beszakadva.
- Ne töltse túl a tálcát és az lapadagoló egységet.
- Úgy igazítsa be a papírszélesség-beállítókat, hogy szorosan illeszkedjenek a papírhoz. Győződjön meg róla, hogy a beállítók nem hajlítják meg a betöltött papírt.

# **5 Nyomtatópatronok**

- HP PageWide kazetták
- A patronok kezelése
- [A patronok cseréje](#page-74-0)
- [Tippek a tintapatronok használatához](#page-76-0)

# **HP PageWide kazetták**

- A HP nem HP-gyártmányú tintapatronokra vonatkozó irányelvei
- Hamis HP kazetták

## **A HP nem HP-gyártmányú tintapatronokra vonatkozó irányelvei**

### **EX FONTOS:**

- A HP nem garantálja a nem HP-gyártmányú patronokban lévő tinták minőségét és megbízhatóságát.
- A HP garanciája nem terjed ki a nem-HP gyártmányú, vagy nem a HP által gyártott tintát tartalmazó patronokra.
- A HP nyomtatógaranciája nem terjed ki a nem HP gyártmányú tintapatronok vagy tinták használatából eredő károk javítására vagy szervizelésére.

### **EXP MEGJEGYZÉS:**

- A nyomtató nem alkalmas folyamatos tintaellátó rendszer használatára. A nyomtatás folytatásához távolítsa el a folyamatos tintaellátó rendszert, és telepítsen eredeti HP (vagy kompatibilis) patronokat.
- A nyomtatót úgy tervezték, hogy a patronokat azok kiürüléséig használja. Ha a patronokat azok kiürülése előtt újratölti, a nyomtató meghibásodhat. Ha ez megtörténik, helyezzen be új (eredeti HP vagy azzal kompatibilis) patront a nyomtatás folytatásához.

### **Hamis HP kazetták**

Ha a következőket észleli, lehetséges, hogy a tintapatron nem eredeti HP tintapatron:

- A vezérlőpult vagy a nyomtató állapotjelentése jelzi, ha használt vagy hamis patront helyeztek a gépbe.
- Sok problémája adódik a patronnal.
- A patron kinézete eltér a szokásostól (például a csomagolás eltér a HP csomagolásától).

Keresse fel az [www.hp.com/go/anticounterfeit](http://www.hp.com/go/anticounterfeit) webhelyet, amikor behelyez egy HP nyomtatópatront, és a vezérlőpult üzenete megmutatja, ha a patron használt vagy hamis. A HP segít megoldani a problémát.

## **A patronok kezelése**

A patronok megfelelő tárolása, használata és megfigyelése hozzájárulhat a kiváló minőségű nyomatok eléréséhez és a patronok élettartamának meghosszabbításához.

Patronok tárolása
- Nyomtatás az Általános irodai üzemmód használatával
- Nyomtatás a tintapatron becsült élettartamának vége felé
- [A becsült tintaszintek ellenőrzése](#page-73-0)
- [Patronok rendelése](#page-73-0)
- [Patronok újrahasznosítása](#page-74-0)

# **Patronok tárolása**

- A patron csomagolását ne távolítsa el addig, amíg készen nem áll a tintapatron használatára.
- Használat előtt tárolja a patronokat szobahőmérsékleten (15-35° C vagy 59-95° F) legalább 12 órán keresztül.
- Óvatosan kezelje a tintapatronokat. A patronok behelyezés közbeni leejtése vagy ütődése átmeneti nyomtatási problémákat okozhat.

# **Nyomtatás az Általános irodai üzemmód használatával**

Az Általános irodai üzemmód során kevesebb tintát használ a készülék, ami meghosszabbíthatja a tintapatronok élettartamát.

- **1.** A szoftverprogram **Fájl** menüjében kattintson a **Nyomtatás** parancsra.
- **2.** Ellenőrizze, hogy a nyomtató ki van-e választva.
- **3.** Hajtsa végre a megfelelő műveletet:
	- **Windows**: Kattintson arra a hivatkozásra vagy gombra, amelyik megnyitja a **Tulajdonságok**  párbeszédpanelt.

Az alkalmazástól függően ennek a hivatkozásnak vagy gombnak a neve lehet **Tulajdonságok** , **Beállítások**, **Nyomtatóbeállítások**, **Nyomtató tulajdonságai**, **Nyomtató**, vagy **Beállítások megadása**.

- **OS X**: Az előugró menüből válassza a **Példányok és oldalak** lehetőséget.
- **4.** Kattintson a **Paper/Quality** fülre.
- **5.** Válassza az **Általános irodai** lehetőséget a **Nyomtatási minőség** legördülő listából (Windows) vagy felugró menüből (OS X).

# **Nyomtatás a tintapatron becsült élettartamának vége felé**

A kellékekre vonatkozó értesítések a nyomtató kezelőpanelén olvashatók.

- A Tintapatron kifogyóban üzenet jelenik meg, ha egy patront hamarosan cserélni kell. A nyomtatás folytatható, de vegye figyelembe, hogy ideje beszerezni cserepatront. Mindaddig nem kell kicserélnie a tintapatront, amíg a rendszer nem figyelmezteti erre.
- A Nagyon alacsony tintaszint üzenet jelenik meg, amikor a patron kiürült, és már cserélhető. A nyomtató a tartalékait használja a nyomtatáshoz. A készülék kezelőpaneljén tekintheti meg, hogy a nyomtató körülbelül hány oldalt tud még kinyomtatni a tartalékaiból.
- A tintapatron kifogyott üzenet jelenik meg, amikor a patron kiürült, és cserélni kell, mielőtt folytathatná a nyomtatást. Egy új patron behelyezésével a tartalékok is újratölthetők.

# <span id="page-73-0"></span>**A becsült tintaszintek ellenőrzése**

A becsült tintaszinteket a nyomtató vezérlőpultján és a nyomtató szoftverében is megtekintheti.

- **WEGJEGYZÉS:** 
	- Ha újratöltött vagy felújított (esetleg más készülékben korábban már használt) patront használ, lehet, hogy a készülék festékszintjelzője pontatlanul – vagy egyáltalán nem – jelzi a festékszintet.
	- A tintaszinttel kapcsolatos riasztások és jelzések csak tervezési célokra szolgálnak. Ha alacsony tintaszintre figyelmeztető riasztást kap, a nyomtatás zavartalan folytatásához érdemes előkészíteni egy cserepatront. Nem kell kicserélnie a patronokat, amíg a rendszer fel nem szólítja erre.
	- A nyomtató számos különböző módon használja a patronokat. Ezek közé tartozik az inicializálási eljárás, amely előkészíti a nyomtatót és a patronokat a nyomtatásra, vagy a nyomtatófej karbantartása, amely biztosítja, hogy a patronok továbbra is egyenletesen nyomtassanak. Használatot követően a patronokban mindig marad némi tinta. További tudnivalókat a következő webhelyen talál: [www.hp.com/buy/supplies](http://www.hp.com/buy/supplies) .

#### **A tintaszint ellenőrzése a vezérlőpultról**

- **1.** Nyissa meg a kezelőpanel irányítópultját (pöccintéssel húzza le az irányítópult lapot bármelyik képernyőn, vagy érintse meg a kezdőképernyő tetején lévő sávot).
- **2.** A kezelőpanel irányítópultján érintse meg a  $\bigwedge$  (Becsült tintaszintek) elemet a becsült tintaszintek megjelenítéséhez.

#### **A tintaszint ellenőrzése a EWS segítségével**

- **1.** Nyissa meg a beágyazott webkiszolgálót. További információ: [Nyissa meg a beágyazott webkiszolgálót.](#page-41-0)
- **2.** Kattintson az **Eszközök** fülre, majd a **Kellékállapot** elemre.

#### **A tintaszintek ellenőrzése a készülék szoftveréből (Windows)**

- **1.** Nyissa meg a HP nyomtatósegédet. További információ: [Nyissa meg a HP nyomtatósegédet.](#page-47-0)
- **2.** A **Nyomtatás, beolvasás és faxolás** lapon, a **Nyomtatás** alatt, kattintson **A nyomtató karbantartása**  lehetőségre.
- **3.** Kattintson a **Becsült tintaszintek** fülre.

#### **A tintaszintek ellenőrzése a készülék szoftveréből (OS X)**

- **1.** Nyissa meg a HP Utility segédprogramot. További információ: [A HP segédprogram megnyitása.](#page-48-0)
- **2.** Ellenőrizze, hogy a nyomtató ki van-e választva.
- **3.** Kattintson a **Kellékek állapota** lehetőségre.

Megjelennek a becsült tintaszintek.

# **Patronok rendelése**

Ha patront szeretne rendelni, látogasson el a következő webhelyre: [www.hp.com](http://www.hp.com) . (A HP webhelyének egyes részei egyelőre csak angol nyelven érhetőek el.) Nem minden országban/térségben lehet patronokat rendelni az interneten keresztül. Számos országban azonban telefonos tájékoztatás áll rendelkezésre, megkereshetők a helyi üzletek, illetve kinyomtatható a lista a vásárláshoz. Emellett a [www.hp.com/buy/supplies](http://www.hp.com/buy/supplies) oldalra ellátogatva megtudhatja, hogyan vásárolhatja meg a HP termékeit országában.

<span id="page-74-0"></span>Csak olyan cserepatronokat használjon, amelyek cikkszáma megegyezik a lecserélt patron számával. A patron cikkszámát a következő helyeken találhatja meg:

- A kicserélendő patron címkéjén.
- A nyomtató belsejébe ragasztott öntapadós címkén. A címke megtekintéséhez nyissa ki a patrontartó fedelét.
- A nyomtatószoftverben nyissa meg a HP nyomtatósegédet, kattintson az **Üzlet**, majd a **Kellékek online vásárlása** lehetőségre.
- A HP beágyazott webkiszolgálóban kattintson az **Eszközök** fülre, majd a **Termékinformáció** területen kattintson a **Kellékállapot** elemre. További információ: [HP Embedded Web Server.](#page-40-0)

**MEGJEGYZÉS:** A nyomtatóhoz kapott telepítő nyomtatópatronok külön nem vásárolhatók meg.

# **Patronok újrahasznosítása**

A <http://hp.com/recycle>webhelyen teljes körű információkat kaphat az újrahasznosításról, illetve postaköltség nélkül rendelhet címkéket, borítékokat és dobozokat az újrahasznosításhoz.

# **A patronok cseréje**

A termék négy színt használ, és mindegyikhez külön tintapatron tartozik: sárga (Y), bíbor (M) cián (C) és fekete (K).

#### **FIGYELMEZTETÉS:**

- A nyomtatási minőséggel kapcsolatos problémák megelőzése érdekében a HP azt tanácsolja, hogy a hiányzó patronokat eredeti HP patronokkal pótolja, amilyen hamar lehetséges. További információ: [Patronok rendelése](#page-73-0).
- Soha ne kapcsolja ki a nyomtatót, ha egyes tintapatronok nincsenek benne.
- **1.** Nyissa fel a patronajtót.

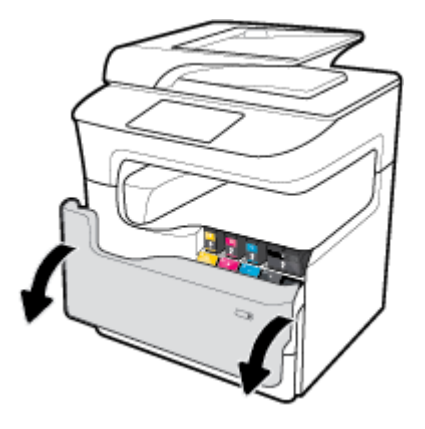

**2.** A kioldáshoz nyomja befelé a régi tintapatront, majd szabadítsa ki.

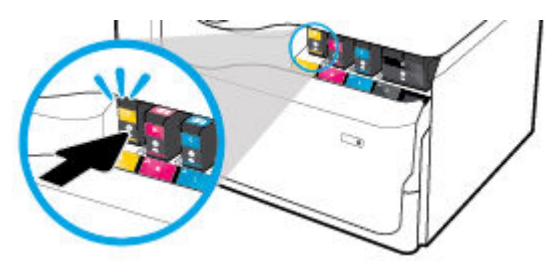

**3.** Fogja meg a régi patron szélét, és egyenesen kifelé húzva távolítsa el a patront.

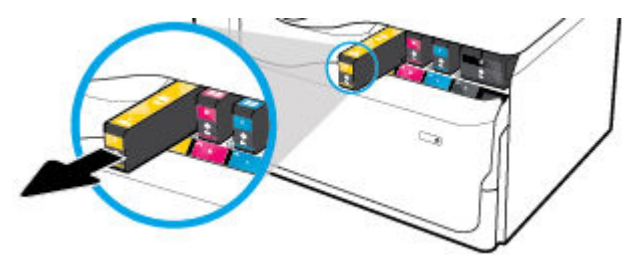

**4.** Ne érjen hozzá a patron fém érintkezőihez. Az érintkezőkön az ujjlenyomatok érintkezési zavarokat okozhatnak.

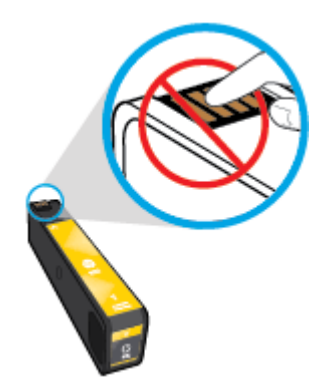

**5.** Helyezze be az új patront a nyílásba.

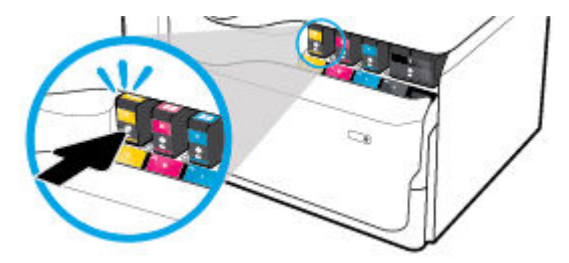

<span id="page-76-0"></span>**6.** Csukja be a patronajtót.

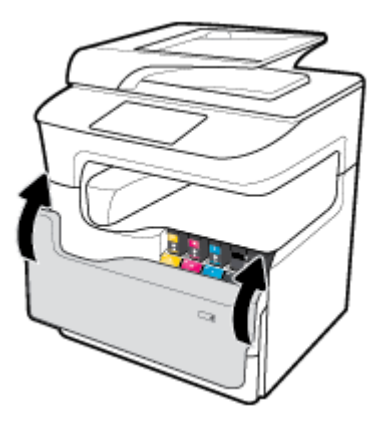

# **Tippek a tintapatronok használatához**

A tintapatronok használata során vegye figyelembe a következő tippeket:

Használjon eredeti HP patronokat.

Az eredeti HP nyomtatópatronokat HP nyomtatókhoz és papírokhoz tervezték és ezekhez tesztelték, hogy minden esetben kiváló minőségű eredményt biztosítsanak.

**MEGJEGYZÉS:** A HP nem tudja garantálni a nem HP tinta minőségét vagy megbízhatóságát. A nem HPtermékek használatából eredő javítási vagy szervizigényre a készülék jótállása nem terjed ki.

Ha abban a hiszemben járt el, hogy eredeti HP tintapatront vásárolt, keresse fel a következő webhelyet: [www.hp.com/go/anticounterfeit](http://www.hp.com/go/anticounterfeit) .

- A nyomtatási minőséggel kapcsolatos problémák megelőzése érdekében tegye a következőket:
	- Mindig kapcsolja ki a nyomtatót a készülék elején található kikapcsológombbal, majd várja meg, amíg a gomb világítása kialszik.

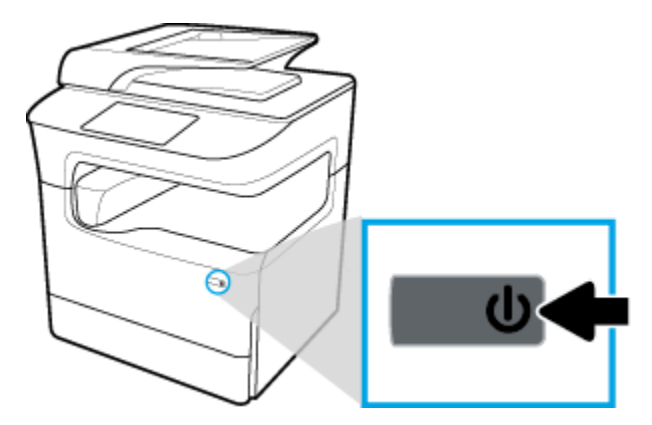

- Ellenőrizze, hogy az összes patronhelyen van-e patron.
- Ha a nyomtatás minősége elfogadhatatlan, további információ itt olvasható: A nyomtatási minőség [javítása](#page-172-0).
- Ha bármilyen okból eltávolít egy patront a nyomtatóból, próbálja meg minél hamarabb kicserélni.
- A tintapatron csomagolását ne nyissa fel, és a kupakot ne vegye le addig, amíg készen nem áll a tintapatron behelyezésére.
- A megfelelő nyílásokba helyezze a patronokat. Párosítsa az adott színű és jelű patront a vele azonos színű és jelű nyíláshoz. A tintapatronoknak a helyükre kell pattanniuk.
- A patronok becsült tintaszintjének ellenőrzésével meggyőződhet róla, hogy elegendő utánpótlással rendelkezik-e.

A tintaszinttel kapcsolatos figyelmeztetések és jelzések csak becsült adatokon alapulnak.

További információ: [A becsült tintaszintek ellenőrzése](#page-73-0).

- <sup>2</sup> MEGJEGYZÉS: Ha alacsony tintaszintről tájékoztató figyelmeztető üzenetet kap, készítsen elő egy cserepatront annak érdekében, hogy kiküszöbölhesse az esetleges nyomtatási késlekedéseket. Mindaddig nem kell kicserélnie a tintapatronokat, amíg a rendszer nem figyelmezteti erre.
- Szükségtelenül ne tisztítsa a nyomtatófejet. Ezzel ugyanis a patronok élettartama csökken.
- Ha szállítja a nyomtatót, tegye a következőket, hogy megakadályozza a tinta kiszivárgását a tartóból, és megóvja a nyomtatót az egyéb esetleges sérülésektől:
	- Kapcsolja ki a nyomtatót az előlapon található Tápellátás gomb megnyomásával. Várja meg, amíg a belső alkatrészek hallható mozgása megszűnik, és csak ezután húzza ki a nyomtatót.
	- Győződjön meg arról, hogy a tintapatronokat a nyomtatóban hagyta.
	- A nyomtatónak szállítás közben a talpán kell állnia, nem szabad az oldalára, a hátára, az elejére vagy a tetejére fektetni.
	- A károsodás elkerülése érdekében a patronok behelyezése után a nyomtatót tartsa álló helyzetben. Ne szállítsa a nyomtatót légi úton a patronok behelyezése után.

# **6 Nyomtatás**

- Nyomtatás számítógépről
- [Nyomtatás a vezérlőpultról](#page-84-0)
- [Nyomtatás az NFC használatával](#page-89-0)
- [Nyomtatás a AirPrint \(OS X\) szolgáltatással](#page-89-0)
- [Tippek a sikeres nyomtatáshoz](#page-90-0)

# **Nyomtatás számítógépről**

- Nyomtatás számítógépről (Windows)
- [Nyomtatás számítógépről \(OS X\)](#page-80-0)
- [A nyomtatási parancsikonok beállítása \(Windows\)](#page-81-0)
- [Nyomtatási előzetes beállítások beállítása \(OS X\)](#page-81-0)
- [Színek beállítása vagy kezelése](#page-82-0)

# **Nyomtatás számítógépről (Windows)**

Ezek az utasítások különféle hordozókra történő nyomtatásra vonatkoznak, többek között az alábbiakra:

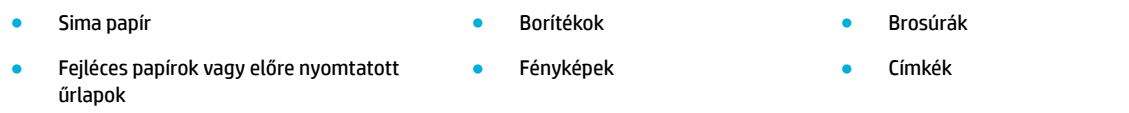

#### **Nyomtatás számítógépről (Windows)**

**1.** Tegye be a támogatott nyomathordozót a megfelelő tálcába.

További információ: [Töltsön papírt a nyomtatóba](#page-57-0).

- **2.** A szoftverprogram **Fájl** menüjében kattintson a **Nyomtatás** parancsra.
- **3.** Ellenőrizze, hogy a nyomtató ki van-e választva.
- **4.** Kattintson arra a hivatkozásra vagy gombra, amelyik megnyitja a **Tulajdonságok** párbeszédpanelt.

Az alkalmazástól függően ennek a hivatkozásnak vagy gombnak a neve lehet **Tulajdonságok** , **Beállítások**, **Nyomtatóbeállítások**, **Nyomtató tulajdonságai**, **Nyomtató**, vagy **Beállítások megadása**.

**5.** Adja meg a hordozó típusának megfelelő nyomtatási beállításokat. Az alábbi táblázat leírja a programban elérhető lapokat és opciókat:

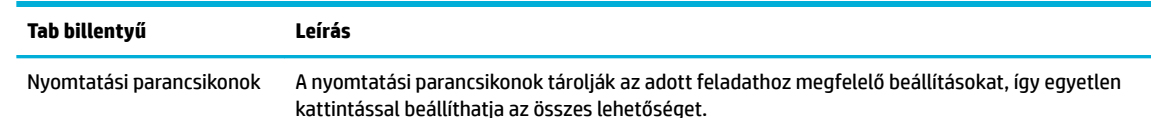

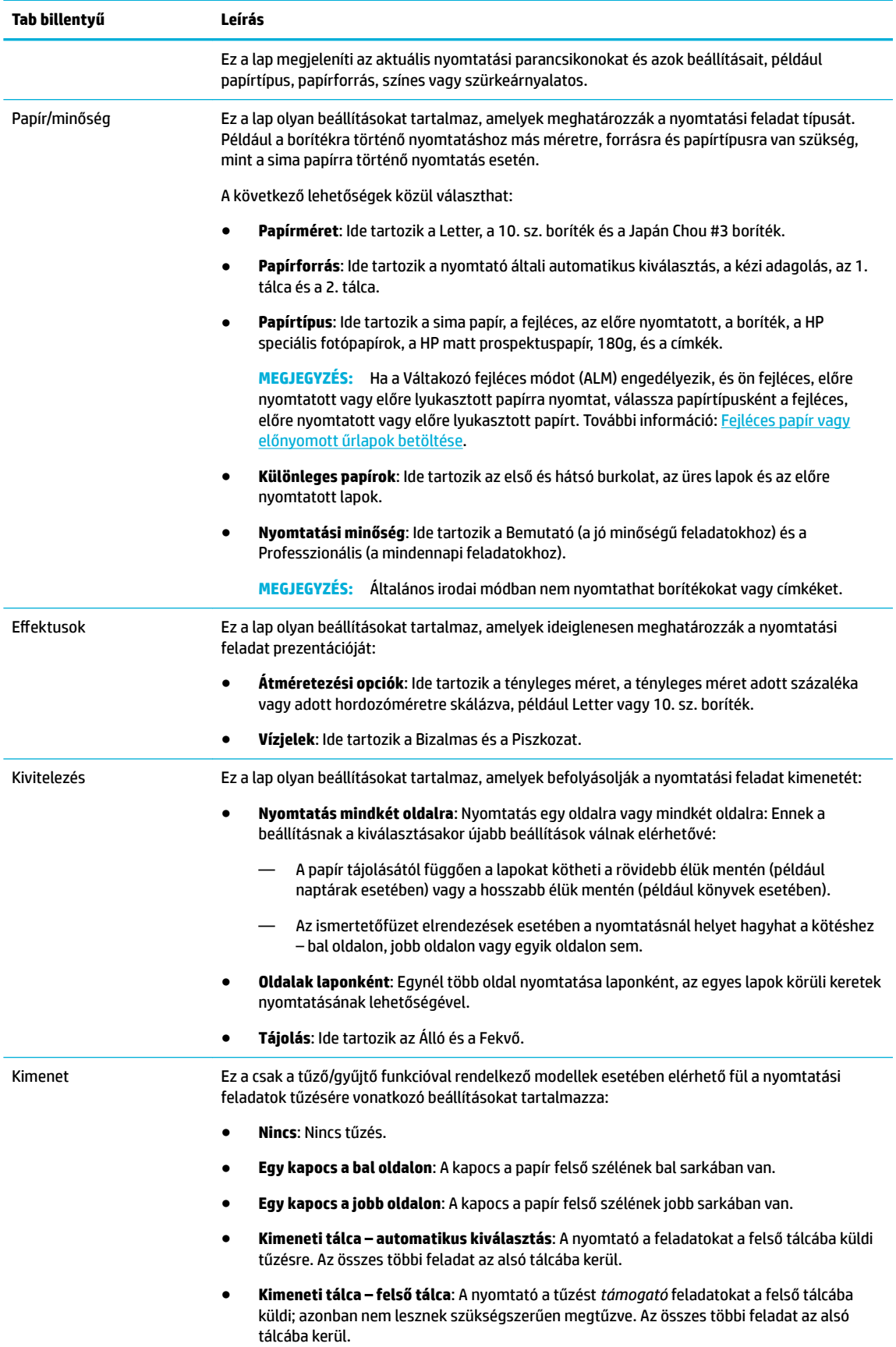

<span id="page-80-0"></span>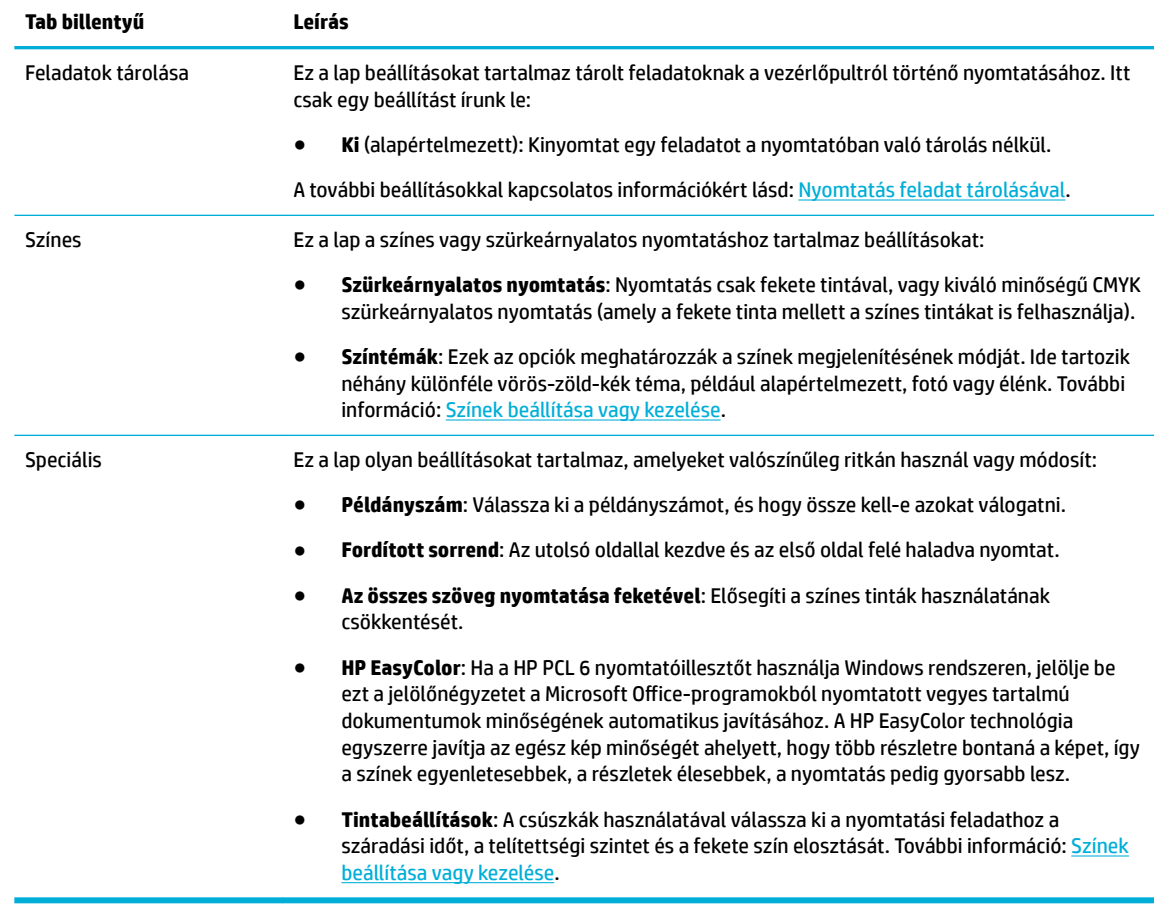

- **6.** Kattintson az **OK** gombra a **Tulajdonságok** párbeszédpanelhez való visszatérés érdekében.
- **7.** Kattintson az **OK** gombra, majd kattintson a **Nyomtatás** vagy az **OK** gombra a Nyomtatás párbeszédpanelen.
- **MEGJEGYZÉS:** Nyomtatás után vegye ki a készülékből a speciális nyomathordozót, például borítékot vagy fotópapírt.

# **Nyomtatás számítógépről (OS X)**

Ezek az utasítások különféle nyomathordozókra történő nyomtatásra vonatkoznak, többek között az alábbiakra.

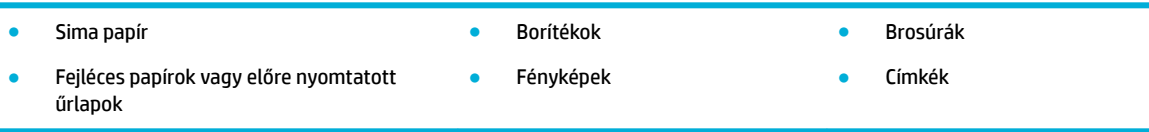

### **Nyomtatás számítógépről (OS X)**

**1.** Tegye be a támogatott nyomathordozót a megfelelő tálcába.

További információ: [Töltsön papírt a nyomtatóba](#page-57-0).

- **2.** A szoftverprogram **Fájl** menüjében kattintson a **Nyomtatás** parancsra.
- **3.** Ellenőrizze, hogy a nyomtató ki van-e választva.
- <span id="page-81-0"></span>**4.** Az **Előzetes beállítások** menüben szükség esetén válasszon nyomtatási előzetes beállítást.
- **5.** Ha a készülék rendelkezik tűző/gyűjtő funkcióval, tegye a következőket:
	- **a.** A **Példányok és oldalak** előugró menüben válassza a **Kivitelezés** lehetőséget.
	- **b.** A **Tűzés** előugró menüben válasszon egyet a következő lehetőségek közül:
		- **Nincs**: Nincs tűzés.
		- **Egy kapocs a bal oldalon**: A kapocs a papír felső szélének bal sarkában van.
		- **Egy kapocs a jobb oldalon**: A kapocs a papír felső szélének jobb sarkában van.
	- **c. Kimeneti tálca automatikus kiválasztás**: A nyomtató a feladatokat a felső tálcába küldi tűzésre. Az összes többi feladat az alsó tálcába kerül.
	- **d. Kimeneti tálca felső tálca**: A nyomtató a tűzést *támogató* feladatokat a felső tálcába küldi; azonban nem lesznek szükségszerűen megtűzve. Az összes többi feladat az alsó tálcába kerül.
- **6.** A **Paper/Quality** lapon kattintson a felugró menüre, a nyomathordozó típusa mellett.

Állítsa be a megfelelő nyomtatási opciókat a nyomathordozó típusához (sima papír, fejléces, előre nyomtatott, előre lyukasztott, boríték, fotópapír, címke stb.). A nyomtatási opciók lehetnek például: méret, típus, tálca, nyomtatási felbontás és automatikus beállítások.

Ha nem jelennek meg a beállítások a Nyomtatás párbeszédpanelen, kattintson a **Részletek megjelenítése** lehetőségre.

- **7.** Kattintson az **Nyomtatás** gombra.
- **WEGJEGYZÉS:** Nyomtatás után vegye ki a készülékből a speciális nyomathordozót, például borítékot vagy fotópapírt.

# **A nyomtatási parancsikonok beállítása (Windows)**

- **1.** A szoftverprogram **Fájl** menüjében kattintson a **Nyomtatás** parancsra.
- **2.** Kattintson arra a hivatkozásra vagy gombra, amelyik megnyitja a **Tulajdonságok** párbeszédpanelt.

Az alkalmazástól függően ennek a hivatkozásnak vagy gombnak a neve lehet **Tulajdonságok** , **Beállítások**, **Nyomtatóbeállítások**, **Nyomtató tulajdonságai**, **Nyomtató**, vagy **Beállítások megadása**.

- **3.** Kattintson a **Nyomtatási parancsikonok** fülre.
- **4.** Kiindulási alapként válasszon meglévő parancsikont.
- **MEGJEGYZÉS:** Mindig válasszon parancsikont, mielőtt bármelyik beállítást megváltoztatná a képernyő jobb oldalán. Ha elvégzi a beállítást és csak utána választ parancsikont, akkor az összes beállítása elvész.
- **5.** Válassza ki a nyomtatási opciókat az új parancsikonhoz.
- **6.** Kattintson a **Mentés másként** gombra.
- **7.** Írja be a parancsikon nevét, majd kattintson az **OK** gombra.

# **Nyomtatási előzetes beállítások beállítása (OS X)**

- **1.** A szoftverprogram **Fájl** menüjében kattintson a **Nyomtatás** parancsra.
- **2.** Ellenőrizze, hogy a nyomtató ki van-e választva.
- **3.** Az **Előzetes beállítások** felugró menüben válassza az **Alapértelmezett beállítások** lehetőséget.
- <span id="page-82-0"></span>**4.** Kattintson az **Aktuális beállítások mentése előzetes beállításként** lehetőségre.
- **5.** Írjon be egy leíró nevet az előzetes beállításhoz és mentse **Csak ez a nyomtató** vagy **Összes nyomtató**  lehetőségként.

# **Színek beállítása vagy kezelése**

Állítsa be a nyomat színét a készülékhez úgy, hogy megváltoztatja a beállításokat a nyomtató illesztőprogramjában.

- Előre beállított színtéma választása a nyomtatási feladathoz
- Színopciók manuális beállítása nyomtatási feladathoz
- [Színek egyeztetése a képernyőn lévő színekkel](#page-83-0)
- [Színek elérhetősége a színes nyomtatáshoz](#page-84-0)

## **Előre beállított színtéma választása a nyomtatási feladathoz**

- **1.** A szoftverprogram **Fájl** menüjében kattintson a **Nyomtatás** parancsra.
- **2.** Ellenőrizze, hogy a nyomtató ki van-e választva.
- **3.** Kattintson arra a hivatkozásra vagy gombra, amelyik megnyitja a **Tulajdonságok** párbeszédpanelt.

Az alkalmazástól függően ennek a hivatkozásnak vagy gombnak a neve lehet **Tulajdonságok** , **Beállítások**, **Nyomtatóbeállítások**, **Nyomtató tulajdonságai**, **Nyomtató**, vagy **Beállítások megadása**.

- **4.** Hajtsa végre a megfelelő műveletet:
	- **Windows**: Kattintson a **Szín** fülre.
	- **OS X**: Kattintson a **Szín** fülre, és a törölje a **HP EasyColor** jelölését.
- **5.** A **Színtémák** legördülő menüben (Windows) vagy az **RGB színek** felugró menüben (OS X) válassza ki az alábbi színtémák egyikét:
	- **Alapértelmezett (sRGB)**: Ez a téma beállítja a készüléket RGB-adatok nyomtatására nyers eszköz üzemmódban. A téma használata során a megfelelő megjelenítés érdekében kezelje a színt a programban, vagy az operációs rendszerben.
	- **Élénk**: A készülék fokozza a színtelítettséget a középső tónusokban. Használja ezt a témát üzleti ábrák nyomtatásához.
	- **Fotó**: A készülék úgy értelmezi az RGB-színt, mintha fényképként lenne kinyomtatva egy miniatűr digitális laboratórium használatával. A készülék mélyebb, telítettebb színeket választ, eltérően az alapértelmezett (sRGB) témától. Használja ezt a témát fényképek nyomtatásához.
	- **Fotó (Adobe RGB 1998)**: Használja ezt a témát olyan digitális fotók nyomtatásához, amelyek az AdobeRGB színterületet használják, nem az sRGB-t. Kapcsolja ki a színkezelést a programban, amikor ezt a témát használja.
	- **Nincs**: Nem használ színtémát.

### **Színopciók manuális beállítása nyomtatási feladathoz**

A nyomtató illesztőprogramjának használatával törölje az alapértelmezett színbeállításokat, és manuálisan állítsa be a beállításokat. Használja az illesztőprogram beépített súgóját annak megértéséhez, hogy az egyes beállítások milyen hatást gyakorolnak a nyomatra.

- <span id="page-83-0"></span>**1.** A szoftverprogram **Fájl** menüjében kattintson a **Nyomtatás** parancsra.
- **2.** Ellenőrizze, hogy a nyomtató ki van-e választva.
- **3.** Hajtsa végre a megfelelő műveletet:
	- **Windows**: Kattintson arra a hivatkozásra vagy gombra, amelyik megnyitja a **Tulajdonságok**  párbeszédpanelt.

Az alkalmazástól függően ennek a hivatkozásnak vagy gombnak a neve lehet **Tulajdonságok** , **Beállítások**, **Nyomtatóbeállítások**, **Nyomtató tulajdonságai**, **Nyomtató**, vagy **Beállítások megadása**.

- **OS X**: A **Példányok és oldalak** előugró menüben, válassza a **Színes** lehetőséget. Utána szüntesse meg a **HP EasyColor** kijelölését.
- **4.** Hajtsa végre a megfelelő műveletet:
	- **Windows**: A **Speciális** lapon, kattintson a **Tinta beállításai** lehetőségre.
	- **OS X**: Kattintson a kibontó háromszögre a **Speciális** elem mellett.
- **5.** A csúszkák használatával végezze el a következő beállításokat:
	- **Száradási idő**: Tolja el jobbra a csúszkát annak az időnek a megnöveléséhez, amely alatt a nyomtató megszárítja a nyomtatott oldalt. A szárítási idő növelése a sima papírra végzett nyomtatásnál működik a legjobban.
	- **Saturation** (Telítettség): Mozgassa a csúszkát jobbra a felhasznált fekete vagy színes tinta mennyiségének növeléséhez. A telítettség növelése a prospektuspapírra vagy a fotópapírra végzett nyomtatásnál működik a legjobban.
	- **Fekete tinta elosztása**: Mozgassa a csúszkát balra, ha korlátozni akarja a fekete tinta eloszlását a szomszédos színes területeken a nyomtatott lapon. Az eloszlás csökkentése a sima papírra végzett nyomtatásnál működik a legjobban.
	- **MEGJEGYZÉS:** A színbeállítások manuális megváltoztatása hatást gyakorolhat a végeredményre. A HP azt javasolja, hogy csak a színes grafikák szakértői végezzenek el ilyen változtatásokat.
- **6.** Kattintson az **OK** gombra a módosítások mentéséhez és zárja be az ablakot, vagy kattintson a **Visszaállítás** gombra, ha vissza akar térni a gyári alapértelmezett beállításokhoz (Windows).

## **Színek egyeztetése a képernyőn lévő színekkel**

A legtöbb felhasználó számára a színek egyeztetésének legjobb módja az sRGB színek nyomtatása.

A nyomtató kimeneti színei és a számítógép képernyőjén megjelenő színek közötti egyeztetés meglehetősen bonyolult feladat, mivel a nyomtató és a számítógép-monitorok eltérő módon állítják elő a színeket. A monitorok fénypixelek használatával jelenítik meg a színeket, amelyek egy RGB (vörös, zöld, kék) színfolyamatot használnak, a nyomtatók azonban kinyomtatják a színeket egy CMYK (cián, bíbor, sárga és fekete) eljárást használnak.

Számos tényező befolyásolhatja, hogy a kinyomtatott színek mennyire egyeznek meg a monitoron látható színekkel:

- Nyomtatási hordozóanyagok
- Nyomtatási eljárás (például patron, nyomtatási vagy lézer technológia)
- Mennyezeti világítás
- A színek felfogásával kapcsolatos személyes különbségek
- <span id="page-84-0"></span>**Programok**
- Nyomtató-illesztőprogramok
- A számítógépen lévő operációs rendszerek
- **Monitorok**
- Videokártyák és illesztőprogramok
- Munkavégzés környezete (például páratartalom)

### **Színek elérhetősége a színes nyomtatáshoz**

A HP színhozzáférés-vezérlési eszközeinek csomagja lehetővé teszi egyes felhasználók vagy csoportok, illetve alkalmazások számára a színek engedélyezését vagy letiltását. További információért keresse fel az [www.hp.com/go/upd](http://www.hp.com/go/upd) webhelyet.

A HP beágyazott webkiszolgáló lehetővé teszi a színes faxolás, a színes másolás és a memóriaeszközökről történő színes nyomtatás letiltását is. További információ: [HP Embedded Web Server.](#page-40-0)

# **Nyomtatás a vezérlőpultról**

- Nyomtatás feladat tárolásával
- [Nyomtatás USB-eszközről](#page-89-0)

# **Nyomtatás feladat tárolásával**

Létrehozhat és tárolhat feladatokat a készüléken, amelyet később Ön vagy mások kinyomtathatnak. A nyomtató memóriájában történő tároláshoz, vagy az érzékeny információk védelméhez törölheti a tárolt feladatokat a készülékről.

- Feladatok tárolásának letiltása vagy ismételt engedélyezése
- [Feladat tárolásának alkalmazása egy vagy az összes tárolási feladathoz](#page-85-0)
- [A nyomtatón tárolt feladat kinyomtatása](#page-88-0)
- [A nyomtatón tárolt feladat törlése](#page-89-0)

## **Feladatok tárolásának letiltása vagy ismételt engedélyezése**

A feladat tárolása alapértelmezés szerint be van kapcsolva. A funkciót szükség szerint a nyomtatószoftverben tilthatja le vagy engedélyezheti újra.

**MEGJEGYZÉS:** Mielőtt ismételten engedélyezné a nyomtatószoftverben a feladatok tárolását, előbb engedélyezni kell azt a HP beágyazott webkiszolgálóban (a **Beállítások** fül **Biztonság** területén kattintson **A tárolt adatok védelme** elemre, és kövesse a képernyőn megjelenő utasításokat). A beágyazott webkiszolgáló használatával kapcsolatos további információkat lásd: [HP Embedded Web Server.](#page-40-0)

- Tárolt feladat letiltása vagy engedélyezése (Windows)
- [Tárolt feladat letiltása vagy engedélyezése \(OS X\)](#page-85-0)

#### **Tárolt feladat letiltása vagy engedélyezése (Windows)**

**1.** Az operációs rendszertől függően kattintson a **Start** gombra és tegye az alábbiak egyikét:

- <span id="page-85-0"></span>● **Windows 10**: Kattintson a **Beállítások** elemre, kattintson a **Készülékek** elemre, majd kattintson a **Nyomtatók és lapolvasók** lehetőségre.
- **Windows 8, 8.1**: Kattintson a **Vezérlőpult** elemre, kattintson a **Hardverek és hangok** elemre, majd kattintson a **Készülékek és nyomtatók** lehetőségre.
- **Windows 7**: Kattintson a **Készülékek és nyomtatók** lehetőségre.
- **2.** Jobb gombbal kattintson a nyomtatóra, majd kattintson a **Tulajdonságok** vagy a **Nyomtató tulajdonságai** lehetőségre.
- **3.** A Nyomtató tulajdonságai ablakban kattintson a **Készülék beállításai** fülre.
- **4.** A **Feladat tárolása** legördülő listában válassza ki a **Letiltás** lehetőséget a szolgáltatás kikapcsolásához, vagy válassza az **Automatikus** lehetőséget a bekapcsoláshoz.
- **5.** Kattintson az **Alkalmaz** gombra, majd kattintson az **OK** gombra.

#### **Tárolt feladat letiltása vagy engedélyezése (OS X)**

- **1.** Nyissa meg a HP Utility segédprogramot. További információ: [A HP segédprogram megnyitása.](#page-48-0)
- **2.** Ellenőrizze, hogy a nyomtató ki van-e választva.
- **3.** Kattintson a **Készülékek** lehetőségre.
- **4.** Válassza a **Feladattárolás beállításai** lehetőséget.
- **5.** Válassza ki a **Tárolt feladatok engedélyezése ezen a nyomtatón** lehetőséget, majd végezze el a tárolási beállításokat.

### **Feladat tárolásának alkalmazása egy vagy az összes tárolási feladathoz**

Alkalmazhatja a feladattárolási szolgáltatást egyetlen feladathoz vagy az összes nyomtatási feladathoz. Ha ezt teszi, akkor az egyedi feladat vagy az összes feladat tárolódik a nyomtató memóriájában, így ezeket később kinyomtathatja a nyomtató vezérlőpultjáról.

- Egyetlen nyomtatási feladat tárolása (Windows)
- [Az összes nyomtatási feladat tárolása \(Windows\)](#page-86-0)
- [Egyetlen nyomtatási feladat tárolása \(OS X\)](#page-87-0)
- [Az összes nyomtatási feladat tárolása \(OS X\)](#page-88-0)

#### **Egyetlen nyomtatási feladat tárolása (Windows)**

- **1.** A szoftverprogram **Fájl** menüjében kattintson a **Nyomtatás** parancsra.
- **2.** Ellenőrizze, hogy a nyomtató ki van-e választva.
- **3.** Kattintson arra a hivatkozásra vagy gombra, amelyik megnyitja a **Tulajdonságok** párbeszédpanelt.
- **4.** Kattintson a **Feladattárolás** fülre, és válassza a következő lehetőségek valamelyikét:
	- **Nyomatellenőrzés**: Kinyomtatja a többoldalas feladat első oldalát, hogy ön ellenőrizhesse a nyomtatás minőségét, majd kinyomtatja a többi oldalt, amikor ön ezt kéri a nyomtató kezelőpanelén
	- **Személyes feladat**: Addig nem nyomtatja ki a feladatot, amíg ezt nem igényli a nyomtató kezelőpanelén

A személyes feladatok automatikusan törlődnek a nyomtatás után.

- <span id="page-86-0"></span>● **Gyors másolás**: Kinyomtatja a feladatot a kért példányszámban, és tárol egy példányt, hogy később újból kinyomtathassa
- **Tárolt feladat**: Kinyomtatja a nyomtatón lévő feladatot, és lehetővé teszi, hogy a többi felhasználó bármikor kinyomtathassa
- **A feladat titkosítása/biztonsága**: A személyes vagy a tárolt feladatokra vonatkozik. Igényelhet személyes azonosító számot (PIN) vagy jelszót a tárolt feladat kinyomtatásához a kezelőpanelről:
	- **Nincs**: Nincs szükség PIN-kódra vagy jelszóra.
	- **PIN a nyomtatáshoz**: Négy számjegyű PIN-kód szükséges.
	- **Feladat titkosítása ( jelszóval)** (Windows 7 vagy újabb operációs rendszer esetén): 4-32 karakterből álló jelszó szükséges.
- **5.** A **Felhasználónév** elemnél válassza a **Felhasználónév** lehetőséget az alapértelmezett felhasználónév használatához, vagy válassza az **Egyéni** lehetőséget, és írja be a kívánt felhasználónevet.
- **6.** A **Feladatnév** elemnél válassza az **Automatikus** lehetőséget az alapértelmezett feladatnév használatához, vagy válassza az **Egyéni** lehetőséget, és írja be a kívánt feladatnevet.

Ha olyan feladatnevet ír be, amely már használatban van, tegye a következők egyikét:

- **Ennek a feladatnévnek a használata + (1-99)**: Egészítse ki egyedi számmal a feladat nevét a végén
- **Meglévő fájl kicserélése**: Meglévő fájl felülírása az új fájllal
- **7.** Kattintson az **OK** gombra, majd kattintson a **Nyomtatás** gombra a feladat tárolásához a nyomtatón.

#### **Az összes nyomtatási feladat tárolása (Windows)**

- **1.** Az operációs rendszertől függően kattintson a **Start** gombra és tegye az alábbiak egyikét:
	- **Windows 10**: Kattintson a **Beállítások** elemre, kattintson a **Készülékek** elemre, majd kattintson a **Nyomtatók és lapolvasók** lehetőségre.
	- **Windows 8, 8.1**: Kattintson a **Vezérlőpult** elemre, kattintson a **Hardverek és hangok** elemre, majd kattintson a **Készülékek és nyomtatók** lehetőségre.
	- **Windows 7**: Kattintson a **Készülékek és nyomtatók** lehetőségre.
- **2.** Ellenőrizze, hogy a nyomtató ki van-e választva.
- **3.** Jobb gombbal kattintson a nyomtatóra, kattintson a **Nyomtatási beállítások** lehetőségre, majd kattintson a **Feladat tárolása** fülre.
- **4.** A **Feladat tárolása** lapon kattintson a következő lehetőségek valamelyikére:
	- **Nyomatellenőrzés**: Kinyomtatja a többoldalas feladat első oldalát, hogy ön ellenőrizhesse a nyomtatás minőségét, majd kinyomtatja a többi oldalt, amikor ön ezt kéri a nyomtató kezelőpanelén
	- **Személyes feladat**: Addig nem nyomtatja ki a feladatot, amíg ezt nem igényli a nyomtató kezelőpanelén

A személyes feladatok automatikusan törlődnek a nyomtatás után.

● **Gyors másolás**: Kinyomtatja a feladatot a kért példányszámban, és tárol egy példányt, hogy később újból kinyomtathassa

- <span id="page-87-0"></span>● **Tárolt feladat**: Kinyomtatja a nyomtatón lévő feladatot, és lehetővé teszi, hogy a többi felhasználó bármikor kinyomtathassa
- **A feladat titkosítása/biztonsága**: A személyes vagy a tárolt feladatokra vonatkozik. Igényelhet személyes azonosító számot (PIN) vagy jelszót a tárolt feladat kinyomtatásához a kezelőpanelről:
	- **Nincs**: Nincs szükség PIN-kódra vagy jelszóra.
	- **PIN a nyomtatáshoz**: Négy számjegyű PIN-kód szükséges.
	- **Feladat titkosítása ( jelszóval)** (Windows 7 vagy újabb operációs rendszer esetén): 4-32 karakterből álló jelszó szükséges.
- **5.** A **Felhasználónév** elemnél válassza a **Felhasználónév** lehetőséget az alapértelmezett felhasználónév használatához, vagy válassza az **Egyéni** lehetőséget, és írja be a kívánt felhasználónevet.
- **6.** A **Feladatnév** elemnél válassza az **Automatikus** lehetőséget az alapértelmezett feladatnév használatához, vagy válassza az **Egyéni** lehetőséget, és írja be a kívánt feladatnevet.

Ha olyan feladatnevet ír be, amely már használatban van, tegye a következők egyikét:

- **Ennek a feladatnévnek a használata + (1-99)**: Egészítse ki egyedi számmal a feladat nevét a végén
- **Meglévő fájl kicserélése**: Meglévő fájl felülírása az új fájllal
- **7.** Kattintson az **OK** gombra, majd kattintson a **Nyomtatás** gombra a feladat tárolásához a nyomtatón.

#### **Egyetlen nyomtatási feladat tárolása (OS X)**

- **1.** A szoftverprogram **Fájl** menüjében kattintson a **Nyomtatás** parancsra.
- **2.** A **Példányok és oldalak** előugró menüben válassza a **Feladattárolás** lehetőséget.
- **3.** Ellenőrizze, hogy a nyomtató ki van-e választva.
- **4.** Az **Üzemmód** felugró menüben válasszon egyet a következő lehetőségek közül:
	- **Gyors másolás**: Kinyomtatja a feladatot a kért példányszámban, és tárol egy példányt, hogy később újból kinyomtathassa
	- **Nyomatellenőrzés**: Kinyomtatja a többoldalas feladat első oldalát, hogy ön ellenőrizhesse a nyomtatás minőségét, majd kinyomtatja a többi oldalt, amikor ön ezt kéri a nyomtató kezelőpanelén
	- **Tárolt feladat**: Kinyomtatja a nyomtatón lévő feladatot, és lehetővé teszi, hogy a többi felhasználó bármikor kinyomtathassa
	- **Személyes feladat**: Addig nem nyomtatja ki a feladatot, amíg ezt nem igényli a nyomtató kezelőpanelén

A személyes feladatok automatikusan törlődnek a nyomtatás után.

- **5.** A **Felhasználónév** elemnél válassza a **Felhasználónév** lehetőséget az alapértelmezett felhasználónév használatához, vagy válassza az **Egyéni** lehetőséget, és írja be a kívánt felhasználónevet.
- **6.** A **Feladatnév** elemnél válassza az **Automatikus** lehetőséget az alapértelmezett feladatnév használatához, vagy válassza az **Egyéni** lehetőséget, és írja be a kívánt feladatnevet.

Ha olyan feladatnevet ír be, amely már használatban van, tegye a következők egyikét:

- **Ennek a feladatnévnek a használata + (1-99)**: Egészítse ki egyedi számmal a feladat nevét a végén
- **Meglévő fájl kicserélése**: Meglévő fájl felülírása az új fájllal
- <span id="page-88-0"></span>**7.** Személyes vagy tárolt feladatok esetében válassza a **PIN használata a nyomtatáshoz** lehetőséget, ha igényelni akar egy négy számjegyű személyes azonosítószámot (PIN), amivel kinyomtathatja a tárolt feladatokat a vezérlőpultról.
- **8.** Kattintson a **Nyomtatás** lehetőségre a feladat tárolásához a nyomtatón.

#### **Az összes nyomtatási feladat tárolása (OS X)**

- **1.** A szoftverprogram **Fájl** menüjében kattintson a **Nyomtatás** parancsra.
- **2.** A **Példányok és oldalak** előugró menüben válassza a **Feladattárolás** lehetőséget.
- **3.** Ellenőrizze, hogy a nyomtató ki van-e választva.
- **4.** Az **Üzemmód** felugró menüben válasszon egyet a következő lehetőségek közül:
	- **Gyors másolás**: Kinyomtatja a feladatot a kért példányszámban, és tárol egy példányt, hogy később újból kinyomtathassa
	- **Nyomatellenőrzés**: Kinyomtatja a többoldalas feladat első oldalát, hogy ön ellenőrizhesse a nyomtatás minőségét, majd kinyomtatja a többi oldalt, amikor ön ezt kéri a nyomtató kezelőpanelén
	- **Tárolt feladat**: Kinyomtatja a nyomtatón lévő feladatot, és lehetővé teszi, hogy a többi felhasználó bármikor kinyomtathassa
	- **Személyes feladat**: Addig nem nyomtatja ki a feladatot, amíg ezt nem igényli a nyomtató kezelőpanelén

A személyes feladatok automatikusan törlődnek a nyomtatás után.

- **5.** A **Felhasználónév** elemnél válassza a **Felhasználónév** lehetőséget az alapértelmezett felhasználónév használatához, vagy válassza az **Egyéni** lehetőséget, és írja be a kívánt felhasználónevet.
- **6.** A **Feladatnév** elemnél válassza az **Automatikus** lehetőséget az alapértelmezett feladatnév használatához, vagy válassza az **Egyéni** lehetőséget, és írja be a kívánt feladatnevet.

Ha olyan feladatnevet ír be, amely már használatban van, tegye a következők egyikét:

- **Ennek a feladatnévnek a használata + (1-99)**: Egészítse ki egyedi számmal a feladat nevét a végén
- **Meglévő fájl kicserélése**: Meglévő fájl felülírása az új fájllal
- **7.** Személyes vagy tárolt feladatok esetében válassza a **PIN használata a nyomtatáshoz** lehetőséget, ha igényelni akar egy négy számjegyű személyes azonosítószámot (PIN), amivel kinyomtathatja a tárolt feladatokat a vezérlőpultról.
- **8.** Kattintson a **Nyomtatás** lehetőségre a feladat tárolásához a nyomtatón.

### **A nyomtatón tárolt feladat kinyomtatása**

- **1.** A kezelőpanelen érintse meg a Nyomtatás ikont.
- **2.** A képernyőn érintse meg a Tárolt feladat vagy a Privát feladat ikont.
- **3.** Navigáljon a keresett tárolt feladathoz és nyissa meg.
- **WEGJEGYZÉS:** Ha a feladat privát vagy titkosított, írja be a PIN-kódot vagy a jelszót.
- **4.** Állítsa be a példányszámot, majd érintse meg a Nyomtatás gombot.

# <span id="page-89-0"></span>**A nyomtatón tárolt feladat törlése**

- **1.** A kezelőpanelen érintse meg a Nyomtatás ikont.
- **2.** A képernyőn érintse meg a Tárolt feladat vagy a Privát feladat ikont.
- **3.** Nyissa meg a tárolt feladatot tartalmazó mappát, és tegye a következők egyikét:
	- Egyetlen feladat törléséhez érintse meg a törölni kívánt feladatot.
	- A mappában lévő összes feladat törléséhez érintse meg a lomtár ikonját, majd érintse meg a Törlés lehetőséget.
	- **WEGJEGYZÉS:** Ha egyes feladatokat PIN-kód vagy jelszó véd, érintse meg A PIN-kód vagy jelszó nélküli összes feladat törlése vagy Az azonos PIN-kóddal vagy jelszóval ellátott összes feladat lehetőséget, majd kövesse a képernyőn megjelenő utasításokat.
- **4.** Szükség esetén érintse meg a lomtár ikonját, majd érintse meg a Törlés lehetőséget.

# **Nyomtatás USB-eszközről**

Ez a készülék rendelkezik USB-tárolóeszközről történő nyomtatási lehetőséggel, így gyorsan nyomtathat ki fájlokat anélkül, hogy számítógépről küldené el azokat. A készülékhez a vezérlőpult közelében található USB-portokon keresztül csatlakoztathatók normál USB-tárolóeszközök.

- **1.** Csatlakoztassa az USB-eszközt a készülék előlapján található USB-portba. Megjelenik a Memóriaeszköz beállításai menü.
- **2.** A kijelzőn érintse meg a Dokumentumok nyomtatása ikont.
- **3.** Navigáljon a kívánt feladathoz a USB-eszközön, és nyissa meg.

A következő fájltípusokat nyomtathatja ki:

- PDF
- Minden fényképformátum
- Microsoft Office-fájlok az Excel kivételével
- **4.** Válassza ki a példányszámot, majd a nyomtatás indításához érintse meg a Fekete vagy a Színes lehetőséget.

# **Nyomtatás az NFC használatával**

Kis hatótávolságú kommunikációval (NFC) felmehet a készülékhez és nyomtathat okostelefonról vagy tabletről.

**▲** NFC használatával történő nyomtatáshoz a kezelőpulton érintse meg az (NFC) elemet, majd kövesse a képernyőn megjelenő utasításokat.

# **Nyomtatás a AirPrint (OS X) szolgáltatással**

Az Apple AirPrint szolgáltatásával való nyomtatás iPad (iOS 4.2), iPhone (3GS vagy újabb), iPod touch (harmadik generációs vagy újabb) készülékek, illetve Mac (OS X v10.10 vagy újabb) számítógép használata esetén támogatott.

<span id="page-90-0"></span>Az AirPrint szolgáltatás használatához az alábbiak szükségesek:

- A nyomtatónak és az Apple eszköznek ugyanahhoz a hálózathoz kell csatlakoznia, mint az AirPrint használatára alkalmas eszköznek. További információért keresse fel az [www.hp.com/go/mobileprinting](http://www.hp.com/go/mobileprinting)  webhelyet. Ha a webhely lokalizált verziója nem elérhető az Ön országában, régiójában, akkor lehetséges, hogy a webhely átirányítja Önt a HP mobilnyomtatás webhelyre egy másik országban, régióban, vagy másik nyelven.
- A nyomtató papírbeállításainak megfelelő papír töltsön be.

#### **Az AirPrint ismételt engedélyezése**

Az AirPrint alapértelmezetten engedélyezve van. Ha letiltják, a következő utasítások alapján tudja ismét engedélyezni.

- **1.** Nyissa meg a beágyazott webkiszolgálót. További információ: [Nyissa meg a beágyazott webkiszolgálót.](#page-41-0)
- **2.** A **Hálózat** lapon kattintson az **AirPrint**, majd az **Állapot** lehetőségre.
- **3.** Az **AirPrint állapota** sorban kattintson az **AirPrint bekapcsolása** lehetőségre.

# **Tippek a sikeres nyomtatáshoz**

A nyomtatóillesztőben kiválasztott szoftverbeállítások csak a nyomtatásra vonatkoznak. A nyomtatóbeállítások nem vonatkoznak a másolásra és a beolvasásra.

- Tippek a patronhasználathoz
- Tippek a papír betöltéséhez
- Tippek a nyomtató beállításához (Windows)
- [Tippek a nyomtató beállításához \(OS X\)](#page-91-0)

# **Tippek a patronhasználathoz**

Lásd: [Tippek a tintapatronok használatához](#page-76-0).

# **Tippek a papír betöltéséhez**

Lásd: [Tippek a papír kiválasztásához és használatához.](#page-70-0)

# **Tippek a nyomtató beállításához (Windows)**

- Az alapértelmezett nyomtatási beállítások módosításához hajtsa végre a következő műveletek valamelyikét:
	- A HP nyomtatósegédben kattintson a **Nyomtatás, beolvasás és faxolás** , majd kattintson a **Preferenciák beállítása** elemre.
	- A szoftverprogram **Fájl** menüjében kattintson a **Nyomtatás** parancsra. Nyissa meg a Nyomtató tulajdonságai párbeszédpanelt.
- A nyomtató-illesztőprogram **Színes** vagy a **Kivitelezés** lapján állítsa be a következő opciókat, szükség szerint:
	- **Szürkeárnyalatos nyomtatás**: Lehetővé teszi, hogy a fekete-fehér dokumentumokat kizárólag fekete tintával nyomtassa. Emellett lehetővé teszi a dokumentumok jó minőségű

szürkeárnyalatos nyomtatását a színes patronok használatával. Válassza a **Csak fekete tinta** vagy a **Kiváló minőségű CMYK szürkeárnyalatos** lehetőséget, majd kattintson az **OK** gombra.

- <span id="page-91-0"></span>— **Oldalak laponként**: Segít meghatározni az oldalak sorrendjét, ha egy dokumentumot laponként több mint két oldalra nyomtat.
- **Lapozás felfelé**: A papír tájolásától függően a lapokat kötheti a rövidebb élük mentén (például naptárak esetében) vagy a hosszabb élük mentén (például könyvek esetében).
- **Ismertetőfüzet elrendezése**: Lehetővé teszi többoldalas dokumentumok nyomtatását füzetként. Két oldalt nyomtat a lapok mindkét oldalára, amelyek ezt követően füzetté hajthatók ketté. Válasszon egy kötési módszert a legördülő listából, majd kattintson az **OK** gombra:
	- **Baloldali kötés**: A kötési oldal a bal oldalon jelenik meg, miután füzetté hajtogatta a lapokat. Válassza ezt a beállítást, ha balról jobbra olvas.
	- **Jobb oldali kötés**: A kötési oldal a jobb oldalon jelenik meg, miután füzetté hajtogatta a lapokat. Válassza ezt a beállítást, ha jobbról balra olvas.
- **Oldalkeretek nyomtatása**: Lehetővé teszi szegélyek hozzáadását az oldalakhoz, ha egy dokumentum nyomtatásakor több oldalt nyomtat egy lapra.
- Nyomtatási parancsikonokkal lerövidítheti a nyomtatási beállítások megadásához szükséges időt.

# **Tippek a nyomtató beállításához (OS X)**

- A programban ügyeljen a nyomtatóba betöltött megfelelő papírméret kiválasztására.
	- **a.** A **Fájl** menüben válassza az **Oldalbeállítás** lehetőséget.
	- **b.** Az **Adott formátum** alatt ellenőrizze, hogy a nyomtató ki van-e választva.
	- **c.** Az előugró menüből válassza a **Papírméret** lehetőséget.
- A programban ügyeljen a nyomtatóba betöltött megfelelő papírtípus és minőség kiválasztására.
	- **a.** A szoftverprogram **Fájl** menüjében kattintson a **Nyomtatás** parancsra.
	- **b.** A A **Példányok és oldalak** előugró menüben felugró menüben válassza a **Papír/Minőség** elemet, majd válassza ki a megfelelő papírtípust és minőséget.
- Fekete-fehér dokumentum kizárólag fekete tintával történő nyomtatásához tegye a következőket:
	- **a.** A szoftverprogram **Fájl** menüjében kattintson a **Nyomtatás** parancsra.
	- **b.** A Nyomtatás ablakban, a felugró menüben, válassza a **Példányok és oldalak** lehetőséget, majd válassza a **Színes** lehetőséget.
	- **c.** Törölje a **HP EasyColor** jelölőnégyzet jelölését.
	- **d.** Kattintson a **Szürkeárnyalatos nyomtatás** előugró menüre, és válassza a **Csak fekete tinta**  lehetőséget.

# **7 Másolás és beolvasás**

- **Másolás**
- **[Lapolvasás](#page-95-0)**
- [Tippek a másolási és a lapolvasási sikerekért](#page-104-0)

# **Másolás**

- Másolási beállítások
- [Azonosítókártyák betöltése és másolása](#page-93-0)
- [Fényképek másolása](#page-94-0)
- [Vegyes méretű eredeti dokumentumok betöltése és másolása](#page-94-0)
- [Nyomtatás a papír mindkét oldalára](#page-95-0)
- [Másolási feladat törlése](#page-95-0)

# **Másolási beállítások**

- Állítsa be a világosságot vagy a sötétséget a másolatokhoz
- Papírtálca kiválasztása a másolatok számára
- [Másolat kicsinyítése vagy nagyítása](#page-93-0)

## **Állítsa be a világosságot vagy a sötétséget a másolatokhoz**

**1.** Helyezze az eredeti példányt a nyomtatott oldalával lefelé a lapolvasó üvegére vagy nyomtatott oldalával felfelé az automatikus lapadagolóba.

További tudnivalók: [A lapolvasó betöltése](#page-67-0) vagy [A lapadagoló betöltése](#page-66-0).

- **2.** A kezelőpanelen érintse meg a Másolás ikont.
- **3.** A kijelzőn érintse meg a Dokumentum ikont.
- **4.** A Másolási beállítások megjelenítéséhez érintse meg a Beállítások gombot.
- **5.** Érintse meg a Világosítás/sötétítés elemet, és a csúszka használatával világosítson vagy sötétítsen a nyomtatott példányokon.

### **Papírtálca kiválasztása a másolatok számára**

**1.** Tegye be a papírt, amelyre másolni akar, az egyik tálcára.

További információ: [Töltsön papírt a nyomtatóba](#page-57-0).

- **2.** A kezelőpanelen érintse meg a Másolás ikont.
- **3.** A kijelzőn érintse meg a Dokumentum ikont.
- **4.** A Másolási beállítások megjelenítéséhez érintse meg a Beállítások gombot.
- <span id="page-93-0"></span>**5.** Érintse meg a Tálca kiválasztása gombot.
- **6.** Válassza ki azt a tálcát, amelybe az 1. lépésben betöltötte a papírt.
- **MEGJEGYZÉS:** Ha az 1. tálcát választja, amelynek beállítása az Összes méret és Összes típus, ne felejtse el kiválasztani a megfelelő hordozóméretet az adott tálcához.

## **Másolat kicsinyítése vagy nagyítása**

**1.** Helyezze az eredeti példányt a nyomtatott oldalával lefelé a lapolvasó üvegére vagy nyomtatott oldalával felfelé az automatikus lapadagolóba.

További tudnivalók: [A lapolvasó betöltése](#page-67-0) vagy [A lapadagoló betöltése](#page-66-0).

- **2.** A kezelőpanelen érintse meg a Másolás ikont.
- **3.** A kijelzőn érintse meg a Dokumentum ikont.
- **4.** A Másolási beállítások megjelenítéséhez érintse meg a Beállítások gombot.
- **5.** Érintse meg az Átméretezés lehetőséget, majd válassza ki az átméretezési menü egyik lehetőségét.

# **Azonosítókártyák betöltése és másolása**

Ez a szolgáltatás az azonosítókártyák vagy egyéb kisméretű dokumentumok mindkét oldalát egyetlen lapra másolja. A készülék felszólítja önt arra, hogy az első oldalra másoljon, majd fordítsa át a lapolvasó üvegére helyezett lapot és újból másoljon. A készülék mindkét képet egyetlen oldalra másolja.

**1.** Helyezze az azonosítókártyát a lapolvasó üvegére. Tájolja a kártyát a nyomathordozó jelek segítségével, amely a lapolvasó üveglapjának bal hátsó sarkában található.

További információ: [A lapolvasó betöltése](#page-67-0).

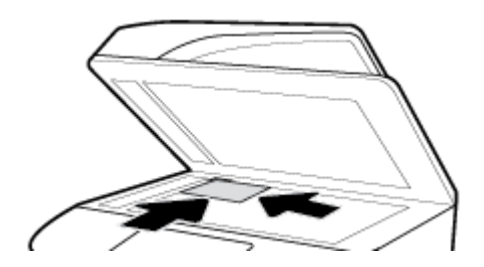

- **2.** Zárja le a lapolvasó fedelét.
- **3.** A kezelőpanelen érintse meg a Másolás ikont.
- **4.** A kijelzőn érintse meg az Azonosítókártya ikont.
- **5.** A Másolási beállítások megjelenítéséhez érintse meg a Beállítások gombot.
- **6.** Válassza ki a tálcát, a másolat minőségét és a világosság/sötétség beállításait.

<span id="page-94-0"></span>**7.** Kövesse a kezelőpanelen megjelenő utasításokat az azonosítókártya első oldalának lemásolásához, fordítsa meg és tájolja a kártyát a lapolvasó üvegén, majd fejezze be az azonosítókártya másolását és nyomtatását.

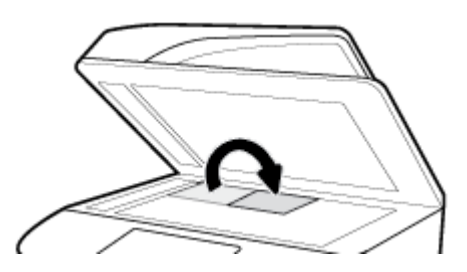

# **Fényképek másolása**

**WEGJEGYZÉS:** A fényképeket a lapolvasó üveglapjáról másolja, ne a lapadagolóból.

**1.** Tegye a fényképet a lapolvasó üvegére, a képpel lefelé, az üveg bal felső sarkába, majd zárja le a lapolvasó fedelét.

További információ: [A lapolvasó betöltése](#page-67-0).

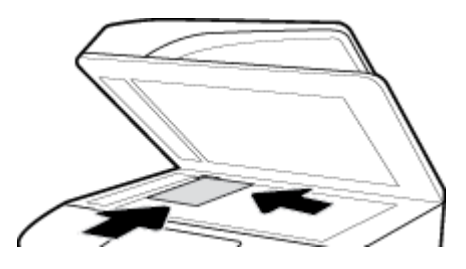

- **2.** Érintse meg a kezelőpanelen a Másolás, majd a Dokumentum ikont.
- **3.** Érintse meg a Beállítások elemet, győződjön meg róla, hogy a Javítás Vegyes értékre van állítva (ez az alapértelmezett érték), és szükség szerint állítsa be a Színes/fekete üzemmódot.
- 4. A készülék típusától függően érintse meg a Másolás gombot, vagy érintse meg a 1 (Vissza) gombot, majd a Másolás gombot.

# **Vegyes méretű eredeti dokumentumok betöltése és másolása**

A lapolvasó üvegének használatával másolatokat készíthet vegyes méretű eredeti dokumentumokról.

**MEGJEGYZÉS:** Csak akkor használhatja a lapadagolót vegyes méretű eredeti dokumentumok másolásához, ha a lapok mérete azonos. Például kombinálhat Letter és Legal méretű lapokat, mert a szélességük megegyezik. Tegye egymásra a lapokat úgy, hogy a felső élük egybeessen, hogy a lapok szélessége azonos legyen, a hosszúságuk viszont eltérő.

A másolt terület mérete a nyomtató által először észlelt hordozóméreten alapul.

- **1.** Helyezzen akkora papírt a tálcára, amely elég nagy az eredeti dokumentum legnagyobb oldalához.
- **2.** Helyezze az egyik eredeti dokumentumot lefelé fordítva a lapolvasó üveglapjára. A dokumentum tájolásához használja fel az üveglap bal hátsó sarkában található nyomathordozó megjelölést.

További információ: [A lapolvasó betöltése](#page-67-0).

- **3.** A kezelőpanelen érintse meg a Másolás ikont.
- **4.** A kijelzőn érintse meg a Dokumentum ikont.
- <span id="page-95-0"></span>**5.** Határozza meg a másolatok számár, majd válassza ki azt a tálcát, amelyik a papírt tartalmazza ehhez a feladathoz.
- **6.** Kövesse a kezelőpanelen megjelenő utasításokat az üvegre helyezett dokumentum másolásához.

Minden egyes eredeti lapnál ismételje meg ugyanezeket a lépéseket.

# **Nyomtatás a papír mindkét oldalára**

- **1.** Eredeti dokumentumok betöltése a lapadagolóba. További információ: [A lapadagoló betöltése.](#page-66-0)
- **2.** A kezelőpanelen érintse meg a Másolás ikont.
- **3.** A kijelzőn érintse meg a Dokumentum ikont.
- **4.** A Másolási beállítások megjelenítéséhez érintse meg a Beállítások gombot.
- **5.** Érintse meg a Kétoldalas lehetőséget, majd válasszon kétoldalas másolási lehetőséget.

# **Másolási feladat törlése**

Hajtsa végre a megfelelő műveletet:

- Amikor folyamatban van egy másolási feladat, bármikor megérintheti a  $\times$  (Mégse) elemet a nyomtató kezelőpaneljén a feladat visszavonásához.
- Ha a feladat eredeti példányait betöltötte a lapadagolóba, várjon, amíg a nyomtató abbahagyja a másolást, mielőtt kivenné a hordozókat a lapadagolóból.

# **Lapolvasás**

- Beolvasás USB-meghajtóra
- [Beolvasás számítógépre](#page-96-0)
- [Beolvasás e-mailbe](#page-97-0)
- [Beolvasás hálózati mappába](#page-98-0)
- [Beolvasás SharePoint fájlba](#page-99-0)
- [Beolvasás HP lapolvasó szoftver használatával](#page-100-0)
- [Beolvasás más szoftver használatával](#page-101-0)
- [Beolvasás a Webscan szolgáltatás segítségével](#page-102-0)
- [Dokumentumok szerkeszthető szövegként való beolvasása](#page-102-0)

# **Beolvasás USB-meghajtóra**

**1.** Helyezze az eredeti példányt a nyomtatott oldalával lefelé a lapolvasó üvegére vagy nyomtatott oldalával felfelé az automatikus lapadagolóba.

További tudnivalók: [A lapolvasó betöltése](#page-67-0) vagy [A lapadagoló betöltése](#page-66-0).

- **2.** Helyezze be az USB-eszközt a készülék elő- vagy hátlapján található USB-portba.
- **3.** A kezelőpanelen érintse meg a Beolvasás ikont. Utána érintse meg az USB ikont.
- <span id="page-96-0"></span>**4.** Érintse meg a Beállítások vagy a (Beállítás) elemet a szín, a méret, és a felbontási lehetőségek kiválasztásához a Beállítások menüben.
- **5.** Érintse meg a Beállítások elrejtése vagy a (Vissza) elemet a Beolvasás USB-re menühöz való visszatéréshez, majd válasszon fájltípust a Mentés másként listáról.
- **6.** Érintse meg a Fájlnév lehetőséget, majd a billentyűzet használatával rendeljen hozzá nevet a beolvasott fájlhoz. Érintse meg a Kész pontot.
- **7.** Érintse meg a Mentés ikont.

# **Beolvasás számítógépre**

Számítógépre történő beolvasás előtt ellenőrizze, hogy telepítette-e a HP által ajánlott nyomtatószoftvert. A nyomtatónak és a számítógépnek csatlakoztatva és bekapcsolt állapotban kell lennie.

Emellett a Windows számítógépeken a nyomtatószoftvernek futnia kell a beolvasás előtt.

**MEGJEGYZÉS:** A HP nyomtatószoftver használatával szerkeszthető szövegformátumba olvashatja be a dokumentumokat. További információ: [Dokumentumok szerkeszthető szövegként való beolvasása](#page-102-0).

- A Beolvasás számítógépre szolgáltatás beállítása
- [Beolvasás számítógépre a kezelőpanelről](#page-97-0)

### **A Beolvasás számítógépre szolgáltatás beállítása**

A beolvasás számítógépre funkció az alapértelmezett gyári beállítások szerint engedélyezve van. Kövesse az alábbi utasításokat, ha a funkció le lett tiltva és szeretné újból engedélyezni azt.

**<sup>1</sup> FONTOS:** Biztonsági okok miatt a távoli lapolvasás alapértelmezés szerint le van tiltva. A funkció engedélyezéséhez a beágyazott webkiszolgálón nyissa meg a **Beállítások** lapot, kattintson a **Rendszergazdai beállítások** lehetőségre, jelölje be a **Beolvasás számítógépről vagy mobileszközről** mellett található **Engedélyezés** jelölőnégyzetet, majd kattintson az **Alkalmaz** gombra.

Ha a funkció engedélyezve van, akkor bárki, aki hozzáféréssel rendelkezik a nyomtatóhoz, beolvashat bármit a lapolvasó üveglapjáról.

#### **Beolvasás számítógépre beállítása (Windows)**

- **1.** Nyissa meg a HP nyomtatósegédet. További információ: [Nyissa meg a HP nyomtatósegédet.](#page-47-0)
- **2.** Lépjen a **Beolvasás** szakaszhoz.
- **3.** Válassza ki a **Beolvasás számítógépre kezelése** lehetőséget.
- **4.** Kattintson az **Engedélyezés** elemre.

#### **Beolvasás számítógépre beállítása (OS X)**

- **1.** Nyissa meg a HP Utility segédprogramot. További információ: [A HP segédprogram megnyitása.](#page-48-0)
- **2.** Válassza a **Beolvasás számítógépre** lehetőséget.
- **3.** Válassza ki a **Beolvasás számítógépre engedélyezése** lehetőséget.

# <span id="page-97-0"></span>**Beolvasás számítógépre a kezelőpanelről**

**1.** Helyezze az eredeti példányt a nyomtatott oldalával lefelé a lapolvasó üvegére vagy nyomtatott oldalával felfelé az automatikus lapadagolóba.

További tudnivalók: [A lapolvasó betöltése](#page-67-0) vagy [A lapadagoló betöltése](#page-66-0).

- **2.** A kezelőpanelen érintse meg a Beolvasás ikont.
- **3.** A kijelzőn érintse meg a Számítógép ikont.
- **4.** Hajtsa végre a megfelelő műveletet:
	- 203 mm-es (8 hüvelykes) kezelőpanelen: Miután kiválasztotta a számítógépet, amelyikre a beolvasott lapokat továbbítani szeretné, érintse meg a beolvasási parancsikont, válasszon egy beolvasási módot, majd érintse meg a Küldés ikont.
	- 109 mm-es (4,3 hüvelykes) kezelőpanelen: Miután kiválasztotta a számítógépet, amelyikre a beolvasott lapokat továbbítani szeretné, valamint a beolvasás típusát, érintse meg a megjelenő párbeszédpanel Lapolvasás indítása elemét.

# **Beolvasás e-mailbe**

A Beolvasás e-mailbe alkalmazás lehetővé teszi fényképek és dokumentumok gyors beolvasását és e-mail üzenetben való elküldését megadott címzettek felé közvetlenül a HP nyomtatóról. Ehhez állítsa be az e-mail címet, lépjen be fiókjába a megadott PIN kódokkal, olvassa be dokumentumait, majd küldje el azokat emailben.

- A Beolvasás e-mailbe szolgáltatás beállítása
- [Dokumentum vagy fénykép beolvasása e-mailbe](#page-98-0)
- [Fiókbeállítások módosítása](#page-98-0)

### **A Beolvasás e-mailbe szolgáltatás beállítása**

- **1.** Nyissa meg a beágyazott webkiszolgálót. További információ: [Nyissa meg a beágyazott webkiszolgálót.](#page-41-0)
- **2.** A **Beolvasás** fülön kattintson a **Beolvasás e-mailbe** lehetőségre, majd kattintson a **Beállítások** elemre.
- **3.** Hajtsa végre a megfelelő műveletet:
	- Ha szervezete egyetlen levelezési kiszolgálót használ az összes e-mailhez: A **Kimenő e-mail beállításai** szakaszban állítsa be e-mail-címeit és az SMTP-kiszolgáló információit.
	- Ha szervezete több levelezési kiszolgálót használ az e-mailekhez: A **Kimenő e-mail proƬlok** szakaszban állítsa be az e-mail-címeket, a neveket és a biztonsági PIN-kódokat az egyes e-mailprofilokhoz.
- **4.** A **Címjegyzék** alatt kattintson a **Névjegyalbum** elemre, és állítsa be a partnereket.
- **5.** A **Beolvasás e-mailbe** részben kattintson az **E-mail beállítások** elemre, és konfigurálja a nyomtatóról küldött e-mailek beolvasási és fájlbeállításait.
- **6.** Kattintson az **Alkalmaz** gombra.

## <span id="page-98-0"></span>**Dokumentum vagy fénykép beolvasása e-mailbe**

**1.** Helyezze az eredeti példányt a nyomtatott oldalával lefelé a lapolvasó üvegére vagy nyomtatott oldalával felfelé az automatikus lapadagolóba.

További tudnivalók: [A lapolvasó betöltése](#page-67-0) vagy [A lapadagoló betöltése](#page-66-0).

- **2.** A kezelőpanelen érintse meg a Beolvasás ikont.
- **3.** A kijelzőn érintse meg az E-mail ikont, maid válassza ki a kívánt e-mail fiókot.

**WEGJEGYZÉS:** Ha nincs e-mail fiókja, lépjen a beolvasás e-mailbe szolgáltatáshoz.

- **4.** Ha a készülék kéri, adja meg a PIN kódot.
- **5.** Hitelesítse vagy módosítsa az információkat a Címzett, Tárgy, Üzenet (amennyiben elérhető) és Fájlnév mezőkben. Az e-mail címzettjeinek módosításához érintse meg a Telefonkönyv ikont.
- **6.** Érintse meg az előnézeti területet, majd a Küldés ikont.

#### **Fiókbeállítások módosítása**

- Fiókbeállítások módosítása a beágyazott webkiszolgálón
- Fiókbeállítások módosítása (OS X)

#### **Fiókbeállítások módosítása a beágyazott webkiszolgálón**

- **1.** Nyissa meg a beágyazott webkiszolgálót. További információ: [Nyissa meg a beágyazott webkiszolgálót.](#page-41-0)
- **2.** A **Beolvasás** fülön kattintson a **Beolvasás e-mailbe** lehetőségre, majd kattintson a **Beállítások** elemre.
- **3.** A Beállítások lapon tegye a következők egyikét:
	- Ha szervezete egyetlen levelezési kiszolgálót használ az összes e-mailhez: A **Kimenő e-mail beállításai** szakaszban szükség szerint módosítsa az e-mail-címeket és az SMTP-kiszolgáló információit.
	- Ha szervezete több levelezési kiszolgálót használ az e-mailekhez: A **Kimenő e-mail proƬlok** szakaszban szükség szerint módosítsa az e-mail-címeket, a neveket és a biztonsági PIN-kódokat az egyes e-mail-profilokhoz.
- **4.** A profil változásainak jóváhagyásához kattintson a **Mentés és teszt** lehetőségre, és kövesse a képernyőn megjelenő utasításokat.
- **5.** Ha ez kész, kattintson az **Alkalmaz** lehetőségre.

#### **Fiókbeállítások módosítása (OS X)**

- 1. Nyissa meg a HP Utility segédprogramot. További információ: [A HP segédprogram megnyitása.](#page-48-0)
- **2.** Kattintson a **Beolvasás e-mailbe** elemre.
	- Megnyílik a beágyazott webkiszolgáló. A következő útmutatások szerint járjon el: Fiókbeállítások módosítása a beágyazott webkiszolgálón.

# **Beolvasás hálózati mappába**

- [A hálózati mappába való beolvasás beállítása](#page-99-0)
- [Beolvasás hálózati mappába](#page-99-0)

# <span id="page-99-0"></span>**A hálózati mappába való beolvasás beállítása**

- **1.** Nyissa meg a beágyazott webkiszolgálót. További információ: [Nyissa meg a beágyazott webkiszolgálót.](#page-41-0)
- **2.** A **Beállítások** lapon kattintson a **Kezelőpanel testreszabása** lehetőségre, majd a **Gyorsbeállítások**  elemre.
- **3.** Kattintson a (Hozzáadás) elemre, a **Típus** beállításnál válassza a **Beolvasás hálózati mappába**  lehetőséget, és kövesse a képernyőn megjelenő utasításokat egy Gyorsbeállítási profil hozzáadásához a hálózati mappa számára. Ha befejezte, kattintson a **Tovább** gombra.
- **4.** Ezen az oldalon kövesse a képernyőn megjelenő utasításokat a hálózati mappa, a hitelesítési követelmények, valamint a lapolvasási és fájlkonfigurációk beállításához. Ha befejezte, kattintson az **Alkalmaz** gombra.
- **5.** A beállítási lapon, a képernyőn megjelenő utasítások szerint konfigurálja a beolvasás beállításait, például papírméret és beolvasási felbontás. Ha befejezte, kattintson a **Mentés** gombra.

## **Beolvasás hálózati mappába**

**1.** Helyezze az eredeti példányt a nyomtatott oldalával lefelé a lapolvasó üvegére vagy nyomtatott oldalával felfelé az automatikus lapadagolóba.

További tudnivalók: [A lapolvasó betöltése](#page-67-0) vagy [A lapadagoló betöltése](#page-66-0).

- **2.** Hajtsa végre a megfelelő műveletet:
	- 203 mm-es (8 hüvelykes) kezelőpanelen: Érintse meg a Lapolvasás ikont, a Hálózati mappa ikont, majd navigáljon a hálózati mappához.
	- 109 mm-es (4,3 hüvelykes) kezelőpanelen: Érintse meg a Gyorsbeállítások ikont, majd válassza ki a hálózati mappa Gyorsbeállítások-profilját.
- **3.** Ha a készülék kéri, adja meg a PIN kódot.
- **4.** Hitelesítse vagy változtassa meg az információkat a Mentés másként és a Fájlnév mezőben.
- **5.** Érintse meg az előnézeti területet, majd a Küldés ikont.

# **Beolvasás SharePoint fájlba**

- A Beolvasás SharePoint-ba szolgáltatás beállítása
- [Beolvasás SharePoint-ba](#page-100-0)

### **A Beolvasás SharePoint-ba szolgáltatás beállítása**

- **1.** Nyissa meg a beágyazott webkiszolgálót. További információ: [Nyissa meg a beágyazott webkiszolgálót.](#page-41-0)
- **2.** A **Beállítások** lapon kattintson a **Kezelőpanel testreszabása** lehetőségre, majd a **Gyorsbeállítások**  elemre.
- **3.** Kattintson a (Hozzáadás) elemre, a **Típus** beállításnál válassza a **Beolvasás SharePoint fájlba**  lehetőséget, és kövesse a képernyőn megjelenő utasításokat egy Gyorsbeállítási profil hozzáadásához a SharePoint célhely számára. Ha befejezte, kattintson a **Tovább** gombra.
- **4.** Ezen az oldalon kövesse a képernyőn megjelenő utasításokat a SharePoint célhely, a hitelesítési követelmények, valamint a lapolvasási és fájlkonfigurációk beállításához. Ha befejezte, kattintson az **Alkalmaz** gombra.

## <span id="page-100-0"></span>**Beolvasás SharePoint-ba**

**1.** Helyezze az eredeti példányt a nyomtatott oldalával lefelé a lapolvasó üvegére vagy nyomtatott oldalával felfelé az automatikus lapadagolóba.

További tudnivalók: [A lapolvasó betöltése](#page-67-0) vagy [A lapadagoló betöltése](#page-66-0).

- **2.** Hajtsa végre a megfelelő műveletet:
	- 203 mm-es (8 hüvelykes) kezelőpanelen: Érintse meg a Lapolvasás ikont, a SharePoint ikont, majd navigáljon a SharePoint mappához.
	- 109 mm-es (4,3 hüvelykes) kezelőpanelen: Érintse meg a Gyorsbeállítások ikont, majd válassza ki a SharePoint célhely Gyorsbeállítások-profilját.
- **3.** Ha a készülék kéri, adja meg a PIN kódot.
- **4.** Hitelesítse vagy változtassa meg az információkat a Mentés másként és a Fájlnév mezőben.
- **5.** Érintse meg az előnézeti területet, majd a Küldés ikont.

# **Beolvasás HP lapolvasó szoftver használatával**

A HP szoftver segítségével szerkeszthető szövegként olvashatja be dokumentumokat. Ez olyan formátum, amely lehetővé teszi a beolvasott dokumentumon belüli keresést, másolást, beillesztést és szerkesztést. Ezzel a formátummal leveleket, újságkivágásokat és számos más dokumentumot tud szerkeszteni. További információ: [Dokumentumok szerkeszthető szövegként való beolvasása.](#page-102-0)

Kövesse az operációs rendszernek megfelelő utasításokat.

**FONTOS:** Biztonsági okok miatt a távoli lapolvasás alapértelmezés szerint le van tiltva. A funkció engedélyezéséhez a beágyazott webkiszolgálón nyissa meg a **Beállítások** lapot, kattintson a **Rendszergazdai beállítások** lehetőségre, jelölje be a **Beolvasás számítógépről vagy mobileszközről** mellett található **Engedélyezés** jelölőnégyzetet, majd kattintson az **Alkalmaz** gombra.

Ha a funkció engedélyezve van, akkor bárki, aki hozzáféréssel rendelkezik a nyomtatóhoz, beolvashat bármit a lapolvasó üveglapjáról.

**MEGJEGYZÉS:** A HP lapolvasó szoftver a HP nyomtatósegéd **Lapolvasás** lapjáról is elérhető.

- Beolvasás elindítása HP lapolvasó szoftverrel(Windows)
- [Beolvasás elindítása HP lapolvasó szoftverrel\(OS X\)](#page-101-0)

#### **Beolvasás elindítása HP lapolvasó szoftverrel(Windows)**

**1.** Helyezze az eredeti példányt a nyomtatott oldalával lefelé a lapolvasó üvegére vagy nyomtatott oldalával felfelé az automatikus lapadagolóba.

További tudnivalók: [A lapolvasó betöltése](#page-67-0) vagy [A lapadagoló betöltése](#page-66-0).

- **2.** A számítógépen nyissa meg a HP lapolvasószoftvert:
	- **a.** A számítógép asztalán kattintson a **Indítás** menüre.
	- **b.** Válassza a **Programok** vagy a **Minden program** lehetőséget.
	- **c.** Válassza ki a HP nyomtatójához tartozó mappát.
	- **d.** Válassza a **HP lapolvasás** lehetőséget.
- **3.** Válasszon egy beolvasási beállítást. Módosítsa a beolvasási beállításokat, ha szükséges.
- **4.** A beolvasás megkezdéséhez kattintson a **Scan** (Lapolvasás) lehetőségre.

## <span id="page-101-0"></span>**WEGJEGYZÉS:**

- Kattintson a **Továbbiak** hivatkozásra a Beolvasás párbeszédpanel jobb felső sarkában a beolvasás beállításainak áttekintéséhez és módosításához.
- Ha a **Megtekintő megjelenítése a beolvasás után** jelölőnégyzet be van jelölve, módosíthatja a beolvasott képet az előnézeti képernyőn.

## **Beolvasás elindítása HP lapolvasó szoftverrel(OS X)**

**1.** Helyezze az eredeti példányt a nyomtatott oldalával lefelé a lapolvasó üvegére vagy nyomtatott oldalával felfelé az automatikus lapadagolóba.

További tudnivalók: [A lapolvasó betöltése](#page-67-0) vagy [A lapadagoló betöltése](#page-66-0).

- **2.** Nyissa meg a HP Easy Scan szoftvert. Ez az **Alkalmazások** mappában található.
- **3.** A beolvasás befejezéséhez kövesse a képernyőn megjelenő utasításokat.

# **Beolvasás más szoftver használatával**

A készülék TWAIN-kompatibilis és Windows Imaging Application (WIA)-kompatibilis. A készülék együttműködik olyan Windows-alapú programokkal, amelyek támogatják a TWAIN-kompatibilis vagy WIAkompatibilis beolvasó eszközöket, és olyan Macintosh-alapú programokkal, amelyek támogatják a TWAINkompatibilis beolvasó eszközöket.

TWAIN-kompatibilis vagy WIA-kompatibilis programból elérheti a lapolvasási funkciót, és beolvashat egy képet közvetlenül a megnyitott programba. További információkért lásd a súgó fájlt vagy azt a dokumentációt, amelyet a TWAIN-kompatibilis vagy WIA-kompatibilis szoftverprogrammal kapott.

- Beolvasás TWAIN-kompatibilis programból
- Beolvasás WIA-kompatibilis programból

### **Beolvasás TWAIN-kompatibilis programból**

Általában egy program akkor TWAIN-kompatibilis, ha van benne olyan parancs mint **Behívás**, **Fájl behívása**, **Beolvasás**, **Új objektum importálása**, **Beillesztés innen**, vagy **Lapolvasó**. Ha nem biztos abban, hogy a program kompatibilis-e vagy sem, vagy nem tudja a megfelelő parancs nevét, akkor tekintse át a program súgó fájlját vagy dokumentációját.

**▲** Indítsa el a beolvasást a TWAIN-kompatibilis programból. A használni kívánt parancsokkal és műveletekkel kapcsolatban tekintse át az adott program súgó fájlját vagy dokumentációját.

**W MEGJEGYZÉS:** Amikor TWAIN-kompatibilis programból végez beolvasást, a HP beolvasási szoftverprogram automatikusan elindulhat. Ha a HP beolvasási program elindul, az előnézet megtekintése közben változtatásokat hajthat végre. Ha a program nem indul el automatikusan, a kép azonnal a TWAINkompatibilis programba kerül.

### **Beolvasás WIA-kompatibilis programból**

A WIA egy másik módszer a kép beolvasására közvetlenül egy szoftverprogramba. A WIA Microsoft szoftvert használ a beolvasáshoz, nem a HP beolvasási programot.

Általánosságban a szoftverprogram akkor WIA-kompatibilis, ha van benne olyan parancs mint **Kép/ Lapolvasóról vagy kameráról**, a Beillesztés vagy a Fájl menüben. Ha nem biztos abban, hogy WIAkompatibilis-e, tekintse át a szoftverprogram súgóját vagy dokumentációját.

**▲** A beolvasáshoz válasszon a következő lehetőségek közül:

- <span id="page-102-0"></span>● Indítsa el a beolvasást a WIA-kompatibilis programból. A használni kívánt parancsokkal és műveletekkel kapcsolatban tekintse át az adott program súgó fájlját vagy dokumentációját.
- **Windows Vista vagy XP**: A kezelőpanelen nyissa meg a **Hardverek és hangok** mappát, nyissa meg a **kamerák és lapolvasó** mappát, majd kattintson duplán a készülék ikonjára. Ez megnyitja a Microsoft WIA varázslót, ami engedélyezi a beolvasást fájlba.
- **Windows 7, 8, 8.1 vagy 10**: A kezelőpanelen nyissa meg a **Készülékek és nyomtatók** mappát, majd kattintson duplán a készülék ikonjára. Ez megnyitja a Microsoft WIA varázslót, ami engedélyezi a beolvasást fájlba.

# **Beolvasás a Webscan szolgáltatás segítségével**

A Webscan a HP beágyazott webkiszolgáló (EWS) szolgáltatása, amellyel webböngésző használatával tud fényképeket és dokumentumokat a nyomtatóról a számítógépre tölteni.

Ez a funkció akkor is elérhető, ha számítógépen nincs telepítve a nyomtatószoftver.

#### **EX** MEGJEGYZÉS:

- Alapértelmezés szerint a Webscan ki van kapcsolva. A funkciót az EWS kiszolgálóból engedélyezheti.
- Ha nem tudta megnyitni a Webscan funkciót az EWS kiszolgálón, előfordulhat, hogy a hálózati rendszergazda kikapcsolta azt. További információért forduljon a hálózati rendszergazdához vagy ahhoz a személyhez, aki beállította a hálózatot.

#### **A Webscan engedélyezése**

- **1.** Nyissa meg a beágyazott webkiszolgálót. További információ: [Nyissa meg a beágyazott webkiszolgálót.](#page-41-0)
- **2.** Kattintson a **Beállítások** fülre.
- **3.** A **Biztonság** területen kattintson a **Rendszergazdai beállítások** lehetősére.
- **4.** Válassza a **Webscan az EWS-ről** lehetőséget, majd kattintson az **Alkalmaz** lehetőségre.

#### **Beolvasás a Webscan használatával**

A Webscan szolgáltatással történő beolvasás alapvető beolvasási beállításokat tesz lehetővé. További beolvasási beállítások és funkciók eléréséhez használja a HP nyomtatószoftvert.

**1.** Helyezze az eredeti példányt a nyomtatott oldalával lefelé a lapolvasó üvegére vagy nyomtatott oldalával felfelé az automatikus lapadagolóba.

További tudnivalók: [A lapolvasó betöltése](#page-67-0) vagy [A lapadagoló betöltése](#page-66-0).

- **2.** Nyissa meg a beágyazott webkiszolgálót. További információ: [Nyissa meg a beágyazott webkiszolgálót.](#page-41-0)
- **3.** Kattintson a **Beolvasás** fülre.
- **4.** Kattintson a **Webscan** lehetőségre, módosítsa a beállításokat, majd kattintson a **Beolvasás indítása**  lehetőségre.

# **Dokumentumok szerkeszthető szövegként való beolvasása**

A HP szoftverrel a beolvasott dokumentumok szövegét olyan formátumba konvertálhatja át, amelyben kereshet, másolhat, beilleszthet és szerkeszthet. Ezáltal leveleket, újságkivágásokat és számos más dokumentumot szerkeszthet.

- [Útmutatás a dokumentumok szerkeszthető szövegként történő beolvasásához](#page-103-0)
- [Dokumentum beolvasása szerkeszthető szövegként \(Windows\)](#page-103-0)

[Dokumentumok szerkeszthető szövegként való beolvasása \(OS X\)](#page-104-0)

## <span id="page-103-0"></span>**Útmutatás a dokumentumok szerkeszthető szövegként történő beolvasásához**

#### ● **Ellenőrizze, hogy a lapolvasó vagy a dokumentumadagoló üvege tiszta.**

A lapolvasó vagy a lapadagoló üvegén lévő szennyeződések és por megakadályozhatják a dokumentum szerkeszthető szöveggé alakítását.

#### Gondoskodjon róla, hogy a dokumentum helyesen legyen betöltve.

Ellenőrizze, hogy az eredeti példány megfelelően van betöltve és a dokumentum nem áll ferdén.

#### ● **Győződjön meg róla, hogy a dokumentumon lévő szöveg látható.**

A dokumentum szerkeszthető szöveggé való sikeres konvertálása érdekében az eredeti dokumentumnak tisztának és jó minőségűnek kell lennie.

Az alábbi körülmények miatt előfordulhat, hogy a szoftver nem tudja sikeresen konvertálni a dokumentumot:

- Az eredeti dokumentum gyűrött, vagy halvány rajta a szöveg.
- A szöveg túl kicsi.
- A dokumentum szerkezete túl bonyolult.
- A szöveg sűrűn van szedve. Előfordulhat például, hogy a szoftver által feldolgozott szövegben hiányoznak vagy összeolvadnak a karakterek (például az "rn" karakterek "m" karakterként jelennek meg).
- A szöveg háttere színes. A színes hátterek azt eredményezhetik, hogy az előtér képei túlságosan egybeolvadnak.

#### ● **Válassza ki a megfelelő proƬlt.**

Olyan parancsikont vagy előre megadott beállítást válasszon, amely lehetővé teszi a szerkeszthető szövegként való beolvasást. Ezekkel a lehetőségekkel olyan beolvasási beállításokat alkalmazhat, amelyek maximalizálják a beolvasás minőségét:

- **Windows**: Használja a **Szerkeszthető szöveg (OCR)** vagy a **Mentés PDF-ként** lehetőséget.
- **OS X**: Használja a **Dokumentumok** előre megadott beállítást.
- **Mentse a fájlt a helyes formátumban.**
	- Ha csak a szöveget szeretné kimásolni a dokumentumból bármiféle formázás nélkül, akkor válassza a formázatlan szöveg formátumot, például **Szöveg (.txt)** vagy **TXT**.
	- Ha ki akarja másolni a szöveget és az eredeti formázás egy részét, válassza az **RTF** vagy a **Kereshető PDF** lehetőséget.

### **Dokumentum beolvasása szerkeszthető szövegként (Windows)**

**1.** Helyezze az eredeti példányt a nyomtatott oldalával lefelé a lapolvasó üvegére vagy nyomtatott oldalával felfelé az automatikus lapadagolóba.

További tudnivalók: [A lapolvasó betöltése](#page-67-0) vagy [A lapadagoló betöltése](#page-66-0).

- **2.** Indítsa el a nyomtatószoftvert. További információ: [Indítsa el a nyomtatószoftvert \(Windows\)](#page-36-0).
- **3.** Válassza a **mentés szerkeszthető szövegként (OCR)** lehetőséget, majd kattintson a **Beolvasás**  lehetőségre.

# <span id="page-104-0"></span>**WEGJEGYZÉS:**

- Kattintson a **Továbbiak** hivatkozásra a Beolvasás párbeszédpanel jobb felső sarkában a beolvasás beállításainak áttekintéséhez és módosításához.
- Ha a **Megtekintő megjelenítése a beolvasás után** jelölőnégyzet be van jelölve, módosíthatja a beolvasott képet az előnézeti képernyőn.

### **Dokumentumok szerkeszthető szövegként való beolvasása (OS X)**

**1.** Helyezze az eredeti példányt a nyomtatott oldalával lefelé a lapolvasó üvegére vagy nyomtatott oldalával felfelé az automatikus lapadagolóba.

További tudnivalók: [A lapolvasó betöltése](#page-67-0) vagy [A lapadagoló betöltése](#page-66-0).

- **2.** Kattintson duplán a **HP beolvasás** ikonra. Ez az ikon a merevlemez **Alkalmazások** mappáján belüli **HP**  mappában található.
- **3.** Kattintson a **Beolvasás** gombra, majd erősítse meg a beolvasási eszközt és beállításokat.
- **4.** A beolvasás befejezéséhez kövesse a képernyőn megjelenő utasításokat.
- **5.** Ha minden oldal beolvasása befejeződött, válassza a **Fájl** menü **Mentés** pontját. Megjelenik a Mentés párbeszédpanel.
- **6.** Válassza ki a szerkeszthető szöveg típusát:

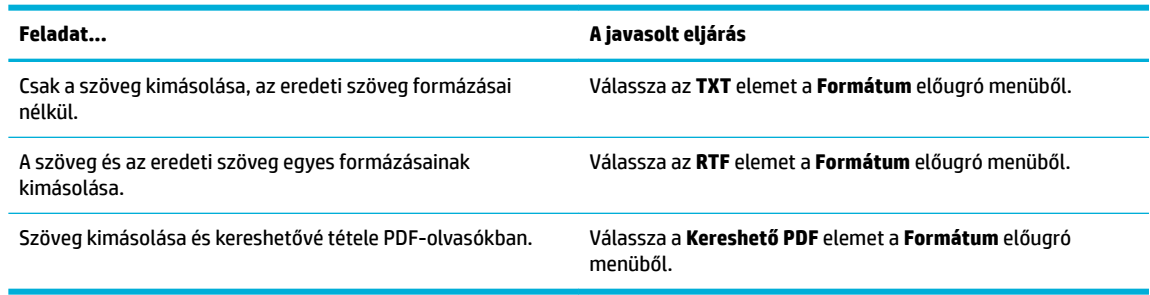

**7.** Kattintson a **Save** (Mentés) elemre.

# **Tippek a másolási és a lapolvasási sikerekért**

A sikeres másoláshoz és lapolvasáshoz használja a következő tippeket:

- Tartsa az üveget és a dokumentumfedél hátulját tisztán. A lapolvasó a kép részeként jelenít meg mindent, amit az üvegen érzékel.
- Helyezze az eredeti példányt nyomtatott oldalával lefelé az üvegre a bal hátsó sarokhoz igazítva.
- Ha kis méretű dokumentumról szeretne nagy másolatot készíteni, olvassa be azt a számítógépre, nagyítsa fel a képet a lapolvasási szoftver segítségével, majd ezt a felnagyított képet nyomtassa ki.
- Ha szeretné meghatározni a beolvasás méretét, felbontását, a kimenet vagy a fájl típusát, illetve más beállításokat, akkor a nyomtatószoftverből indítsa a beolvasást.
- A beolvasott szöveg hibájának vagy a hiányosság elkerülése érdekében ügyeljen arra, hogy a szoftverben megfelelő mértékben állítja be a fényerőt.
- Ha egy többoldalas dokumentumot több fájl helyett egyetlen fájlba szeretne beolvasni, a beolvasást a nyomtatószoftverrel indítsa el, és ne a kezelőpanel kijelzőjén látható Beolvasás elem kiválasztásával.

# **8 Fax**

- Fax beállítása
- [Faxbeállítások beállítása](#page-110-0)
- [Fax küldése](#page-117-0)
- [Fax fogadása](#page-121-0)
- [A telefonkönyv használata](#page-122-0)
- [Jelentések használata](#page-123-0)

# **Fax beállítása**

- Fax csatlakoztatása telefonvonalhoz
- Faxbeállítások megadása
- [A HP digitális fax beállítása](#page-107-0)
- [Faxprogramok, rendszerek és szoftverek](#page-109-0)

# **Fax csatlakoztatása telefonvonalhoz**

- **▲** Csatlakoztassa a telefonkábelt a fax portjához (1) a készüléken, valamint egy fali telefoncsatlakozóhoz.
- **VIGYÁZAT!** A tűzveszély elkerülése érdekében kizárólag 26 AWG vagy annál vastagabb telekommunikációs vezetéket használjon.

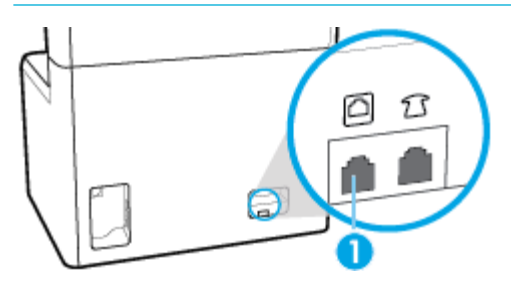

Ez a termék egy analóg készülék. A HP azt javasolja, hogy a készüléket dedikált analóg telefonvonalon használja. Digitális környezetben (pl. DSL, PBX, ISDN, vagy VoIP) fontos, hogy megfelelő szűrőket használjon és megfelelően adja meg a digitális beállításokat. További adatokért forduljon digitális szolgáltatójához.

**MEGJEGYZÉS:** Egyes országokban/régiókban szükség lehet adapterre a telefonkábelhez, amely a készülékkel együtt érkezett.

# **Faxbeállítások megadása**

- [A faxküldés beállítása a kezelőpanelen](#page-106-0)
- Faxbeállítások konfigurálása a HP digitális faxbeállítási varázsló használatával

# <span id="page-106-0"></span>**A faxküldés beállítása a kezelőpanelen**

Az eszköz faxolási beállításait a kezelőpanelen, vagy a HP beágyazott webkiszolgáló segítségével állíthatja be.

Az Egyesült Államokban és sok más országban/régióban, az idő, a dátum és más faxfejléc-információk beállítása jogi előírás.

**MEGJEGYZÉS:** Ha a kezelőpanel használatával ír be szöveget, vagy nevet ír be egy egyérintéses gombhoz vagy telefonkönyv-bejegyzéshez, érintse meg a 123 gombot a billentyűzet megnyitásához, amely speciális karaktereket is tartalmaz.

- **1.** Nyissa meg a kezelőpanel irányítópultját (pöccintéssel húzza le az irányítópult lapot bármelyik képernyőn, vagy érintse meg a kezdőképernyő tetején lévő sávot).
- **2.** A kezelőpanel irányítópultján érintse meg a (Beállítás) elemet.
- **3.** Érintse meg a Beállítások pontot.
- **4.** Az idő és a dátum beállításához érintse meg a Dátum és idő lehetőséget, és tegye a következőket:
	- Válasszon a 12 órás vagy a 24 órás lehetőség közül. Utána a billentyűzet használatával írja be az aktuális időt, majd érintse meg a Kész lehetőséget.
	- Válassza ki a dátum formátumát. Utána a billentyűzet használatával írja be az aktuális dátumot, majd érintse meg a Kész lehetőséget.
- **5.** Érintse meg a (Vissza) ikont, amíg visszatér a Beállítás menühöz.
- **6.** Az alapértelmezett papírméret beállításához tegye a következőket:
	- **a.** Érintse meg a Papírbeállítás lehetőséget.
	- **b.** Érintse meg a használni kívánt tálcát, majd érintse meg a Papírméret lehetőséget és válassza ki azt a méretet, amelyet alapértelmezettként kíván beállítani.
- **7.** Érintse meg a (Vissza) ikont, amíg visszatér a Beállítás menühöz.
- **8.** Érintse meg a Faxbeállítás, majd a Beállítások lehetőséget.
- **9.** A Automatikus válasz megérintésével kapcsolja be.
- **10.** Érintse meg a Faxfejléc lehetőséget, és tegye a következőket:
	- **a.** A billentyűzet használatával írja be a vállalat nevét vagy más azonosító adatokat (legfeljebb 25 karakter), és érintse meg a Kész lehetőséget.
	- **b.** A billentyűzet használatával írja be az ön nevét és faxszámát (legfeljebb 20 karakter), amikor erre a készülék felszólítja, és érintse meg a Kész lehetőséget.

### Faxbeállítások konfigurálása a HP digitális faxbeállítási varázsló használatával

Ha a szoftver telepítésekor nem fejezte be a fax beállítási eljárását, bármikor befejezheti a HP digitális faxbeállítási varázsló használatával.

#### <span id="page-107-0"></span>**Faxbeállítások megadása (Windows)**

- **WEGJEGYZÉS:** A rendszergazdai beállítások befolyásolhatják a HP nyomtatósegéd faxfunkcióit.
	- **1.** Nyissa meg a HP nyomtatósegédet. További információ: [Nyissa meg a HP nyomtatósegédet.](#page-47-0)
	- **2.** Kattintson a **Fax** fülre, majd kattintson a **Digitális faxbeállítási varázsló**lehetőségre.
	- **3.** A faxbeállítások konfigurálásához kövesse a képernyőn megjelenő utasításokat.

#### **Faxbeállítások megadása (OS X)**

- **1.** Nyissa meg a HP Utility segédprogramot. További információ: [A HP segédprogram megnyitása.](#page-48-0)
- **2.** Válassza ki a nyomtatót.
- **3.** Kattintson a **Digitális Fax Archívum** lehetőségre a Faxbeállítások szakaszban.
- **4.** A faxbeállítások konfigurálásához kövesse a képernyőn megjelenő utasításokat.

## **A HP digitális fax beállítása**

A HP digitális fax segítségével automatikusan fogadhatja és mentheti a faxokat közvetlenül a számítógépen. Így papírt és tintát takaríthat meg.

A készülék TIFF- (Tagged Image File Format) vagy PDF- (Portable Document Format) fájlba menti a fogadott faxokat.

A fájlokat a következő módon nevezi el a rendszer: XXXX\_YYYYYYYY\_ZZZZZZ.tif, ahol az X a küldő adataira, az Y a dátumra, a Z pedig a fax fogadásának időpontjára vonatkozó adat.

**MEGJEGYZÉS:** A Faxküldés számítógépre funkció csak fekete-fehér faxok fogadására használható. A színes faxokat a készülék kinyomtatja.

### **A HP digitális fax követelményei**

- A számítógép célmappájának mindig elérhetőnek kell lennie. A rendszer nem menti a faxokat, ha a számítógép alvó vagy hibernált állapotban van.
- Az adagolótálcába papírt kell tölteni. További információ: [Töltsön papírt a nyomtatóba](#page-57-0).

### **A HP digitális fax beállítása**

- A HP digitális fax beállítása (Windows)
- [A HP digitális fax beállítása \(OS X\)](#page-108-0)
- [A HP digitális fax beállítása az EWS-ben](#page-108-0)

#### **A HP digitális fax beállítása (Windows)**

- **1.** Indítsa el a nyomtatószoftvert. További információ: [Indítsa el a nyomtatószoftvert \(Windows\)](#page-36-0).
- **2.** Kattintson az **Nyomtatás, beolvasás és faxolás** gombra.
- **3.** Kattintson a **Fax** fülre, majd kattintson a **Digitális faxbeállítási varázsló**lehetőségre.
- **4.** Kövesse a képernyőn megjelenő utasításokat.
#### **A HP digitális fax beállítása (OS X)**

- **1.** Nyissa meg a HP Utility segédprogramot. További információ: [A HP segédprogram megnyitása.](#page-48-0)
- **2.** Válassza ki a nyomtatót.
- **3.** Kattintson a **Digitális Fax Archívum** lehetőségre a Faxbeállítások szakaszban.

#### **A HP digitális fax beállítása az EWS-ben**

- **1.** Nyissa meg a beágyazott webkiszolgálót. További információ: [Nyissa meg a beágyazott webkiszolgálót.](#page-41-0)
- **2.** Kattintson a **Fax** fülre.
- **3.** Kattintson a **HP digitális fax** elemre, majd a **Digitálisfax-profik** lehetőségre.
- **4.** A **Digitális fax hálózati mappába** vagy a **Digitális fax e-mailbe** munkamenetben kattintson a **Beállítás**  lehetőségre, majd kövesse a képernyőn megjelenő utasításokat.

#### **A HP digitális fax beállításainak módosítása**

- A HP digitális fax beállításainak módosítása (Windows)
- A HP digitális fax beállításainak módosítása (OS X)
- A HP digitális fax beállításainak módosítása az EWS-ben

#### **A HP digitális fax beállításainak módosítása (Windows)**

- **1.** Indítsa el a nyomtatószoftvert. További információ: [Indítsa el a nyomtatószoftvert \(Windows\)](#page-36-0).
- **2.** Kattintson a **Nyomtatás, beolvasás és faxolás** , majd a **Digitális faxbeállítási varázsló** lehetőségre.
- **3.** Kövesse a képernyőn megjelenő utasításokat.

#### **A HP digitális fax beállításainak módosítása (OS X)**

- **1.** Nyissa meg a HP Utility segédprogramot. További információ: [A HP segédprogram megnyitása.](#page-48-0)
- **2.** Válassza ki a nyomtatót.
- **3.** Kattintson a **Digitális Fax Archívum** lehetőségre a Faxbeállítások szakaszban.

#### **A HP digitális fax beállításainak módosítása az EWS-ben**

- **1.** Nyissa meg a beágyazott webkiszolgálót. További információ: [Nyissa meg a beágyazott webkiszolgálót.](#page-41-0)
- **2.** Kattintson a **Fax** fülre.
- **3.** Ha az **Átirányítás biztonságos oldalra** párbeszédpanel megjelenik, kövesse a képernyőn megjelenő utasításokat, majd kattintson az **OK** gombot.
- **4.** Kattintson a **HP digitális fax** elemre, majd a **Digitálisfax-profik** lehetőségre.
- **5.** A **Digitális fax hálózati mappába** vagy a **Digitális fax e-mailbe** munkamenetben kattintson a **Beállítás**  lehetőségre, majd kövesse a képernyőn megjelenő utasításokat.

#### **A HP digitális fax kikapcsolása**

- **1.** Nyissa meg a kezelőpanel irányítópultját (pöccintéssel húzza le az irányítópult lapot bármelyik képernyőn, vagy érintse meg a kezdőképernyő tetején lévő sávot).
- **2.** A kezelőpanel irányítópultján érintse meg a (Beállítás) elemet.
- **3.** Érintse meg a Faxbeállítás, majd a Beállítások lehetőséget.
- **4.** Érintse meg a HP digitális fax lehetőséget.
- **5.** Érintse meg a HP digitális fax kikapcsolása lehetőséget, majd érintse meg az Igen lehetőséget.

### **Faxprogramok, rendszerek és szoftverek**

#### **Támogatott faxprogramok**

A készülékkel együtt kapott PC faxprogram az egyetlen olyan PC faxprogram, amely működik a készüléken. A számítógépre korábban telepített PC faxprogram további használatához használja azt a modemet, amely már csatlakoztatva van a számítógéphez; a készülék modemén keresztül nem fog működni.

### **Támogatott telefonszolgáltatások - analóg**

A HP PageWide Pro termék analóg eszköz, amely nem minden digitális telefonos környezettel kompatibilis (kivéve digitális-analóg konverter használata esetén). A HP nem garantálja, hogy a termék kompatibilis lesz a digitális környezetekkel vagy digitális–analóg átalakítókkal.

### **Támogatott telefonszolgáltatások - digitális**

Jóllehet a HP termékeket nem DSL, PBX, ISDN vonalakon, vagy VoIP szolgáltatásokon történő használatra tervezték, a megfelelő beállításokkal és berendezéssel együttműködnek.

- **MEGJEGYZÉS:** A HP azt javasolja, hogy a szolgáltatóval beszéljék meg a DSL, PBX, ISDN, valamint a VoIP beállítási lehetőségeit.
	- **DSL**
	- **PBX**
	- **[ISDN](#page-110-0)**
	- **[VoIP](#page-110-0)**

#### **DSL**

A digitális előfizetői vonal (DSL) digitális technológiát használ a szabványos vörösréz telefonvezetékeken. Ez a készülék közvetlenül nem kompatibilis ezekkel a digitális jelekkel. Ha azonban a DSL beállítása során meghatározzák a konfigurációt, a jel leválasztható, így a sávszélesség egy részét felhasználják analóg jel továbbítására (hang és fax), míg a fennmaradó sávszélességet digitális adatok továbbítására használják fel.

**MEGJEGYZÉS:** Nem minden fax kompatibilis a DSL-szolgáltatásokkal. A HP nem garantálja, hogy a termék kompatibilis lesz az összes DSL szolgáltatási vonallal vagy szolgáltatóval.

Egy tipikus DSL-modem szűrőt alkalmaz a magasabb frekvenciájú DSL-modem kommunikációjának az alacsonyabb frekvenciájú analóg telefon- és faxmodem-kommunikációról való leválasztásához. Gyakran szűrőt kell használni azoknál az analóg telefonoknál és faxoknál, amelyeket DSL-modem által használt telefonvonalhoz csatlakoztatnak. A DSL-szolgáltató általában biztosítja ezt a szűrőt. További információkért vagy segítségért vegye fel a kapcsolatot a DSL-szolgáltatóval.

#### **PBX**

Ez a készülék analóg eszköz, amely nem minden digitális telefonos környezettel kompatibilis. A faxfunkcióhoz szükség lehet digitális-analóg szűrőkre vagy konverterekre. Ha faxolási problémák merülnek fel PBX-környezetben, lehetséges, segítséget kell kérni a PBX-szolgáltatótól. A HP nem garantálja, hogy a termék kompatibilis lesz a digitális környezetekkel vagy digitális–analóg átalakítókkal.

További információkért vagy segítségért vegye fel a kapcsolatot a PBX-szolgáltatóval.

<span id="page-110-0"></span>**ISDN**

Ez a készülék analóg eszköz, amely nem minden digitális telefonos környezettel kompatibilis. A faxfunkcióhoz szükség lehet digitális-analóg szűrőkre vagy konverterekre. Ha faxolási problémák merülnek fel ISDN-környezetben, lehetséges, segítséget kell kérni az ISDN-szolgáltatótól. A HP nem garantálja, hogy a termék kompatibilis lesz az ISDN digitális környezetekkel vagy digitális–analóg átalakítókkal.

#### **VoIP**

Az internetes hangtovábbítási (VoIP) szolgáltatások gyakran nem kompatibilisak a faxkészülékekkel, hacsak a szolgáltató kifejezetten nem jelenti ki, hogy támogatja az IP-szolgáltatásokon keresztül történő faxolást.

Ha a készülék problémákat tapasztal a fax fogadásával internetes hangtovábbítási hálózaton, ellenőrizze, hogy az összes kábel és beállítás megfelelő-e. A faxolási sebesség csökkentése lehetővé teheti, hogy a készülék elküldje a faxot internetes hangtovábbítási hálózaton keresztül.

Ha az internetes hangtovábbítás szolgáltatója felkínál "áthaladási" üzemmódot a csatlakozáshoz, az jobb faxolási teljesítményt fog biztosítani az internetes hangtovábbítási szolgáltatással. Ezenkívül, ha a szolgáltató hozzáad "komfort zajt" a vonalhoz, a fax teljesítménye javítható, ha ezt a szolgáltatást nem engedélyezik.

Ha a faxolási problémák folytatódnak, vegye fel a kapcsolatot a VoIP szolgáltatójával.

# **Faxbeállítások beállítása**

- Faxküldési beállítások
- [Faxfogadási beállítások](#page-113-0)

### **Faxküldési beállítások**

- Szünetek vagy flash hook (hívás fogadása beszélgetés közben) beállítása
- [Előhívószám beállítása](#page-111-0)
- [Hangfrekvenciás vagy impulzusos tárcsázás beállítása](#page-111-0)
- [Automatikus újratárcsázás és az újratárcsázások közötti idő beállítása](#page-111-0)
- [A világos/sötét beállítás megadása](#page-112-0)
- [Alapértelmezett felbontás beállítása](#page-113-0)
- [Borító sablonok használata](#page-113-0)

### **Szünetek vagy ƮDsh hook (hívás fogadása beszélgetés közben) beállítása**

Beszúrhat szüneteket az éppen tárcsázott faxszámba. A szünetekre a nemzetközi számok és a külső vonalak hívása esetén van gyakran szükség.

Ezeknek a szimbólumoknak az eléréséhez érintse meg a \* karaktert a billentyűzeten. Ezután érintse meg a következő gombok egyikét:

<span id="page-111-0"></span>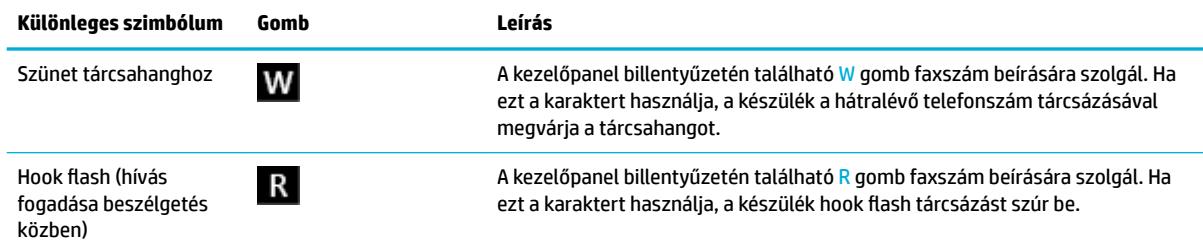

### **Előhívószám beállítása**

A tárcsázási előhívószám egy szám vagy számcsoport, amely automatikusan hozzáadódik minden egyes faxszám kezdetéhez, amelyet a felhasználó beír a kezelőpanelen vagy a szoftverből. Az előhívószám maximális karakterszáma 50.

Az alapértelmezett beállítás a Ki. Előfordulhat, hogy be kell kapcsolnia ezt a beállítást és be kell írnia az előhívószámot, például akkor, ha tárcsáznia kell mondjuk a kilences számot ahhoz, hogy a vállalati telefonrendszeren kívüli telefonvonalat kapjon. Amikor ez a beállítás altív, manuális tárcsázással tárcsázhat faxszámokat az előhívószám tárcsázása nélkül.

- **1.** Nyissa meg a kezelőpanel irányítópultját (pöccintéssel húzza le az irányítópult lapot bármelyik képernyőn, vagy érintse meg a kezdőképernyő tetején lévő sávot).
- **2.** A kezelőpanel irányítópultján érintse meg a (Beállítás) elemet.
- **3.** Érintse meg a Faxbeállítás, majd a Beállítások lehetőséget.
- **4.** A Előhívószám megérintésével kapcsolja be.
- **5.** A billentyűzet használatával írja be az előhívószámot, majd érintse meg a Kész gombot. Számokat, szüneteket és tárcsázási szimbólumokat használhat.

### **Hangfrekvenciás vagy impulzusos tárcsázás beállítása**

Ezen eljárással beállíthatja a hangfrekvenciás vagy az impulzusos tárcsázási módot a készüléken. A gyári alapbeállítás a Hangfrekvenciás. Csak akkor módosítsa a beállítást, ha tudja, hogy a telefonvonalon nem használható hangfrekvenciás tárcsázás.

**MEGJEGYZÉS:** Az impulzusos tárcsázási üzemmód nem áll rendelkezésre az összes országban/térségben.

- **1.** Nyissa meg a kezelőpanel irányítópultját (pöccintéssel húzza le az irányítópult lapot bármelyik képernyőn, vagy érintse meg a kezdőképernyő tetején lévő sávot).
- **2.** A kezelőpanel irányítópultján érintse meg a (Beállítás) elemet.
- **3.** Érintse meg a Faxbeállítás, majd a Beállítások lehetőséget.
- **4.** Érintse meg a Tárcsázási mód, majd a Hangfrekvenciás vagy az Impulzusos lehetőséget.

#### **Automatikus újratárcsázás és az újratárcsázások közötti idő beállítása**

Ha a készülék nem tudott elküldeni egy faxot, mert a fogadó faxkészülék nem válaszolt vagy foglalt volt, a készülék megpróbálja újratárcsázni a számot az "Újrahívás, ha foglalt" vagy az "Újrahívás, ha nem válaszol", vagy az "Újrahívás kommunikációs hiba esetén" beállításnak megfelelően.

- [Az "Újrahívás, ha foglalt" lehetőség beállítása](#page-112-0)
- [Az "Újrahívás, ha nem válaszol" lehetőség beállítása](#page-112-0)

Az "Újrahívás csatlakozási probléma esetén" lehetőség beállítása

#### <span id="page-112-0"></span>**Az "Újrahívás, ha foglalt" lehetőség beállítása**

Ha ez a beállítás be van kapcsolva, a készülék automatikusan újratárcsáz, ha foglalt jelzést érzékel. Az "Újrahívás, ha foglalt" beállítás gyári alapértelmezett értéke Világít.

- **1.** Nyissa meg a kezelőpanel irányítópultját (pöccintéssel húzza le az irányítópult lapot bármelyik képernyőn, vagy érintse meg a kezdőképernyő tetején lévő sávot).
- **2.** A kezelőpanel irányítópultján érintse meg a (Beállítás) elemet.
- **3.** Érintse meg a Faxbeállítás, majd a Beállítások lehetőséget.
- **4.** A bekapcsoláshoz érintse meg az Automatikus újrahívás, majd az Újrahívás, ha foglalt lehetőséget.

#### **Az "Újrahívás, ha nem válaszol" lehetőség beállítása**

Ha ez a beállítás be van kapcsolva, a készülék automatikusan újratárcsáz, ha a fogadó készülék nem válaszol. Az "Újrahívás, ha nem válaszol" beállítás gyári alapértelmezett értéke Ki.

- **1.** Nyissa meg a kezelőpanel irányítópultját (pöccintéssel húzza le az irányítópult lapot bármelyik képernyőn, vagy érintse meg a kezdőképernyő tetején lévő sávot).
- **2.** A kezelőpanel irányítópultján érintse meg a (Beállítás) elemet.
- **3.** Érintse meg a Faxbeállítás, majd a Beállítások lehetőséget.
- **4.** A bekapcsoláshoz érintse meg az Automatikus újrahívás, majd az Újrahívás, ha nem válaszol lehetőséget.

#### **Az "Újrahívás csatlakozási probléma esetén" lehetőség beállítása**

Ha ez a beállítás be van kapcsolva, a készülék automatikusan újratárcsáz, ha a csatlakozási probléma merül fel. A gyári alapértelmezett beállítás értéke csatlakozási probléma esetén Világít .

- **MEGJEGYZÉS:** A csatlakozási hiba esetén való újrahívás funkciója csak a Beolvasás és fax, a Fax küldése később és a Többszörös fax művelet használatakor érhető el.
	- **1.** Nyissa meg a kezelőpanel irányítópultját (pöccintéssel húzza le az irányítópult lapot bármelyik képernyőn, vagy érintse meg a kezdőképernyő tetején lévő sávot).
	- **2.** A kezelőpanel irányítópultján érintse meg a (Beállítás) elemet.
	- **3.** Érintse meg a Faxbeállítás, majd a Beállítások lehetőséget.
	- **4.** A bekapcsoláshoz érintse meg az Automatikus újrahívás, majd az Újrahívás csatlakozási probléma esetén lehetőséget.

#### **A világos/sötét beállítás megadása**

Ez a beállítás egy kimenő fax küldési világosságát és sötétségét adja meg.

Az alapértelmezett világos/sötét beállítás a faxolt tételek általános beállítása. A csúszka a kontraszt alapbeállítása szerint középen áll.

- **1.** A kezelőpanelen érintse meg a Fax ikont.
- **2.** A kijelzőn érintse meg a Küldés most ikont, majd kövesse a képernyőn megjelenő utasításokat.
- <span id="page-113-0"></span>**3.** A billentyűzeten érintse meg a (Beállítások) elemet.
- **4.** A fényesség növeléséhez vagy csökkentéséhez érintse meg a Világosabb/Sötétebb lehetőséget, majd húzza el a csúszkát.

#### **Alapértelmezett felbontás beállítása**

**MEGJEGYZÉS:** A felbontás növelése megnöveli a fax méretét. A nagyobb faxméretek megnövelik a küldési időt, és lehetséges, hogy túllépik a készülékben rendelkezésre álló memóriát.

Ezzel az eljárással megváltoztathatja az összes faxolási feladat alapértelmezett felbontását a következő beállítások egyikére:

- Standard: Ez a beállítás eredményezi a leggyengébb minőséget és a leggyorsabb továbbítást.
- Finom: Ez a beállítás magasabb felbontási minőséget biztosít, mint a Standard, amely általában megfelelő a szöveges dokumentumokhoz.
- Nagyon finom: Ez a legjobb beállítás az olyan dokumentumokhoz, amelyek szöveget és grafikát is tartalmaznak. Az átvitel lassabb, mint a Finom beállítás esetén.
- Fotó: Ez a legjobb beállítás az olyan dokumentumokhoz, amelyek grafikát is tartalmaznak.

A gyári alapértelmezett felbontási beállítás a Finom.

#### **Az alapértelmezett felbontás beállítása**

- **1.** A kezelőpanelen érintse meg a Fax ikont.
- **2.** A kijelzőn érintse meg a Küldés most ikont, majd kövesse a képernyőn megjelenő utasításokat.
- **3.** A billentyűzeten érintse meg a (Beállítások) elemet.
- **4.** Érintse meg a Felbontás, majd az egyik lehetőséget.

#### **Borító sablonok használata**

Számos üzleti és személyes faxborító sablon érhetők el a HP Digital Fax szoftverben.

**MEGJEGYZÉS:** A borító sablonok nem módosíthatók, viszont szerkesztheti a sablonokon belüli mezőket.

### **Faxfogadási beállítások**

- Faxátirányítás beállítása
- [Faxszámok blokkolása vagy feloldása](#page-114-0)
- [A hívás fogadása előtti csengetések számának beállítása](#page-114-0)
- [Megkülönböztető csengetés beállítása](#page-115-0)
- [Automatikus kicsinyítés beállítása a fogadott faxokhoz](#page-116-0)
- [A fax hangerejének beállítása](#page-116-0)
- [Beérkező faxok bélyegzésének beállítása](#page-116-0)

#### **Faxátirányítás beállítása**

A készülék beállítható úgy, hogy másik faxszámra továbbítsa a faxokat. Ha fax érkezik a készülékre, a memóriában tárolódik. Utána a készülék tárcsázza a meghatározott faxszámot és elküldi a faxot. Ha a

<span id="page-114-0"></span>készülék hiba miatt nem tudja továbbítani a faxot (például a szám foglalt), és az ismételt újrahívási kísérletek is sikertelenek, akkor a készülék kinyomtatja a faxot.

Ha a készülék memóriája betelik fax fogadása közben, akkor megszakítja a beérkező faxot, és csak a memóriában tárolt oldalakat és oldalrészeket továbbítja.

A faxtovábbítási szolgáltatás használata során a készüléknek (nem a számítógépnek) kell fogadnia a faxokat, és a válaszolási üzemmódot Automatikus lehetőségre kell állítani.

- **1.** Nyissa meg a kezelőpanel irányítópultját (pöccintéssel húzza le az irányítópult lapot bármelyik képernyőn, vagy érintse meg a kezdőképernyő tetején lévő sávot).
- **2.** A kezelőpanel irányítópultján érintse meg a (Beállítás) elemet.
- **3.** Érintse meg a Faxbeállítás, majd a Beállítások lehetőséget.
- **4.** Érintse meg a Fax továbbítása, majd a Be (nyomtatás és továbbítás) vagy a Be (Továbbítás) lehetőséget.
- **5.** A billentyűzet segítségével adja meg a faxtovábbítási számot, majd érintse meg a Kész gombot.

#### **Faxszámok blokkolása vagy feloldása**

**MEGJEGYZÉS:** A faxolás blokkolása csak akkor támogatott, ha a hívóazonosító funkció is támogatott.

Ha nem kíván faxokat fogadni bizonyos emberektől vagy vállalkozásoktól, akkor akár 100 faxszámot is blokkolhat a kezelőpanel használatával. Ha blokkol egy faxszámot és valaki erről a számról faxot küld, a kezelőpanel kijelzője jelzi, hogy a szám blokkolva van, a fax nem nyomtat és nem tárolódik a memóriában. A blokkolt faxszámokról küldött faxok megjelennek a faxolási tevékenységnaplóban "elvetett" megjelöléssel. A blokkolt faxszámokat feloldhatja külön-külön, vagy egyszerre az összeset.

**MEGJEGYZÉS:** A blokkolt fax küldője nem kap értesítést a sikertelen faxküldésről.

- **1.** Nyissa meg a kezelőpanel irányítópultját (pöccintéssel húzza le az irányítópult lapot bármelyik képernyőn, vagy érintse meg a kezdőképernyő tetején lévő sávot).
- **2.** A kezelőpanel irányítópultján érintse meg a (Beállítás) elemet.
- **3.** Érintse meg a Faxbeállítás, majd a Beállítások lehetőséget.
- **4.** Érintse meg a Kéretlen faxok blokkolása, majd az  $\frac{\alpha}{\alpha}$  (Új partner) lehetőséget.
- **5.** A billentyűzeten írja be a blokkolni kívánt faxszámot, majd érintse meg a Hozzáadás lehetőséget.

#### **A hívás fogadása előtti csengetések számának beállítása**

Ha a válaszolási mód beállítása Automatikus, akkor a hívás fogadása előtti csengetések száma meghatározza, hogy a telefon hányszor fog csengeni, mielőtt a készülék válaszol a beérkező hívásra.

Ha a termék olyan telefonvonalhoz csatlakozik, amely fax- és hanghívásokat is fogad (megosztott vonal), és üzenetrögzítőt is használ, szükséges lehet a "csengések a válaszig" beállítás konfigurálása. A termékhez megadott csengetésszámnak ugyanis nagyobbnak kell lennie az üzenetrögzítőhöz megadott csengetésszámnál. Így az üzenetrögzítő képes válaszolni a bejövő telefonhívásra és rögzíteni az üzenetet, ha hanghívás érkezett. Amikor az üzenetrögzítő válaszol a hívásra, a termék érzékeli, hogy vannak-e faxhangok, és ebben az esetben automatikusan fogadja a küldeményt.

A hívás fogadása előtti csengetések számának alapértelmezett beállítása minden országban és régióban öt.

A következő táblázat alapján meghatározhatja a hívás fogadása előtti csengetések számának használatát:

<span id="page-115-0"></span>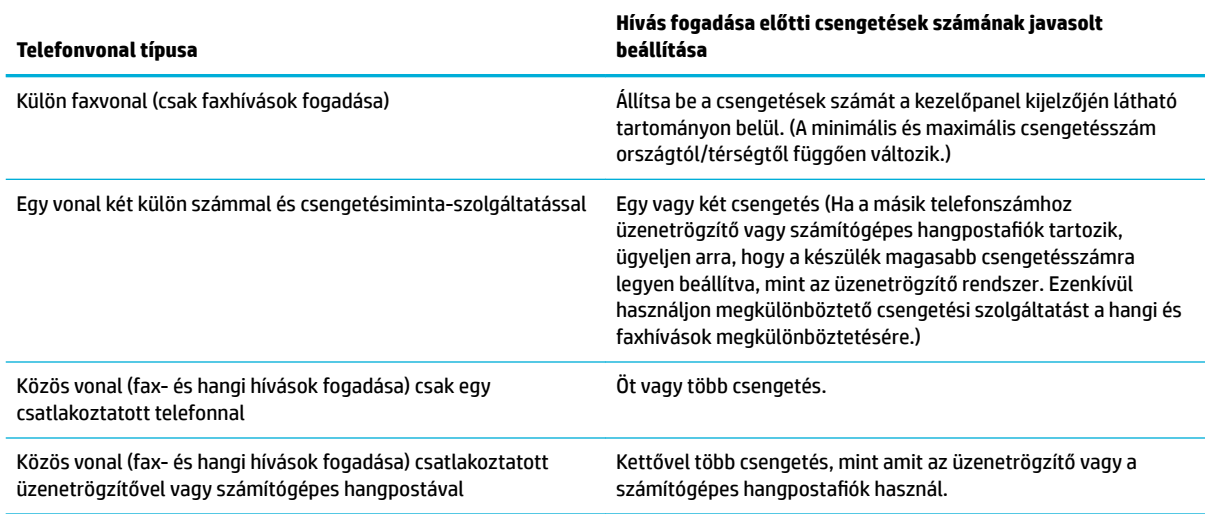

#### **A hívás fogadása előtti csengetések számának beállítása**

- **1.** Nyissa meg a kezelőpanel irányítópultját (pöccintéssel húzza le az irányítópult lapot bármelyik képernyőn, vagy érintse meg a kezdőképernyő tetején lévő sávot).
- **2.** A kezelőpanel irányítópultján érintse meg a (Beállítás) elemet.
- **3.** Érintse meg a Faxbeállítás, majd a Beállítások lehetőséget.
- **4.** Érintse meg a Csengetések a válaszig lehetőséget.
- **5.** Állítsa be a csengetések számát, majd érintse meg a Kész gombot.

#### **Megkülönböztető csengetés beállítása**

Csengésminták vagy megkülönböztető csengetési szolgáltatás elérhető egyes helyi telefontársaságoknál. A szolgáltatás lehetővé teszi egynél több telefonszám használatát egyetlen vonalon. Minden egyes telefonszámhoz egyedi csengetési minta tartozik, így ön válaszolhat a hangi hívásokra és a készülék fogadhatja a faxhívásokat.

Ha előfizet egy csengetésiminta-szolgáltatásra valamelyik telefontársaságnál, akkor be kell állítania a készüléket úgy, hogy válaszoljon a megfelelő csengetési mintára. Az egyedi csengetési minták nem elérhetők minden országban/régióban. ha szeretné megtudni, hogy ez a szolgáltatás elérhető-e az ön országában/ régiójában, vegye fel a kapcsolatot a telefontársasággal.

**MEGJEGYZÉS:** Ha ön nem vesz igénybe csengetésiminta-szolgáltatást, és megváltoztatja a csengetési minta beállításait az alapértelmezettől eltérő beállításra (Minden normál csengetés), akkor előfordulhat, hogy a készülék nem tud majd faxot fogadni.

A beállítások a következők:

- Csengésminta-érzékelés: A termék csengésminta-érzékelési képességének ki- és bekapcsolása.
- Minden normál csengetés: A készülék a telefonvonalon érkező valamennyi hívást fogadja.
- Egy: A készülék azokat a hívásokat fogadja, amelyekhez egycsengetéses minta társul.
- Kettő: A készülék azokat a hívásokat fogadja, amelyekhez kétcsengetéses minta társul.
- <span id="page-116-0"></span>Három: A készülék azokat a hívásokat fogadja, amelyekhez háromcsengetéses minta társul.
- Kettő és három: A készülék azokat a hívásokat fogadja, amelyekhez két- vagy háromcsengetéses minta társul.

#### **Megkülönböztető csengetés beállítása**

- **1.** Nyissa meg a kezelőpanel irányítópultját (pöccintéssel húzza le az irányítópult lapot bármelyik képernyőn, vagy érintse meg a kezdőképernyő tetején lévő sávot).
- **2.** A kezelőpanel irányítópultján érintse meg a @{Beállítás} elemet.
- **3.** Érintse meg a Faxbeállítás, majd a Beállítások lehetőséget.
- **4.** Érintse meg a Megkülönböztető csengetés, az Igen lehetőséget, majd az opció nevét.

#### **Automatikus kicsinyítés beállítása a fogadott faxokhoz**

A bejövő faxok automatikus kicsinyítésének gyári alapértelmezett beállítása a Világít .

Ha be van kapcsolva a bejövő faxok bélyegzésének lehetősége, az automatikus kicsinyítést is érdemes lehet bekapcsolni. Ez kismértékben lecsökkenti a bejövő faxok méretét, ezáltal elkerülhető az, hogy a bélyegzés miatt a faxot két oldalra kelljen kinyomtatni.

- **MEGJEGYZÉS:** Ügyeljen arra, hogy az alapértelmezett papírméret beállítása megfeleljen a tálcára helyezett papír méretének.
	- **1.** Nyissa meg a kezelőpanel irányítópultját (pöccintéssel húzza le az irányítópult lapot bármelyik képernyőn, vagy érintse meg a kezdőképernyő tetején lévő sávot).
	- **2.** A kezelőpanel irányítópultján érintse meg a (Beállítás) elemet.
	- **3.** Érintse meg a Faxbeállítás, majd a Beállítások lehetőséget.
	- **4.** A bekapcsoláshoz érintse meg az Automatikus kicsinyítés lehetőséget.

#### **A fax hangerejének beállítása**

A faxhangok hangerejét a kezelőpanelen szabályozhatja.

#### **Beérkező faxok bélyegzésének beállítása**

A készülék minden egyes fax tetején kinyomtatja a küldő azonosító adatait. A saját fejléc-adataival is lebélyegezheti a beérkező faxokat, a fax beérkezése dátumának és időpontjának igazolására. A beérkező faxok lebélyegzésének gyári alapértelmezett értéke Ki.

#### **WEGJEGYZÉS:**

- Ez a beállítás csak a készülék által kinyomtatott fogadott faxokra vonatkozik.
- Ha bekapcsolja a beérkező faxok lebélyegzését, lehetséges, hogy megnövekszik a papírméret és a készülék még egy oldalra is nyomtat.
- **1.** Nyissa meg a kezelőpanel irányítópultját (pöccintéssel húzza le az irányítópult lapot bármelyik képernyőn, vagy érintse meg a kezdőképernyő tetején lévő sávot).
- **2.** A kezelőpanel irányítópultján érintse meg a (Beállítás) elemet.
- **3.** Érintse meg a Faxbeállítás, majd a Beállítások lehetőséget.
- **4.** A szolgáltatás be- és kikapcsolásához érintse meg a Bélyegzés lehetőséget.

# **Fax küldése**

- Fax küldése a kezelőpanelről
- [Telefonkönyv-bejegyzések használata](#page-118-0)
- [Normál fax küldése a számítógépről](#page-118-0)
- [Fax küldése a szoftverből](#page-119-0)
- · Fax küldése tárcsázásfigyelés használatával
- [Fax küldése a nyomtató memóriájának használatával](#page-120-0)

### **Fax küldése a kezelőpanelről**

**1.** Helyezze az eredeti példányt a nyomtatott oldalával lefelé a lapolvasó üvegére vagy nyomtatott oldalával felfelé az automatikus lapadagolóba.

További tudnivalók: [A lapolvasó betöltése](#page-67-0) vagy [A lapadagoló betöltése](#page-66-0).

- **2.** A kezelőpanelen érintse meg a Fax ikont.
- **3.** Hajtsa végre a megfelelő műveletet:
	- Fax azonnali küldéséhez érintse meg a Küldés most ikont, majd kövesse a képernyőn megjelenő utasításokat.
	- A fax későbbi elküldéséhez érintse meg a Küldés később ikont, és a képernyőn megjelenő utasítások szerint állítsa be a faxküldés idejét.
- **4.** Használja a billentyűzetet a faxszám megadására.
- **5.** Színes fax küldéséhez érintse meg a Beállítások, a Színes/Fekete és végül a Színes fax küldése lehetőséget.
- **6.** Érintse meg a Küldés elemet.

### <span id="page-118-0"></span>**Telefonkönyv-bejegyzések használata**

Telefonkönyv-bejegyzések létrehozásával kapcsolatos további információk: [A telefonkönyv használata](#page-122-0).

**1.** Helyezze az eredeti példányt a nyomtatott oldalával lefelé a lapolvasó üvegére vagy nyomtatott oldalával felfelé az automatikus lapadagolóba.

További tudnivalók: [A lapolvasó betöltése](#page-67-0) vagy [A lapadagoló betöltése](#page-66-0).

- **2.** A kezelőpanelen érintse meg a Fax ikont.
- **3.** Hajtsa végre a megfelelő műveletet:
	- Fax azonnali küldéséhez érintse meg a Küldés most ikont, majd kövesse a képernyőn megjelenő utasításokat.
	- A fax későbbi elküldéséhez érintse meg a Küldés később ikont, és a képernyőn megjelenő utasítások szerint állítsa be a faxküldés idejét.
- **4.** A billentyűzeten érintse meg a Telefonkönyv ikont, majd tegye a következők valamelyikét:
	- Egyedi telefonkönyv-bejegyzéshez érintse meg a <del>鸟 (Partner</del>) lehetőséget.
	- Csoportos telefonkönyv-bejegyzéshez érintse meg a  $\frac{p}{q}$  (Partnercsoport) lehetőséget.
- **5.** Érintse meg a használni kívánt egyedi vagy csoportos bejegyzés nevét, majd érintse meg a Kiválasztás lehetőséget.
- **6.** Színes fax küldéséhez érintse meg a Beállítások, a Színes/Fekete és végül a Színes fax küldése lehetőséget.
- **7.** Érintse meg a Küldés elemet.

### **Normál fax küldése a számítógépről**

A számítógépen levő dokumentumokat faxként is elküldheti anélkül, hogy kinyomtatná és a nyomtatóról faxolná őket.

**MEGJEGYZÉS:** A számítógépről ilyen módon küldött faxok a nyomtató faxkapcsolatát, nem pedig az internetkapcsolatot vagy a számítógép modemét használják. Ezért győződjön meg arról, hogy a nyomtató csatlakoztatva van egy működő telefonvonalhoz, illetve hogy a fax funkció be van állítva és megfelelően működik.

Ennek a szolgáltatásnak a használatához telepítenie kell a nyomtatószoftvert a telepítőprogrammal, amelyet a [www.support.hp.com](http://www.support.hp.com) webhelyről szerezhet be.

- Normál fax küldése a számítógépről (Windows)
- [Normál fax küldése a számítógépről \(OS X\)](#page-119-0)

#### **Normál fax küldése a számítógépről (Windows)**

- **1.** Nyissa meg azt a dokumentumot a számítógépen, amelyet el kíván faxolni.
- **2.** A szoftverprogram **Fájl** menüjében kattintson a **Nyomtatás** parancsra.
- **3.** A **Név** listából válassza ki azt a nyomtatót, amelynek a nevében szerepel a "fax" szó.
- **4.** A beállítások (például a Tájolás, az Oldalsorrend vagy az Oldalak laponként) módosításához kattintson a **Tulajdonságok** párbeszédpanelt megnyitó gombra vagy hivatkozásra.

Az alkalmazástól függően ennek a hivatkozásnak vagy gombnak a neve lehet **Tulajdonságok** , **Beállítások**, **Nyomtatóbeállítások**, **Nyomtató tulajdonságai**, **Nyomtató**, vagy **Beállítások megadása**.

- <span id="page-119-0"></span>**5.** Bármilyen beállítás módosítása után kattintson az **OK** gombra.
- **6.** Kattintson a **Nyomtatás** vagy az **OK** lehetőségre.
- **7.** Tegye a következőket:
	- **a.** Adja meg a címzett faxszámát és egyéb adatait.
	- **b.** Módosítsa a fax további beállításait (például a dokumentum fekete-fehér vagy színes faxként való küldéséhez).
	- **c.** Kattintson a **Fax küldése** gombra.

A nyomtató elkezdi a faxszám tárcsázását és a dokumentum faxolását.

#### **Normál fax küldése a számítógépről (OS X)**

- **1.** Nyissa meg azt a dokumentumot a számítógépen, amelyet el kíván faxolni.
- **2.** A szoftverprogram **Fájl** menüjében kattintson a **Nyomtatás** parancsra.
- **3.** Válassza ki azt a nyomtatót, amelynek nevében szerepel a "(Fax)" szó.
- **4.** Az előugró menüben válassza a **Faxinformáció** lehetőséget.
- **MEGJEGYZÉS:** Ha a felugró menü nem jelenik meg, kattintson a **Nyomtató kiválasztása** mellett látható kibontó háromszögre.
- **5.** A megjelenő mezőkben adja meg a faxszámot és a címzett egyéb adatait.
- **TIPP:** Színes fax küldéséhez válassza a **Faxbeállítások** opciót a legördülő menüben, majd kattintson a **Színes** pontra.
- **6.** Válassza ki a kívánt beállításokat, majd kattintson a **Fax** elemre a faxszám tárcsázásának és a dokumentum faxolásának elkezdéséhez.

### **Fax küldése a szoftverből**

A következő információk alapvető utasításokat tartalmaznak a készülékkel együtt kapott szoftverrel történő faxküldésről. A szoftverekkel kapcsolatos összes többi téma a szoftver súgójában szerepel, amely a szoftverprogram **Súgó** menüjéből nyitható meg.

A következő feltételek teljesülése esetén faxolhat elektronikus dokumentumokat számítógépről:

- A készülék közvetlenül kapcsolódik a számítógéphez vagy ahhoz a hálózathoz, amelyhez a számítógép csatlakozik.
- A készülék szoftvere telepítve van a számítógépen.
- A készülék támogatja a számítógép operációs rendszerét.

#### **Fax küldése a szoftver segítségével (Windows)**

- **1.** Nyissa meg a HP nyomtatósegédet. További információ: [Nyissa meg a HP nyomtatósegédet.](#page-47-0)
- **2.** A **Nyomtatás beolvasás és fax** lapon kattintson a **Fax** fülre.
- **3.** Kattintson a **Fax küldése** ikonra a faxszoftver megnyitásához.
- **4.** Helyezze az eredeti példányt a nyomtatott oldalával lefelé a lapolvasó üvegére vagy nyomtatott oldalával felfelé az automatikus lapadagolóba.

További tudnivalók: [A lapolvasó betöltése](#page-67-0) vagy [A lapadagoló betöltése](#page-66-0).

- <span id="page-120-0"></span>**5.** Az ablak felső részén található **Címzett** mezőben adjon meg címzettet, vagy adjon hozzá egyet a címjegyzékből.
- **6.** A lapolvasó üveglapjára helyezett dokumentum beolvasásához és a faxfeladathoz való hozzáadáshoz kattintson a **Borítólap hozzáadása** gombra, majd kattintson a **Beolvasás hozzáadása** gombra.
- **7.** Kattintson a **Fax küldése** ikonra a fax elküldéséhez.

### Fax küldése tárcsázásfigyelés használatával

Tárcsázásfigyeléssel való faxküldéskor tárcsahangot, telefonos felszólításokat és egyéb hangokat is hallhat a nyomtató hangszóróiból. Így tárcsázáskor reagálhat a felszólításokra, és a megfelelő sebességgel tárcsázhat.

**MEGJEGYZÉS:** Győződjön meg arról, hogy a hang be van kapcsolva, különben nem fogja hallani a tárcsahangot.

**TIPP:** Ha hívókártyát használ, és a kártya PIN-kódját nem adja meg elég gyorsan, előfordulhat, hogy a nyomtató túl korán kezdi el a faxhangok küldését, és emiatt a hívókártya-szolgáltatás nem ismeri fel a PINkódját. Ebben az esetben létrehozhat egy telefonkönyvbeli partnert a hívókártya PIN kódjának a tárolására.

#### Fax küldése tárcsázásfigyelés használatával

**1.** Helyezze az eredeti példányt a nyomtatott oldalával lefelé a lapolvasó üvegére vagy nyomtatott oldalával felfelé az automatikus lapadagolóba.

További tudnivalók: [A lapolvasó betöltése](#page-67-0) vagy [A lapadagoló betöltése](#page-66-0).

- **2.** A kezelőpanelen érintse meg a Fax ikont.
- **3.** A kijelzőn érintse meg a Küldés most ikont, majd kövesse a képernyőn megjelenő utasításokat.
- **4.** Színes fax küldéséhez érintse meg a Beállítások, a Színes/Fekete és végül a Színes fax küldése lehetőséget.
- **5.** Érintse meg a Küldés elemet.
- **6.** Amikor hallja a tárcsahangot, adja meg a számot a nyomtató vezérlőpaneljén található billentyűzet segítségével.
- **7.** Kövesse az esetlegesen megjelenő utasításokat.
- **TIPP:** Ha a faxoláshoz hívókártyát használ, és a hívókártya PIN-kódját telefonkönyvbeli partnerként tárolta, amikor felkérést kap a PIN-kód megadására, a PIN-kódot tartalmazó telefonkönyvbeli partner kiválasztásához érintse meg a (Telefonkönyv) gombot.

A fax küldésére akkor kerül sor, amikor a hívott faxkészülék válaszol.

### **Fax küldése a nyomtató memóriájának használatával**

#### **A Beolvasás és fax módszer bekapcsolása**

- **1.** Nyissa meg a kezelőpanel irányítópultját (pöccintéssel húzza le az irányítópult lapot bármelyik képernyőn, vagy érintse meg a kezdőképernyő tetején lévő sávot).
- **2.** A kezelőpanel irányítópultján érintse meg a (Beállítás) elemet.
- **3.** Érintse meg a Faxbeállítás, majd a Beállítások lehetőséget.
- **4.** Érintse meg a Beolvasás és fax mód elemet a bekapcsoláshoz.

#### **Fax küldése a nyomtató memóriájának használatával**

- **1.** Győződjön meg arról, hogy a Beolvasás és fax mód be van kapcsolva.
- **2.** Helyezze az eredeti példányt a nyomtatott oldalával lefelé a lapolvasó üvegére vagy nyomtatott oldalával felfelé az automatikus lapadagolóba.

További tudnivalók: [A lapolvasó betöltése](#page-67-0) vagy [A lapadagoló betöltése](#page-66-0).

- **3.** A kezelőpanelen érintse meg a Fax ikont.
- **4.** A kijelzőn érintse meg a Küldés most ikont, majd kövesse a képernyőn megjelenő utasításokat.
- **5.** Használja a billentyűzetet a faxszám begépeléséhez, vagy válasszon egyet a telefonkönyvből.
- **6.** Színes fax küldéséhez érintse meg a Beállítások, a Színes/Fekete és végül a Színes fax küldése lehetőséget.
- **7.** Érintse meg a Küldés elemet.

A nyomtató beolvassa az eredeti példányokat a memóriába, és elküldi a faxot, amint a fogadó nyomtató elérhető lesz.

# **Fax fogadása**

- Fax fmanuális fogadása
- **Faxmemória**

### **Fax fmanuális fogadása**

Amikor a telefont használja, a vonal másik végén lévő partnere faxot küldhet, mialatt vonalban van. A faxolás hangját a telefonkagylóban meghallgathatja.

Kézzel olyan telefonról fogadhat faxot, amely közvetlenül a készülék hátoldalán lévő faxporthoz van csatlakoztatva.

- **1.** Győződjön meg arról, hogy a nyomtató be van kapcsolva, és a főtálcában van papír.
- **2.** Vegye ki az összes eredetit a lapadagoló tálcáról.
- **3.** Hajtsa végre a megfelelő műveletet:
	- Ha a nyomtató válasza előtt szeretné fogadni a bejövő hívást, állítsa a Csengetések a válaszig beállítást nagy értékűre.
	- Ha nem szeretné, hogy a nyomtató automatikusan fogadja a bejövő hívásokat, kapcsolja ki a Automatikus válasz beállítását.
- **4.** Ha éppen telefonkapcsolatban van a küldővel, kérje meg arra, hogy nyomja meg az **Indítás** gombot saját faxkészülékén.
- **5.** Ha faxhangokat hall a küldést végző faxkészüléktől, a kezelőpanelen érintse meg a Fax ikont.
- **6.** Érintse meg a Küldés és fogadás, majd a Küldés most elemet.
- **7.** Miután a nyomtató megkezdte a fax fogadását, leteheti a telefont, de vonalban is maradhat. Faxtovábbítás közben a telefonvonal néma.

### **Faxmemória**

A NAND memória megvédi a készüléket az adatvesztéstől áramkimaradás esetén. A NAND áramellátás nélkül is évekig megtartja a beleírt adatokat.

<span id="page-122-0"></span>A termék kb. 10 MB adatot tárol. Legfeljebb 500 fekete-fehér A4 oldalas memória normál felbontás mellett, az 1. sz. standard ITU-tesztkép alapján. Összetettebb oldalaknál vagy nagyobb felbontásnál a faxolás tovább tart és több memóriát igényel.

#### **Fax újranyomtatása**

- **1.** A kezelőpanelen érintse meg a Fax ikont.
- **2.** Érintse meg az Újranyomtatás lehetőséget.
- **3.** Érintse meg annak a faxbejegyzésnek a nevét, amelyet újból ki szeretne nyomtatni.

#### **Faxok törlése memóriából**

Ha aggódik, hogy más is hozzáfér a termékéhez, hajtsa végre a következő műveletsort, majd próbálja meg a faxok újranyomtatását a memóriából.

**FIGYELMEZTETÉS:** Az újranyomtatási memória törlése mellett ez az eljárás törli az épp küldés alatt álló faxokat, az el nem küldött, újratárcsázásra váró faxokat, a későbbi küldésre ütemezett faxokat, valamint a ki nem nyomtatott és nem továbbított faxokat is.

- **1.** Nyissa meg a kezelőpanel irányítópultját (pöccintéssel húzza le az irányítópult lapot bármelyik képernyőn, vagy érintse meg a kezdőképernyő tetején lévő sávot).
- **2.** A kezelőpanel irányítópultján érintse meg a (Beállítás) elemet.
- **3.** Érintse meg a Faxbeállítás elemet, majd érintse meg az Eszközök lehetőséget.
- **4.** Érintse meg a Faxnaplók/memória törlése elemet.

# **A telefonkönyv használata**

A gyakran tárcsázott faxszámokat eltárolhatja egyéni faxszámokként vagy egyéb telefonkönyvekhez hasonló faxszám-bejegyzésekként.

- Egyéni telefonkönyv-bejegyzések létrehozása és szerkesztése
- [Csoportos telefonkönyv-bejegyzések létrehozása és szerkesztése](#page-123-0)
- [Telefonkönyv-bejegyzések törlése](#page-123-0)

### **Egyéni telefonkönyv-bejegyzések létrehozása és szerkesztése**

- **1.** A kezelőpanelen érintse meg a Fax ikont.
- **2.** A kijelzőn érintse meg a Telefonkönyv, majd a Helyi telefonkönyv ikont.
- **3.** Partner információinak megadása:
	- **a.** Érintse meg a  $+$  (Hozzáadás), majd a  $\frac{\alpha}{\alpha}$  (Partner) elemet.
	- **b.** Adja meg a partner nevét és faxszámát.
	- **c.** Érintse meg a kék számbillentyűzet vagy billentyűzet ikont.
- **4.** Érintse meg a Hozzáadás lehetőséget.

### <span id="page-123-0"></span>**Csoportos telefonkönyv-bejegyzések létrehozása és szerkesztése**

- **1.** A kezelőpanelen érintse meg a Fax ikont.
- **2.** A kijelzőn érintse meg a Telefonkönyv, majd a Helyi telefonkönyv ikont.
- **3.** Partner információinak megadása:
	- **a.** Érintse meg a  $+$  (Hozzáadás), majd a  $\frac{a}{b}$  (Partnercsoport) elemet.
	- **b.** Írja be a csoport nevét, majd válassza ki a csoportba tartozó partnereket.
	- **c.** Érintse meg a kék számbillentyűzet vagy billentyűzet ikont.
- **4.** Érintse meg a Hozzáadás lehetőséget.

### **Telefonkönyv-bejegyzések törlése**

- **1.** A kezelőpanelen érintse meg a Fax ikont.
- **2.** A kijelzőn érintse meg a Telefonkönyv, majd a Helyi telefonkönyv ikont.
- **3.** Érintse meg a <mark>A</mark> (Partner), majd a Törlés és Igen gombokat.

# **Jelentések használata**

A nyomtatót beállíthatja úgy, hogy minden elküldött és fogadott faxról automatikusan hiba-, illetve visszaigazolási jelentést nyomtasson. Szükség szerint kézzel is nyomtathat rendszerjelentéseket, ezek a jelentések hasznos rendszerinformációkat biztosítanak a nyomtatóról.

Alapértelmezés szerint a nyomtató csak akkor nyomtat jelentést, ha a fax küldésekor vagy fogadásakor hiba történt. A küldés sikeres végrehajtásáról a kezelőpanelen rövid ideig egy visszaigazoló üzenet olvasható az egyes műveletek után.

**WEGJEGYZÉS:** 

- Ha a jelentések olvashatatlanok, a becsült tintaszinteket a kezelőpanelen vagy a HP szoftverben ellenőrizheti. További információ: [A becsült tintaszintek ellenőrzése](#page-73-0).
- A tintaszinttel kapcsolatos riasztások és jelzések csak tervezési célokra szolgálnak. Ha alacsony tintaszintre figyelmeztető riasztást kap, a nyomtatás zavartalan folytatásához érdemes előkészíteni egy cserepatront. Nem kell kicserélnie a patronokat, amíg a rendszer fel nem szólítja erre.
- Ellenőrizze, hogy a patronok állapota és behelyezése megfelelő-e.

Ez a rész a következő témaköröket tárgyalja:

- [Fax-visszaigazolási jelentések nyomtatása](#page-124-0)
- [Faxolási hibajelentések nyomtatása](#page-124-0)
- [A faxnapló nyomtatása és megtekintése](#page-125-0)
- [A faxnapló törlése](#page-125-0)
- [Az utolsó faxművelet részletes adatainak kinyomtatása](#page-125-0)
- [Hívóazonosító-jelentés nyomtatása](#page-125-0)
- [A hívási előzmények megtekintése](#page-126-0)

### <span id="page-124-0"></span>**Fax-visszaigazolási jelentések nyomtatása**

Visszaigazolási jelentést faxok küldésekor és fogadásakor is nyomtathat. Az alapértelmezett beállítás Be (faxküldés). Ha a funkció ki van kapcsolva, a küldés vagy fogadás sikeres végrehajtásáról visszaigazoló üzenet látható rövid ideig a kezelőpanelen.

#### **A fax-visszaigazolás engedélyezése**

- **1.** A kezelőpanelen érintse meg a Fax ikont.
- **2.** A kijelzőn érintse meg a Faxbeállítás ikont.
- **3.** Érintse meg a Jelentések gombot, majd érintse meg a Fax visszaigazolása gombot.
- **4.** Érintéssel válasszon a következő lehetőségek közül:

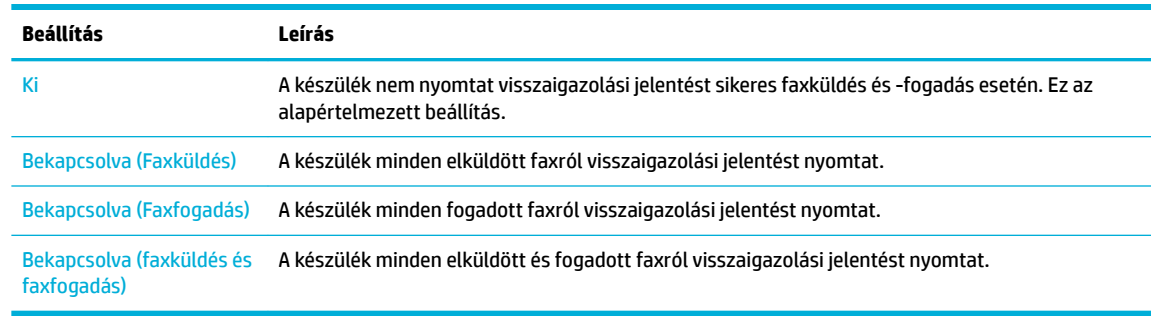

#### **A fax képének megjelenítése a jelentésen**

- **1.** A kezelőpanelen érintse meg a Fax ikont.
- **2.** A kijelzőn érintse meg a Faxbeállítás ikont.
- **3.** Érintse meg a Jelentések gombot, majd érintse meg a Fax visszaigazolása gombot.
- **4.** Érintse meg a Bekapcsolva (Faxküldés) lehetőséget, ha csak az elküldött faxok képeit kívánja felvenni a jelentésbe, vagy érintse meg a Bekapcsolva (faxküldés és faxfogadás) lehetőséget, ha az elküldött és a fogadott faxot képeit egyaránt fel kívánja venni.
- **5.** Érintse meg a Fax visszaigazolása képpel lehetőséget.

### **Faxolási hibajelentések nyomtatása**

A nyomtató beállítható úgy, hogy automatikusan jelentést nyomtasson, ha küldés vagy fogadás közben hiba történik.

- **1.** A kezelőpanelen érintse meg a Fax ikont.
- **2.** A kijelzőn érintse meg a Faxbeállítás ikont.
- **3.** Érintse meg a Jelentések , majd a Faxhibajelentés lehetőséget.
- **4.** Érintéssel válasszon a következő lehetőségek közül:

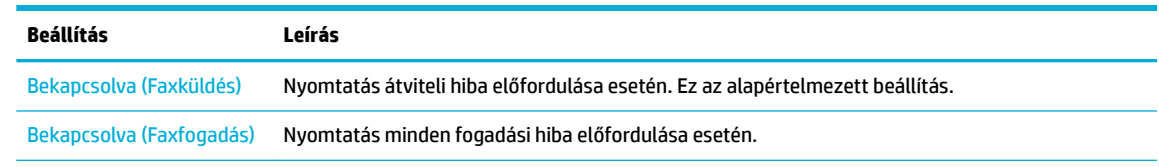

<span id="page-125-0"></span>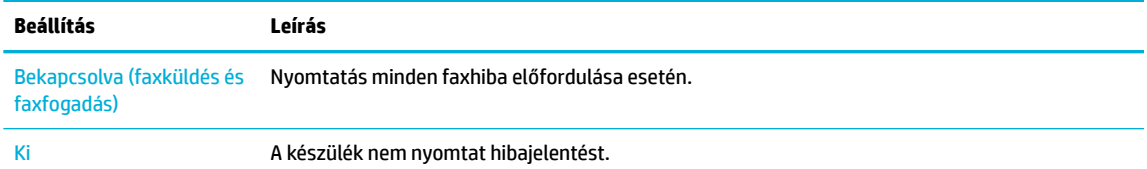

### **A faxnapló nyomtatása és megtekintése**

Kinyomtathat egy, a nyomtató által küldött vagy fogadott faxokra vonatkozó naplót.

- **1.** Nyissa meg a kezelőpanel irányítópultját (pöccintéssel húzza le az irányítópult lapot bármelyik képernyőn, vagy érintse meg a kezdőképernyő tetején lévő sávot).
- **2.** A kezelőpanel irányítópultján érintse meg a  $\mathbb{C}$  (Fax) elemet.
- **3.** Érintse meg a Faxnaplók lehetőséget, majd tegye az alábbiak egyikét:
	- Küldött faxok esetében érintse meg az Elküldött faxok naplói lehetőséget.
	- Fogatott faxok esetében érintse meg a Fogadott faxok naplói lehetőséget.
- **4.** A nyomtatás elindításához érintse meg a Napló nyomtatása elemet.

### **A faxnapló törlése**

A faxnapló törlése a memóriában tárolt összes faxot is törli.

- **1.** A kezelőpanelen érintse meg a Fax ikont.
- **2.** A kijelzőn érintse meg a Faxbeállítás ikont.
- **3.** Érintse meg az Eszközök, majd a Naplók/Memória lehetőséget.

### **Az utolsó faxművelet részletes adatainak kinyomtatása**

Az utolsó faxműveletről szóló napló az utolsó faxművelet részletes adatait nyomtatja ki. A jelentés tartalmazza a faxszámot és az oldalszámot, valamint a fax állapotát.

- **1.** A kezelőpanelen érintse meg a Fax ikont.
- **2.** A kijelzőn érintse meg a Faxbeállítás ikont.
- **3.** Érintse meg a Jelentések , majd a Fajelentések nyomtatása lehetőséget.
- **4.** Érintse meg az Utolsó tranzakciós napló lehetőséget.
- **5.** A nyomtatás elindításához érintse meg a Nyomtatás elemet.

### **Hívóazonosító-jelentés nyomtatása**

Kinyomtathatja a hívóazonosítókhoz tartozó faxszámok listáját.

- **1.** A kezelőpanelen érintse meg a Fax ikont.
- **2.** A kijelzőn érintse meg a Faxbeállítás ikont.
- **3.** Érintse meg a Jelentések , majd a Fajelentések nyomtatása lehetőséget.
- **4.** Érintse meg a Hívóazonosítók jelentése, majd a Nyomtatás lehetőséget.

# <span id="page-126-0"></span>**A hívási előzmények megtekintése**

Megtekintheti a nyomtatóról indított összes hívás listáját.

- **MEGJEGYZÉS:** A hívási előzmények nem nyomtathatók.
	- **1.** A kezelőpanelen érintse meg a Fax ikont.
	- **2.** A kijelzőn érintse meg a Faxbeállítás ikont.
	- **3.** A billentyűzeten érintse meg a Telefonkönyv ikont, majd a (Faxolási előzmények) lehetőséget.

# **9 Problémák megoldása**

- problémamegoldási ellenőrzőlista
- [Információs lapok](#page-129-0)
- [Gyárilag beállított alapértelmezett értékek](#page-131-0)
- [Tisztítási eljárások](#page-131-0)
- [Elakadások és papíradagolási problémák](#page-133-0)
- [Patronnal kapcsolatos problémák](#page-162-0)
- [Nyomtatási problémák](#page-167-0)
- [Másolási problémák](#page-175-0)
- [Beolvasási problémák](#page-175-0)
- [Faxolási problémák](#page-176-0)
- [Csatlakoztatási problémák](#page-190-0)
- [Vezeték nélküli hálózati problémák](#page-192-0)
- [Termékszoftverrel kapcsolatos problémák \(Windows\)](#page-194-0)
- [Termékszoftverrel kapcsolatos problémák \(OS X\)](#page-195-0)

# **problémamegoldási ellenőrzőlista**

A készülékkel kapcsolatos problémák megoldásához kövesse ezeket a lépéseket:

- [Ellenőrizze, hogy a készülék tápellátása be van-e kapcsolva](#page-128-0)
- [Ellenőrizze a kezelőpanelen, hogy vannak-e hibaüzenetek](#page-128-0)
- [A nyomtatási funkció ellenőrzése](#page-128-0)
- [A másolási funkció ellenőrzése.](#page-128-0)
- [A faxküldési funkció ellenőrzése](#page-128-0)
- [A faxfogadási funkció ellenőrzése](#page-128-0)
- [Próbáljon meg nyomtatási feladatot küldeni egy számítógépről](#page-129-0)
- [Ellenőrizze a plug-and-print USB funkciót](#page-129-0)
- [A készülék teljesítményét befolyásoló tényezők](#page-129-0)

### <span id="page-128-0"></span>**Ellenőrizze, hogy a készülék tápellátása be van-e kapcsolva**

- **1.** Ha a tápkapcsológomb nem világít, kapcsolja be a készüléket a gomb megnyomásával.
- **2.** Ha a főkapcsoló a jelek szerint nem működik, ellenőrizze, hogy az erősáramú kábel csatlakoztatva vane a készülékhez és az elektromos vagy váltóáramú csatlakozóhoz.
- **3.** Ha a készülék továbbra sem kapcsolódik be, ellenőrizze az áramforrást úgy, hogy csatlakoztatja az erősáramú kábelt egy másik elektromos vagy váltóáramú csatlakozóhoz.

### **Ellenőrizze a kezelőpanelen, hogy vannak-e hibaüzenetek**

A kezelőpanelen a készenléti állapotnak kell megjelennie. Ha hibaüzenet jelenik meg, oldja meg a hibát.

### **A nyomtatási funkció ellenőrzése**

- **1.** Nyissa meg a kezelőpanel irányítópultját (pöccintéssel húzza le az irányítópult lapot bármelyik képernyőn, vagy érintse meg a kezdőképernyő tetején lévő sávot).
- **2.** A kezelőpanel irányítópultján érintse meg a (Beállítás) elemet.
- **3.** Tesztlap nyomtatásához érintse meg a Jelentések , majd a Nyomtató állapotjelentése lehetőséget.
- **4.** Ha a készülék nem nyomtatja ki a jelentést, ellenőrizze, van-e papír a tálcában, majd ellenőrizze a kezelőpanelt, nincs-e papírelakadás a készülékben.
- **MEGJEGYZÉS:** Ellenőrizze, hogy a tálcába helyezett papír megfelel-e a készülék specifikációinak.

### **A másolási funkció ellenőrzése.**

- **1.** Helyezze a nyomtató állapotlapját a lapadagolóba, majd készítsen másolatot. Ha a papír nem halad át akadálytalanul a lapadagolón, akkor tisztítsa meg a lapadagoló görgőit és leválasztópárnáját. Győződiön meg arról, hogy a papír megfelel-e a készülék specifikációinak.
- **2.** Helyezze a nyomtató állapotlapját a lapolvasó üveglapjára, majd készítsen másolatot.
- **3.** Ha a másolt lap nyomtatási minősége nem elfogadható, tisztítsa meg a lapolvasó üveglapját és a kicsi üvegcsíkot.

### **A faxküldési funkció ellenőrzése**

- **1.** A kezelőpanelen érintse meg a Fax ikont.
- **2.** A kijelzőn érintse meg a Faxbeállítás ikont.
- **3.** Érintse meg az Eszközök, majd a Faxteszt futtatása lehetőséget.

### **A faxfogadási funkció ellenőrzése**

- **1.** A kezelőpanelen érintse meg a Fax ikont.
- **2.** A kijelzőn érintse meg a Faxbeállítás ikont.
- **3.** Érintse meg az Eszközök, majd a Faxteszt futtatása lehetőséget.
- **4.** Másik faxkészülékről küldjön faxot a készülékre.
- **5.** Tekintse át és újból állítsa be a készülék faxbeállításait.

### <span id="page-129-0"></span>**Próbáljon meg nyomtatási feladatot küldeni egy számítógépről**

- **1.** Szövegszerkesztő programmal küldjön nyomtatási feladatot a készülékre.
- **2.** Ha a készülék nem nyomtatja ki a feladatot, ellenőrizze, hogy a megfelelő nyomtatóillesztőt választotta-e ki.
- **3.** Távolítsa el, majd telepítse újra a készülék szoftverét.

### **Ellenőrizze a plug-and-print USB funkciót**

- 1. Töltsön egy PDF-et, egy Microsoft Office-fájlt (Excel kivételével) vagy fényképet egy USB flash meghajtóra, és helyezze be a készülék bal oldalán található USB-nyílásba.
- **2.** Megjelenik a Memóriaeszköz beállításai menü. Nyomtassa ki a dokumentumot vagy a fényképet.
- **3.** Ha nincsenek felsorolva dokumentumok, próbáljon ki más típusú USB flash meghajtót.

### **A készülék teljesítményét befolyásoló tényezők**

Több tényező is befolyásolja, mennyi időre van szükség a feladat kinyomtatásához:

- A használt szoftverprogram és annak beállításai
- Különleges papír használata (például nehéz papír vagy egyéni méretű papír)
- A készülék feldolgozási és letöltési ideje
- Az ábra bonyolultsága és mérete
- A használt számítógép sebessége
- A USB vagy a hálózati kapcsolat
- Az USB meghajtó típusa, ha használ ilyet
- A készülék egy- vagy kétoldalasan nyomtat
- A nyomtatási feladathoz használt különböző hordozótípusok száma
- Nyomtatás az 1. tálcából az **Összes méret** és **Összes típus** beállítás mellett, amely miatt a készüléknek számos különböző hordozóméretet és -típust kell kezelnie
- Több nyomtatási feladat kevesebb oldallal

# **Információs lapok**

Az információs lapok a készülék memóriájában vannak. Ezek a lapok segítenek a készülékkel kapcsolatos problémák diagnosztizálásában és megoldásában.

**MEGJEGYZÉS:** Ha a készülék nyelvét nem állították be megfelelően a telepítés során, manuálisan is megváltoztathatja a nyelvet, így a készülék az egyik támogatott nyelven nyomtatja ki az információs lapokat. Átállíthatja a nyelvet a Beállítások menü használatával a kezelőpanel Beállítás menüjében, vagy a HP beágyazott webkiszolgáló használatával.

- **1.** Nyissa meg a kezelőpanel irányítópultját (pöccintéssel húzza le az irányítópult lapot bármelyik képernyőn, vagy érintse meg a kezdőképernyő tetején lévő sávot).
- **2.** A kezelőpanel irányítópultján érintse meg a (Beállítás) elemet.
- **3.** A menü megtekintéséhez érintse meg a Jelentések lehetőséget.

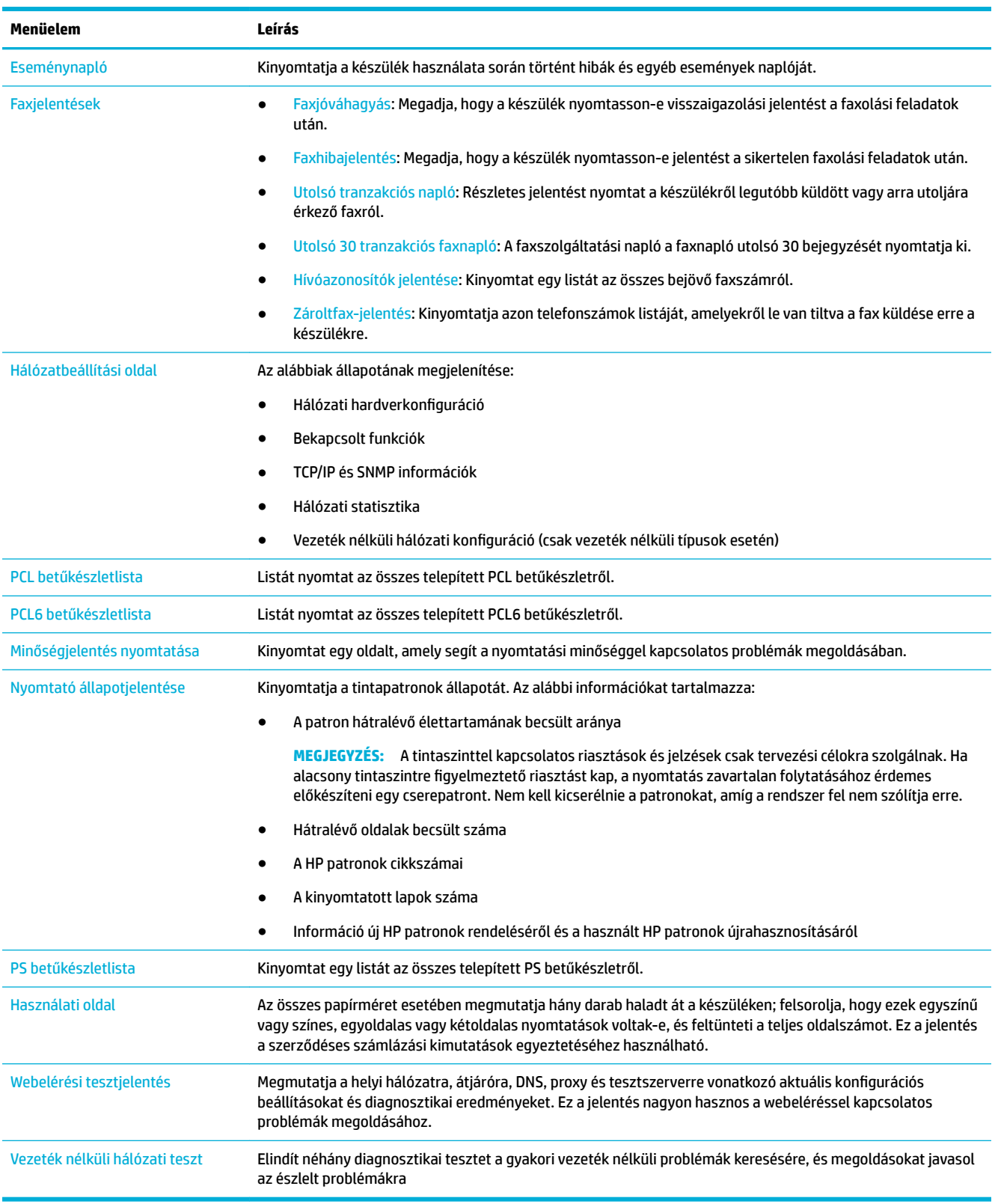

### **4.** Érintse meg a nyomtatni kívánt jelentés nevét:

# <span id="page-131-0"></span>**Gyárilag beállított alapértelmezett értékek**

**FIGYELMEZTETÉS:** A gyári alapértékek visszaállítása törli az összes felhasználói adatot. Az eljárás emellett a készülék számos beállítását visszaállítja a gyári alapértékekre, majd automatikusan újraindítja a készüléket.

- **1.** A kezelőpanelen érintse meg a Támogatási eszközök ikont.
- **2.** A kijelzőn érintse meg a Karbantartás ikont.
- **3.** Görgessen a lista aljára, majd érintse meg a Gyári alapértékek visszaállítása lehetőséget.
- **4.** A megjelenő menüben érintse meg ismét a Gyári alapértékek visszaállítása lehetőséget.
- **5.** Kövesse a kezelőpanelen megjelenő utasításokat.

A készülék automatikusan újraindul.

# **Tisztítási eljárások**

- Nyomtatófej megtisztítása
- Tisztítsa meg a lapolvasó üvegcsíkját és a nyomólemezt.
- [Tisztítsa meg a lapadagoló felszedőgörgőit és leválasztópárnáját](#page-132-0)
- [Az érintőképernyő megtisztítása](#page-133-0)

### **Nyomtatófej megtisztítása**

A nyomtatási folyamat során papír- és tintamaradék, valamint por rakódhat le a termékben. Egy idő után a lerakódott szennyeződés a nyomtatási minőséggel kapcsolatos problémákat okozhat, például foltokat és elkenődést.

A készülék automatikusan szervizeli önmagát, lefuttatja a tisztítási eljárásokat, amelyek az említett problémák legnagyobb részét megoldják.

Az olyan problémák esetében, amelyeket a készülék nem tud automatikusan megoldani, a következő eljárással tisztítsa meg a nyomtatófejet:

**MEGJEGYZÉS:** Csak a nyomtatási minőséget érintő problémák megoldására használja ezt az eljárást. Ne használja időszakos karbantartásra.

- **1.** A kezelőpanelen érintse meg a Támogatási eszközök ikont.
- **2.** A kijelzőn érintse meg a Hibaelhárítás ikont, majd a Nyomtatási minőség lehetőséget.
- **3.** Érintse meg az Eszközök, majd a Nyomtatófej tisztítása lehetőséget.
- **4.** Kövesse a kezelőpanelen megjelenő utasításokat.

A készüléken ekkor lassan végighalad egy papírlap. Az eljárás végén dobja ki az oldalt.

### **Tisztítsa meg a lapolvasó üvegcsíkját és a nyomólemezt.**

Az idő múlásával törmelékfoltok gyűlnek össze a lapolvasó üveglapján és a fehér műanyag hátoldalon, ami befolyásolja a készülék teljesítményét. A következő eljárással tisztítsa meg a lapolvasó üveglapját és a fehér műanyag hátlapot:

- <span id="page-132-0"></span>**1.** Kapcsolja ki a készüléket, majd húzza ki a tápkábelt.
- **2.** Nyissa fel a lapolvasó fedelét.
- **3.** Karcolásmentes üvegtisztítóval megnedvesített puha ruhával vagy szivaccsal tisztítsa meg a lapolvasó üveglapját és a fehér műanyag hátoldalt.

**FIGYELMEZTETÉS:** Ne használjon súrolószert, acetont, benzint, ammóniát, etilalkoholt vagy széntetrakloridot a készülék semelyik részén, mert ezek kárt tehetnek a készülékben. A tisztítófolyadékot ne öntse közvetlenül az üveglapra vagy a nyomólemezre. Beszivároghat a készülék belsejébe, és károsíthatja azt.

- **4.** A cseppmentes száradás érdekében szarvasbőr vagy cellulóz szivacs használatával törölje szárazra az üveget és a fehér műanyag hátoldalt.
- **5.** Újból csatlakoztassa az erősáramú kábelt a készülékhez, majd kapcsolja be a készüléket.

### **Tisztítsa meg a lapadagoló felszedőgörgőit és leválasztópárnáját**

Ha a készülék lapadagolója papírkezelési problémákat tapasztal, például papírelakadások vagy több lap behúzása, tisztítsa meg a lapadagoló görgőket és a leválasztópárnát.

**1.** Nyissa ki a lapadagoló fedelét.

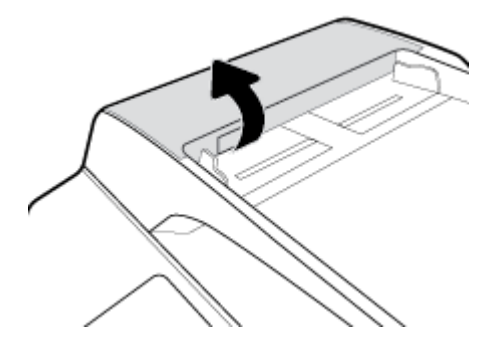

**2.** A szennyeződés eltávolítása érdekében nedves, bolyhosodásmentes ruhával törölje le mindkét felszedőgörgőt és a leválasztópárnát.

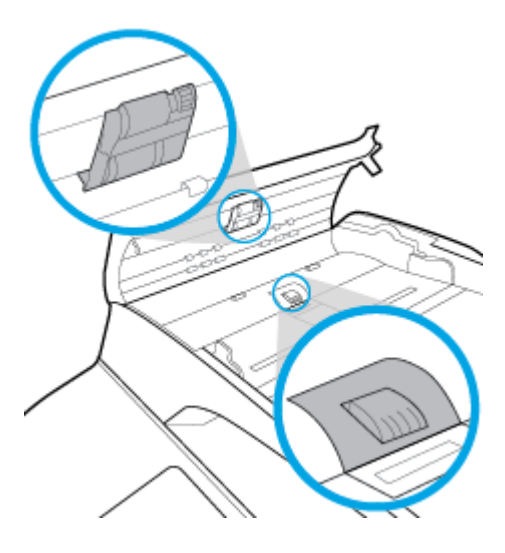

<span id="page-133-0"></span>**3.** Zárja be a lapadagoló fedelét.

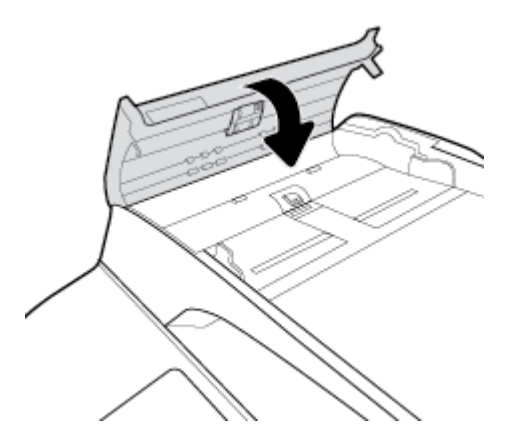

### **Az érintőképernyő megtisztítása**

Mindig tisztítsa meg az érintőképernyőt, ha azon por vagy ujjlenyomatok találhatók. Törölje át óvatosan az érintőképernyőt tiszta, nedves, nem bolyhosodó ruhával.

**FIGYELMEZTETÉS:** Csak vizet használjon. Az oldószerek vagy tisztítószerek károsíthatják az érintőképernyőt. Ne öntsön vagy spricceljen vizet közvetlenül az érintőképernyőre.

# **Elakadások és papíradagolási problémák**

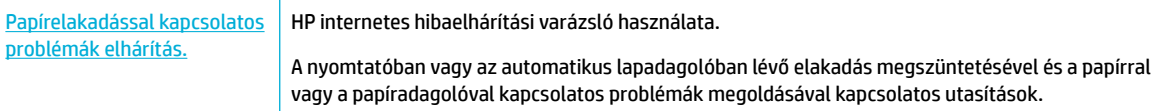

**MEGJEGYZÉS:** Előfordulhat, hogy a HP internetes hibaelhárítási varázslók nem minden nyelven érhetőek el.

### **A készülék nem szedi fel a papírt**

Ha a készülék nem szedi fel a papírt a tálcáról, próbálja ki ezeket a megoldásokat:

- Ellenőrizze a kezelőpanelen, hogy vannak-e hibaüzenetek, és kövesse a képernyőn megjelenő utasításokat.
- Töltsön a tálcába a feladathoz megfelelő méretű és típusú papírt.
- Ügyeljen arra, hogy a tálca papírvezetői megfelelően be legyenek állítva a papír méretéhez. Igazítsa össze a vezetőket a tálca alján található papírméret-megjelölésekkel.
- Vegye ki a papírköteget a tálcából és hajlítsa meg, forgassa el 180 fokkal, majd lapozza át. *Ne pörgesse át a papírköteget.* Tegye vissza a papírköteget a tálcába.
- Tisztítsa meg a tálcagörgőket. A tisztítási utasítások elérhetők online a következő helyen: HP [ügyféltámogatás](http://h20180.www2.hp.com/apps/Nav?h_pagetype=s-001&h_product=11596583&h_client&s-h-e023-1&h_lang=hu&h_cc=hu) .
- Ha szükséges, cserélje ki a tálcagörgőket. A cseréhez szükséges információk megtalálhatók a görgőkészletben vagy online a következő helyen: [HP ügyféltámogatás](http://h20180.www2.hp.com/apps/Nav?h_pagetype=s-001&h_product=11596583&h_client&s-h-e023-1&h_lang=hu&h_cc=hu) .

### **A készülék egyszerre több lapot húz be**

Ha a készülék egyszerre több papírt szed fel a tálcáról, próbálja ki ezeket a megoldásokat:

- Vegye ki a papírköteget a tálcából és hajlítsa meg, forgassa el 180 fokkal, majd lapozza át. *Ne pörgesse át a papírköteget.* Tegye vissza a papírköteget a tálcába.
- Csak olyan papírt használjon, amely megfelel az erre a termékre vonatkozó HP specifikációknak.
- Ne használjon gyűrött, összehajtott vagy sérült papírt. Ha szükséges, használjon másik csomagból vett papírt. Ellenőrizze, hogy a tálcában használt összes papír egyforma típusú és méretű-e.
- Ellenőrizze, hogy a tálca nincs-e túltöltve. Ha igen, vegye ki az összes papírt, egyenesítse ki a köteget, és tegyen vissza kevesebbet a tálcába.
- Tegyen kisebb papírköteget a tálcára, például a felét, még akkor is, ha a tálca nincs túlságosan megtöltve.
- Ügyeljen arra, hogy a tálca papírvezetői megfelelően be legyenek állítva a papír méretéhez. Igazítsa össze a vezetőket a tálca alján található papírméret-megjelölésekkel.
- Nyomtasson másik tálcáról.

### **A papírelakadások megelőzése**

Próbálja ki ezeket a megoldásokat a papírelakadások számának csökkentéséhez:

- Csak olyan papírt használjon, amely megfelel az erre a termékre vonatkozó HP specifikációknak. Nem javasoljuk a könnyű, keresztszálirányú papír használatát.
- Ne használjon gyűrött, összehajtott vagy sérült papírt. Ha szükséges, használjon másik csomagból vett papírt.
- Olyan papírt használjon, amelyre korábban még nem nyomtattak vagy másoltak.
- Ellenőrizze, hogy a tálca nincs-e túltöltve. Ha igen, vegye ki az összes papírt, egyenesítse ki a köteget, és tegyen vissza kevesebbet a tálcába.
- Ügyeljen arra, hogy a tálca papírvezetői megfelelően be legyenek állítva a papír méretéhez. Úgy állítsa be a vezetőket, hogy megérintsék, de ne hajlítsák meg a papírköteget.
- Győződjön meg arról, hogy a papír mind a négy sarka vízszintesen fekszik.
- Ellenőrizze, hogy a tálca teljesen be van-e helyezve a készülékbe.
- Ha vastag, dombornyomott vagy perforált papírt használ, használja a termék bal oldalán elhelyezkedő, többfunkciós 1. tálcát, és manuálisan, egyenként adagolja a papírt.

### **Elakadások megszüntetése**

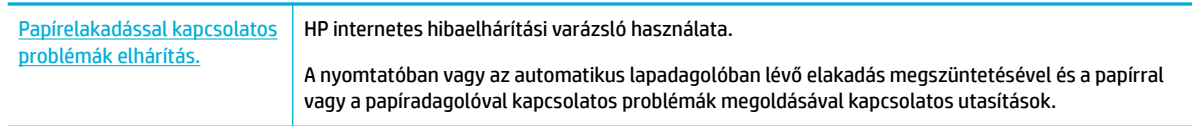

#### **WEGJEGYZÉS:** Előfordulhat, hogy a HP internetes hibaelhárítási varázslók nem minden nyelven érhetőek el.

- [Útmutató az elakadások elhárításához](#page-135-0)
- [Elakadási helyek](#page-136-0)
- <span id="page-135-0"></span>[Elakadás megszüntetése a lapadagolóban](#page-137-0)
- [Elakadások megszüntetése az 1. tálcában \(többcélú tálca\)](#page-138-0)
- [Elakadások megszüntetése a 2. tálcában \(tandem\)](#page-138-0)
- [Elakadások megszüntetése a 3. tálcában \(tandem\)](#page-140-0)
- [Elakadások megszüntetése a 2. tálcában \(szimpla\)](#page-141-0)
- [Elakadások megszüntetése az 550 lapos alsó tálcákban](#page-143-0)
- [Elakadások megszüntetése a HCI-tálcákban](#page-148-0)
- [Elakadások megszüntetése a bal oldali ajtóban](#page-153-0)
- [Elakadások megszüntetése a bal oldali duplex egységben](#page-154-0)
- [Elakadások megszüntetése a jobb oldali ajtónál](#page-156-0)
- [Elakadások megszüntetése a jobb oldali duplex egységben](#page-157-0)
- [Elakadások megszüntetése a kimeneti tálcában](#page-158-0)
- [Elakadások megszüntetése a tűző/gyűjtőben](#page-159-0)
- [Elakadások megszüntetése a tűzőgépben](#page-160-0)

### **Útmutató az elakadások elhárításához**

**A VIGYÁZAT!** A nyomtató egyes belső területein figyelmeztető címkék láthatóak. A címkék leírásáért lásd: [Figyelmeztető ikonok.](#page-208-0)

- A legjobb eredmények elérése érdekében a papírelakadások elhárítása előtt ne kapcsolja ki a készüléket.
- Ha egy lap elszakad az elakadt papírok eltávolítása során, ügyeljen arra, hogy az összes darabját eltávolítsa, mielőtt folytatná a nyomtatást.
- A tálcákat középen vagy mindkét oldalukon egyenlő erővel megnyomva zárhatja be. Ne csak a tálca egyik oldalát nyomja meg.

### <span id="page-136-0"></span>**Elakadási helyek**

Elakadások a következő helyeken fordulhatnak elő:

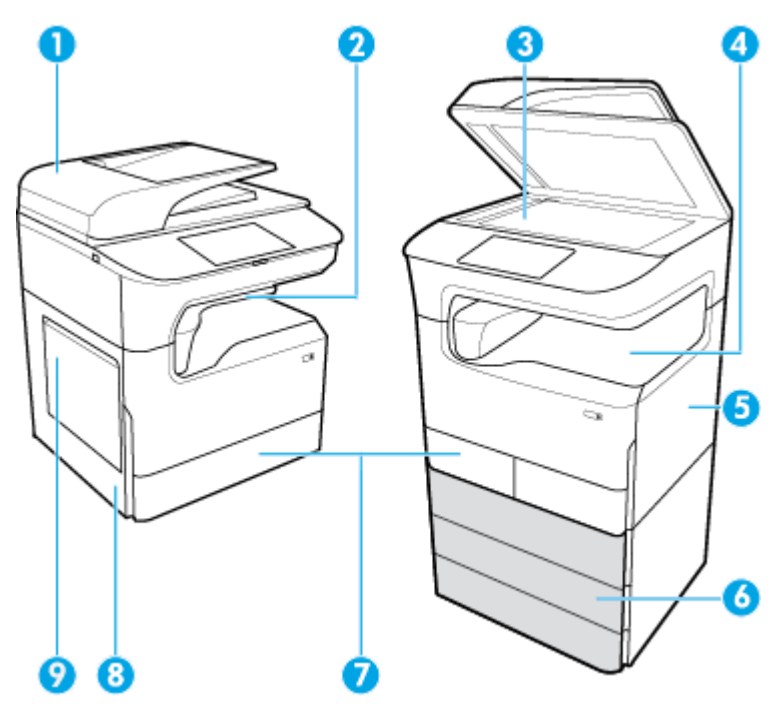

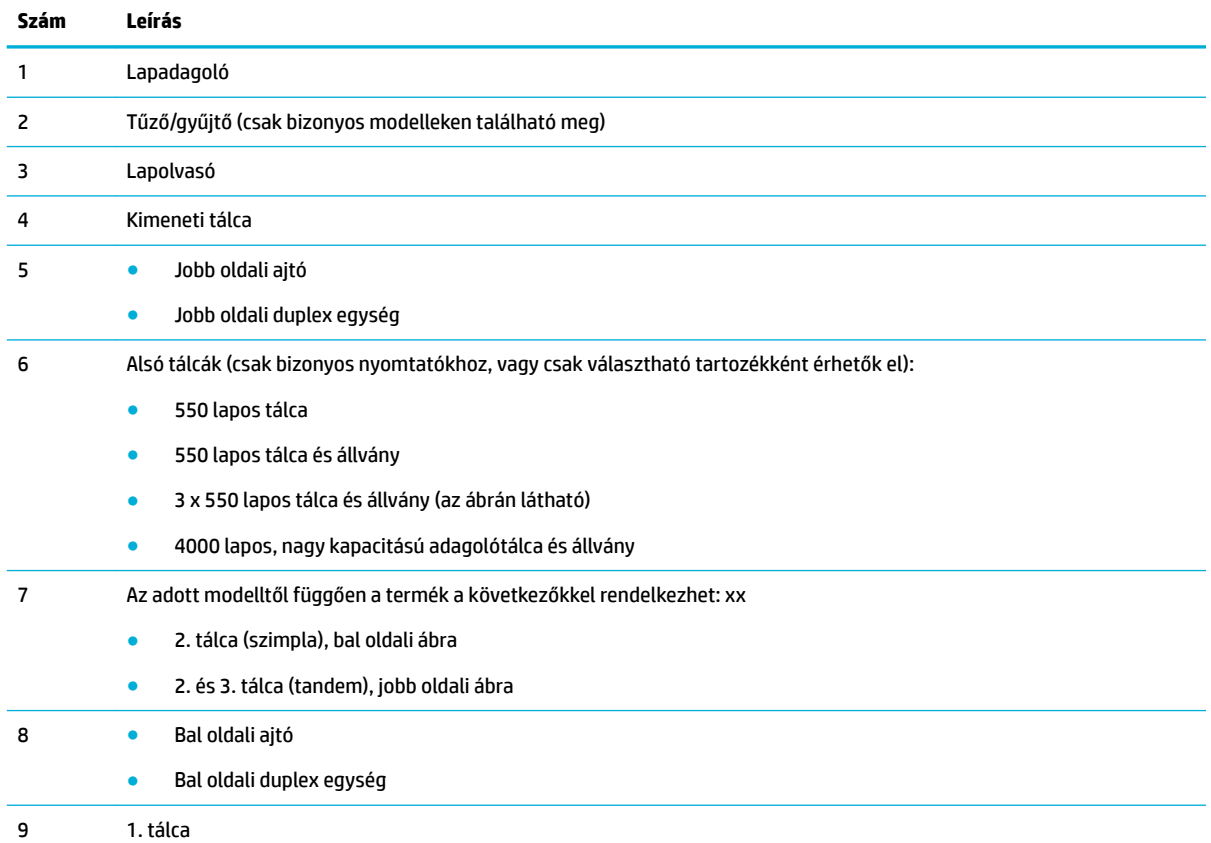

Az elakadás után foltok vagy elkenődés keletkezhetnek a nyomtatott lapokon. Ez a probléma magától megoldódik néhány lap kinyomtatása után.

### <span id="page-137-0"></span>**Elakadás megszüntetése a lapadagolóban**

**1.** Nyissa ki a lapadagoló fedelét.

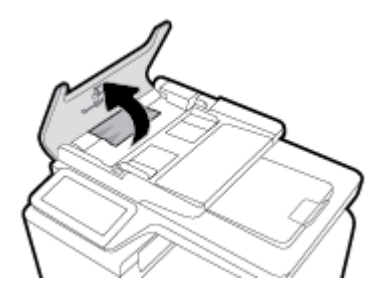

**2.** Óvatosan távolítson el minden elakadt papírt.

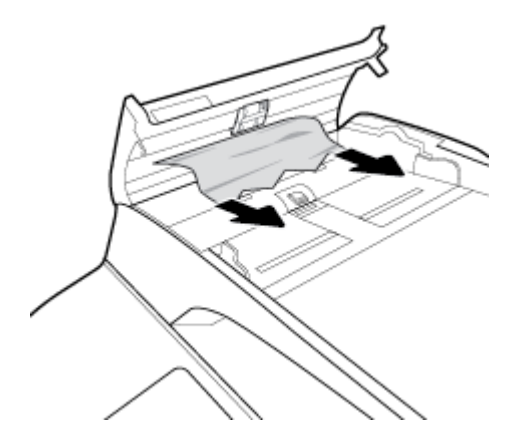

**3.** Zárja be a lapadagoló fedelét.

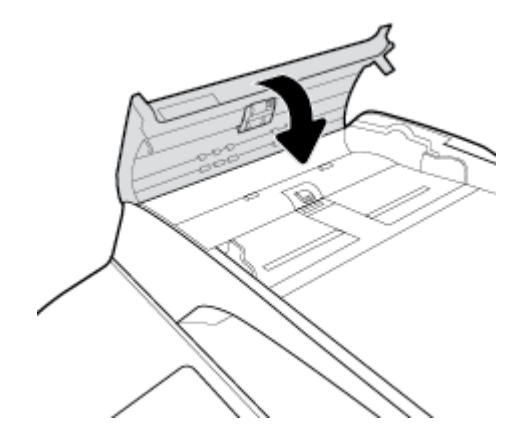

<span id="page-138-0"></span>**4.** Nyissa fel a lapolvasó fedelét. Ha a papír a fehér műanyag hátlap mögött van elakadva, óvatosan húzza ki.

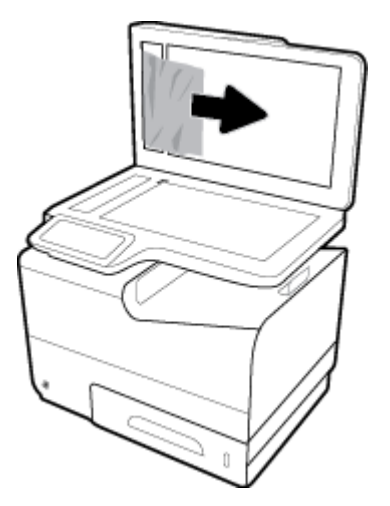

### **Elakadások megszüntetése az 1. tálcában (többcélú tálca)**

**▲** Óvatosan távolítsa el az elakadt papírt a tálcáról.

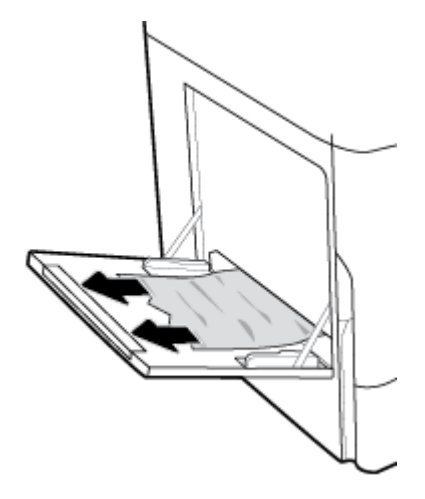

### **Elakadások megszüntetése a 2. tálcában (tandem)**

**1.** Nyissa ki a tálcát.

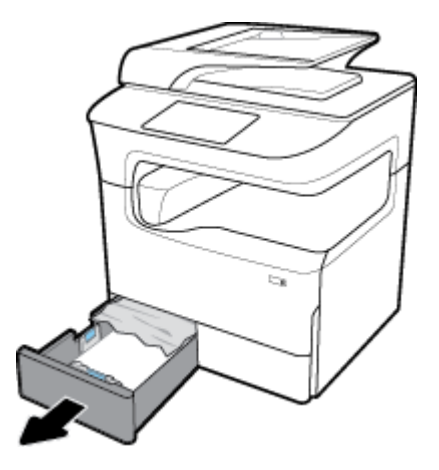

**2.** Óvatosan távolítsa el az elakadt papírt a tálcáról.

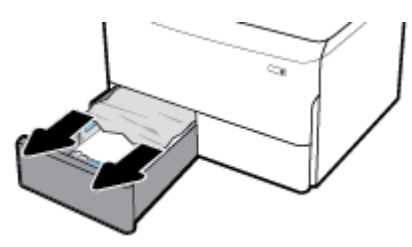

**3.** A jobb oldali fület felhúzva nyissa ki a jobb oldali ajtót.

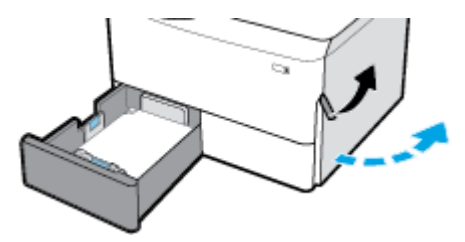

**4.** Fogja meg a duplex egység fogantyúját, és húzza ki az egységet, amennyire csak tudja.

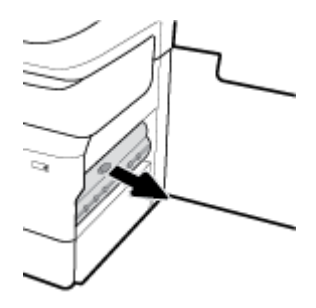

**5.** Óvatosan távolítsa el a duplex egység feletti látható papírdarabokat.

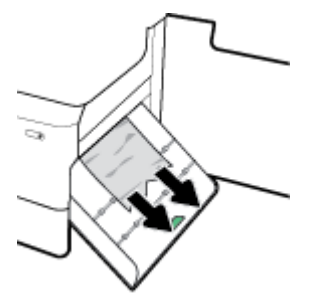

**6.** Emelje fel a duplex egységet, majd óvatosan távolítsa el alóla a látható papírdarabokat.

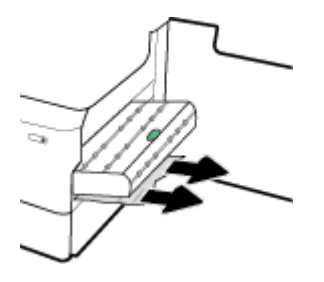

<span id="page-140-0"></span>**7.** Helyezze be a duplex egységet, amíg a helyére nem kattan.

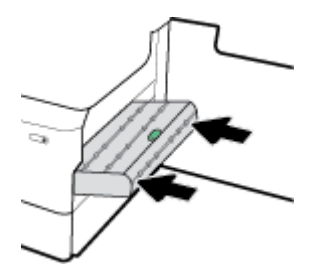

**8.** Zárja be a jobb oldali ajtót és a tálcát.

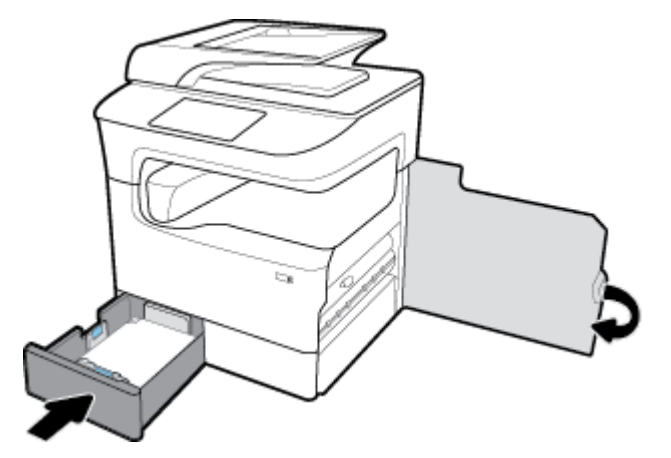

### **Elakadások megszüntetése a 3. tálcában (tandem)**

**1.** Nyissa ki a tálcát.

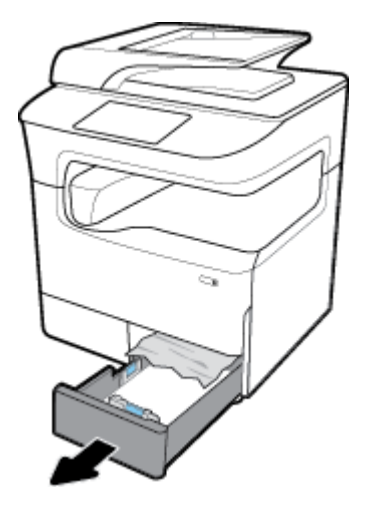

**2.** Óvatosan távolítsa el az elakadt papírt a tálcáról.

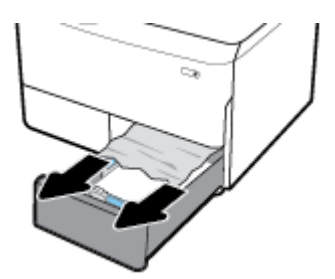

<span id="page-141-0"></span>**3.** A jobb oldali fület felhúzva nyissa ki a jobb oldali ajtót.

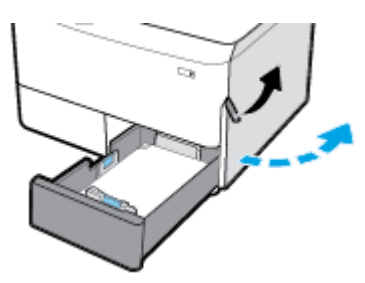

**4.** Óvatosan távolítsa el a látható papírdarabokat a görgőkről.

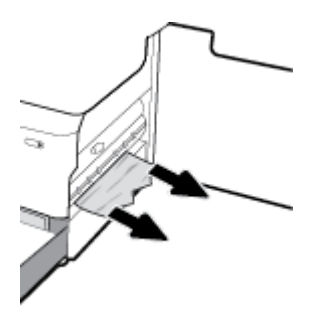

**5.** Zárja be a jobb oldali ajtót és a tálcát.

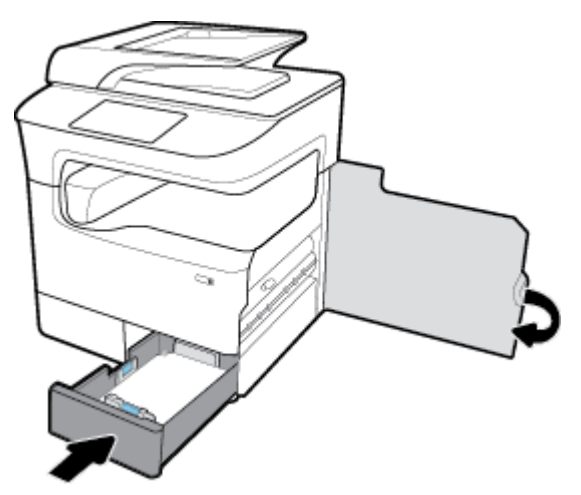

### **Elakadások megszüntetése a 2. tálcában (szimpla)**

**1.** Nyissa ki a tálcát.

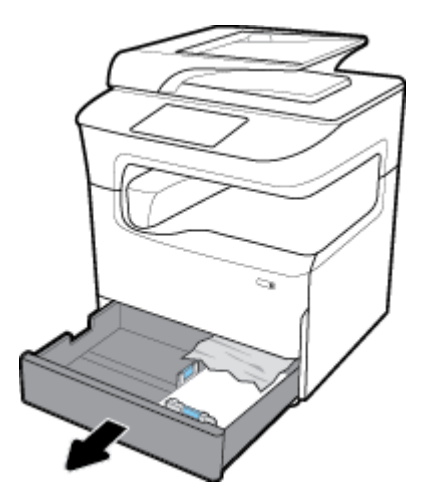

**2.** Óvatosan távolítsa el az elakadt papírt a tálcáról.

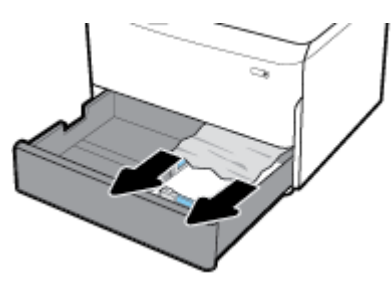

**3.** A jobb oldali fület felhúzva nyissa ki a jobb oldali ajtót.

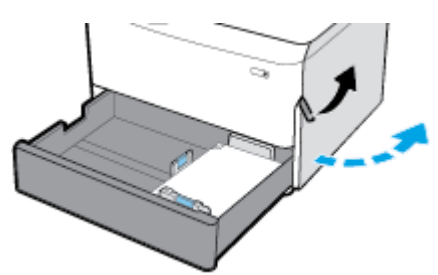

**4.** Óvatosan távolítsa el a látható papírdarabokat a görgőkről.

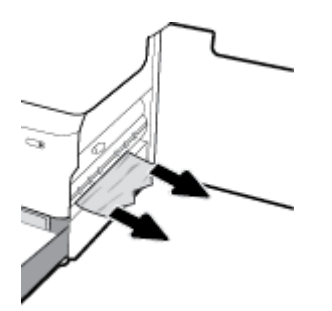

<span id="page-143-0"></span>**5.** Zárja be a jobb oldali ajtót és a tálcát.

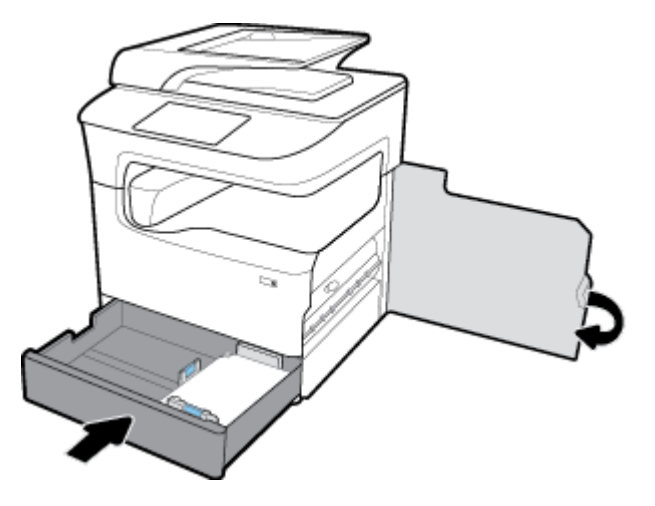

### **Elakadások megszüntetése az 550 lapos alsó tálcákban**

Ha a készülék a következő alsó tálcák valamelyikével is rendelkezik, akkor a következő utasítások is érvényesek lehetnek:

- Elakadások megszüntetése az 550 lapos tálca belsejében vagy az állványon található első tálcában
- [Elakadások megszüntetése, 3 x 550 lapos tálca és állvány, második tálca](#page-145-0)
- [Elakadások megszüntetése, 3 x 550 lapos tálca és állvány, harmadik tálca](#page-146-0)

#### **Elakadások megszüntetése az 550 lapos tálca belsejében vagy az állványon található első tálcában**

A következő utasítások leírják, hogyan szüntetheti meg az elakadásokat a közvetlenül a 2. tálca (szimpla) vagy a 2. és 3. tálca (tandem) alatt lévő 550 lapos tálcában egy asztali vagy önállóan álló nyomtató esetében.

**1.** Nyissa ki a tálcát.

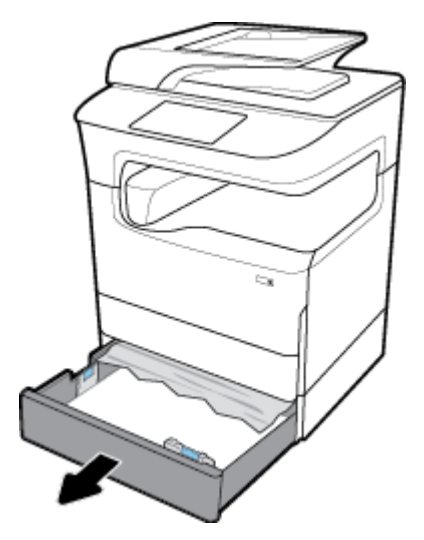
**2.** Óvatosan távolítsa el az elakadt papírt a tálcáról.

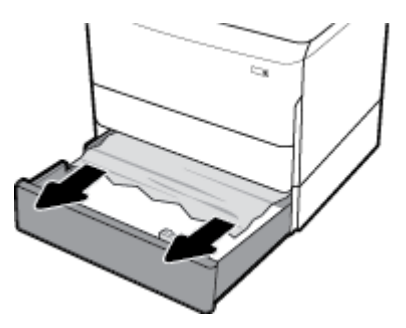

**3.** A jobb oldali fület felhúzva nyissa ki a jobb oldali ajtót.

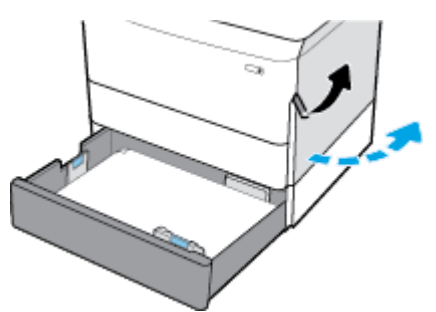

**4.** Óvatosan távolítsa el a látható papírdarabokat a görgőkről.

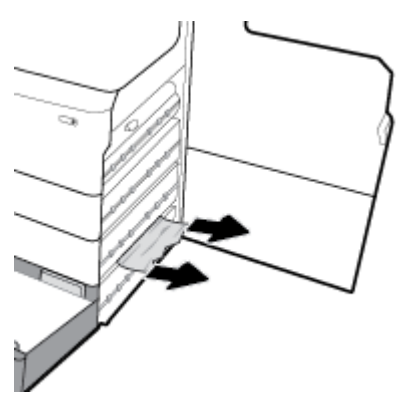

**5.** Zárja be a jobb oldali ajtót és a tálcát.

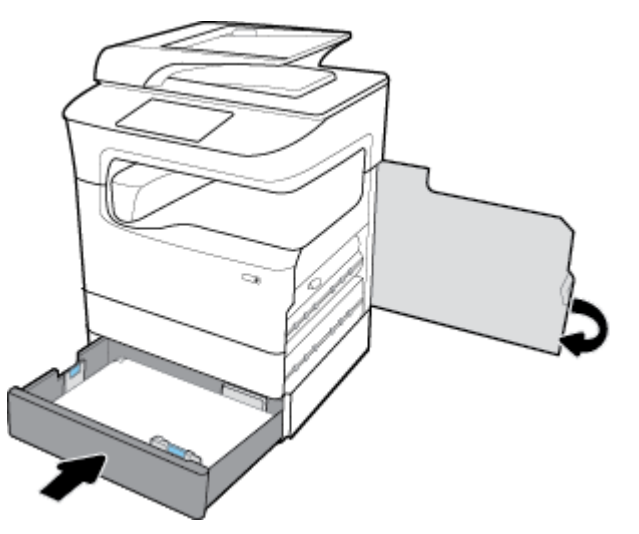

# **Elakadások megszüntetése, 3 x 550 lapos tálca és állvány, második tálca**

**1.** Nyissa ki a tálcát.

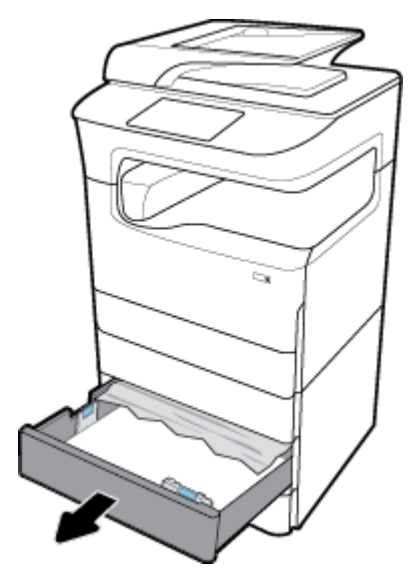

**2.** Óvatosan távolítsa el az elakadt papírt a tálcáról.

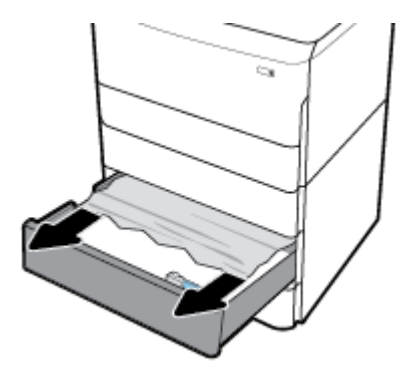

**3.** A jobb oldali fület felhúzva nyissa ki a jobb oldali ajtót.

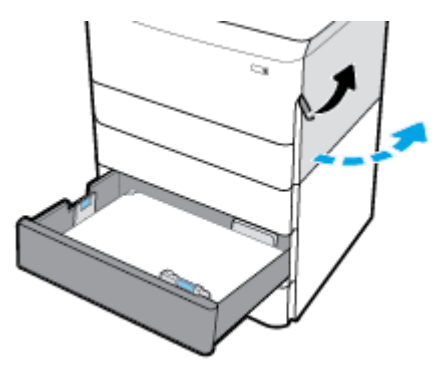

**4.** Az alsó fület lenyomva nyissa ki a jobb alsó ajtót.

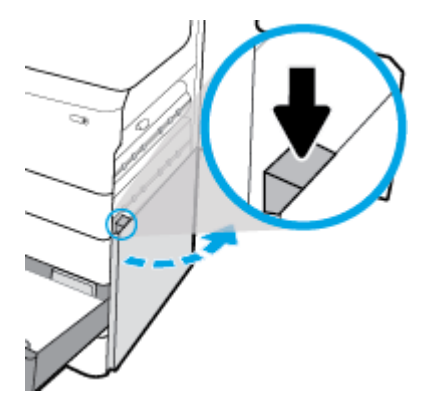

**5.** Óvatosan távolítsa el a látható papírdarabokat a görgőkről.

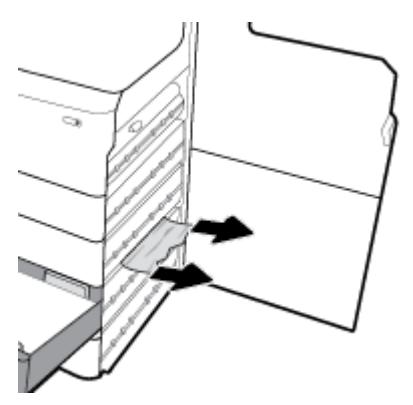

**6.** Zárja be a jobb alsó ajtót, a jobb oldali ajtót és a tálcát.

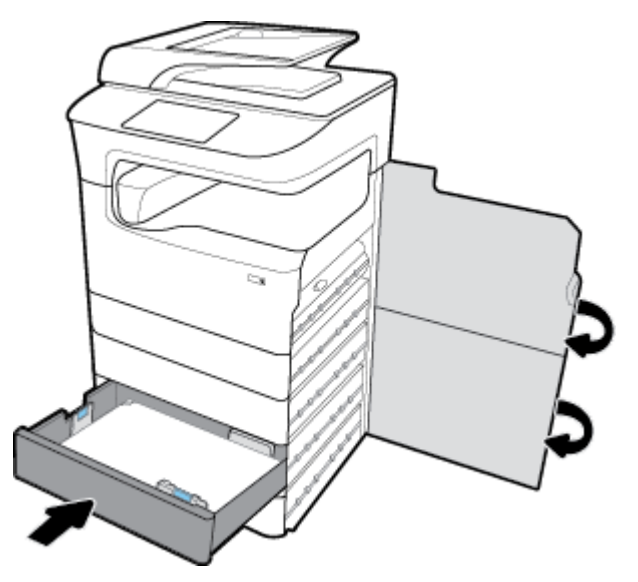

**Elakadások megszüntetése, 3 x 550 lapos tálca és állvány, harmadik tálca**

**1.** Nyissa ki a tálcát.

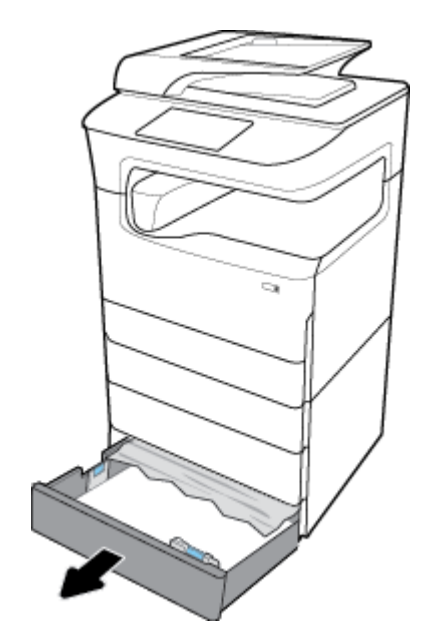

**2.** Óvatosan távolítsa el az elakadt papírt a tálcáról.

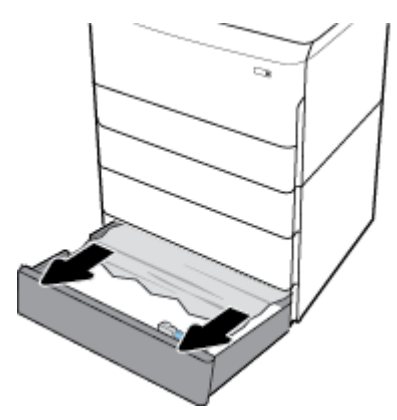

**3.** A jobb oldali fület felhúzva nyissa ki a jobb oldali ajtót.

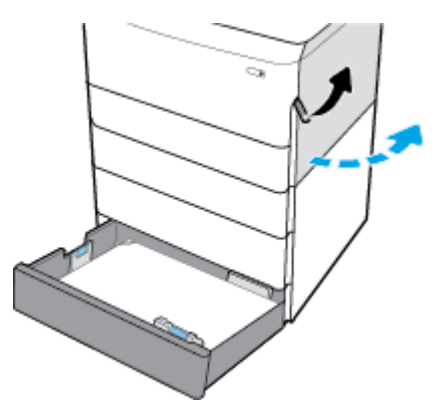

**4.** Az alsó fület lenyomva nyissa ki a jobb alsó ajtót.

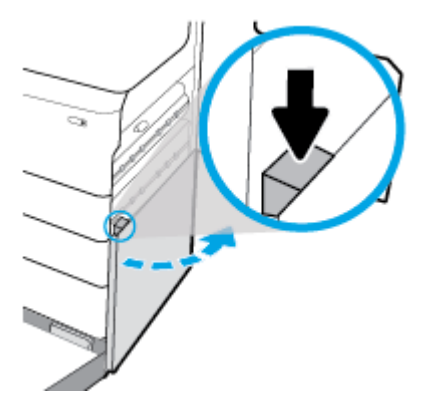

**5.** Óvatosan távolítsa el a látható papírdarabokat a görgőkről.

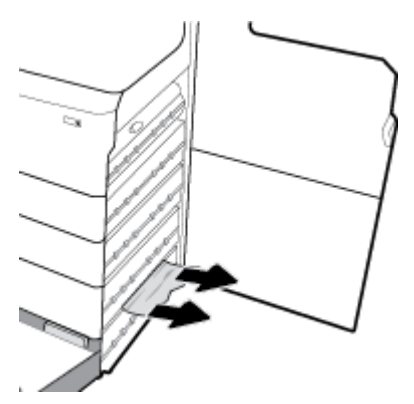

**6.** Zárja be a jobb alsó ajtót, a jobb oldali ajtót és a tálcát.

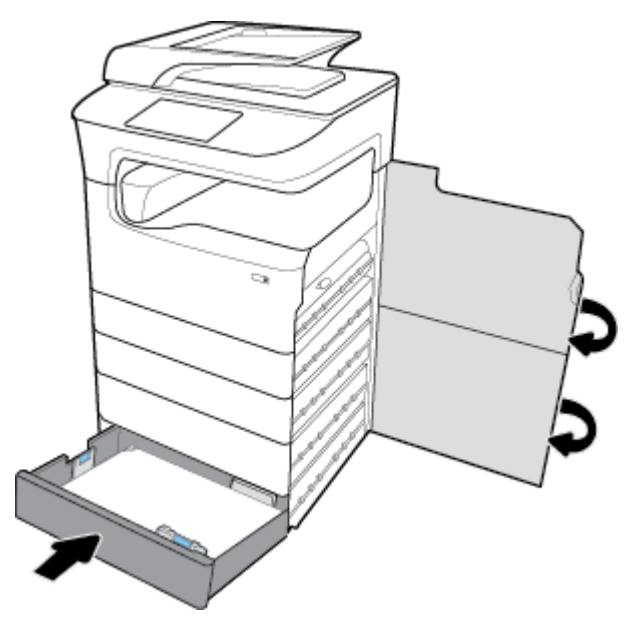

# **Elakadások megszüntetése a HCI-tálcákban**

Ha a készülékben egy 4000 lapos, nagy kapacitású adagolótálca és állvány is található, akkor a következő utasítások is érvényesek lehetnek:

[Elakadások megszüntetése a bal oldali HCI-tálcában](#page-149-0)

● [Elakadások megszüntetése a jobb oldali HCI-tálcában](#page-151-0)

### <span id="page-149-0"></span>**Elakadások megszüntetése a bal oldali HCI-tálcában**

**1.** Nyissa ki a tálcát.

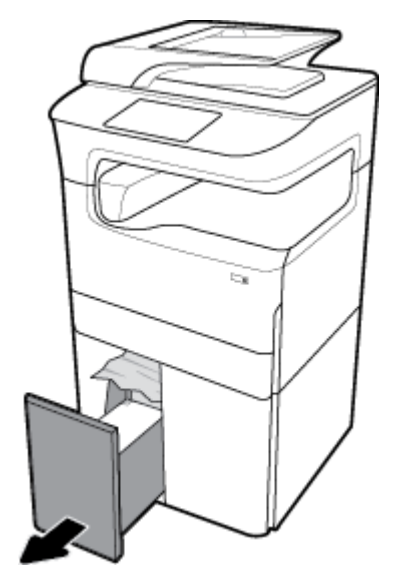

**2.** Óvatosan távolítsa el az elakadt papírt a tálcáról.

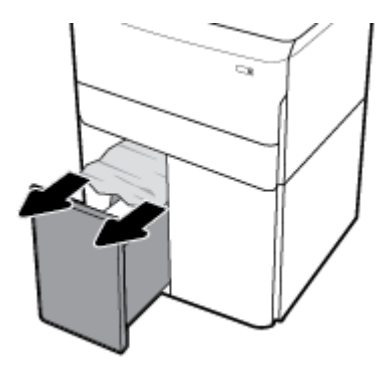

**3.** A jobb oldali fület felhúzva nyissa ki a jobb oldali ajtót.

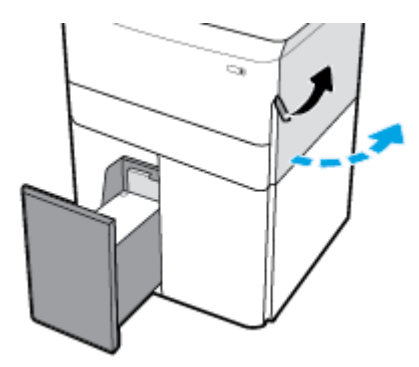

**4.** Az alsó fület lenyomva nyissa ki a jobb alsó ajtót.

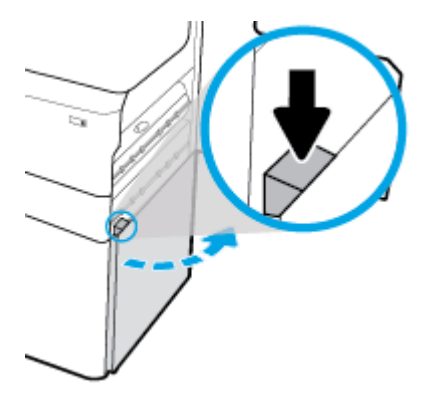

**5.** Fogja meg a zöld fogantyút, és húzza ki, amennyire csak tudja.

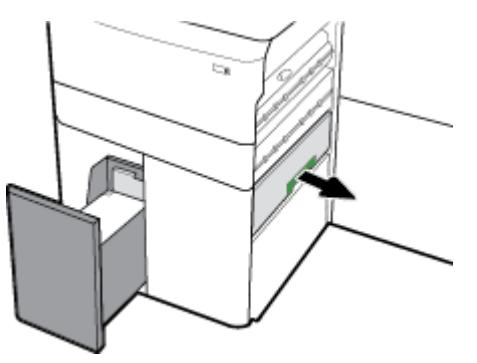

**6.** Nyissa fel a fedelet, és távolítsa el az összes látható papírt.

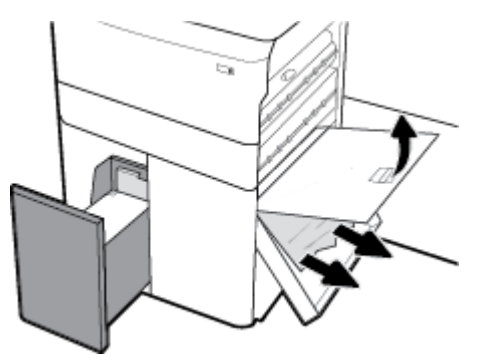

**7.** Zárja vissza fedelet, és állítsa vissza az eredeti helyzetébe.

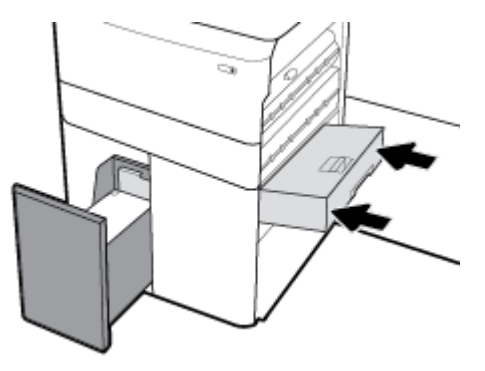

<span id="page-151-0"></span>**8.** Zárja be a jobb alsó ajtót, a jobb oldali ajtót és a tálcát.

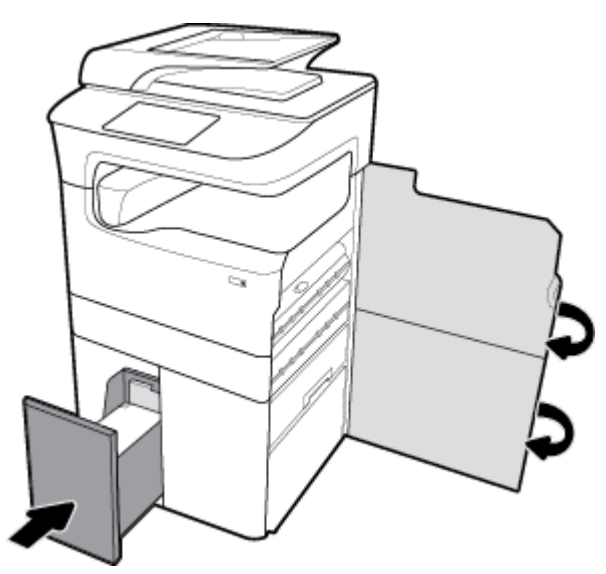

# **Elakadások megszüntetése a jobb oldali HCI-tálcában**

**1.** Nyissa ki a tálcát.

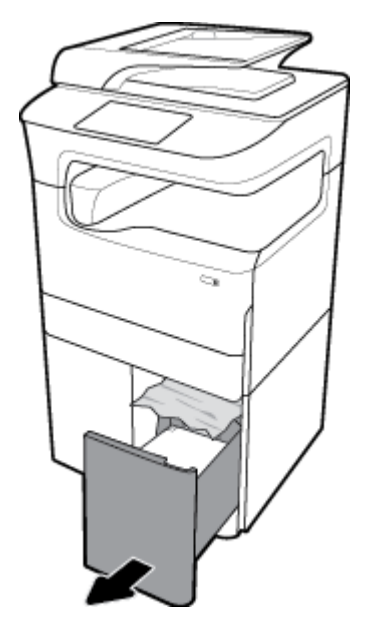

**2.** Óvatosan távolítsa el az elakadt papírt a tálcáról.

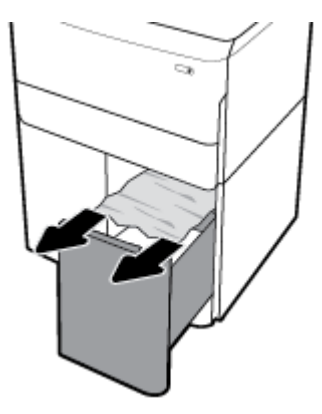

**3.** A jobb oldali fület felhúzva nyissa ki a jobb oldali ajtót.

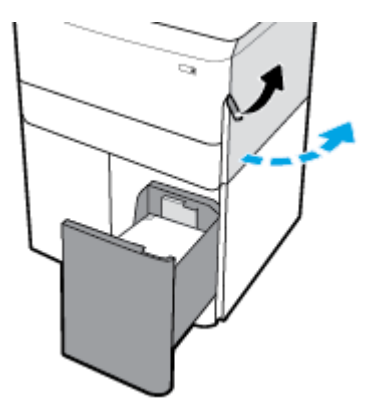

**4.** Az alsó fület lenyomva nyissa ki a jobb alsó ajtót.

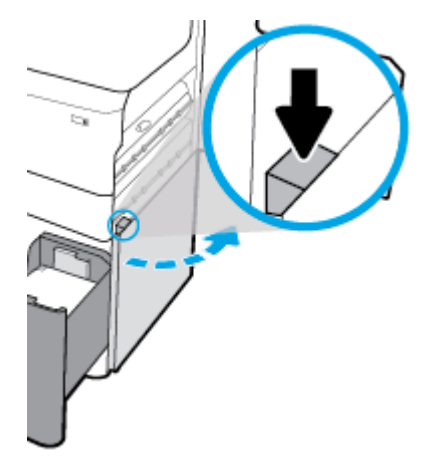

**5.** Óvatosan távolítsa el a látható papírdarabokat a görgőkről.

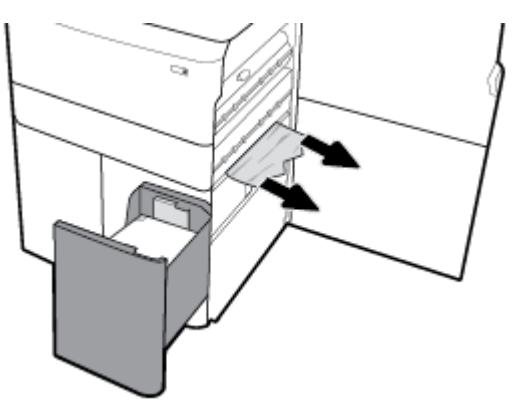

**6.** Zárja be a jobb alsó ajtót, a jobb oldali ajtót és a tálcát.

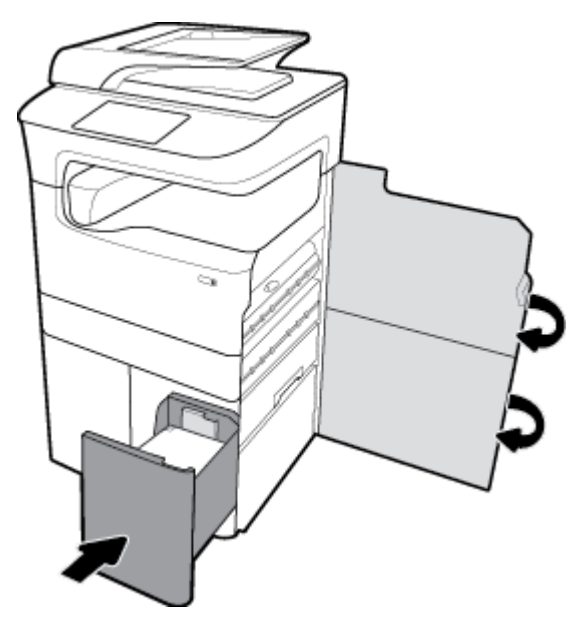

# **Elakadások megszüntetése a bal oldali ajtóban**

**1.** A bal oldali fület felhúzva nyissa ki a bal oldali ajtót.

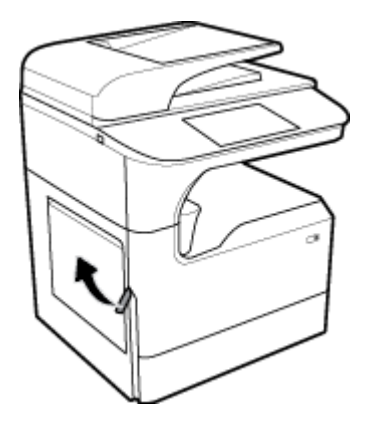

**2.** Óvatosan távolítsa el a látható papírdarabokat a görgőkről.

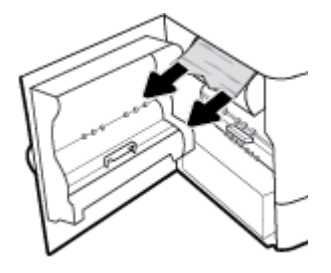

**3.** Emelje fel a bal oldali ajtó belsején található zárat.

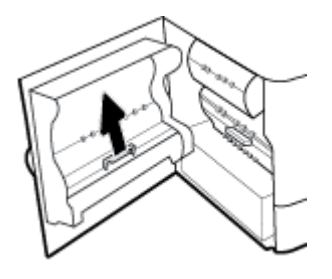

**4.** Óvatosan távolítsa el a látható papírdarabokat a görgőkről.

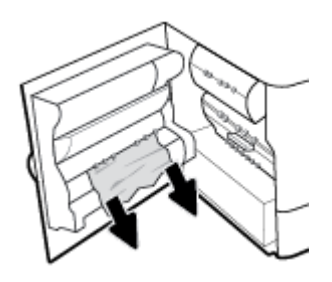

**5.** Zárja be a zárat.

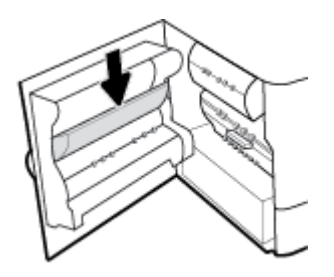

**6.** Csukja be a bal oldali ajtót.

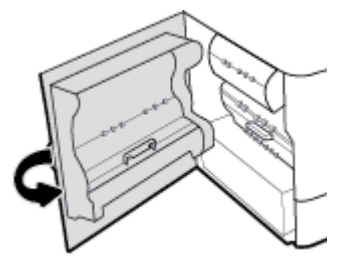

# **Elakadások megszüntetése a bal oldali duplex egységben**

**1.** A bal oldali fület felhúzva nyissa ki a bal oldali ajtót.

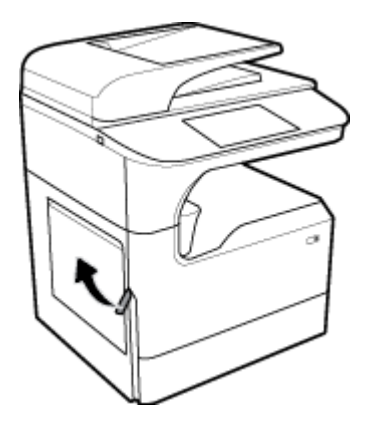

**2.** Fogja meg a duplex egység fogantyúját, és húzza ki az egységet, amennyire csak tudja.

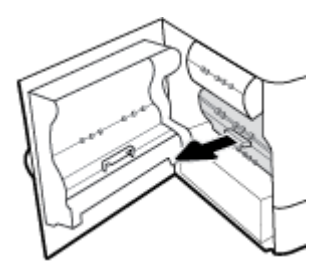

**3.** Óvatosan távolítsa el a duplex egység feletti látható papírdarabokat.

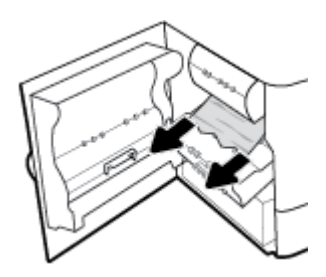

**4.** Emelje fel a duplex egységet, majd óvatosan távolítsa el alóla a látható papírdarabokat.

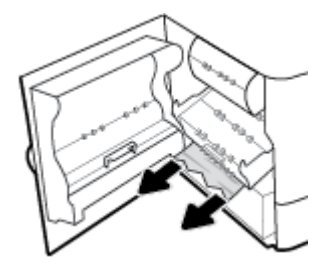

**5.** Helyezze be a duplex egységet, amíg a helyére nem kattan.

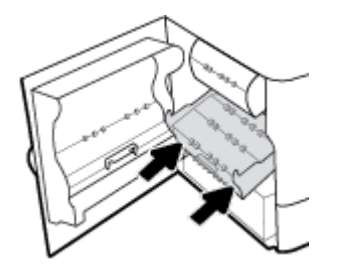

**6.** Csukja be a bal oldali ajtót.

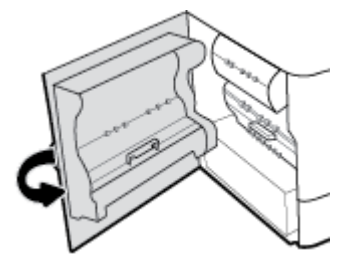

# **Elakadások megszüntetése a jobb oldali ajtónál**

**1.** A jobb oldali fület felhúzva nyissa ki a jobb oldali ajtót.

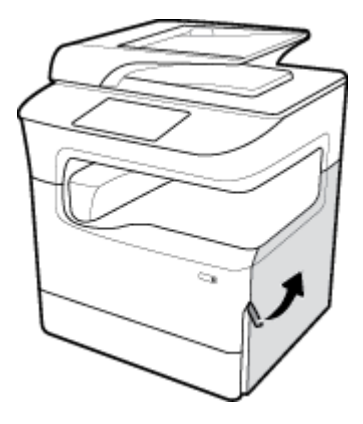

**2.** Óvatosan távolítsa el a látható papírdarabokat a görgőkről.

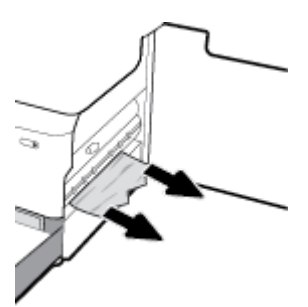

**3.** Zárja be a jobb oldali ajtót.

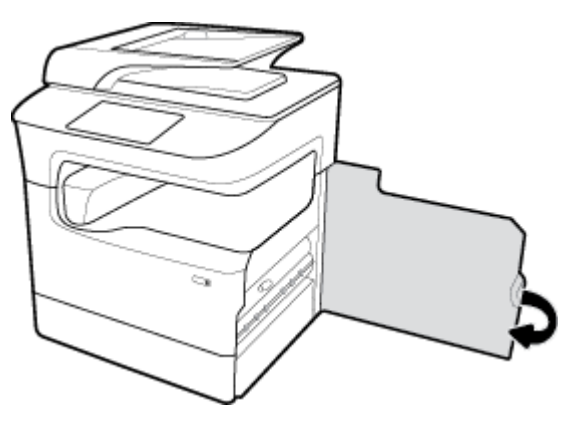

# **Elakadások megszüntetése a jobb oldali duplex egységben**

**1.** A jobb oldali fület felhúzva nyissa ki a jobb oldali ajtót.

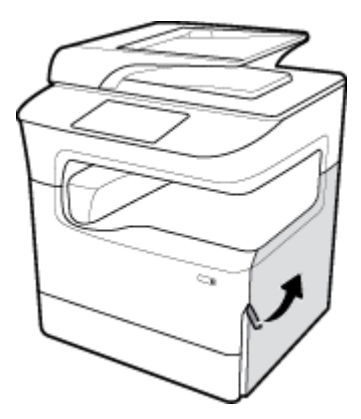

**2.** Fogja meg a duplex egység fogantyúját, és húzza ki az egységet, amennyire csak tudja.

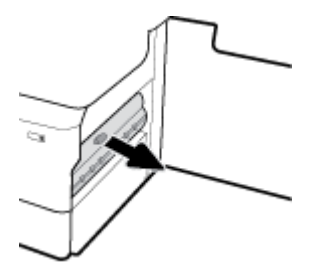

**3.** Óvatosan távolítsa el a duplex egység feletti látható papírdarabokat.

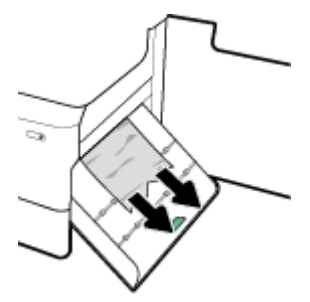

**4.** Emelje fel a duplex egységet, majd óvatosan távolítsa el alóla a látható papírdarabokat.

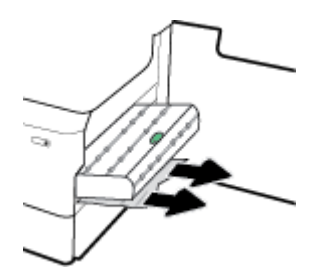

**5.** Helyezze be a duplex egységet, amíg a helyére nem kattan.

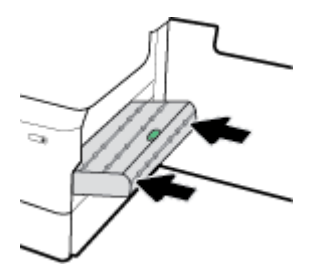

**6.** Zárja be a jobb oldali ajtót.

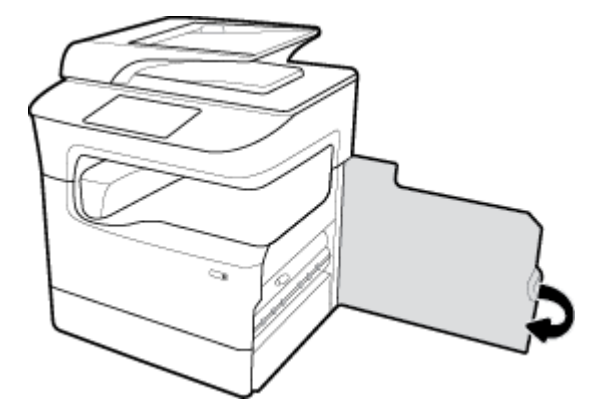

# **Elakadások megszüntetése a kimeneti tálcában**

**1.** Óvatosan távolítsa el az elakadt papírt a kimeneti tálcából.

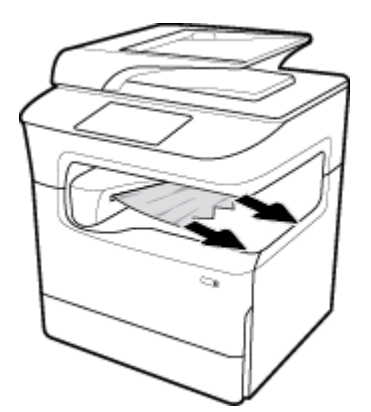

**2.** A bal oldali fület felhúzva nyissa ki a bal oldali ajtót.

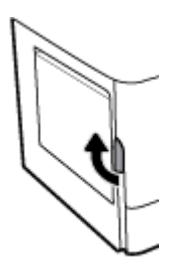

**3.** Óvatosan távolítsa el a látható papírdarabokat a görgőkről.

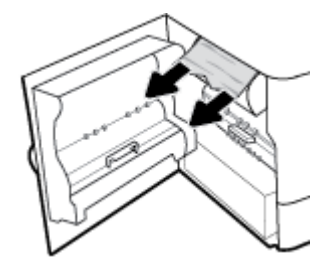

**4.** Csukja be a bal oldali ajtót.

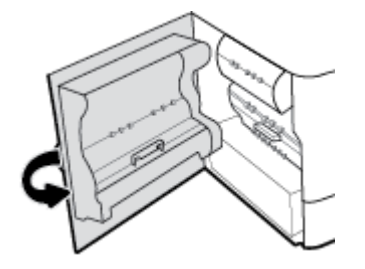

# **Elakadások megszüntetése a tűző/gyűjtőben**

**1.** A bal oldali fület felhúzva nyissa ki a bal oldali ajtót.

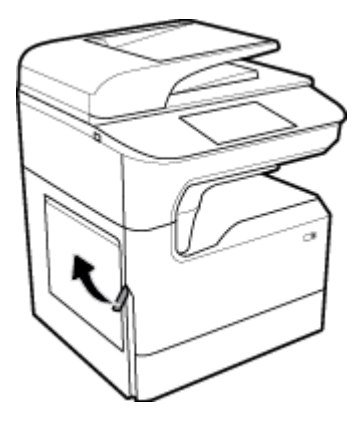

**2.** Óvatosan távolítsa el a látható papírdarabokat a görgőkről.

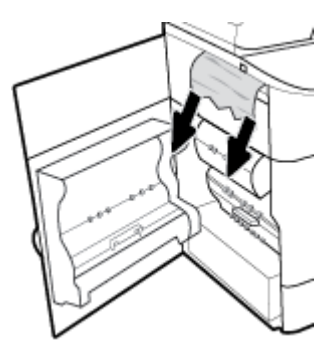

**3.** Nézze meg, hogy nincs-e elakadt papír a gyűjtőben.

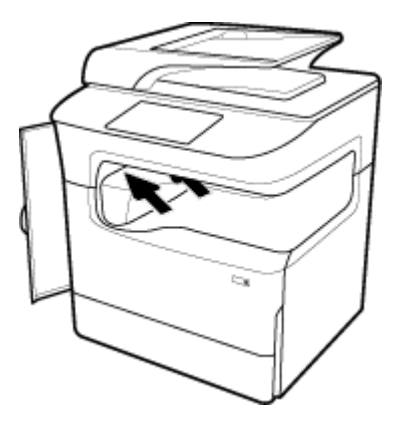

**4.** Óvatosan távolítsa el az elakadt papírt a gyűjtőből.

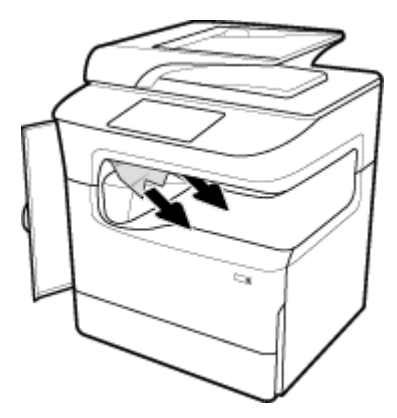

**5.** Csukja be a bal oldali ajtót.

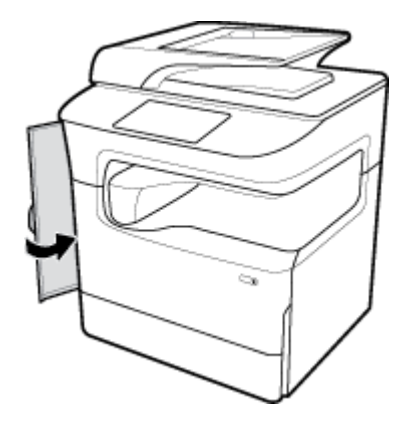

# **Elakadások megszüntetése a tűzőgépben**

[Tűző/gyűjtő problémájának megoldása.](http://www.hp.com/embed/sfs/doc?client=IWS-eLP&lc=hu&cc=hu&ProductSeriesOID=14433417&TapasOnline=TSHOOT_STAPLER) HP internetes hibaelhárítási varázsló használata. Ha gondjai vannak a tűzővel/gyűjtővel, részletes útmutatást kérhet.

**MEGJEGYZÉS:** Előfordulhat, hogy a HP internetes hibaelhárítási varázslók nem minden nyelven érhetőek el.

**1.** Óvatosan mozdítsa el a nyomtatót, és nyissa ki a hátsó oldalon a tűzőgép ajtaját.

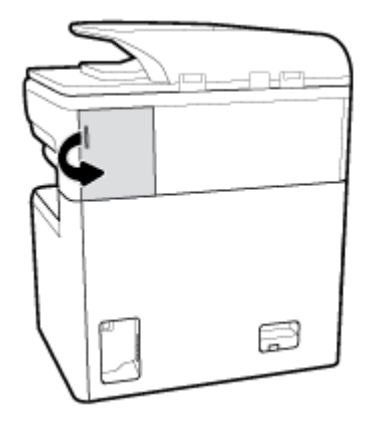

**2.** Finoman húzza meg a tűzőgéppatron védősapkáját, hogy kioldja a patront.

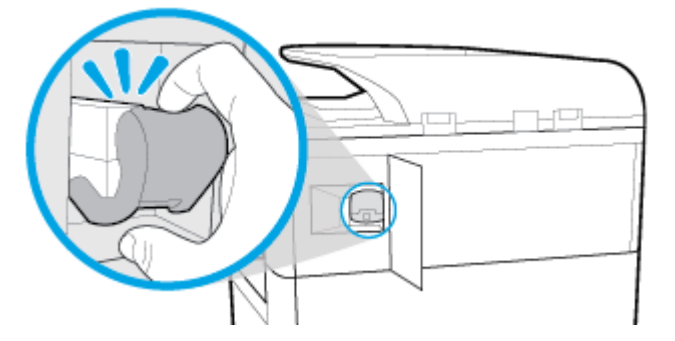

**3.** Húzza ki a tűzőgéppatront a nyomtatóból.

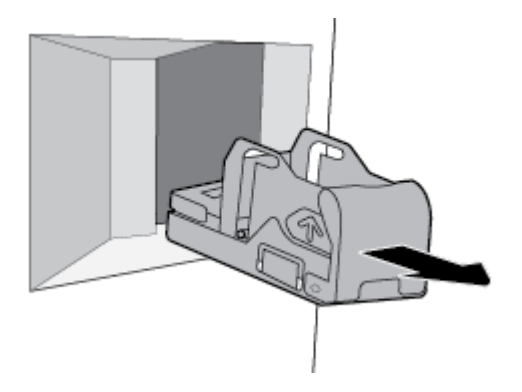

**4.** Emelje fel a tűzőgép alapján található zöld fémkart.

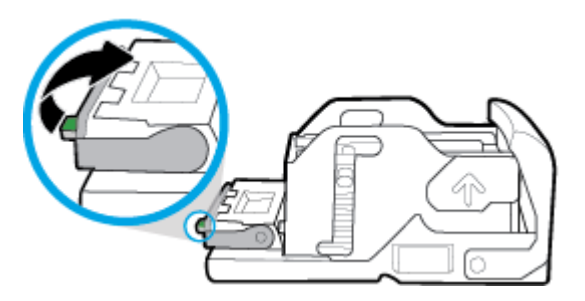

**5.** Távolítsa el a beakadt kapcsokat tartalmazó lapot.

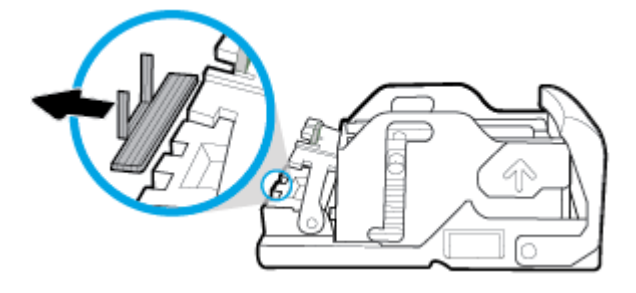

**6.** Zárja le a zöld fémkart, amíg a helyére nem kattan.

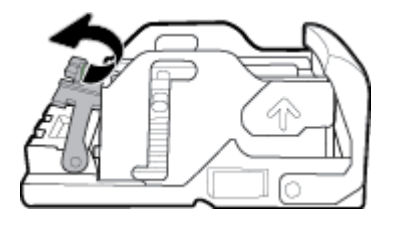

**7.** Helyezze a tűzőgéppatront a nyomtatóba, hogy a helyére kattanjon.

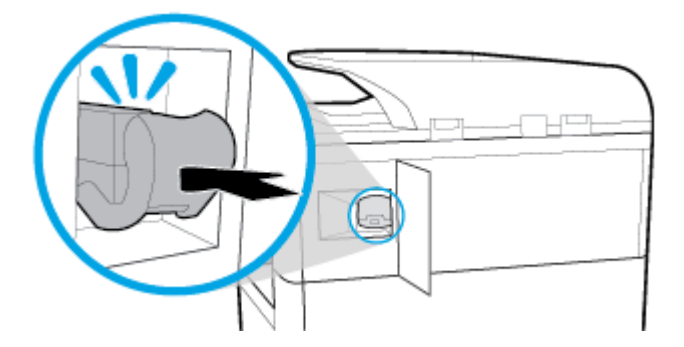

**8.** Csukja be a tűzőgép ajtaját, és óvatosan állítsa vissza a nyomtatót az eredeti helyzetébe.

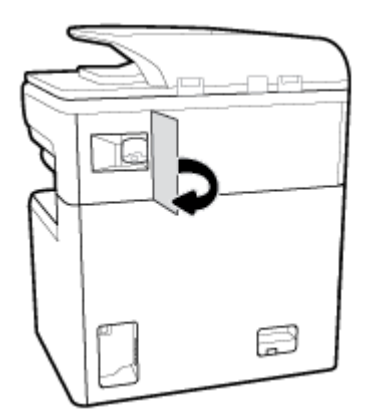

# **Patronnal kapcsolatos problémák**

- [Újratöltött vagy utángyártott patronok](#page-163-0)
- [A kezelőpanel patronokkal kapcsolatos üzeneteinek értelmezése](#page-163-0)

# <span id="page-163-0"></span>**Újratöltött vagy utángyártott patronok**

A HP nem javasolja a nem HP által gyártott új vagy felújított kellékek használatát. Mivel az egyéb patronok nem a HP termékei, a HP nem vesz részt a tervezésükben, és nem ellenőrizheti minőségüket. Ha újratöltött vagy utángyártott patront használ, és nem elégedett a nyomtatási minőséggel, cserélje ki a patront eredeti HP patronra.

**MEGJEGYZÉS:** Amikor kicserél egy nem HP tintapatront eredeti HP tintapatronra, a nyomtatófejben még maradhat nem HP gyártmányú maradványtinta, amíg ki nem ürül belőle, és az újonnan behelyezett, eredeti HP tintapatronból származó tintát kezdi használni a berendezés. A nem HP maradványtinta kiürüléséig a nyomtatási minőség romolhat.

# **A kezelőpanel patronokkal kapcsolatos üzeneteinek értelmezése**

- A patron kifogyott
- Tintaszint alacsony
- [Nyomtatópatron-probléma](#page-164-0)
- **[Tintaszint nagyon alacsony](#page-164-0)**
- [Hamisított vagy használt \[szín\] patron van behelyezve](#page-164-0)
- [Ne használjon TELEPÍTŐ patronokat](#page-164-0)
- A készülékben eredeti HP nyomtatópatronok vannak
- [Nem kompatibilis \[szín\]](#page-165-0)
- [\[szín\] kazetta behelyezése](#page-165-0)
- [Nem HP patronok](#page-165-0)
- **Nyomtatóhiba**
- [Probléma a nyomtatási rendszerrel](#page-166-0)
- [Hiba a nyomtató előkészítésével](#page-166-0)
- [Probléma a TELEPÍTŐ patronokkal](#page-166-0)
- TELEPÍTŐ patronok használata
- [Használt \[színes patron\] van behelyezve](#page-166-0)

## **A patron kifogyott**

#### **Leírás**

A jelzett patronok kifogytak, és ki kell őket cserélni.

#### **Javasolt teendő**

A nyomtatás folytatásához azonnal ki kell cserélni a kiürült patronokat.

**WEGJEGYZÉS:** Új patronok behelyezésével a tartalékok is újratölthetők.

## **Tintaszint alacsony**

#### **Leírás**

A jelzett patronokat hamarosan ki kell cserélni.

#### <span id="page-164-0"></span>**Javasolt teendő**

A nyomtatás folytatható, de vegye figyelembe, hogy ideje cserepatronokat beszerezni. Mindaddig nem kell kicserélnie a tintapatronokat, amíg a rendszer nem figyelmezteti erre.

#### **Nyomtatópatron-probléma**

#### **Leírás**

- Lehet, hogy patron csatlakozói nem kapcsolódnak a nyomtatóhoz.
- A patron nem kompatibilis a nyomtatóval.

#### **Javasolt teendő**

- Óvatosan tisztítsa meg a patron csatlakozóit egy puha, bolyhosodásmentes ruhával, és illessze be újra a patront.
- Vegye ki a patront, és cserélje ki egy kompatibilis patronra.
- Hagyja a nyomtatót bekapcsolva, amíg a tintapatronokat behelyezi, hogy a nyomtató végrehajthassa az önjavítási műveleteket a nyomtatórendszer védelme érdekében.

#### **Tintaszint nagyon alacsony**

#### **Leírás**

A jelzett patronok kifogytak és kicserélhetők. A nyomtató a tartalékait használja a nyomtatáshoz.

#### **Javasolt teendő**

A kifogyott patronokat most veszteség nélkül kicserélheti.

**MEGJEGYZÉS:** Miután a patronok kifogytak, a nyomtató a tartalékait felhasználva képes tovább nyomtatni. A nyomtató kezelőpaneljén tekintheti meg, hogy a nyomtató körülbelül hány oldalt tud még kinyomtatni a tartalékaiból.

## **Hamisított vagy használt [szín] patron van behelyezve**

#### **Leírás**

A patronban lévő eredeti HP tinta kifogyott.

#### **Javasolt teendő**

Cserélje ki a nyomtatópatront eredeti HP patronra, vagy kattintson az OK gombra a nyomtatás folytatásához a nem eredeti HP patronnal. A nem HP tinta használatából eredő javítási vagy szervizigényre a nyomtató jótállása nem terjed ki.

# **Ne használjon TELEPÍTŐ patronokat**

#### **Leírás**

A TELEPÍTŐ patronok nem használhatók az eszköz inicializálása után.

#### **Javasolt teendő**

Távolítsa el, és telepítsen nem TELEPÍTŐ patront.

## <span id="page-165-0"></span>**A készülékben eredeti HP nyomtatópatronok vannak**

#### **Leírás**

Eredeti HP patron van behelyezve.

#### **Javasolt teendő**

Nincs teendő.

#### **Nem kompatibilis [szín]**

#### **Leírás**

A behelyezett tintapatron nem ehhez a HP-készüléktípushoz készült. A készülék NEM fog működni ezzel a nyomtatópatronnal.

#### **Javasolt teendő**

Helyezzen be a készüléknek megfelelő patront.

### **[szín] kazetta behelyezése**

#### **Leírás**

Ez az üzenet megjelenhet a készülék első üzembe helyezésekor, vagy az első üzembe helyezés befejezése után is.

Ha az üzenet az első üzembe helyezés alatt jelenik meg, az azt jelenti, hogy az egyik színes patron a lezárt ajtó ellenére nincs behelyezve. A készülék nem fog nyomtatni, ha valamelyik patron hiányzik.

Ha a készülék kezdeti inicializálása után megjelenik ez az üzenet, ez azt jelenti, hogy a patron hiányzik, vagy behelyezték, de sérült.

#### **Javasolt teendő**

Helyezze be vagy cserélje ki a jelzett színes patront.

### **Nem HP patronok**

#### **Leírás**

Nincs semmilyen teendő, ez csak egy értesítés.

#### **Javasolt teendő**

Nincs semmilyen teendő, ez csak egy értesítés.

A HP nem javasolja a nem HP által gyártott, új vagy felújított kellékek használatát. A nem HP tinta használatából eredő javítási vagy szervizigényre a nyomtató jótállása nem terjed ki.

### **Nyomtatóhiba**

#### **Leírás**

A nyomtató nem működik.

#### **Javasolt teendő**

Kapcsolja ki-, majd újból kapcsolja be a készüléket. Ha ez sikertelen, látogasson el a következő webhelyre: [HP](http://h20180.www2.hp.com/apps/Nav?h_pagetype=s-001&h_product=11596583&h_client&s-h-e023-1&h_lang=hu&h_cc=hu) [ügyféltámogatás](http://h20180.www2.hp.com/apps/Nav?h_pagetype=s-001&h_product=11596583&h_client&s-h-e023-1&h_lang=hu&h_cc=hu) .

# <span id="page-166-0"></span>**Probléma a nyomtatási rendszerrel**

#### **Leírás**

Az üzenetben megjelölt patron hiányzik, sérült, nem kompatibilis vagy nem a megfelelő helyre van beillesztve a nyomtatóban.

#### **Javasolt teendő**

Nyomtatási funkció letiltva. Próbálja meg kicserélni a patront, vagy kapcsolja ki-, majd újból kapcsolja be a készüléket. Ha ezek sikertelenek, látogasson el a következő webhelyre: [HP ügyféltámogatás](http://h20180.www2.hp.com/apps/Nav?h_pagetype=s-001&h_product=11596583&h_client&s-h-e023-1&h_lang=hu&h_cc=hu) .

#### **Hiba a nyomtató előkészítésével**

#### **Leírás**

A nyomtató órája meghibásodott, és a patron előkészítése nem fejeződött be. A becsült tintaszintek kijelzője pontatlan lehet.

#### **Javasolt teendő**

Ellenőrizze a nyomtatási feladat nyomtatási minőségét. Ha nem kielégítő, akkor az eszköztár nyomtatófejtisztító eljárásának futtatásával javíthatja.

# **Probléma a TELEPÍTŐ patronokkal**

#### **Leírás**

Probléma merült fel a TELEPÍTŐ patronokkal, és a nyomtató nem tudja befejezni a rendszer inicializálását.

#### **Javasolt teendő**

Látogasson el az [HP ügyféltámogatás](http://h20180.www2.hp.com/apps/Nav?h_pagetype=s-001&h_product=11596583&h_client&s-h-e023-1&h_lang=hu&h_cc=hu) webhelyére.

## **TELEPÍTŐ patronok használata**

#### **Leírás**

A TELEPÍTŐ patronok el lettek távolítva, mielőtt a készülék befejezhette volna az inicializálást.

#### **Javasolt teendő**

A készülék inicializálásához használja a hozzá kapott TELEPÍTŐ patronokat.

A nyomtató első beállításakor a nyomtató dobozában található TELEPÍTŐ patronokat kell behelyeznie. Ezek a patronok kalibrálják a nyomtatót az első nyomtatási feladat előtt. Ha nem telepíti a TELEPÍTŐ patronokat a termék első beállításakor, az hibát okozhat. Ha normál patronokat telepített, vegye ki azokat, és tegye be a TELEPÍTŐ patronokat a nyomtató beállításának elvégzéséhez. Miután elkészült a nyomtató beállítása, a nyomtatóval használhatók normál patronok.

Ha továbbra is hibaüzeneteket kap, és a nyomtató nem tudja befejezni a rendszer inicializálását, keresse fel a [HP ügyféltámogatási](http://h20180.www2.hp.com/apps/Nav?h_pagetype=s-017&h_product=11596583&h_client&s-h-e023-1&h_lang=hu&h_cc=hu) webhelyét.

#### **Használt [színes patron] van behelyezve**

#### **Leírás**

Használt, de eredeti színes HP tintapatront helyeztek be vagy át.

#### **Javasolt teendő**

A nyomtatóban használt, de eredeti HP patron van. Nincs teendő.

# **Nyomtatási problémák**

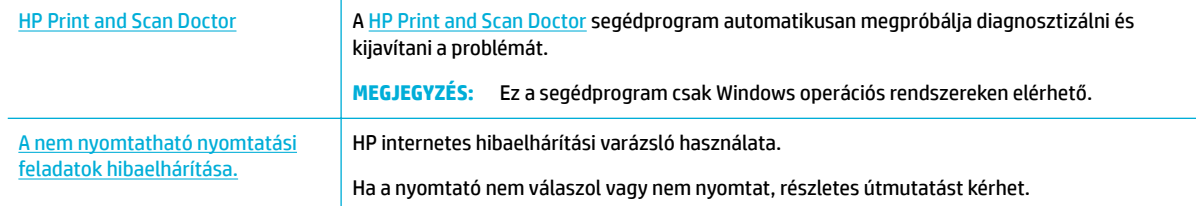

### **MEGJEGYZÉS:** Előfordulhat, hogy a HP internetes hibaelhárítási varázslók nem minden nyelven érhetőek el.

- A készülék nem nyomtat
- [A készülék lassan nyomtat](#page-171-0)
- [Plug-and-print USB problémák](#page-171-0)
- [A nyomtatási minőség javítása](#page-172-0)

# **A készülék nem nyomtat**

#### **Hibaelhárítási ellenőrző lista nyomtatása**

Ha a készülék egyáltalán nem nyomtat, próbálja ki a következő megoldásokat:

- Győződjön meg arról, hogy a készülék be van kapcsolva, és hogy a kezelőpanel jelzi-e, hogy készen áll.
	- Ha a kezelőpanel nem jelzi, hogy a termék készen áll, kapcsolja ki, majd újból kapcsolja be a készüléket.
	- Ha a kezelőpanel azt jelzi, hogy a készülék készen áll, próbálja meg újból elküldeni a feladatot.
- Ha a kezelőpanel azt jelzi, hogy a készülék hibát észlelt, hárítsa el a hibát, és próbáljon meg egy tesztoldalt nyomtatni a kezelőpanelről. Ha sikerül kinyomtatnia a tesztoldalt, lehetséges, hogy kommunikációs hiba áll fenn a készülék és a számítógép között, amelyről nyomtatni próbál.

#### **WEGJEGYZÉS:**

- Ha megjelenik egy, a bal oldali duplex egységgel (vagy a karbantartó folyadéktartállyal) kapcsolatos hibaüzenet, lásd: [A bal oldali duplex egység ismételt beszerelése vagy cseréje](#page-168-0).
- Ha megjelenik egy, a nyomtatófejtörlő rögzítőivel kapcsolatos hibaüzenet, lásd: A [nyomtatófejtörlő rögzítőinek eltávolítása](#page-170-0).
- Ellenőrizze, hogy az összes kábel megfelelően van-e csatlakoztatva. Ha a készülék hálózathoz van csatlakoztatva, ellenőrizze a következőket:
	- Ellenőrizze a lámpát a hálózati csatlakozás mellett a készüléken. Ha a hálózat aktív, a lámpa zölden világít.
	- Ellenőrizze, hogy hálózati kábelt, és nem telefonkábelt használ-e a hálózati csatlakozáshoz.
	- Ellenőrizze, hogy a hálózati útválasztó, az elosztó vagy a kapcsoló be van-e kapcsolva és megfelelően működik-e.
- Telepítse a HP szoftvert a [www.support.hp.com](http://www.support.hp.com) webhelyről. Generikus nyomtató-illesztőprogramok használata késlekedéseket okozhat a feladatoknak a nyomtatósorokból való törlésekor.
- <span id="page-168-0"></span>● A számítógépen a nyomtatók felsorolásában jobb gombbal kattintson ennek a készüléknek a nevére, kattintson a **Tulajdonságok** lehetőségre, majd nyissa meg a **Portok** fület:
	- Ha hálózati kábelt használ a hálózati csatlakozáshoz, ellenőrizze, hogy a **Portok** fülön felsorolt nyomtatónév egyezik-e a készülék konfigurációs oldalán található készüléknévvel.
	- Ha USB kábelt használ és vezeték nélküli hálózathoz csatlakozik, ellenőrizze, hogy a **Virtuális nyomtatóport USB-hez** lehetőség mellett a jelölőnégyzetben van-e pipa.
- Ha személyes tűzfalrendszert használ a számítógépen, lehetséges, hogy az blokkolja a kommunikációt a készülékkel. Ideiglenesen tiltsa le a tűzfalat és ellenőrizze, nem ez okozza-e a problémát.
- Ha a számítógép vagy a készülék vezeték nélküli hálózathoz csatlakozik, a rossz minőségű jel vagy interferencia is akadályozhatja a nyomtatási feladatokat.

# **A bal oldali duplex egység ismételt beszerelése vagy cseréje**

**A VIGYÁZAT!** A nyomtató egyes belső területein figyelmeztető címkék láthatóak. A címkék leírásáért lásd: [Figyelmeztető ikonok.](#page-208-0)

A bal oldali duplex egység problémáinak elhárításánál előfordulhat, hogy az egységet újra a helyére kell szerelni, vagy ki kell cserélni.

**1.** A bal oldali fület felhúzva nyissa ki a bal oldali ajtót.

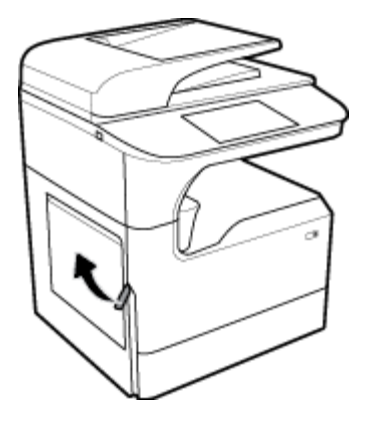

**2.** Fogja meg a duplex egység fogantyúját, és húzza ki az egységet, amennyire csak tudja.

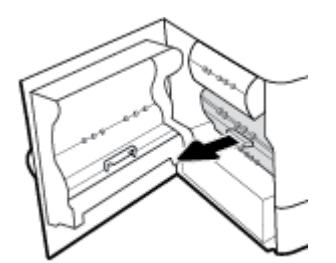

- **3.** A duplex egység eltávolítása:
	- **a.** Előrefelé húzva oldja ki a kék reteszt, majd forgassa kifelé a duplex egységet, amíg ki nem vehető.

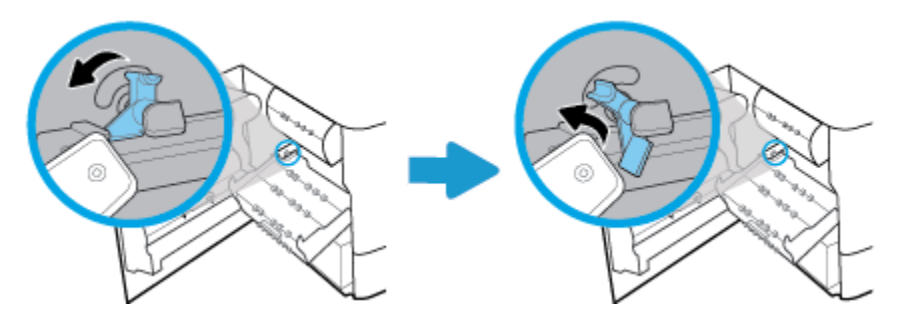

**b.** Húzza ki a duplex egység jobb oldalát a jobb oldali sínből, majd távolítsa el a duplex egységet.

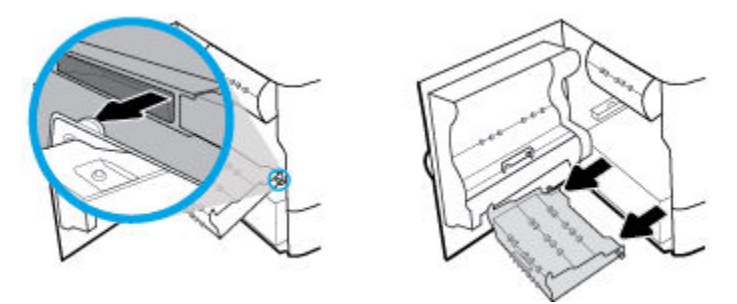

- **4.** A duplex egység beszerelése:
	- **a.** Illessze be az egység jobb oldalán található fogantyút a jobb oldali sínbe.

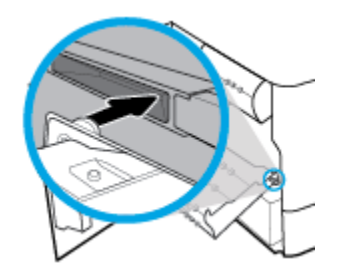

**b.** Csúsztassa át a duplex egység bal oldalát a bal oldali sín nyílásán, majd tolja vissza a kék reteszt a helyére.

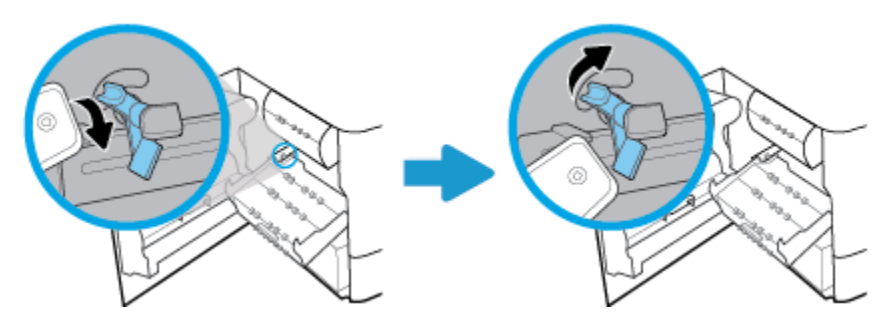

<span id="page-170-0"></span>**5.** Helyezze be a duplex egységet, amíg a helyére nem kattan.

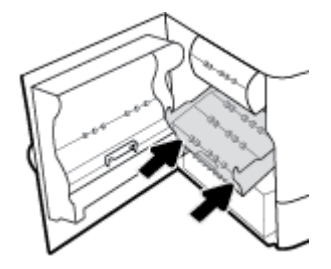

**6.** Csukja be a bal oldali ajtót.

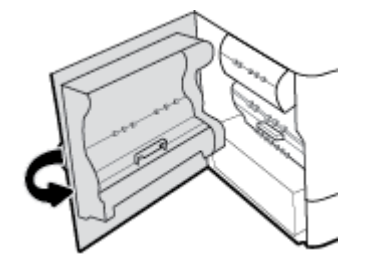

# **A nyomtatófejtörlő rögzítőinek eltávolítása**

- **MEGJEGYZÉS:** Mielőtt nyomtathatna, el kell távolítania a nyomtatófejtörlő szállítása során használt rögzítőket.
	- **1.** A jobb oldali fület felhúzva nyissa ki a jobb oldali ajtót.

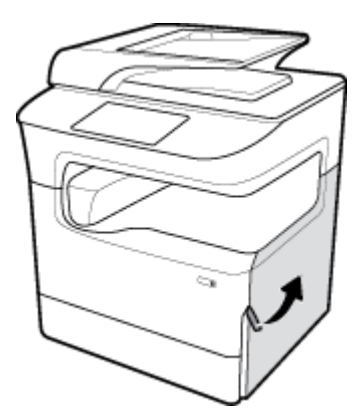

**2.** Húzza a bal oldali rögzítőt a nyomtató közepe felé, majd vegye ki a nyomtatóból.

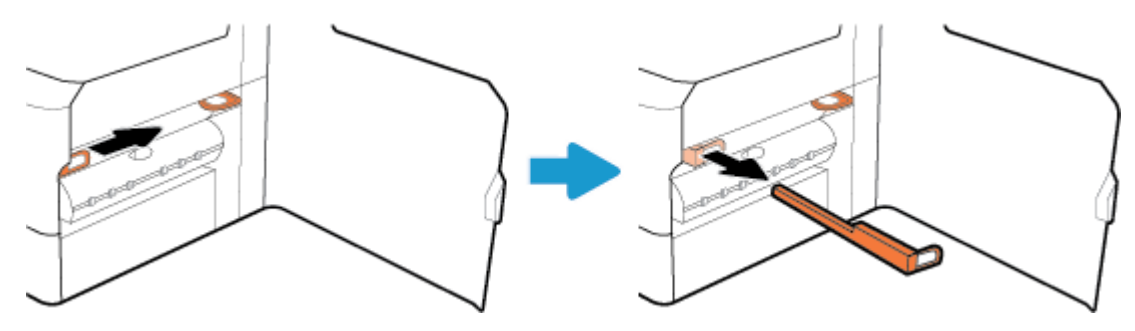

<span id="page-171-0"></span>**3.** Ismételje meg a műveletet a jobb oldali rögzítővel is.

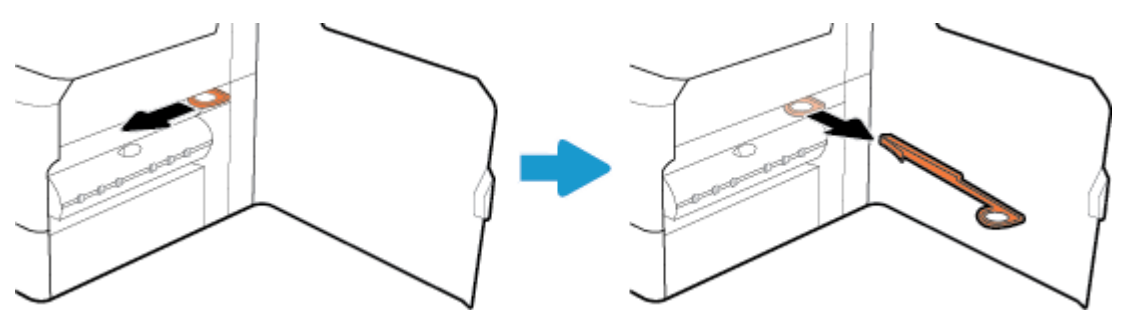

**4.** Zárja be a jobb oldali ajtót.

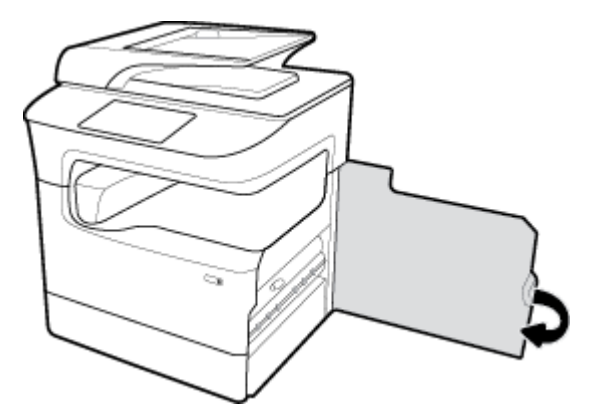

# **A készülék lassan nyomtat**

Ha a készülék nyomtat, de nagyon lassan, próbálja ki a következő megoldásokat:

- Győződjön meg arról, hogy a számítógép megfelel-e a készülék minimális specifikációinak. A specifikációk felsorolásáról lásd: [HP ügyféltámogatás](http://h20180.www2.hp.com/apps/Nav?h_pagetype=s-001&h_product=11596583&h_client&s-h-e023-1&h_lang=hu&h_cc=hu) .
- Ha a papírtípus-beállítás nem megfelelő az éppen használt papírtípushoz, módosítsa a beállítást a papírtípusnak megfelelően.
- Ha a számítógép vagy a készülék vezeték nélküli hálózathoz csatlakozik, a rossz minőségű jel vagy interferencia is akadályozhatja a nyomtatási feladatokat.

# **Plug-and-print USB problémák**

- A Memóriaeszköz beállításai menü nem nyílik meg, amikor beilleszti az USB-tartozékot
- [Nem lehet a fájlt kinyomtatni az USB-tárolóeszközről](#page-172-0)
- [A nyomtatni kívánt fájl nincs felsorolva a Memóriaeszköz beállításai menüben](#page-172-0)

## **A Memóriaeszköz beállításai menü nem nyílik meg, amikor beilleszti az USB-tartozékot**

A következő fájltípusokat nyomtathatja ki:

- Előfordulhat, hogy olyan USB-tárolóeszközt vagy fájlrendszert használ, amelyet a termék nem támogat. Mentse a fájlokat egy szabványos USB-tárolóeszközre, amely File Allocation Table (FAT) fájlrendszert használ. A készülék a FAT12, FAT16 és FAT32 USB-tárolótartozékokat támogatja.
- Ha már megnyitott egy másik menüt is, zárja be, és csatlakoztassa újra az USB-tárolóeszközt.
- <span id="page-172-0"></span>● Az USB-tárolóeszköz több partícióval is rendelkezhet. (Egyes USB-tárolóeszköz-gyártók olyan szoftvert telepítenek a tartozékra, amely a CD-lemezekhez hasonló particionálást hoz létre.) Formázza újra az USB-tárolóeszközt a partíciók eltávolításához, vagy használjon másik USB-tárolóeszközt.
- Az USB-tárolóeszköznek nagyobb teljesítményre lehet szüksége, mint amit a termék szolgáltat.
	- **a.** Távolítsa el az USB-tárolóeszközt.
	- **b.** Kapcsolja ki, majd be a készüléket.
	- **c.** Használjon olyan USB-tárolóeszközt, amely saját tápellátással rendelkezik vagy kevesebb teljesítményre van szüksége.
- Az USB-tárolóeszköz hibásan működhet.
	- **a.** Távolítsa el az USB-tárolóeszközt.
	- **b.** Kapcsolja ki, majd be a készüléket.
	- **c.** Próbáljon másik USB-tárolóeszközről nyomtatni.

#### **Nem lehet a fájlt kinyomtatni az USB-tárolóeszközről**

- **1.** Győződjön meg arról, hogy a papírtálcában van papír.
- **2.** Ellenőrizze a nyomtató kezelőpanelén, hogy vannak-e üzenetek. Ha a papír elakadt a készülékben, hárítsa el a papírelakadást.

## **A nyomtatni kívánt fájl nincs felsorolva a Memóriaeszköz beállításai menüben**

- PDF
- Minden fényképformátum
- Microsoft Office-fájlok az Excel kivételével

# **A nyomtatási minőség javítása**

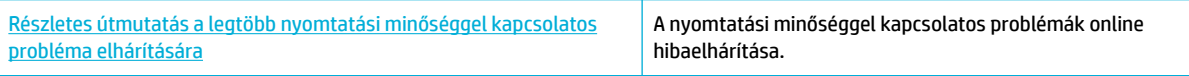

**MEGJEGYZÉS:** Előfordulhat, hogy a HP internetes hibaelhárítási varázslók nem minden nyelven érhetőek el.

Az alábbi irányelvek alkalmazásával a nyomtatási minőséggel kapcsolatos problémák legnagyobb része elkerülhető.

- [Ügyeljen arra, hogy eredeti HP patronokat használjon](#page-173-0)
- Olyan papírt használjon, amely megfelel a HP specifikációinak
- [A megfelelő papírtípus-beállítást használja a nyomtató-illesztőprogramban](#page-173-0)
- [Azt a nyomtató-illesztőprogramot használja, amely a leginkább megfelel az Ön nyomtatási igényeinek](#page-174-0)
- [Nyomtatási minőségre vonatkozó jelentés nyomtatása](#page-174-0)
- [Végezze el a nyomtatófej igazítását](#page-175-0)

# <span id="page-173-0"></span>**Ügyeljen arra, hogy eredeti HP patronokat használjon**

Lehetséges, hogy nem eredeti HP patront használ. További információ: [Hamis HP kazetták](#page-71-0). Cserélje le eredeti HP patronra.

### **Olyan papírt használjon, amely megfelel a HP specifikációinak**

Használjon másfajta papírt, ha a következő problémák közül bármelyiket tapasztalja:

- A nyomtatás túl világos, vagy vannak halvány területek.
- A tinta foltot hagy vagy elkenődik a nyomtatott lapokon.
- A nyomtatott karakterek eldeformálódnak.
- A nyomtatott lapok összegöndörödnek.

Mindig a készülék által támogatott típusú és súlyú papírt használjon. Emellett kövesse az alábbi útmutatást a papír kiválasztásakor:

- Olyan papírt használjon, amely jó minőségű, nincsenek rajta vágások, szakadások, hasadások, foltok, laza részek, por, gyűrődések, hiányok, kapcsok, valamint felgöndörödött vagy hajlított élek.
- Olyan papírt használjon, amelyre korábban nem nyomtattak.
- Használjon PageWide nyomtatókban való használatra tervezett papírt.
- Ne használjon túl durva papírt. Általában jobb nyomtatási minőséget eredményez, ha simább papírt használ.

**MEGJEGYZÉS:** A számos különféle sima papíron végzett belső tesztelés alapján a HP erősen ajánlja a ColorLok® logóval ellátott papírok használatát ehhez a készülékhez. A részletekért keresse fel a [HP](http://www.hp.com/go/printpermanence) [nyomtatási teljesítmény](http://www.hp.com/go/printpermanence) webhelyet.

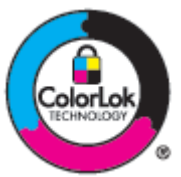

#### **A megfelelő papírtípus-beállítást használja a nyomtató-illesztőprogramban**

Ellenőrizze a papírtípus beállítását, ha a következő problémák közül bármelyiket tapasztalja:

- A tinta elkenődik a nyomtatott lapokon.
- Ismétlődő jelek láthatók a nyomtatott lapokon.
- A nyomtatott lapok összegöndörödnek.
- A nyomtatott lapokon kicsik a nyomtatás nélküli területek.

#### **Papírtípus- és papírméret-beállítások módosítása (Windows)**

- **1.** A szoftverprogram **Fájl** menüjében kattintson a **Nyomtatás** parancsra.
- **2.** Válassza ki a készüléket, majd kattintson a **Tulajdonságok** vagy **Beállítások** gombra.
- **3.** Kattintson a **Paper/Quality** fülre.
- **4.** A **Papírméret**, **Papírtípus** és **Papírforrás** legördülő menük segítségével módosítsa szükség szerint az alapértékeket, majd kattintson a(z) **OK** gombra.

#### <span id="page-174-0"></span>**Papírtípus- és papírméret-beállítások módosítása (OS X)**

- **1.** A **Fájl** menüben válassza az **Oldalbeállítás** lehetőséget.
- **2.** Az **Adott formátum** alatt ellenőrizze, hogy a nyomtató ki van-e választva.
- **3.** A **Papírméret** előreugró menüből válassza ki a megfelelő papírméretet.
- **4.** A A **Példányok és oldalak** előugró menüben felugró menüben válassza a **Papír/Minőség** lehetőséget.
- **5.** A **Nyomathordozó típusa:** felugró menüben válassza ki a megfelelő nyomathordozó-típust.

### **Azt a nyomtató-illesztőprogramot használja, amely a leginkább megfelel az Ön nyomtatási igényeinek**

Lehetséges, hogy másik nyomtató-illesztőprogramot kell használnia, ha a nyomtatott oldalon váratlan vonalak jelennek meg az ábrákon, hiányzik szöveg, hiányzik ábra, nem megfelelő a formázás, vagy más betűtípusok jelennek meg.

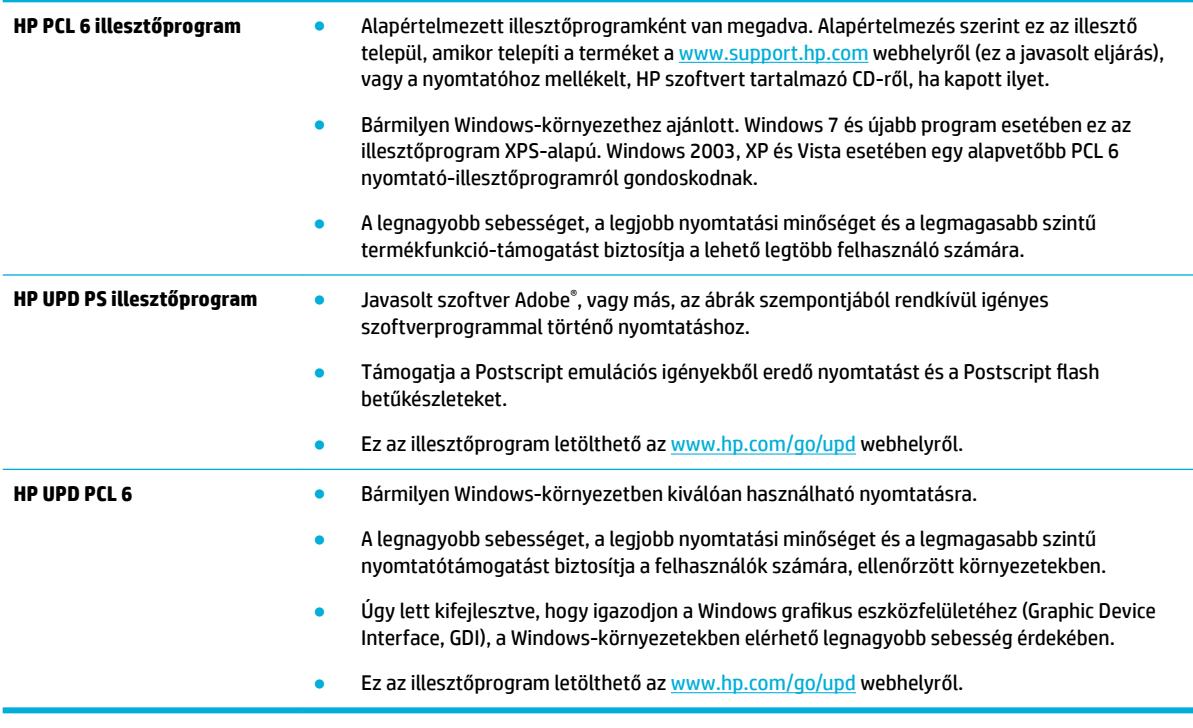

**WEGJEGYZÉS:** Letölthet további nyomtató-illesztőprogramokat az **HP** ügyféltámogatás webhelyről.

#### **Nyomtatási minőségre vonatkozó jelentés nyomtatása**

Futtasson le egy nyomtatási minőségre vonatkozó jelentést, és kövesse az utasításokat. További információ: [Információs lapok.](#page-129-0)

#### <span id="page-175-0"></span>**Print Quality Report**

Review the color bars below. If the bars show significant streaks or uneven colors, clean the printhead. Note that cleaning uses ink.

- If printhead cleaning does not fix the problem, get more help at hp.com/support.
- HP recommends original HP ink and ColorLok® paper.

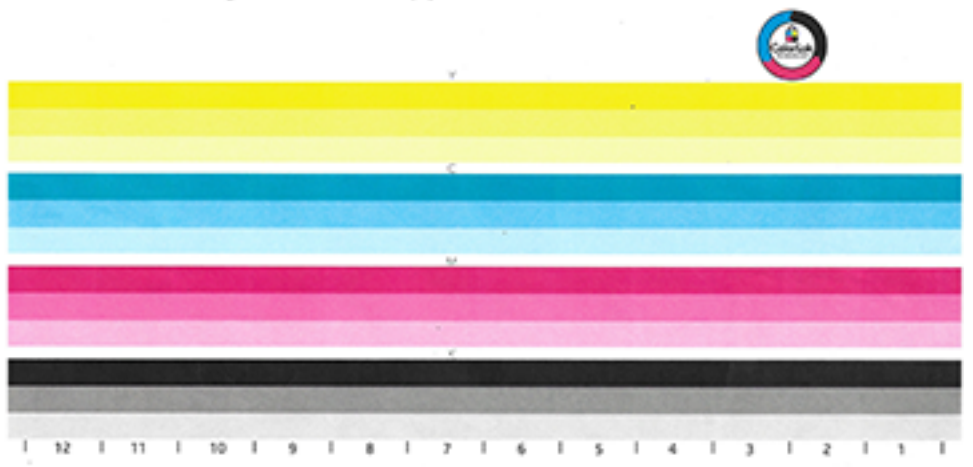

### **Végezze el a nyomtatófej igazítását**

- **1.** A kezelőpanelen érintse meg a Támogatási eszközök ikont.
- **2.** A kijelzőn érintse meg a Hibaelhárítás ikont, majd a Nyomtatási minőség lehetőséget.
- **3.** Érintse meg az Eszközök, majd a Nyomtatófej igazítása lehetőséget.
- **4.** Kövesse a kezelőpanelen megjelenő utasításokat.

# **Másolási problémák**

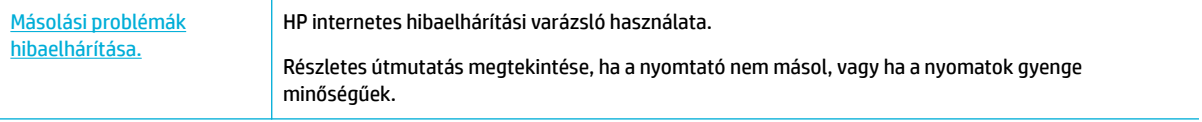

**MEGJEGYZÉS:** Előfordulhat, hogy a HP internetes hibaelhárítási varázslók nem minden nyelven érhetőek el.

[Tippek a másolási és a lapolvasási sikerekért](#page-104-0)

# **Beolvasási problémák**

**FONTOS:** Biztonsági okok miatt egyes funkciók alapértelmezés szerint le vannak tiltva (például a távoli lapolvasás és a Webscan szolgáltatás). Ezeket a használat előtt engedélyeznie kell.

Ha a funkciók bármelyike engedélyezve van, akkor bárki, aki hozzáféréssel rendelkezik a nyomtatóhoz, beolvashat bármit a lapolvasó üveglapjáról.

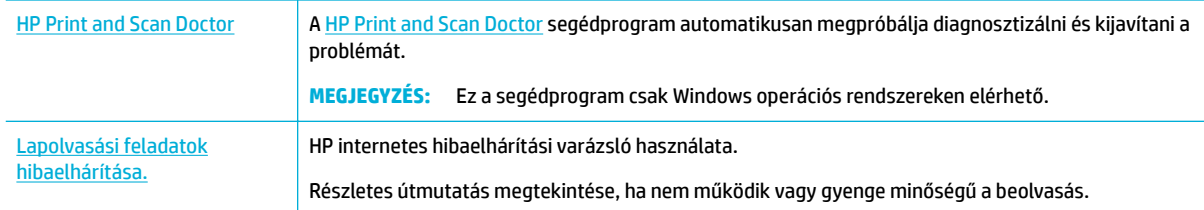

**MEGJEGYZÉS:** Előfordulhat, hogy a HP Print and Scan Doctor és a HP internetes hibaelhárítási varázslók nem minden nyelven érhetők el.

[Tippek a másolási és a lapolvasási sikerekért](#page-104-0)

# **Faxolási problémák**

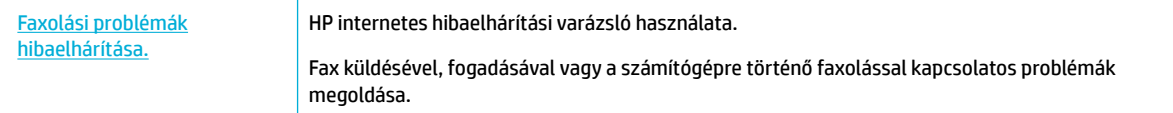

**MEGJEGYZÉS:** Előfordulhat, hogy a HP internetes hibaelhárítási varázslók nem minden nyelven érhetőek el.

- Ellenőrző lista a fax hibaelhárításához
- [A hibajavítási és a faxolási sebesség módosítása](#page-177-0)
- [Faxnaplók és -jelentések](#page-179-0)
- [Faxolási hibaüzenetek](#page-180-0)
- [Faxok küldésével kapcsolatos problémák megoldása](#page-186-0)
- [Faxok fogadásával kapcsolatos problémák megoldása](#page-188-0)
- [Általános faxproblémák megoldása](#page-189-0)

# **Ellenőrző lista a fax hibaelhárításához**

Több lehetséges megoldás is létezik. Minden egyes javasolt lépés után újból próbáljon meg faxolni és így ellenőrizze, sikerült-e megoldani a problémát.

A faxszal kapcsolatos hibák optimális megoldása érdekében a készülék telefonkábelét mindenképp közvetlenül a fali aljzathoz csatlakoztassa. Válassza le a készülékhez csatlakozó összes egyéb eszközt.

- Győződjön meg arról, hogy a telefonvezeték a megfelelő porthoz csatlakozik a készülék hátoldalán.
- Faxteszt használatával ellenőrizze a telefonvonalat. A kezelőpanelen érintse meg a Fax, a kijelzőn pedig a Beállítás ikont. Érintse meg az Eszközök, majd a Faxteszt futtatása elemet. Ez a teszt ellenőrzi, hogy a telefonkábel csatlakoztatva van-e a megfelelő porthoz, és hogy a telefonkábelen van-e jel. A készülék kinyomtatja az eredményeket tartalmazó jelentést.

A jelentés a következő lehetséges eredményeket tartalmazhatja:

- <span id="page-177-0"></span>— **Sikeres**: A jelentés áttekintés céljából tartalmazza az összes aktuális faxbeállítást.
- **Sikertelen**: Rossz portra van csatlakoztatva a kábel. A jelentés a probléma megoldásával kapcsolatos javaslatokat tartalmaz.
- **Nem működik**: A telefonvonal nem aktív. A jelentés a probléma megoldásával kapcsolatos javaslatokat tartalmaz.
- Ellenőrizze, hogy a készülék a legújabb firmware-verzióval rendelkezik-e:
	- **a.** Nyomtasson konfigurációs oldalt a kezelőpanel Jelentések menüjéből, hogy megkapja az aktuális firmware dátumkódját.
	- **b.** Lépjen a(z) [www.hp.com](http://www.hp.com) területre, és tegye a következőket:
		- **1.** Kattintson a **Támogatás** hivatkozásra.
		- **2.** Kattintson a **Szoftverek és illesztőprogramok** hivatkozásra.
		- **3.** A **Saját HP típusszám beírása** mezőben írja be a készülék típusszámát, majd kattintson a **Saját készülék keresése** gombra.
		- **4.** Kattintson az operációs rendszerének megfelelő hivatkozásra.
		- **5.** Görgessen a táblázat Firmware szakaszához, és tegye a következők egyikét:
			- Ha az itt felsorolt és a konfigurációs oldalon lévő verzió egyezik, a készülék a legújabb verzióval rendelkezik.
			- · Ha a verziók eltérőek, töltse le a firmware-frissítést, majd a képernyőn megjelenő utasításokat követve frissítse a készülék firmware-programját
				- **MEGJEGYZÉS:** A készüléknek csatlakoznia kell egy interneteléréssel rendelkező számítógéphez a firmware frissítéséhez.
		- **6.** Küldje újra a faxot.
- Ellenőrizze, hogy megtörtént-e a fax beállítása a készülék szoftverének telepítésekor.

A számítógépen a HP programmappában futtassa a Faxtelepítő segédprogramot.

- Ellenőrizze, hogy a telefonszolgáltatás támogatja-e az analóg faxküldést. Ehhez tegye a következők egyikét:
	- ISDN vagy digitális PBX használata esetén vegye fel a kapcsolatot a szolgáltatóval az analóg faxvonal konfigurálásával kapcsolatos információkért.
	- Ha VoIP-szolgáltatást használ, módosítsa a Faxolási sebesség beállításait Lassú (9600 bps) lehetőségre, vagy tiltsa le a Gyors (33600 bps) lehetőséget a kezelőpanelről. Kérdezze meg, hogy a szolgáltató támogatja-e a faxolást, és kérdezze meg, mennyi a faxmodem javasolt sebessége. Egyes vállalatok megkövetelhetik adapter használatát.
	- DSL szolgáltatás használata esetén győződjön meg róla, hogy a készülékhez csatlakozó telefonvezetéken van szűrő. Ha nem rendelkezik ilyen DSL-szűrővel, vegye fel a kapcsolatot a DSLszolgáltatóval vagy vásároljon egyet. Ha rendelkezik DSL-szűrővel, próbáljon ki egy másikat is, mivel ezek a szűrők is lehetnek hibásak.
- Ha a probléma továbbra is fennáll, részletesebb hibaelhárítási megoldásokat az ezt követő szakaszokban talál.

# **A hibajavítási és a faxolási sebesség módosítása**

# **A fax-hibajavítási mód beállítása**

A készülék a faxok küldése vagy fogadása közben általában figyeli a telefonvonal jeleit. Ha a készülék az átvitel során hibajelet érzékel, és a hibajavítás beállítás Világít, akkor a készülék kérheti a fax adott részének újraküldését. A hibajavítás gyári értéke Világít .

A hibajavítást csak abban az esetben célszerű kikapcsolni, ha az átvitel során problémák fordulnak elő, és kész elfogadni az átviteli hibákat. A beállítás kikapcsolása akkor lehet hasznos, ha a tengerentúlra szeretne faxot küldeni vagy onnan kíván faxot fogadni, illetve ha műholdas telefonkapcsolatot használ.

**WEGJEGYZÉS:** A hibajavítás kikapcsolása letiltja a készülék színes faxolási funkcióit.

- **1.** A kezelőpanelen érintse meg a Fax ikont.
- **2.** A kijelzőn érintse meg a Faxbeállítás ikont.
- **3.** Érintse meg a Beállítások , majd a Hibajavítási üzemmód lehetőséget, és kapcsolja be vagy ki.

# <span id="page-179-0"></span>**A faxolási sebesség megváltoztatása**

A faxolási sebesség beállítása az a modem-protokoll, amelyet a készülék faxok küldéséhez felhasznál. Ez egy egész világon elterjedt standard teljes duplex modemekhez, amelyek telefonvonalon keresztül küldenek és fogadnak adatokat, akár 33 600 bit per szekundum (bps) sebességgel. A faxolási sebesség gyári alapértelmezett beállítása 33 600 bps.

A beállítást csak abban az esetben módosítsa, ha egy adott eszközről nem tud faxot fogadni vagy arra faxot küldeni. A faxolási sebesség csökkentése akkor lehet hasznos, ha a tengerentúlra szeretne faxot küldeni vagy onnan kíván faxot fogadni, illetve ha műholdas telefonkapcsolatot használ.

- **1.** A kezelőpanelen érintse meg a Fax ikont.
- **2.** A kijelzőn érintse meg a Faxbeállítás ikont.
- **3.** A használni kívánt sebesség beállításához érintse meg a Beállítások , majd a Sebesség lehetőséget.

# **Faxnaplók és -jelentések**

A faxnaplók és -jelentések nyomtatásához kövesse a következő utasításokat:

### **Egyéni faxjelentések nyomtatása**

- **1.** Nyissa meg a kezelőpanel irányítópultját (pöccintéssel húzza le az irányítópult lapot bármelyik képernyőn, vagy érintse meg a kezdőképernyő tetején lévő sávot).
- **2.** A kezelőpanel irányítópultján érintse meg a @ (Beállítás) elemet.
- **3.** Érintse meg a Jelentések , majd a Faxjelentések lehetőséget.
- **4.** Érintse meg a nyomtatni kívánt jelentés nevét.
### <span id="page-180-0"></span>**A faxolási hibajelentés beállítása**

A faxolási hibajelentés egy rövid jelentés, amely jelzi, ha a készülék hibát tapasztalt egy faxolási feladat során. Beállíthatja, hogy a készülék az alábbi események után nyomtasson-e ilyen jelentést:

- Minden faxhiba (ez a gyári alapbeállítás)
- Faxküldési hiba
- Faxfogadási hiba
- **Soha**

```
MEGJEGYZÉS: Ezzel a beállítással a rendszer nem jelez vissza, ha egy fax átvitele meghiúsul, hacsak 
nem nyomtat egy faxolási tevékenységnaplót.
```
- **1.** A kezelőpanelen érintse meg a Fax ikont.
- **2.** A kijelzőn érintse meg a Faxbeállítás ikont.
- **3.** Érintse meg a Jelentések , majd a Faxhibajelentés lehetőséget.
- **4.** Érintéssel válasszon a következő lehetőségek közül:

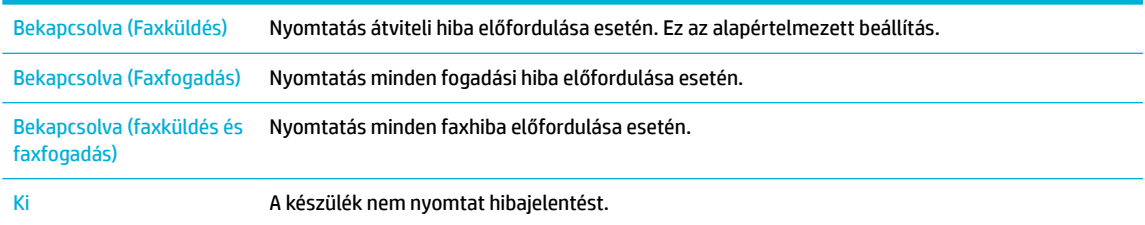

### **Faxolási hibaüzenetek**

Riasztási és figyelmeztető üzenetek jelennek meg ideiglenesen, és igényelhetik az üzenet visszaigazolását az OK gomb megérintésével a folytatáshoz, vagy a visszavonás gomb megérintésével a feladat törléséhez. Bizonyos figyelmeztetések esetén előfordulhat, hogy a feladat nem fejeződik be, vagy a nyomtatási minőség rosszabb lesz. Ha a riasztási vagy figyelmeztető üzenet a nyomtatásra vonatkozik és az automatikus folytatás szolgáltatás be van kapcsolva, a készülék megkísérli folytatni a feladat nyomtatását, miután a figyelmeztetés 10 másodpercre megjelent és nem volt visszaigazolás.

- [Kommunikációs hiba.](#page-181-0)
- [Nyitva van a lapadagoló fedele. Visszavont fax.](#page-181-0)
- [A fax dolgozik. Visszavont küldés.](#page-181-0)
- [A fax dolgozik. Újrahívás folyamatban van.](#page-182-0)
- A fax tárolója megtelt. A faxküldés visszavonása.
- Fax-fogadási hiba.
- [Fax-küldési hiba.](#page-183-0)
- [A fax tárolója megtelt. A faxfogadás.](#page-183-0)
- [Nincs tárcsahang.](#page-183-0)
- [Nincs faxválasz. Visszavont küldés.](#page-184-0)
- [Nincs faxválasz. Újrahívás folyamatban van.](#page-184-0)

Nem érzékelhető fax.

#### <span id="page-181-0"></span>**Kommunikációs hiba.**

#### **Leírás**

Faxkommunikációs hiba lépett fel a készülék és a küldő/fogadó között.

#### **Javasolt teendő**

- Engedélyezze, hogy a készülék újra megpróbálja a fax elküldését. Húzza ki a készülék telefonkábelét a falicsatlakozóból, dugja be egy telefonba, és próbáljon hívást kezdeményezni. Csatlakoztassa a termék telefonkábelét egy másik telefonvonal bemenetéhez.
- Próbálja meg másik telefonkábellel.
- Állítsa be a Faxolási sebesség beállítást a Lassú (9600 bps) beállításra, vagy állítsa a faxolási sebességet alacsonyabb értékre.
- Kapcsolja ki a(z) Hibajavítási üzemmód funkciót az automatikus hibajavítás megelőzése érdekében.
- **WEGJEGYZÉS:** A(z) Hibajavítási üzemmód funkció kikapcsolása ronthatja a képminőséget.
- Nyomtassa ki a Faxolási tevékenységnapló jelentést a kezelőpanelről annak megállapításához, hogy a hiba konkrét faxszámnál merül-e fel.

Ha a hiba továbbra is fennáll, keresse fel a(z) <u>[HP ügyféltámogatás](http://h20180.www2.hp.com/apps/Nav?h_pagetype=s-001&h_product=11596583&h_client&s-h-e023-1&h_lang=hu&h_cc=hu)</u> weboldalt, vagy tekintse át a termék dobozában talált ismertetőanyagot.

#### **Nyitva van a lapadagoló fedele. Visszavont fax.**

#### **Leírás**

A lapadagoló tetejének fedele nyitva van, ezért a készülék nem tudja elküldeni a faxot.

#### **Javasolt teendő**

Csukja be a fedelet, és küldje újra a faxot.

#### **A fax dolgozik. Visszavont küldés.**

#### **Leírás**

A faxvonal, amelyre a faxot küldte, foglalt. A készülék törölte a fax küldését.

#### **Javasolt teendő**

- Hívja fel a címzettet, és győződjön meg róla, hogy a faxkészüléke be van kapcsolva és üzemkész.
- Ellenőrizze, hogy a megfelelő faxszámot tárcsázza-e.
- Ellenőrizze, hogy az Újrahívás, ha foglalt beállítást engedélyezték-e.
- A kezelőpanelen érintse meg a Fax, a kijelzőn pedig a Beállítás ikont. Érintse meg az Eszközök, majd a Faxteszt futtatása elemet. Ez a teszt ellenőrzi, hogy a telefonkábel csatlakoztatva van-e a megfelelő porthoz, és hogy a telefonkábelen van-e jel. A készülék kinyomtatja az eredményeket tartalmazó jelentést.

Ha a hiba továbbra is fennáll, keresse fel a(z) [HP ügyféltámogatás](http://h20180.www2.hp.com/apps/Nav?h_pagetype=s-001&h_product=11596583&h_client&s-h-e023-1&h_lang=hu&h_cc=hu) weboldalt, vagy tekintse át a termék dobozában talált ismertetőanyagot.

### <span id="page-182-0"></span>**A fax dolgozik. Újrahívás folyamatban van.**

#### **Leírás**

A faxvonal, amelyre a faxot küldte, foglalt. A készülék automatikusan újratárcsázza a foglalt számot.

#### **Javasolt teendő**

- Engedélyezze, hogy a készülék újra megpróbálja a fax elküldését.
- Hívja fel a címzettet, és győződjön meg róla, hogy a faxkészüléke be van kapcsolva és üzemkész.
- Ellenőrizze, hogy a megfelelő faxszámot tárcsázza-e.
- A kezelőpanelen érintse meg a Fax, a kijelzőn pedig a Beállítás ikont. Érintse meg az Eszközök, majd a Faxteszt futtatása elemet. Ez a teszt ellenőrzi, hogy a telefonkábel csatlakoztatva van-e a megfelelő porthoz, és hogy a telefonkábelen van-e jel. A készülék kinyomtatja az eredményeket tartalmazó jelentést.

Ha a hiba továbbra is fennáll, keresse fel a(z) [HP ügyféltámogatás](http://h20180.www2.hp.com/apps/Nav?h_pagetype=s-001&h_product=11596583&h_client&s-h-e023-1&h_lang=hu&h_cc=hu) weboldalt, vagy tekintse át a termék dobozában talált ismertetőanyagot.

#### **A fax tárolója megtelt. A faxküldés visszavonása.**

#### **Leírás**

A faxolási feladat során megtelt a memória. A fax minden oldalának be kell töltődnie a memóriába ahhoz, hogy a faxolási feladat megfelelően végrehajtható legyen. Csak a memóriában lévő oldalak lettek elküldve.

#### **Javasolt teendő**

- Az aktuális feladat visszavonása. Kapcsolja ki, majd be a készüléket. Próbálja újból elküldeni a feladatot.
- Ha a hiba megismétlődik, törölje a feladatot, újból kapcsolja ki, majd kapcsolja be a készüléket. Lehetséges, hogy a készüléknek nincs elég memóriája egyes feladatokhoz.

#### **Fax-fogadási hiba.**

#### **Leírás**

Hiba történt egy fax fogadására tett kísérlet során.

#### **Javasolt teendő**

- Kérje meg a küldőt, hogy küldje újra a faxot.
- Próbáljon válaszüzenetet faxolni a küldőnek vagy egy másik faxkészüléknek.
- A(z) Faxolás indítása gomb megérintésével ellenőrizze, hogy van-e tárcsahang a telefonvonalban.
- Ellenőrizze, hogy a telefonvezeték megfelelően csatlakozik-e: húzza ki, majd dugja be újra a vezetéket.
- Mindenképpen a készülékhez kapott telefonvezetéket használja.
- A kezelőpanelen érintse meg a Fax, a kijelzőn pedig a Beállítás ikont. Érintse meg az Eszközök, majd a Faxteszt futtatása elemet. Ez a teszt ellenőrzi, hogy a telefonkábel csatlakoztatva van-e a megfelelő porthoz, és hogy a telefonkábelen van-e jel. A készülék kinyomtatja az eredményeket tartalmazó jelentést.
- Csökkentse a faxolási sebességet. Kérje meg a küldőt, hogy küldje újra a faxot.
- Kapcsolja ki a hibajavítási üzemmódot. Kérje meg a küldőt, hogy küldje újra a faxot.

<span id="page-183-0"></span>**MEGJEGYZÉS:** A hibajavítási üzemmód kikapcsolása csökkentheti a faxkép minőségét.

— Csatlakoztassa a készüléket egy másik telefonvonalhoz.

Ha a hiba továbbra is fennáll, keresse fel a(z) [HP ügyféltámogatás](http://h20180.www2.hp.com/apps/Nav?h_pagetype=s-001&h_product=11596583&h_client&s-h-e023-1&h_lang=hu&h_cc=hu) weboldalt, vagy tekintse át a termék dobozában talált ismertetőanyagot.

#### **Fax-küldési hiba.**

#### **Leírás**

Hiba történt egy fax küldésére tett kísérlet során.

#### **Javasolt teendő**

- Próbálja újraküldeni a faxot.
- Próbáljon egy másik faxszámra faxolni.
- A(z) Faxolás indítása gomb megérintésével ellenőrizze, hogy van-e tárcsahang a telefonvonalban.
- Ellenőrizze, hogy a telefonvezeték megfelelően csatlakozik-e: húzza ki, majd dugja be újra a vezetéket.
- Mindenképpen a készülékhez kapott telefonvezetéket használja.
- Bizonyosodjon meg arról, hogy a telefonvonal működik. Húzza ki a terméket, csatlakoztasson telefont a telefonvonalhoz, és kezdeményezzen egy hanghívást.
- Csatlakoztassa a készüléket egy másik telefonvonalhoz.
- Állítsa a fax felbontását Standard értékre az alapértelmezett Finom helyett.

Ha a hiba továbbra is fennáll, keresse fel a(z) [HP ügyféltámogatás](http://h20180.www2.hp.com/apps/Nav?h_pagetype=s-001&h_product=11596583&h_client&s-h-e023-1&h_lang=hu&h_cc=hu) weboldalt, vagy tekintse át a termék dobozában talált ismertetőanyagot.

#### **A fax tárolója megtelt. A faxfogadás.**

#### **Leírás**

A faxok tárolására szolgáló elérhető memória mennyisége nem elegendő a bejövő faxok tárolásához.

#### **Javasolt teendő**

Törölje a memóriában lévő faxokat. A kezelőpanelen érintse meg a Fax ikont. A kijelzőn érintse meg a Beállítás ikont. Utána érintse meg az Eszközök, majd a Faxnaplók/memória törlése elemet.

#### **Nincs tárcsahang.**

#### **Leírás**

A készülék nem észlel tárcsahangot.

#### **Javasolt teendő**

- A(z) Faxolás indítása gomb megérintésével ellenőrizze, hogy van-e tárcsahang a telefonvonalban.
- Húzza ki a telefonvezetéket a készülékből és a falból egyaránt, majd csatlakoztassa újra.
- Mindenképpen a készülékhez kapott telefonvezetéket használja.
- Húzza ki a készülék telefonkábelét a falicsatlakozóból, dugaszolja be egy telefonba, és végezzen hangi hívást.
- Ellenőrizze, hogy a fali telefoncsatlakozó aljzathoz csatlakoztatott telefonkábel másik vége a vonali bemenethez van-e csatlakoztatva.
- <span id="page-184-0"></span>— Csatlakoztassa a termék telefonkábelét egy másik telefonvonal bemenetéhez.
- Ellenőrizze a telefonvonalat a Faxteszt futtatása nyomtatásával. A kezelőpanelen érintse meg a Fax, a kijelzőn pedig a Beállítás ikont. Érintse meg az Eszközök, majd a Faxteszt futtatása elemet. Ez a teszt ellenőrzi, hogy a telefonkábel csatlakoztatva van-e a megfelelő porthoz, és hogy a telefonkábelen vane jel. A készülék kinyomtatja az eredményeket tartalmazó jelentést.
- **MEGJEGYZÉS:** A termék nem digitális PBX vagy VOIP rendszerhez való csatlakozásra lett tervezve. Tiltsa le a tárcsahangészlelést, és próbálkozzon újból.

Ha a hiba továbbra is fennáll, keresse fel a(z) [HP ügyféltámogatás](http://h20180.www2.hp.com/apps/Nav?h_pagetype=s-001&h_product=11596583&h_client&s-h-e023-1&h_lang=hu&h_cc=hu) weboldalt, vagy tekintse át a termék dobozában talált ismertetőanyagot.

#### **Nincs faxválasz. Visszavont küldés.**

#### **Leírás**

A faxszám újratárcsázására irányuló kísérletek sikertelenek voltak, vagy az Újrahívás, ha nem válaszol beállítás ki volt kapcsolva.

#### **Javasolt teendő**

- Hívja fel a címzettet, és győződjön meg róla, hogy a faxkészüléke be van kapcsolva és üzemkész.
- Ellenőrizze, hogy a megfelelő faxszámot tárcsázza-e.
- Ellenőrizze, hogy az újratárcsázás beállítás engedélyezve van-e.
- Húzza ki a telefonvezetéket a készülékből és a falból egyaránt, majd csatlakoztassa újra.
- Húzza ki a készülék telefonkábelét a falicsatlakozóból, dugaszolja be egy telefonba, és végezzen hangi hívást.
- Ellenőrizze, hogy a fali telefoncsatlakozó aljzathoz csatlakoztatott telefonkábel másik vége a vonali bemenethez van-e csatlakoztatva.
- Csatlakoztassa a termék telefonkábelét egy másik telefonvonal bemenetéhez.

Ha a hiba továbbra is fennáll, keresse fel a(z) [HP ügyféltámogatás](http://h20180.www2.hp.com/apps/Nav?h_pagetype=s-001&h_product=11596583&h_client&s-h-e023-1&h_lang=hu&h_cc=hu) weboldalt, vagy tekintse át a termék dobozában talált ismertetőanyagot.

#### **Nincs faxválasz. Újrahívás folyamatban van.**

#### **Leírás**

A fogadó faxvonal nem válaszolt. A készülék néhány perc múlva újra megkísérli a tárcsázást.

#### **Javasolt teendő**

- Engedélyezze, hogy a készülék újra megpróbálja a fax elküldését.
- Hívja fel a címzettet, és győződjön meg róla, hogy a faxkészüléke be van kapcsolva és üzemkész.
- Ellenőrizze, hogy a megfelelő faxszámot tárcsázza-e.
- Ha a készülék továbbra is próbálkozik az újratárcsázással, húzza ki a készülék telefonkábelét a falicsatlakozóból, dugja be egy telefonba, és kezdeményezzen hanghívást.
- Ellenőrizze, hogy a fali telefoncsatlakozó aljzathoz csatlakoztatott telefonkábel másik vége a vonali bemenethez van-e csatlakoztatva.
- Csatlakoztassa a termék telefonkábelét egy másik telefonvonal bemenetéhez.
- Próbálja meg másik telefonkábellel.

Ha a hiba továbbra is fennáll, keresse fel a(z) [HP ügyféltámogatás](http://h20180.www2.hp.com/apps/Nav?h_pagetype=s-001&h_product=11596583&h_client&s-h-e023-1&h_lang=hu&h_cc=hu) weboldalt, vagy tekintse át a termék dobozában talált ismertetőanyagot.

### <span id="page-185-0"></span>**Nem érzékelhető fax.**

#### **Leírás**

A készülék fogadta a bejövő hívást, de nem észlelte, hogy faxkészülék lenne a hívó.

#### **Javasolt teendő**

- Engedélyezze, hogy a készülék újra megpróbálja fogadni a faxot.
- Próbálja meg másik telefonkábellel.
- Csatlakoztassa a termék telefonkábelét egy másik telefonvonal bemenetéhez.

Ha a hiba továbbra is fennáll, keresse fel a(z) [HP ügyféltámogatás](http://h20180.www2.hp.com/apps/Nav?h_pagetype=s-001&h_product=11596583&h_client&s-h-e023-1&h_lang=hu&h_cc=hu) weboldalt, vagy tekintse át a termék dobozában talált ismertetőanyagot.

### **Faxok küldésével kapcsolatos problémák megoldása**

- Egy hibaüzenet jelenik meg a kezelőpanelen
- A kezelőpanelen Kész üzenet jelenik meg, de a készülék nem tesz kísérletet a fax elküldésére.
- A kezelőpanelen megjelenik az "Üzenet 1.oldalának fogadása" üzenet, de ezt követően nem történik semmi
- Faxok fogadása lehetséges, a küldésük azonban nem
- [Nem lehet fax funkciókat használni a kezelőpanelről](#page-187-0)
- [A telefonkönyv-bejegyzések nem használhatók](#page-187-0)
- [A csoportos telefonkönyv-bejegyzések nem használhatók](#page-187-0)
- [Egy előre rögzített hibaüzenet érkezett a telefontársaságtól a faxküldési kísérlet során](#page-187-0)
- [Nem lehet faxot küldeni, ha telefon van csatlakoztatva a készülékhez](#page-188-0)

### **Egy hibaüzenet jelenik meg a kezelőpanelen**

A fax-hibaüzenetekről lásd: [Faxolási hibaüzenetek .](#page-180-0)

#### **Papírelakadás a lapadagolóban**

- Ellenőrizze, hogy a papír mérete megfelel-e a készülék követelményeinek. A készülék nem támogatja a 381 mm-nél hosszabb oldalak faxolását.
- Másolja vagy nyomtassa ki az eredetit egy Letter, A4-es vagy Legal méretű papírra, majd küldje újra a faxot.

#### **Lapolvasóhiba**

- Ellenőrizze, hogy a papír mérete megfelel-e a készülék követelményeinek. A készülék nem támogatja a 381 mm-nél hosszabb oldalak faxolását.
- Másolja vagy nyomtassa ki az eredetit egy Letter, A4-es vagy Legal méretű papírra, majd küldje újra a faxot.

### **A kezelőpanelen Kész üzenet jelenik meg, de a készülék nem tesz kísérletet a fax elküldésére.**

- Tekintse meg, hogy a faxolási tevékenységnapló tartalmaz-e hibákat. További információ: [Információs lapok.](#page-129-0)
- Ha mellékállomás van a termék és a fal közé csatlakoztatva, ellenőrizze, hogy a telefon le van-e téve.
- Csatlakoztassa a készüléket közvetlenül a fali telefonaljzatba, és küldje újra a faxot.

#### A kezelőpanelen megjelenik az "Üzenet 1.oldalának fogadása" üzenet, de ezt követően nem **történik semmi**

Törölje a tárolt faxokat a memóriából.

#### **Faxok fogadása lehetséges, a küldésük azonban nem**

Fax küldésekor semmi nem történik.

- **1.** A(z) Faxolás indítása gomb használatával ellenőrizze, hogy van-e tárcsahang a telefonvonalban.
- **2.** Kapcsolja ki, majd be a készüléket.

<span id="page-187-0"></span>**3.** A kezelőpanel vagy a HP Faxbeállító varázsló használatával konfigurálja a fax idő és dátumbeállításait, valamint a faxfejléc adatait.

További információ: [Faxbeállítások megadása](#page-105-0).

- **4.** Ellenőrizze, hogy a vonalon lévő összes mellékállomás le van-e rakva.
- **5.** Ha a telefonvonal DSL-szolgáltatást is nyújt, győződjön meg arról, hogy a termék telefonvonalkapcsolata felül áteresztő szűrőt tartalmaz.

#### **Nem lehet fax funkciókat használni a kezelőpanelről**

- A készülék esetleg jelszóval védett. Jelszó beállításához használja a HP beágyazott webkiszolgálót, a HP eszköztár szoftvert vagy a kezelőpanelt.
- Ha nem ismeri a készülék jelszavát, forduljon a rendszergazdához.
- Érdeklődjön a rendszergazdánál, hogy a faxküldési funkciók nincsenek-e letiltva.

#### **A telefonkönyv-bejegyzések nem használhatók**

- Ellenőrizze, hogy a faxszám érvényes-e.
- Ha egy külső vonalhoz előtag szükséges, kapcsolja be a(z) Előhívószám beállítást, vagy foglalja bele az előtagot is a telefonkönyv-bejegyzésekbe.

További információ: [Előhívószám beállítása.](#page-111-0)

#### **A csoportos telefonkönyv-bejegyzések nem használhatók**

- Ellenőrizze, hogy a faxszám érvényes-e.
- Ha egy külső vonalhoz előtag szükséges, kapcsolja be a(z) Előhívószám beállítást, vagy foglalja bele az előtagot is a csoportos telefonkönyv-bejegyzésekbe.

További információ: [Előhívószám beállítása.](#page-111-0)

- A csoport minden bejegyzését vegye fel telefonkönyv-bejegyzésként.
	- **a.** Nyisson meg egy nem használt telefonkönyv-bejegyzést.
	- **b.** Írja be a faxszámot.
	- **c.** Érintse meg a OK gombot.

#### **Egy előre rögzített hibaüzenet érkezett a telefontársaságtól a faxküldési kísérlet során**

- Ellenőrizze, hogy helyesen tárcsázta-e a faxszámot, és hogy a telefonszolgáltatás nincs-e blokkolva. Például egyes telefonszolgáltatások gátolhatják a távolsági hívásokat.
- Ha egy külső vonalhoz előtag szükséges, kapcsolja be a(z) Előhívószám beállítást, vagy foglalja bele az előtagot is a telefonkönyv-bejegyzésekbe.

További információ: [Előhívószám beállítása.](#page-111-0)

**MEGJEGYZÉS:** Ha előtag nélkül szeretne faxot küldeni, és a(z) Előhívószám beállítás be van kapcsolva, a faxot manuálisan küldheti el.

- Küldiön faxot nemzetközi számra.
	- **a.** Ha előtag szükséges, tárcsázza manuálisan a telefonszámot az előtaggal együtt.
	- **b.** A telefonszám tárcsázása előtt írja be az országhívót/régiókódot.
- **c.** Hallgassa a telefonban a vonalhangot, és várjon, amíg szaggatottá válik.
- **d.** Küldje el a faxot manuálisan a kezelőpanelről.

#### <span id="page-188-0"></span>**Nem lehet faxot küldeni, ha telefon van csatlakoztatva a készülékhez**

- Győződjön meg róla, hogy a telefon le van téve.
- Győződjön meg arról, hogy egy azonos vonalon található mellékállomást faxolás közben nem használnak beszédhívásra.
- Válassza le a telefont a vonalról, és próbálja meg így elküldeni a faxot.

### **Faxok fogadásával kapcsolatos problémák megoldása**

- Egy hibaüzenet jelenik meg a kezelőpanelen
- A fax nem válaszol
- [A küldő foglalt jelet kap](#page-189-0)
- [Nem lehet faxot küldeni vagy fogadni a PBX-vonalon](#page-189-0)

#### **Egy hibaüzenet jelenik meg a kezelőpanelen**

Lásd: [Faxolási hibaüzenetek](#page-180-0) .

#### **A fax nem válaszol**

#### **A hangposta elérhető a faxvonalon**

● Adjon hozzá megkülönböztető csengetési szolgáltatást a telefonvonalhoz és változtassa meg a Megkülönböztető csengetés beállításait a készüléken, hogy megegyezzen a telefontársaság által biztosított csengetési mintával. Ha információkra van szüksége, vegye fel a kapcsolatot a telefontársasággal.

További információ: [Előhívószám beállítása.](#page-111-0)

● Fizessen elő egy dedikált vonalra a faxoláshoz.

#### **A készülék DSL-telefonszolgáltatáshoz csatlakozik**

- Ellenőrizze a telepítést és a funkciókat. A DSL-modemhez egy felül áteresztő szűrőt kell alkalmazni a készülékbe csatlakozó telefonvezetéken. Kérjen egy szűrőt DSL-szolgáltatójától, vagy vásároljon egyet.
- Ellenőrizze, hogy a szűrő be van-e dugva.
- Cserélje le a jelenlegi szűrőt, hátha hibás.

#### **A készülék IP-szolgáltatásokon keresztül történő faxolás vagy VoIP-telefonszolgáltatás funkciót használ.**

● Állítsa be a Faxolási sebesség lehetőséget Lassú (9600 bps) vagy Közepes (14400 bps) beállításra, vagy tiltsa le a Gyors (33600 bps) beállítást.

További információ: [A faxolási sebesség megváltoztatása](#page-179-0).

● Forduljon szolgáltatójához, és érdeklődjön, hogy a faxolás támogatott-e, valamint tudakolja meg a faxsebesség javasolt beállításait. Egyes vállalatok megkövetelhetik adapter használatát.

### <span id="page-189-0"></span>**A küldő foglalt jelet kap**

#### **Egy kézikészülék csatlakozik a készülékhez**

- Ellenőrizze, hogy a telefonkagylót letették-e.
- Kapcsolja be az Automatikus válasz funkciót. További információ: [Faxbeállítások megadása.](#page-105-0)

#### **Telefonvonal-elosztó használata**

- Ha telefonvonal-elosztót használ, távolítsa el az elosztót, a telefont pedig a faxgép után kösse be a sorba.
- Ellenőrizze, hogy a telefonkagylót letették-e.
- Gondoskodjon róla, hogy a telefont faxolás közben ne használják hanghívásra.

#### **Nem lehet faxot küldeni vagy fogadni a PBX-vonalon**

Ha PBX-vonalat használ, kérje meg a PBX-rendszergazdát, hogy konfiguráljon egy analóg faxvonalat a készülékhez.

### **Általános faxproblémák megoldása**

- A faxok küldése túl lassú
- Gyenge minőségű fax
- [A fax megszakad vagy kétoldalasan nyomtat](#page-190-0)

#### **A faxok küldése túl lassú**

A készülék telefonvonal-minősége nagyon gyenge.

- Próbálja meg újra elküldeni a faxot, ha már javult a vonal minősége.
- Ellenőrizze a telefonszolgáltatónál, hogy a vonal támogatja-e a faxolást.
- Kapcsolja ki az Hibajavítási üzemmód beállítást.

További információ: [Alapértelmezett felbontás beállítása.](#page-113-0)

**MEGJEGYZÉS:** Ez ronthatja a képminőséget.

- Használjon fehér papírt az eredeti dokumentumhoz. Ne használjon olyan színeket mint a szürke, sárga vagy rózsaszín.
- Növelje a faxolási sebességet.

További információ: [A faxolási sebesség megváltoztatása](#page-179-0).

- Ossza fel a nagyobb faxfeladatokat kisebb szakaszokra, majd küldje el ezeket egyenként.
- Módosítsa a faxbeállításokat alacsonyabb felbontásra a vezérlőpulton. További információ: [Alapértelmezett felbontás beállítása.](#page-113-0)

#### **Gyenge minőségű fax**

A fax homályos vagy túl világos.

● Fax küldésekor növelje a fax felbontását. A felbontás nem érinti a fogadott faxokat.

További információ: [Alapértelmezett felbontás beállítása.](#page-113-0)

<span id="page-190-0"></span>**WEGJEGYZÉS:** A felbontás növelésével csökken az átviteli sebesség.

- Kapcsolja be a(z) Hibajavítási üzemmód beállítást a kezelőpanelen.
- Ellenőrizze és szükség esetén cserélje a tintapatronokat.
- Kérje meg a küldőt, hogy állítson be sötétebb kontrasztot a küldő faxgépen, majd küldje újra a faxot.

#### **A fax megszakad vagy kétoldalasan nyomtat**

Konfigurálja a(z) Alapértelmezett papírméret beállítást. A faxok egyetlen papírméretre nyomtatnak a(z) Alapértelmezett papírméret beállításoknak megfelelően.

További információ: [Faxbeállítások megadása](#page-105-0).

- **MEGJEGYZÉS:** Ha az Alapértelmezett papírméret beállítás Letter értékre van állítva, az eredetileg Legal méretű dokumentumokat két oldalra nyomtatja a készülék.
- Állítsa be a papírtípust és papírméretet a faxokhoz használt tálcán.
- Ha az Automatikus csökkentés beállítás ki van kapcsolva, kapcsolja vissza a kezelőpanelen.

# **Csatlakoztatási problémák**

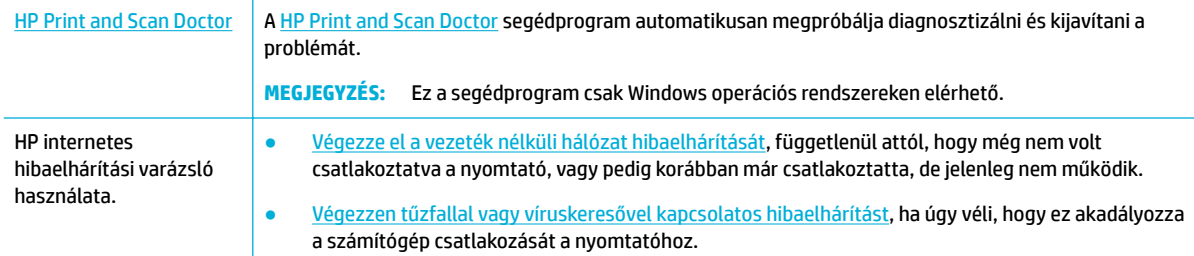

**MEGJEGYZÉS:** Előfordulhat, hogy a [HP Print and Scan Doctor](http://h20180.www2.hp.com/apps/Nav?h_pagetype=s-924&h_keyword=lp70044-win&h_client=s-h-e004-01&h_lang=hu&h_cc=hu) és a HP internetes hibaelhárítási varázslók nem minden nyelven érhetőek el.

- Közvetlen USB csatlakoztatással kapcsolatos problémák megoldása
- [Hálózati problémák megoldása](#page-191-0)

### **Közvetlen USB csatlakoztatással kapcsolatos problémák megoldása**

Ha a készüléket közvetlenül egy számítógéphez csatlakoztatta, ellenőrizze az USB-kábelt:

- Ellenőrizze, hogy a kábel csatlakoztatva van-e a számítógéphez és a készülékhez.
- Ügyeljen arra, hogy a kábel ne legyen hosszabb mint 5 m. Használjon rövidebb kábelt.
- Csatlakoztassa másik termékhez, hogy meggyőződhessen róla, hogy a kábel megfelelően működik. Ha szükséges, cserélje ki a kábelt.

### <span id="page-191-0"></span>**Hálózati problémák megoldása**

A következő elemek ellenőrzésével győződjön meg arról, hogy a készülék kommunikál-e a hálózattal. Mielőtt elkezdené, nyomtasson beállítási oldalt a kezelőpanelről és keresse meg a készülék IP-címét, amely megjelenik ezen az oldalon.

- Rossz fizikai csatlakozás
- A számítógép nem megfelelő IP-címet használ a készülékhez
- A számítógép nem tud kommunikálni a készülékkel
- [A készülék nem megfelelő hivatkozást és duplex beállításokat használ a hálózathoz](#page-192-0)
- [Új szoftverprogramok okozhatnak kompatibilitási problémákat](#page-192-0)
- [Lehetséges, hogy a számítógép vagy a munkaállomás rosszul van beállítva](#page-192-0)
- [A készülék le van tiltva, vagy más hálózati beállítások nem megfelelőek](#page-192-0)

### **Rossz fizikai csatlakozás**

- **1.** Győződjön meg róla, hogy a termék a megfelelő kábelen keresztül a megfelelő Ethernet-porthoz csatlakozik.
- **2.** Győződjön meg róla, hogy a kábelkapcsolatok nem lazák.
- **3.** Nézze meg a termék hátulján levő Ethernet-portot, és győződjön meg arról, hogy a borostyánsárga színű aktivitásjelző fény és a zöld, kapcsolati állapotot jelző fény aktív.
- **4.** Ha a probléma továbbra is fennáll, próbáljon ki egy másik kábelt vagy egy eltérő portot a hálózati útválasztón, kapcsolón vagy elosztón.

### **A számítógép nem megfelelő IP-címet használ a készülékhez**

- **1.** A számítógépen nyissa meg a nyomtató tulajdonságait, majd kattintson a **Portok** fülre. Ellenőrizze, hogy a készüléknek a jelenleg megfelelő IP-címe van-e kijelölve. A termék IP-címe a termék beállítási oldalán vagy a kezelőpanelen keresztül érhető el.
- **2.** Ha HP standard szerinti TCP/IP port használatával telepítette a készüléket, jelölje be a **Mindig ezzel a nyomtatóval nyomtasson, akkor is, ha az IP-címe megváltozik** jelölőnégyzetet.
- **3.** Hajtsa végre a megfelelő műveletet:
	- Ha Microsoft standard szerinti TCP/IP port használatával telepítette a készüléket, az IP-cím helyett használja a gazdanevet.
	- Ha a készüléket a [www.support.hp.com](http://www.support.hp.com) webhelyről telepítette, akkor a következőképp tekintheti meg vagy módosíthatja a készülék IP-címét:
		- **a.** Nyissa meg a HP nyomtatósegédet. További információ: [Nyissa meg a HP nyomtatósegédet.](#page-47-0)
		- **b.** Kattintson az **Eszközök** fülre.
		- **c.** Kattintson az **IP-cím frissítése** lehetőségre annak a segédprogramnak a megnyitásához, amely jelenti a készülék ismert ("korábbi") IP-címét és szükség esetén lehetővé teszi az IPcím megváltoztatását.
- **4.** Ha az IP-cím helyes, törölje a termék bejegyzését a telepített nyomtatók listájáról, majd adja hozzá újra.

### **A számítógép nem tud kommunikálni a készülékkel**

1. A hálózati kommunikáció teszteléséhez alkalmazza a "ping" parancsot:

- <span id="page-192-0"></span>**a.** Nyisson meg egy parancssori felszólítást a számítógépen. Windows esetén kattintson a **Indítás**  elemre, kattintson a **Futtatás** elemre, majd írja be: cmd.
- **b.** Írja be a ping szót, majd a készülék IP-címét.
- **c.** Ha az ablakban körbejárási idők jelennek meg, a hálózat és az eszköz is működik.
- **2.** Ha a ping parancs sikertelen volt, győződjön meg róla, hogy a hálózati útválasztó, az elosztók vagy kapcsolók be vannak kapcsolva, majd győződjön meg róla, hogy a hálózati beállítások, a termék és a számítógép mind ugyanarra a hálózatra vannak konfigurálva.

#### **A készülék nem megfelelő hivatkozást és duplex beállításokat használ a hálózathoz**

A HP azt javasolja, hogy hagyja ezt a beállítás automatikus üzemmódban (ez az alapértelmezett beállítás). Ha megváltoztatja ezeket a beállításokat, akkor a hálózatra nézve is meg kell változtatnia.

### **Új szoftverprogramok okozhatnak kompatibilitási problémákat**

Ellenőrizze, hogy az esetleges új szoftverprogramok megfelelően vannak-e telepítve, és hogy ezek a megfelelő nyomtató-illesztőprogramot használják-e.

#### **Lehetséges, hogy a számítógép vagy a munkaállomás rosszul van beállítva**

- **1.** Ellenőrizze a hálózati illesztőprogramokat, a nyomtató-illesztőprogramokat és a hálózati átirányítást.
- **2.** Ellenőrizze, hogy az operációs rendszer megfelelően van-e konfigurálva.

#### **A készülék le van tiltva, vagy más hálózati beállítások nem megfelelőek**

- **1.** Tekintse át a konfigurációs oldalt és ellenőrizze a hálózati protokoll állapotát. Szükség esetén engedélyezze.
- **2.** Szükség esetén állítsa vissza a hálózati beállításokat.

## **Vezeték nélküli hálózati problémák**

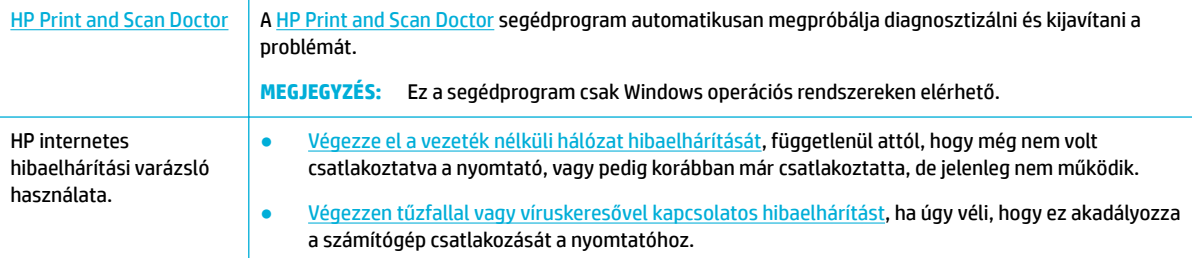

**MEGJEGYZÉS:** Előfordulhat, hogy a [HP Print and Scan Doctor](http://h20180.www2.hp.com/apps/Nav?h_pagetype=s-924&h_keyword=lp70044-win&h_client=s-h-e004-01&h_lang=hu&h_cc=hu) és a HP internetes hibaelhárítási varázslók nem minden nyelven érhetőek el.

- [Vezeték nélküli kapcsolatok ellenőrzőlistája](#page-193-0)
- [A készülék nem nyomtat, és a számítógép külső féltől kapott tűzfala telepítve van](#page-193-0)
- [A vezeték nélküli kapcsolat nem működik a vezeték nélküli útválasztó vagy a készülék megmozdítása](#page-193-0) [után](#page-193-0)
- [A vezeték nélküli készülék kommunikációja megszakad, ha VPN-hez csatlakoztatják](#page-194-0)

[A hálózat nem jelenik meg a vezeték nélküli hálózatok felsorolásában](#page-194-0)

### <span id="page-193-0"></span>**Vezeték nélküli kapcsolatok ellenőrzőlistája**

- A készülék és a vezeték nélküli útválasztó be van kapcsolva és feszültség alatt van. Azt is ellenőrizze, hogy a készülékbe beépített vezeték nélküli rádió be van-e kapcsolva.
- A szolgáltatáskészlet-azonosító (SSID) megfelelő. Nyomtasson beállítási oldalt az SSID megállapításához. Ha nem biztos abban, hogy az SSID megfelelő-e, újból futtassa le a vezeték nélküli beállítást.
- Biztonságos hálózatokon ellenőrizze, hogy a biztonsági adatok megfelelőek-e. Ha a biztonsági adatok helytelenek, újból futtassa le a vezeték nélküli beállítást.
- Ha a vezeték nélküli hálózat megfelelően működik, próbáljon meg elérni másik számítógépeket a vezeték nélküli hálózatban. Ha a hálózat rendelkezik interneteléréssel, próbáljon meg egy másik vezeték nélküli kapcsolaton keresztül kapcsolódni az internethez.
- A titkosítás módja (AES vagy TKIP) ugyanaz a készüléken, mint a vezeték nélküli hozzáférési ponton, például a vezeték nélküli útválasztón (WPA titkosítást alkalmazó hálózatok esetén).
- A készülék a vezeték nélküli hálózat hatókörén belül van. A legtöbb hálózat esetében a készüléknek a vezeték nélküli elérési pont (vezeték nélküli útválasztó) 30 m körzetén belül kell lennie.
- A vezeték nélküli jelet nem blokkolják akadályok. Távolítson el minden nagy fémtárgyat az elérési pont és a készülék közül. Ügyeljen arra, hogy fémet vagy betont tartalmazó rudak, falak vagy oszlopok ne válasszák el egymástól a készüléket és a vezeték nélküli elérési pontot.
- A készülék távol van elhelyezve az olyan elektronikus eszközöktől, amelyek zavarhatják a vezeték nélküli jelet. Sok eszköz interferálhat a vezeték nélküli jellel, például motorok, vezeték nélküli telefonok, biztonsági rendszere kamerái, más vezeték nélküli hálózatok és egyes Bluetooth-eszközök.
- A nyomtató illesztőprogramja telepítve van a számítógépen.
- A megfelelő nyomtatóportot választotta ki.
- A számítógép és a készülék azonos vezeték nélküli hálózathoz csatlakozik.

### **A készülék nem nyomtat, és a számítógép külső féltől kapott tűzfala telepítve van**

- **1.** Frissítse a tűzfalat a gyártónál elérhető legújabb frissítéssel.
- **2.** Ha a programok kérik a tűzfal elérését, amikor telepíti a készüléket vagy nyomtatni próbál, feltétlenül engedélyezze a programok futását.
- **3.** Ideiglenesen kapcsolja ki a tűzfalat, majd telepítse a vezeték nélküli terméket a számítógépen. Engedélyezze a tűzfalat, miután befejezte a vezeték nélküli eszközök telepítését.

### **A vezeték nélküli kapcsolat nem működik a vezeték nélküli útválasztó vagy a készülék megmozdítása után**

Ellenőrizze, hogy az útválasztó vagy a készülék ugyanahhoz a hálózathoz csatlakozik-e, mint a számítógép.

- **1.** Nyissa meg a kezelőpanel irányítópultját (pöccintéssel húzza le az irányítópult lapot bármelyik képernyőn, vagy érintse meg a kezdőképernyő tetején lévő sávot).
- **2.** A kezelőpanel irányítópultján érintse meg a (Beállítás) elemet.
- **3.** A jelentés kinyomtatásához érintse meg a Jelentések , majd a Hálózatbeállítási oldal lehetőséget.
- <span id="page-194-0"></span>**4.** Hasonlítsa össze a beállítási jelentésen szereplő szolgáltatáskészlet-azonosítót (SSID) a számítógépen beállított nyomtatóbeállításokban szereplő SSID-vel.
- **5.** Ha a két SSID nem azonos, akkor a készülékek nem azonos hálózathoz csatlakoznak. Konfigurálja újra a készülék vezeték nélküli beállításait.

### **A vezeték nélküli készülék kommunikációja megszakad, ha VPN-hez csatlakoztatják**

● Általában nem csatlakozhat egyszerre VPN-hez és más hálózatokhoz.

### **A hálózat nem jelenik meg a vezeték nélküli hálózatok felsorolásában**

- Ellenőrizze, hogy a vezeték nélküli útválasztó be van-e kapcsolva és feszültség alatt van-.
- Lehetséges, hogy a hálózat el van rejtve. Ám rejtett hálózathoz is lehet csatlakozni.

## **Termékszoftverrel kapcsolatos problémák (Windows)**

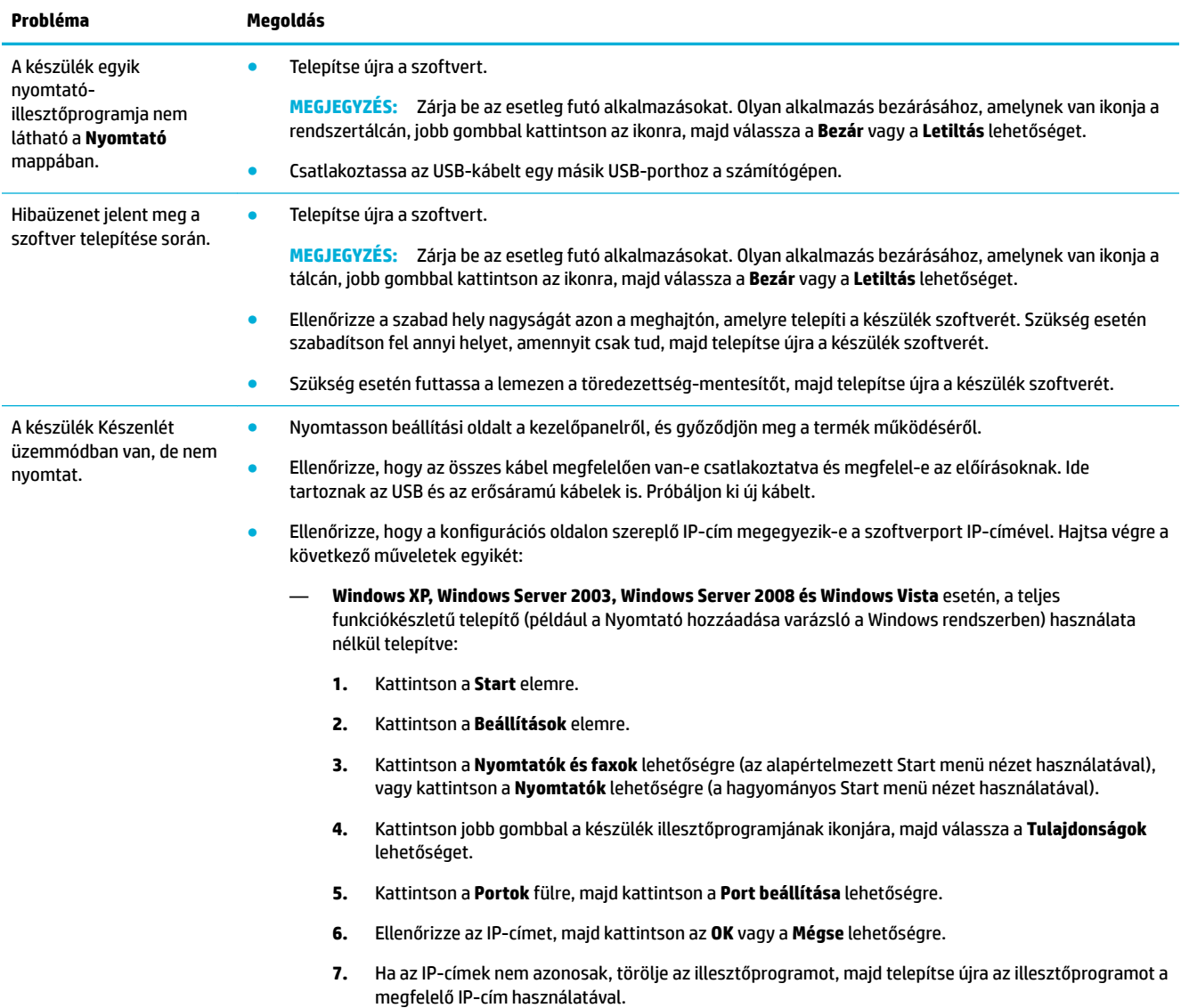

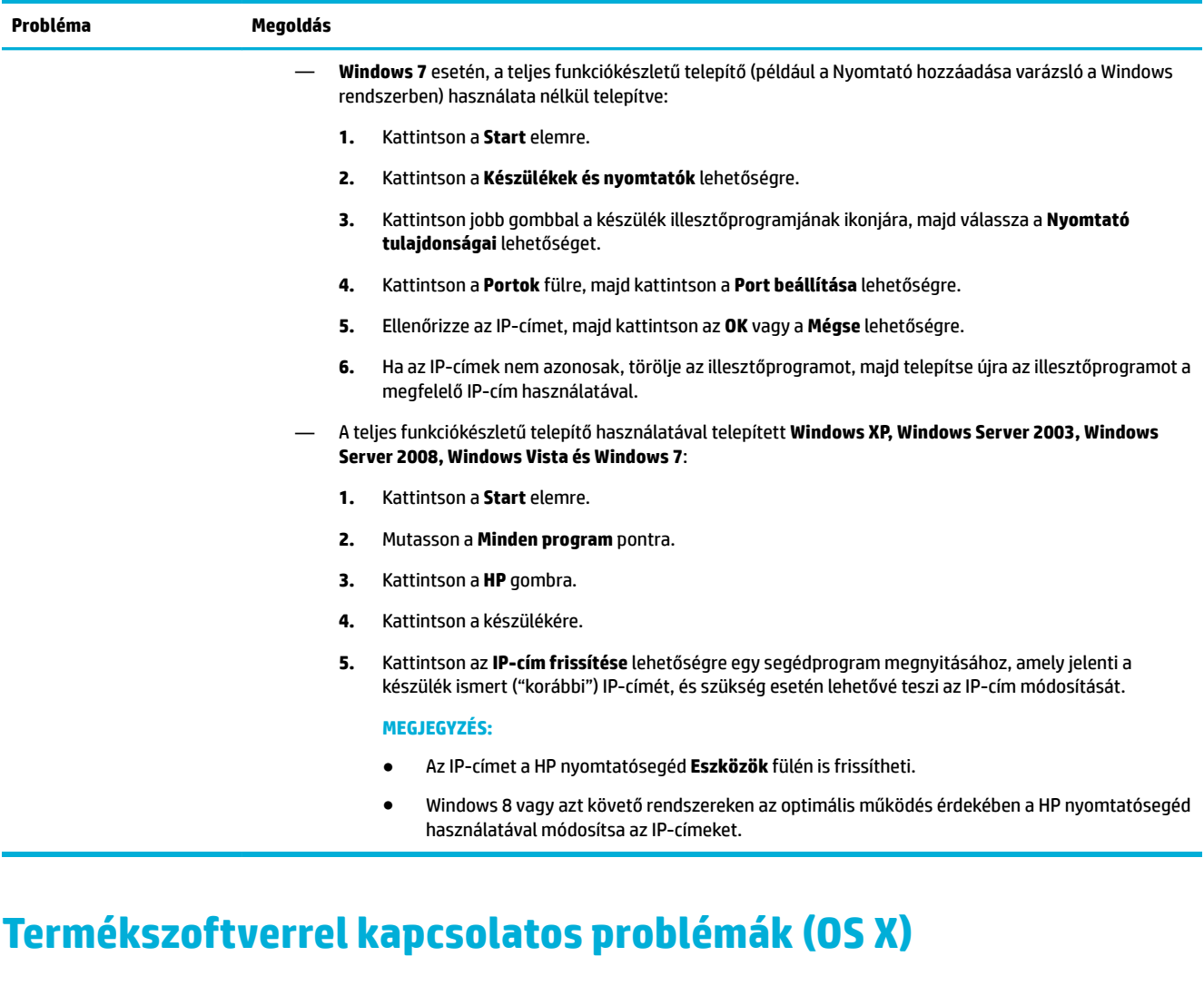

### **A nyomtatóillesztő nem jelenik meg a Nyomtatás és beolvasás listán**

- **1.** Ellenőrizze, hogy a készülék .GZ fájlja a következő hardvermappában található-e: Library/ Printers/PPDs/Contents/Resources. Szükség esetén telepítse újra a szoftvert.
- **2.** Ha a .GZ fájl a mappában van, a PPD-fájl hibás lehet. Törölje a PPD-fájlt, majd telepítse újra a szoftvert.

### **A termék neve nem jelenik meg a termékek felsorolásában a Nyomtatás és beolvasás listán**

- **1.** Ellenőrizze, hogy a kábelek megfelelően vannak-e csatlakoztatva és a készülék be van-e kapcsolva.
- **2.** A készülék nevének ellenőrzése céljából nyomtasson beállítási oldalt. Ellenőrizze, hogy megegyezik a beállítási oldalon és a Nyomtatás és beolvasás listán megjelenő név.
- **3.** Cserélje ki az USB- vagy Ethernet-kábelt jó minőségű kábelre.

### **A nyomtatóillesztő nem telepíti automatikusan a Nyomtatás és beolvasás listában kiválasztott terméket**

- **1.** Ellenőrizze, hogy a kábelek megfelelően vannak-e csatlakoztatva és a készülék be van-e kapcsolva.
- **2.** Ellenőrizze, hogy a készülék .GZ fájlja a következő hardvermappában található-e: Library/ Printers/PPDs/Contents/Resources. Szükség esetén telepítse újra a szoftvert.
- **3.** Ha a .GZ fájl a mappában van, a PPD-fájl hibás lehet. Törölje a fájlt, majd telepítse újra a szoftvert.
- **4.** Cserélje ki az USB- vagy Ethernet-kábelt jó minőségű kábelre.

### **Egy nyomtatási feladat nem lett elküldve a készülékhez, amelyet ki szeretett volna nyomtatni**

- **1.** Nyissa meg a nyomtatási sort és indítsa újra a nyomtatási feladatot.
- **2.** Egy másik, azonos vagy hasonló nevű készülék fogadhatta a nyomtatási feladatot. A készülék nevének ellenőrzése céljából nyomtasson beállítási oldalt. Ellenőrizze, hogy megegyezik a beállítási oldalon és a Nyomtatók és lapolvasók listán megjelenő név.

### **USB-kábellel való csatlakoztatás esetében a termék nem jelenik meg a Nyomtatás és beolvasás listán az illesztőprogram kiválasztása után.**

#### **Szoftverrel kapcsolatos problémák elhárítása**

**▲** Győződjön meg arról, hogy Mac operációs rendszere OS X 10.10 verziószámú vagy újabb.

#### **A hardverrel kapcsolatos hibák elhárítása**

- **1.** Győződjön meg arról, hogy a készülék be van kapcsolva.
- **2.** Győződjön meg arról, hogy az USB-kábel megfelelően van csatlakoztatva.
- **3.** Ellenőrizze, hogy a megfelelő, nagy sebességű USB-kábelt használja-e.
- **4.** Ellenőrizze, hogy nem használ-e túl sok USB-eszközt, amelyek elvonják a teljesítményt a lánctól. Válassza le az összes eszközt a láncról, majd közvetlenül a számítógép USB-portjához csatlakoztassa a kábelt.
- **5.** Ellenőrizze, nincs-e kettőnél több, megtáplálás nélküli USB-elosztó csatlakoztatva sorban a láncon. Válassza le az összes eszközt a láncról, majd közvetlenül a számítógép USB-portjához csatlakoztassa a kábelt.

### **USB-csatlakozás használata esetén Ön generikus nyomtató-illesztőprogramot használ**

Ha a szoftver telepítése előtt csatlakoztatta az USB-kábelt, akkor lehetséges, hogy generikus nyomtatóillesztőprogramot használ a készülék illesztőprogramja helyett.

- **1.** Törölje a generikus nyomtató-illesztőprogramot.
- **2.** Telepítse újra a szoftvert a készülékhez kapott CD-ről. Ne csatlakoztassa az USB-kábelt, amíg a program telepítőprogramja fel nem kéri erre.
- **3.** Több nyomtató telepítése esetén ügyeljen arra, hogy a megfelelő nyomtatót válassza ki az **Adott formátum** felugró menüből a **Nyomtatás** párbeszédpanelen.

# **10 Szervizelés és támogatás**

- **Ügyféltámogatás**
- A HP korlátozott jótállási nyilatkozata

# **Ügyféltámogatás**

Ha egy probléma megoldásához egy HP műszaki támogatási képviselő segítségére van szüksége, vegye fel a kapcsolatot a [HP ügyféltámogatási csapatával.](http://h20180.www2.hp.com/apps/Nav?h_pagetype=s-017&h_product=11596583&h_client&s-h-e023-1&h_lang=hu&h_cc=hu)

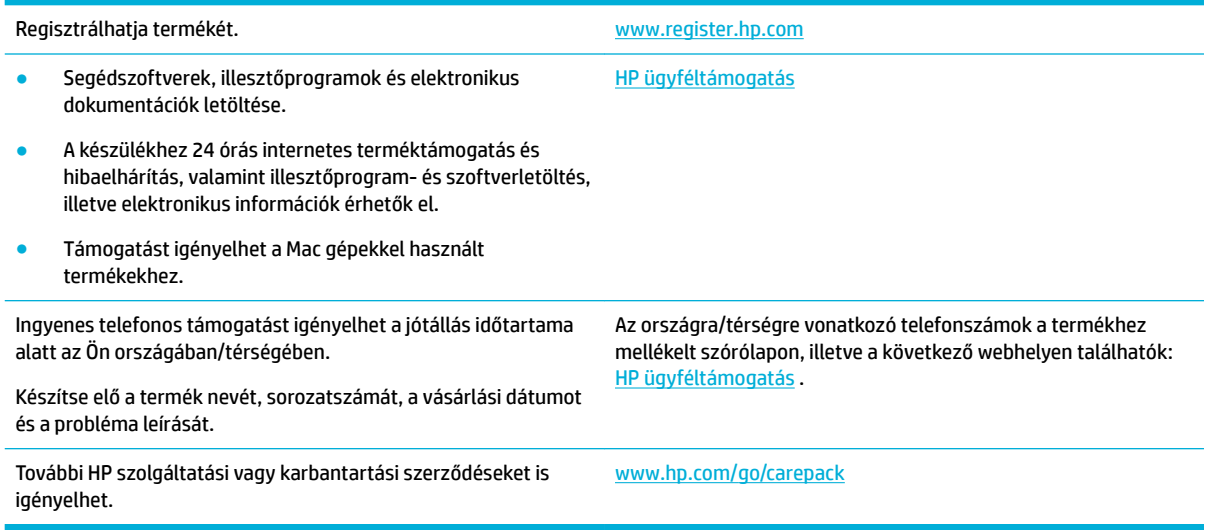

# **A HP korlátozott jótállási nyilatkozata**

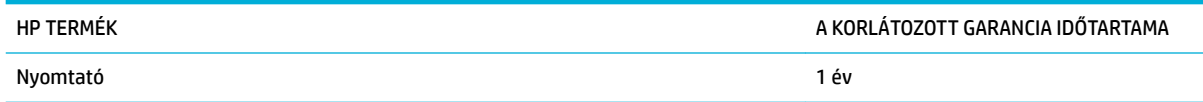

Ez a HP korlátozott jótállás kizárólag azokra a HP termékekre vonatkozik, amelyeket a) a HP Inc., annak leányvállalatai, társvállalatai, hivatalos viszonteladói, hivatalos forgalmazói vagy regionális forgalmazói értékesítenek vagy adnak bérbe; illetve amelyekhez b) a jelen HP korlátozott jótállás elérhető.

A HP garantálja a végfelhasználónak, hogy a HP hardver és tartozékok a vásárlás időpontjától a fent jelzett időtartamig anyag- és gyártási hibáktól mentesek lesznek. Ha a HP ilyen jellegű meghibásodásról kap értesítést a garanciális időn belül, saját belátása szerint kijavítja vagy kicseréli a hibás készüléket. A cserekészülék lehet új vagy teljesítményét tekintve az újhoz hasonló készülék.

A HP garantálja, hogy a HP által biztosított szoftver nem fog anyagából vagy megmunkálásából eredően meghibásodni a vásárlás időpontjától a fent megadott időtartam erejéig, amennyiben helyesen telepíti és használja azt. Amennyiben a HP értesítést kap arról, hogy a garanciaidőszakon belül a fent említett okokból származó hiba lépett fel, a HP kicseréli a szoftvert.

A HP nem garantálja, hogy a HP készülékek működése hibáktól és megszakításoktól mentes lesz. Ha a HP nem képes ésszerű időn belül megjavítani vagy kicserélni készülékeit úgy, hogy azok megfeleljenek a jótállási nyilatkozatban foglalt feltételeknek, akkor a készülék haladéktalan visszaküldése esetén a vásárló jogosult a vételár azonnali visszatérítésére.

A HP készülékek tartalmazhatnak újragyártott, az újéval azonos teljesítményű, esetlegesen korábban használt részegységeket.

A garancia nem vonatkozik a (a) nem megfelelő vagy hiányos karbantartásból vagy kalibrációból, (b) a nem HP által szállított szoftver, interfész, alkatrészek vagy tartozékok hibájából, (c) engedély nélküli módosításból vagy nem rendeltetésszerű használatból, (d) a készüléknek a megadott környezeti specifikációktól eltérő használatából vagy (e) az üzemelési hely nem megfelelő előkészítéséből vagy karbantartásából származó károkra.

A HP korlátozott jótállása semmisnek minősül, ha a nyomtatót olyan utángyártott készülékhez vagy rendszerhez – például folyamatos tintaellátó rendszerhez – csatlakoztatják, amely módosítja a nyomtató működését.

AMENNYIBEN A HELYI TÖRVÉNYEK MÁSKÉNT NEM RENDELKEZNEK, A HP NEM VÁLLAL SEMMILYEN MÁS – SEM ÍRÁSBELI, SEM SZÓBELI – KIFEJEZETT VAGY HALLGATÓLAGOS GARANCIÁT. A HP KIFEJEZETTEN KIZÁR A FORGALMAZHATÓSÁGRA, A MEGFELELŐ MINŐSÉGRE ÉS A MEGHATÁROZOTT CÉLRA VALÓ ALKALMASSÁGRA VONATKOZÓ MINDENFÉLE HALLGATÓLAGOS GARANCIÁT. Egyes országokban/térségekben, államokban vagy tartományokban a törvényi garanciák érvényességi idejének korlátozása nem engedélyezett, így előfordulhat, hogy a fenti korlátozás vagy kizárás Önre nem vonatkozik. Ez a garancia meghatározott törvényes jogokkal ruházza fel Önt. Ezenfelül más, országonként/térségenként, államonként és tartományonként változó jogokkal is rendelkezhet.

A HP korlátozott garanciája minden olyan országban/térségben érvényes, ahol a HP támogatást biztosít ehhez a készülékhez, és értékesíti azt. A garancia-szolgáltatás hatásköre az egyes országokban/térségekben érvényben lévő jogi szabályozásnak megfelelően változhat. A HP nem fogja a készülék alakjának, illesztésének vagy funkciójának változtatásával azt üzemeltethetővé tenni olyan országokban/térségekben, ahol jogi vagy szabályozási okok miatt nem szándékozta bevezetni a készüléket.

A HELYI JOGI SZABÁLYOZÁS ÁLTAL MEGHATÁROZOTT MÉRTÉKBEN KIZÁRÓLAG E GARANCIA NYILATKOZATBAN LEÍRT JOGORVOSLATOKRA VAN LEHETŐSÉG. A FENTI GARANCIANYILATKOZATBAN KIFEJEZETT FELELŐSSÉGET KIVÉVE A HP ÉS SZÁLLÍTÓI NEM VÁLLALNAK SEMMILYEN FELELŐSSÉGET AZ ADATVESZTÉSBŐL EREDŐ, KÖZVETLEN, KÜLÖNLEGES, VÉLETLENSZERŰ VAGY KÖVETKEZMÉNYES (BELEÉRTVE A HASZON ELMARADÁSÁBÓL VAGY AZ ADATVESZTÉSBŐL EREDŐ KÁROKAT) VAGY BÁRMELY MÁS KÁRÉRT, SEM SZERZŐDÉS, MAGÁNVÉTEK VAGY BÁRMILYEN MÁS JOGALAPRA VALÓ HIVATKOZÁSSAL. Egyes országokban/ térségekben, államokban vagy tartományokban a véletlen vagy következményes károk kizárása vagy korlátozása nem engedélyezett, így előfordulhat, hogy a fenti korlátozás vagy kizárás Önre nem vonatkozik.

A JELEN NYILATKOZATBA FOGLALT GARANCIA NEM ZÁRJA KI, NEM KORLÁTOZZA ÉS NEM MÓDOSÍTJA A JELEN készülék ELADÁSÁRA VONATKOZÓ KÖTELEZŐ ÉRVÉNYŰ JOGSZABÁLYOKAT (KIVÉVE A TÖRVÉNY BIZTOSÍTOTTA KIVÉTELEKET), ÉS AZOKNAK A KIEGÉSZÍTÉSEKÉNT ÉRTENDŐK.

### **Egyesült Királyság, Írország és Málta**

The HP Limited Warranty is a commercial guarantee voluntarily provided by HP. The name and address of the HP entity responsible for the performance of the HP Limited Warranty in your country/region is as follows:

**UK**: HP Inc UK Limited, Cain Road, Amen Corner, Bracknell, Berkshire, RG12 1HN

**Ireland**: Hewlett-Packard Ireland Limited, Liffey Park Technology Campus, Barnhall Road, Leixlip, Co.Kildare

**Malta**: Hewlett-Packard Europe B.V., Amsterdam, Meyrin Branch, Route du Nant-d'Avril 150, 1217 Meyrin, Switzerland

**United Kingdom**: The HP Limited Warranty benefits apply in addition to any legal rights to a guarantee from seller of nonconformity of goods with the contract of sale. These rights expire six years from delivery of goods for products purchased in England or Wales and five years from delivery of goods for products purchased in Scotland. However various factors may impact your eligibility to receive these rights. For further information, please consult the following link: Consumer Legal Guarantee ([www.hp.com/go/eu-legal\)](http://www.hp.com/go/eu-legal) or you may visit the European Consumer Centers website [\(http://ec.europa.eu/consumers/](http://ec.europa.eu/consumers/solving_consumer_disputes/non-judicial_redress/ecc-net/index_en.htm) [solving\\_consumer\\_disputes/non-judicial\\_redress/ecc-net/index\\_en.htm](http://ec.europa.eu/consumers/solving_consumer_disputes/non-judicial_redress/ecc-net/index_en.htm)). Consumers have the right to choose whether to claim service under the HP Limited Warranty or against the seller under the legal guarantee.

**Ireland**: The HP Limited Warranty benefits apply in addition to any statutory rights from seller in relation to nonconformity of goods with the contract of sale. However various factors may impact your eligibility to receive these rights. Consumer statutory rights are not limited or affected in any manner by HP Care Pack. For further information, please consult the following link: Consumer Legal Guarantee [\(www.hp.com/go/eu-legal](http://www.hp.com/go/eu-legal)) or you may visit the European Consumer Centers website ([http://ec.europa.eu/consumers/](http://ec.europa.eu/consumers/solving_consumer_disputes/non-judicial_redress/ecc-net/index_en.htm) [solving\\_consumer\\_disputes/non-judicial\\_redress/ecc-net/index\\_en.htm](http://ec.europa.eu/consumers/solving_consumer_disputes/non-judicial_redress/ecc-net/index_en.htm)). Consumers have the right to choose whether to claim service under the HP Limited Warranty or against the seller under the legal guarantee.

**Malta**: The HP Limited Warranty benefits apply in addition to any legal rights to a two-year guarantee from seller of nonconformity of goods with the contract of sale; however various factors may impact your eligibility to receive these rights. Consumer statutory rights are not limited or affected in any manner by the HP Limited Warranty. For further information, please consult the following link: Consumer Legal Guarantee ([www.hp.com/go/eu-legal](http://www.hp.com/go/eu-legal)) or you may visit the European Consumer Centers website ([http://ec.europa.eu/](http://ec.europa.eu/consumers/solving_consumer_disputes/non-judicial_redress/ecc-net/index_en.htm) [consumers/solving\\_consumer\\_disputes/non-judicial\\_redress/ecc-net/index\\_en.htm\)](http://ec.europa.eu/consumers/solving_consumer_disputes/non-judicial_redress/ecc-net/index_en.htm). Consumers have the right to choose whether to claim service under the HP Limited Warranty or against the seller under two-year legal guarantee.

### **Ausztria, Belgium, Németország és Luxemburg**

Die beschränkte HP Herstellergarantie ist eine von HP auf freiwilliger Basis angebotene kommerzielle Garantie. Der Name und die Adresse der HP Gesellschaft, die in Ihrem Land für die Gewährung der beschränkten HP Herstellergarantie verantwortlich ist, sind wie folgt:

**Deutschland**: HP Deutschland GmbH, Schickardstr. 32, D-71034 Böblingen

**Österreich**: HP Austria GmbH., Technologiestrasse 5, A-1120 Wien

**Luxemburg**: Hewlett-Packard Luxembourg S.C.A., 75, Parc d'Activités Capellen, Rue Pafebruc, L-8308 Capellen

**Belgien**: HP Belgium BVBA, Hermeslaan 1A, B-1831 Diegem

Die Rechte aus der beschränkten HP Herstellergarantie gelten zusätzlich zu den gesetzlichen Ansprüchen wegen Sachmängeln auf eine zweijährige Gewährleistung ab dem Lieferdatum. Ob Sie Anspruch auf diese Rechte haben, hängt von zahlreichen Faktoren ab. Die Rechte des Kunden sind in keiner Weise durch die beschränkte HP Herstellergarantie eingeschränkt bzw. betroffen. Weitere Hinweise finden Sie auf der folgenden Website: Gewährleistungsansprüche für Verbraucher ([www.hp.com/go/eu-legal\)](http://www.hp.com/go/eu-legal) oder Sie können

die Website des Europäischen Verbraucherzentrums [\(http://ec.europa.eu/consumers/](http://ec.europa.eu/consumers/solving_consumer_disputes/non-judicial_redress/ecc-net/index_en.htm) [solving\\_consumer\\_disputes/non-judicial\\_redress/ecc-net/index\\_en.htm](http://ec.europa.eu/consumers/solving_consumer_disputes/non-judicial_redress/ecc-net/index_en.htm)) besuchen. Verbraucher haben das Recht zu wählen, ob sie eine Leistung von HP gemäß der beschränkten HP Herstellergarantie in Anspruch nehmen oder ob sie sich gemäß der gesetzlichen zweijährigen Haftung für Sachmängel (Gewährleistung) sich an den jeweiligen Verkäufer wenden.

### **Belgium, Franciaország és Luxemburg**

La garantie limitée HP est une garantie commerciale fournie volontairement par HP. Voici les coordonnées de l'entité HP responsable de l'exécution de la garantie limitée HP dans votre pays:

France: HP France SAS, société par actions simplifiée identifiée sous le numéro 448 694 133 RCS Evry, 1 Avenue du Canada, 91947, Les Ulis

**G.D. Luxembourg**: Hewlett-Packard Luxembourg S.C.A., 75, Parc d'Activités Capellen, Rue Pafebruc, L-8308 Capellen

**Belgique**: HP Belgium BVBA, Hermeslaan 1A, B-1831 Diegem

**France**: Les avantages de la garantie limitée HP s'appliquent en complément des droits dont vous disposez au titre des garanties légales applicables dont le bénéfice est soumis à des conditions spécifiques. Vos droits en tant que consommateur au titre de la garantie légale de conformité mentionnée aux articles L. 211-4 à L. 211-13 du Code de la Consommation et de celle relatives aux défauts de la chose vendue, dans les conditions prévues aux articles 1641 à 1648 et 2232 du Code de Commerce ne sont en aucune façon limités ou affectés par la garantie limitée HP. Pour de plus amples informations, veuillez consulter le lien suivant : Garanties légales accordées au consommateur [\(www.hp.com/go/eu-legal](http://www.hp.com/go/eu-legal)). Vous pouvez également consulter le site Web des Centres européens des consommateurs ([http://ec.europa.eu/consumers/](http://ec.europa.eu/consumers/solving_consumer_disputes/non-judicial_redress/ecc-net/index_en.htm) [solving\\_consumer\\_disputes/non-judicial\\_redress/ecc-net/index\\_en.htm](http://ec.europa.eu/consumers/solving_consumer_disputes/non-judicial_redress/ecc-net/index_en.htm)). Les consommateurs ont le droit de choisir d'exercer leurs droits au titre de la garantie limitée HP, ou auprès du vendeur au titre des garanties légales applicables mentionnées ci-dessus.

#### **POUR RAPPEL:**

Garantie Légale de Conformité:

*« Le vendeur est tenu de livrer un bien conforme au contrat et répond des défauts de conformité existant lors de la délivrance.*

*Il répond également des défauts de conformité résultant de l'emballage, des instructions de montage ou de l'installation lorsque celle-ci a été mise à sa charge par le contrat ou a été réalisée sous sa responsabilité ».*

Article L211-5 du Code de la Consommation:

*« Pour être conforme au contrat, le bien doit:*

*1° Etre propre à l'usage habituellement attendu d'un bien semblable et, le cas échéant:*

*- correspondre à la description donnée par le vendeur et posséder les qualités que celui-ci a présentées à l'acheteur sous forme d'échantillon ou de modèle;*

*- présenter les qualités qu'un acheteur peut légitimement attendre eu égard aux déclarations publiques faites par le vendeur, par le producteur ou par son représentant, notamment dans la publicité ou l'étiquetage;*

*2° Ou présenter les caractéristiques dÄƬQLeV d'un commun accord par les parties ou être propre à tout usage spécial recherché par l'acheteur, porté à la connaissance du vendeur et que ce dernier a accepté ».*

Article L211-12 du Code de la Consommation:

*« L'action résultant du défaut de conformité se prescrit par deux ans à compter de la délivrance du bien ».*

Garantie des vices cachés

Article 1641 du Code Civil : *« Le vendeur est tenu de la garantie à raison des défauts cachés de la chose vendue qui la rendent impropre à l'usage auquel on la destine, ou qui diminuent tellement cet usage que l'acheteur ne l'aurait pas acquise, ou n'en aurait donné qu'un moindre prix, s'il les avait connus. »*

Article 1648 alinéa 1 du Code Civil:

*« L'action résultant des vices rédhibitoires doit être intentée par l'acquéreur dans un délai de deux ans à compter de la découverte du vice. »*

**G.D. Luxembourg et Belgique**: Les avantages de la garantie limitée HP s'appliquent en complément des droits dont vous disposez au titre de la garantie de non-conformité des biens avec le contrat de vente. Cependant, de nombreux facteurs peuvent avoir un impact sur le bénéfice de ces droits. Vos droits en tant que consommateur au titre de ces garanties ne sont en aucune façon limités ou affectés par la garantie limitée HP. Pour de plus amples informations, veuillez consulter le lien suivant : Garanties légales accordées au consommateur [\(www.hp.com/go/eu-legal](http://www.hp.com/go/eu-legal)) ou vous pouvez également consulter le site Web des Centres européens des consommateurs ([http://ec.europa.eu/consumers/solving\\_consumer\\_disputes/non](http://ec.europa.eu/consumers/solving_consumer_disputes/non-judicial_redress/ecc-net/index_en.htm)[judicial\\_redress/ecc-net/index\\_en.htm\)](http://ec.europa.eu/consumers/solving_consumer_disputes/non-judicial_redress/ecc-net/index_en.htm). Les consommateurs ont le droit de choisir de réclamer un service sous la garantie limitée HP ou auprès du vendeur au cours d'une garantie légale de deux ans.

### **Olaszország**

La Garanzia limitata HP è una garanzia commerciale fornita volontariamente da HP. Di seguito sono indicati nome e indirizzo della società HP responsabile della fornitura dei servizi coperti dalla Garanzia limitata HP nel vostro Paese:

**Italia**: HP Italy S.r.l., Via G. Di Vittorio 9, 20063 Cernusco S/Naviglio

I vantaggi della Garanzia limitata HP vengono concessi ai consumatori in aggiunta ai diritti derivanti dalla garanzia di due anni fornita dal venditore in caso di non conformità dei beni rispetto al contratto di vendita. Tuttavia, diversi fattori possono avere un impatto sulla possibilita' di beneficiare di tali diritti. I diritti spettanti ai consumatori in forza della garanzia legale non sono in alcun modo limitati, né modificati dalla Garanzia limitata HP. Per ulteriori informazioni, si prega di consultare il seguente link: Garanzia legale per i clienti ([www.hp.com/go/eu-legal](http://www.hp.com/go/eu-legal)), oppure visitare il sito Web dei Centri europei per i consumatori ([http://ec.europa.eu/consumers/solving\\_consumer\\_disputes/non-judicial\\_redress/ecc-net/index\\_en.htm](http://ec.europa.eu/consumers/solving_consumer_disputes/non-judicial_redress/ecc-net/index_en.htm)). I consumatori hanno il diritto di scegliere se richiedere un servizio usufruendo della Garanzia limitata HP oppure rivolgendosi al venditore per far valere la garanzia legale di due anni.

### **Spanyolország**

Su Garantía limitada de HP es una garantía comercial voluntariamente proporcionada por HP. El nombre y dirección de las entidades HP que proporcionan la Garantía limitada de HP (garantía comercial adicional del fabricante) en su país es:

**España**: Hewlett-Packard Española S.L. Calle Vicente Aleixandre, 1 Parque Empresarial Madrid - Las Rozas, E-28232 Madrid

Los beneficios de la Garantía limitada de HP son adicionales a la garantía legal de 2 años a la que los consumidores tienen derecho a recibir del vendedor en virtud del contrato de compraventa; sin embargo, varios factores pueden afectar su derecho a recibir los beneficios bajo dicha garantía legal. A este respecto, la Garantía limitada de HP no limita o afecta en modo alguno los derechos legales del consumidor ([www.hp.com/go/eu-legal](http://www.hp.com/go/eu-legal)). Para más información, consulte el siguiente enlace: Garantía legal del consumidor o puede visitar el sitio web de los Centros europeos de los consumidores [\(http://ec.europa.eu/](http://ec.europa.eu/consumers/solving_consumer_disputes/non-judicial_redress/ecc-net/index_en.htm) [consumers/solving\\_consumer\\_disputes/non-judicial\\_redress/ecc-net/index\\_en.htm\)](http://ec.europa.eu/consumers/solving_consumer_disputes/non-judicial_redress/ecc-net/index_en.htm). Los clientes tienen derecho a elegir si reclaman un servicio acogiéndose a la Garantía limitada de HP o al vendedor de conformidad con la garantía legal de dos años.

### **Dánia**

Den begrænsede HP-garanti er en garanti, der ydes frivilligt af HP. Navn og adresse på det HP-selskab, der er ansvarligt for HP's begrænsede garanti i dit land, er som følger:

**Danmark**: HP Inc Danmark ApS, Engholm Parkvej 8, 3450, Allerød

Den begrænsede HP-garanti gælder i tillæg til eventuelle juridiske rettigheder, for en toårig garanti fra sælgeren af varer, der ikke er i overensstemmelse med salgsaftalen, men forskellige faktorer kan dog påvirke din ret til at opnå disse rettigheder. Forbrugerens lovbestemte rettigheder begrænses eller påvirkes ikke på nogen måde af den begrænsede HP-garanti. Se nedenstående link for at få yderligere oplysninger: Forbrugerens juridiske garanti ([www.hp.com/go/eu-legal\)](http://www.hp.com/go/eu-legal) eller du kan besøge De Europæiske Forbrugercentres websted [\(http://ec.europa.eu/consumers/solving\\_consumer\\_disputes/non](http://ec.europa.eu/consumers/solving_consumer_disputes/non-judicial_redress/ecc-net/index_en.htm)[judicial\\_redress/ecc-net/index\\_en.htm\)](http://ec.europa.eu/consumers/solving_consumer_disputes/non-judicial_redress/ecc-net/index_en.htm). Forbrugere har ret til at vælge, om de vil gøre krav på service i henhold til HP's begrænsede garanti eller hos sælger i henhold til en toårig juridisk garanti.

### **Norvégia**

HPs garanti er en begrenset og kommersiell garanti som HP selv har valgt å tilby. Følgende lokale selskap innestår for garantien:

**Norge**: HP Norge AS, Rolfbuktveien 4b, 1364 Fornebu

HPs garanti kommer i tillegg til det mangelsansvar HP har i henhold til norsk forbrukerkjøpslovgivning, hvor reklamasjonsperioden kan være to eller fem år, avhengig av hvor lenge salgsgjenstanden var ment å vare. Ulike faktorer kan imidlertid ha betydning for om du kvalifiserer til å kreve avhjelp iht slikt mangelsansvar. Forbrukerens lovmessige rettigheter begrenses ikke av HPs garanti. Hvis du vil ha mer informasjon, kan du klikke på følgende kobling: Juridisk garanti for forbruker ([www.hp.com/go/eu-legal\)](http://www.hp.com/go/eu-legal) eller du kan besøke nettstedet til de europeiske forbrukersentrene [\(http://ec.europa.eu/consumers/solving\\_consumer\\_disputes/](http://ec.europa.eu/consumers/solving_consumer_disputes/non-judicial_redress/ecc-net/index_en.htm) [non-judicial\\_redress/ecc-net/index\\_en.htm](http://ec.europa.eu/consumers/solving_consumer_disputes/non-judicial_redress/ecc-net/index_en.htm)). Forbrukere har retten til å velge å kreve service under HPs garanti eller iht selgerens lovpålagte mangelsansvar.

### **Svédország**

HP:s begränsade garanti är en kommersiell garanti som tillhandahålls frivilligt av HP. Namn och adress till det HP-företag som ansvarar för HP:s begränsade garanti i ditt land är som följer:

**Sverige**: HP PPS Sverige AB, SE-169 73 Stockholm

Fördelarna som ingår i HP:s begränsade garanti gäller utöver de lagstadgade rättigheterna till tre års garanti från säljaren angående varans bristande överensstämmelse gentemot köpeavtalet, men olika faktorer kan påverka din rätt att utnyttja dessa rättigheter. Konsumentens lagstadgade rättigheter varken begränsas eller påverkas på något sätt av HP:s begränsade garanti. Mer information får du om du följer denna länk: Lagstadgad garanti för konsumenter ([www.hp.com/go/eu-legal\)](http://www.hp.com/go/eu-legal) eller så kan du gå till European Consumer Centers webbplats [\(http://ec.europa.eu/consumers/solving\\_consumer\\_disputes/non-judicial\\_redress/ecc](http://ec.europa.eu/consumers/solving_consumer_disputes/non-judicial_redress/ecc-net/index_en.htm)[net/index\\_en.htm](http://ec.europa.eu/consumers/solving_consumer_disputes/non-judicial_redress/ecc-net/index_en.htm)). Konsumenter har rätt att välja om de vill ställa krav enligt HP:s begränsade garanti eller på säljaren enligt den lagstadgade treåriga garantin.

### **Portugália**

A Garantia Limitada HP é uma garantia comercial fornecida voluntariamente pela HP. O nome e a morada da entidade HP responsável pela prestação da Garantia Limitada HP no seu país são os seguintes:

Portugal: HPCP – Computing and Printing Portugal, Unipessoal, Lda., Edificio D. Sancho I, Quinta da Fonte, Porto Salvo, Lisboa, Oeiras, 2740 244

As vantagens da Garantia Limitada HP aplicam-se cumulativamente com quaisquer direitos decorrentes da legislação aplicável à garantia de dois anos do vendedor, relativa a defeitos do produto e constante do

contrato de venda. Existem, contudo, vários fatores que poderão afetar a sua elegibilidade para beneficiar de tais direitos. Os direitos legalmente atribuídos aos consumidores não são limitados ou afetados de forma alguma pela Garantia Limitada HP. Para mais informações, consulte a ligação seguinte: Garantia legal do consumidor ([www.hp.com/go/eu-legal\)](http://www.hp.com/go/eu-legal) ou visite o Web site da Rede dos Centros Europeus do Consumidor ([http://ec.europa.eu/consumers/solving\\_consumer\\_disputes/non-judicial\\_redress/ecc-net/index\\_en.htm](http://ec.europa.eu/consumers/solving_consumer_disputes/non-judicial_redress/ecc-net/index_en.htm)). Os consumidores têm o direito de escolher se pretendem reclamar assistência ao abrigo da Garantia Limitada HP ou contra o vendedor ao abrigo de uma garantia jurídica de dois anos.

### **Görögország és Ciprus**

Η Περιορισμένη εγγύηση HP είναι μια εμπορική εγγύηση η οποία παρέχεται εθελοντικά από την HP. Η επωνυμία και η διεύθυνση του νομικού προσώπου ΗΡ που παρέχει την Περιορισμένη εγγύηση ΗΡ στη χώρα σας είναι η εξής:

**Ελλάδα /Κύπρoς**: HP Printing and Personal Systems Hellas EPE, Tzavella 1-3, 15232 Chalandri, Attiki

**Ελλάδα /Κύπρoς**: HP Συστήματα Εκτύπωσης και Προσωπικών Υπολογιστών Ελλάς Εταιρεία Περιορισμένης Ευθύνης, Tzavella 1-3, 15232 Chalandri, Attiki

Τα προνόμια της Περιορισμένης εγγύησης HP ισχύουν επιπλέον των νόμιμων δικαιωμάτων για διετή εγγύηση έναντι του Πωλητή για τη μη συμμόρφωση των προϊόντων με τις συνομολογημένες συμβατικά ιδιότητες, ωστόσο η άσκηση των δικαιωμάτων σας αυτών μπορεί να εξαρτάται από διάφορους παράγοντες. Τα νόμιμα δικαιώματα των καταναλωτών δεν περιορίζονται ούτε επηρεάζονται καθ' οιονδήποτε τρόπο από την Περιορισμένη εγγύηση HP. Για περισσότερες πληροφορίες, συμβουλευτείτε την ακόλουθη τοποθεσία web: Νόμιμη εγγύηση καταναλωτή [\(www.hp.com/go/eu-legal](http://www.hp.com/go/eu-legal)) ή μπορείτε να επισκεφτείτε την τοποθεσία web των Ευρωπαϊκών Κέντρων Καταναλωτή [\(http://ec.europa.eu/consumers/solving\\_consumer\\_disputes/non](http://ec.europa.eu/consumers/solving_consumer_disputes/non-judicial_redress/ecc-net/index_en.htm)[judicial\\_redress/ecc-net/index\\_en.htm\)](http://ec.europa.eu/consumers/solving_consumer_disputes/non-judicial_redress/ecc-net/index_en.htm). Οι καταναλωτές έχουν το δικαίωμα να επιλέξουν αν θα αξιώσουν την υπηρεσία στα πλαίσια της Περιορισμένης εγγύησης ΗΡ ή από τον πωλητή στα πλαίσια της νόμιμης εγγύησης δύο ετών.

### **Magyarország**

A HP korlátozott jótállás egy olyan kereskedelmi jótállás, amelyet a HP a saját elhatározásából biztosít. Az egyes országokban a HP mint gyártó által vállalt korlátozott jótállást biztosító HP vállalatok neve és címe:

**Magyarország**: HP Inc Magyarország Kft., H-1117 Budapest, Alíz utca 1.

A HP korlátozott jótállásban biztosított jogok azokon a jogokon felül illetik meg Önt, amelyek a termékeknek az adásvételi szerződés szerinti minőségére vonatkozó kétéves, jogszabályban foglalt eladói szavatosságból, továbbá ha az Ön által vásárolt termékre alkalmazandó, a jogszabályban foglalt kötelező eladói jótállásból erednek, azonban számos körülmény hatással lehet arra, hogy ezek a jogok Önt megilletik-e. További információért kérjük, keresse fel a következő webhelyet: Jogi Tájékoztató Fogyasztóknak [\(www.hp.com/go/eu-legal](http://www.hp.com/go/eu-legal)) vagy látogassa meg az Európai Fogyasztói Központok webhelyét ([http://ec.europa.eu/consumers/solving\\_consumer\\_disputes/non-judicial\\_redress/ecc-net/index\\_en.htm](http://ec.europa.eu/consumers/solving_consumer_disputes/non-judicial_redress/ecc-net/index_en.htm)). A fogyasztóknak jogában áll, hogy megválasszák, hogy a jótállással kapcsolatos igényüket a HP korlátozott jótállás alapján vagy a kétéves, jogszabályban foglalt eladói szavatosság, illetve, ha alkalmazandó, a jogszabályban foglalt kötelező eladói jótállás alapján érvényesítik.

### **Cseh Köztársaság**

Omezená záruka HP je obchodní zárukou dobrovolně poskytovanou společností HP. Názvy a adresy společností skupiny HP, které odpovídají za plnění omezené záruky HP ve vaší zemi, jsou následující:

**Česká republika**: HP Inc Czech Republic s. r. o., Za Brumlovkou 5/1559, 140 00 Praha 4

Výhody, poskytované omezenou zárukou HP, se uplatňuji jako doplňek k jakýmkoli právním nárokům na dvouletou záruku poskytnutou prodejcem v případě nesouladu zboží s kupní smlouvou. Váš nárok na uznání těchto práv však může záviset na mnohých faktorech. Omezená záruka HP žádným způsobem neomezuje ani

neovlivňuje zákonná práva zákazníka. Další informace získáte kliknutím na následující odkaz: Zákonná záruka spotřebitele ([www.hp.com/go/eu-legal\)](http://www.hp.com/go/eu-legal) případně můžete navštívit webové stránky Evropského spotřebitelského centra ([http://ec.europa.eu/consumers/solving\\_consumer\\_disputes/non-judicial\\_redress/](http://ec.europa.eu/consumers/solving_consumer_disputes/non-judicial_redress/ecc-net/index_en.htm) [ecc-net/index\\_en.htm](http://ec.europa.eu/consumers/solving_consumer_disputes/non-judicial_redress/ecc-net/index_en.htm)). Spotřebitelé mají právo se rozhodnout, zda chtějí službu reklamovat v rámci omezené záruky HP nebo v rámci zákonem stanovené dvouleté záruky u prodejce.

### **Szlovákia**

Obmedzená záruka HP je obchodná záruka, ktorú spoločnosť HP poskytuje dobrovoľne. Meno a adresa subjektu HP, ktorý zabezpečuje plnenie vyplývajúce z Obmedzenej záruky HP vo vašej krajine:

**Slovenská republika**: HP Inc Slovakia, s.r.o., Galvaniho 7, 821 04 Bratislava

Výhody Obmedzenej záruky HP sa uplatnia vedľa prípadných zákazníkových zákonných nárokov voči predávajúcemu z vád, ktoré spočívajú v nesúlade vlastností tovaru s jeho popisom podľa predmetnej zmluvy. Možnosť uplatnenia takých prípadných nárokov však môže závisieť od rôznych faktorov. Služby Obmedzenej záruky HP žiadnym spôsobom neobmedzujú ani neovplyvňujú zákonné práva zákazníka, ktorý je spotrebiteľom. Ďalšie informácie nájdete na nasledujúcom prepojení: Zákonná záruka spotrebiteľa ([www.hp.com/go/eu-legal](http://www.hp.com/go/eu-legal)), prípadne môžete navštíviť webovú lokalitu európskych zákazníckych stredísk ([http://ec.europa.eu/consumers/solving\\_consumer\\_disputes/non-judicial\\_redress/ecc-net/index\\_en.htm](http://ec.europa.eu/consumers/solving_consumer_disputes/non-judicial_redress/ecc-net/index_en.htm)). Spotrebitelia majú právo zvoliť si, či chcú uplatniť servis v rámci Obmedzenej záruky HP alebo počas zákonnej dvojročnej záručnej lehoty u predajcu.

### **Lengyelország**

Ograniczona gwarancja HP to komercyjna gwarancja udzielona dobrowolnie przez HP. Nazwa i adres podmiotu HP odpowiedzialnego za realizację Ograniczonej gwarancji HP w Polsce:

**Polska**: HP Inc Polska sp. z o.o., Szturmowa 2a, 02-678 Warszawa, wpisana do rejestru przedsiębiorców prowadzonego przez Sąd Rejonowy dla m.st. Warszawy w Warszawie, XIII Wydział Gospodarczy Krajowego Rejestru Sądowego, pod numerem KRS 0000546115, NIP 5213690563, REGON 360916326, GIOŚ E0020757WZBW, kapitał zakładowy 480.000 PLN.

Świadczenia wynikające z Ograniczonej gwarancji HP stanowią dodatek do praw przysługujących nabywcy w związku z dwuletnią odpowiedzialnością sprzedawcy z tytułu niezgodności towaru z umową (rękojmia). Niemniej, na możliwość korzystania z tych praw mają wpływ różne czynniki. Ograniczona gwarancja HP w żaden sposób nie ogranicza praw konsumenta ani na nie nie wpływa. Więcej informacji można znaleźć pod następującym łączem: Gwarancja prawna konsumenta [\(www.hp.com/go/eu-legal](http://www.hp.com/go/eu-legal)), można także odwiedzić stronę internetową Europejskiego Centrum Konsumenckiego [\(http://ec.europa.eu/consumers/](http://ec.europa.eu/consumers/solving_consumer_disputes/non-judicial_redress/ecc-net/index_en.htm) [solving\\_consumer\\_disputes/non-judicial\\_redress/ecc-net/index\\_en.htm](http://ec.europa.eu/consumers/solving_consumer_disputes/non-judicial_redress/ecc-net/index_en.htm)). Konsumenci mają prawo wyboru co do możliwosci skorzystania albo z usług gwarancyjnych przysługujących w ramach Ograniczonej gwarancji HP albo z uprawnień wynikających z dwuletniej rękojmi w stosunku do sprzedawcy.

### **Bulgária**

Ограничената гаранция на HP представлява търговска гаранция, доброволно предоставяна от HP. Името и адресът на дружеството на HP за вашата страна, отговорно за предоставянето на гаранционната поддръжка в рамките на Ограничената гаранция на HP, са както следва:

HP Inc Bulgaria EOOD (Ейч Пи Инк България ЕООД), гр. София 1766, район р-н Младост, бул. Околовръстен Път No 258, Бизнес Център Камбаните

Предимствата на Ограничената гаранция на HP се прилагат в допълнение към всички законови права за двугодишна гаранция от продавача при несъответствие на стоката с договора за продажба. Въпреки това, различни фактори могат да окажат влияние върху условията за получаване на тези права. Законовите права на потребителите не са ограничени или засегнати по никакъв начин от Ограничената гаранция на HP. За допълнителна информация, моля вижте Правната гаранция на потребителя

([www.hp.com/go/eu-legal](http://www.hp.com/go/eu-legal)) или посетете уебсайта на Европейския потребителски център ([http://ec.europa.eu/consumers/solving\\_consumer\\_disputes/non-judicial\\_redress/ecc-net/index\\_en.htm](http://ec.europa.eu/consumers/solving_consumer_disputes/non-judicial_redress/ecc-net/index_en.htm)). Потребителите имат правото да избират дали да претендират за извършване на услуга в рамките на Ограничената гаранция на HP или да потърсят такава от търговеца в рамките на двугодишната правна гаранция.

### **Románia**

Garanția limitată HP este o garanție comercială furnizată în mod voluntar de către HP. Numele și adresa entității HP răspunzătoare de punerea în aplicare a Garanției limitate HP în țara dumneavoastră sunt următoarele:

**Romănia**: HP Inc Romania SRL, 5 Fabrica de Glucoza Str., Building F, Ground Floor & Floor 8, 2nd District, Bucureşti

Beneficiile Garanției limitate HP se aplică suplimentar faţă de orice drepturi privind garanţia de doi ani oferită de vânzător pentru neconformitatea bunurilor cu contractul de vânzare; cu toate acestea, diverşi factori pot avea impact asupra eligibilităţii dvs. de a beneficia de aceste drepturi. Drepturile legale ale consumatorului nu sunt limitate sau afectate în vreun fel de Garanția limitată HP. Pentru informaţii suplimentare consultaţi următorul link: garanția acordată consumatorului prin lege ([www.hp.com/go/eu-legal\)](http://www.hp.com/go/eu-legal) sau puteți accesa siteul Centrul European al Consumatorilor [\(http://ec.europa.eu/consumers/solving\\_consumer\\_disputes/non](http://ec.europa.eu/consumers/solving_consumer_disputes/non-judicial_redress/ecc-net/index_en.htm)[judicial\\_redress/ecc-net/index\\_en.htm\)](http://ec.europa.eu/consumers/solving_consumer_disputes/non-judicial_redress/ecc-net/index_en.htm). Consumatorii au dreptul să aleagă dacă să pretindă despăgubiri în cadrul Garanței limitate HP sau de la vânzător, în cadrul garanției legale de doi ani.

### **Belgium és Hollandia**

De Beperkte Garantie van HP is een commerciële garantie vrijwillig verstrekt door HP. De naam en het adres van de HP-entiteit die verantwoordelijk is voor het uitvoeren van de Beperkte Garantie van HP in uw land is als volgt:

**Nederland**: HP Nederland B.V., Startbaan 16, 1187 XR Amstelveen

**België**: HP Belgium BVBA, Hermeslaan 1A, B-1831 Diegem

De voordelen van de Beperkte Garantie van HP vormen een aanvulling op de wettelijke garantie voor consumenten gedurende twee jaren na de levering te verlenen door de verkoper bij een gebrek aan conformiteit van de goederen met de relevante verkoopsovereenkomst. Niettemin kunnen diverse factoren een impact hebben op uw eventuele aanspraak op deze wettelijke rechten. De wettelijke rechten van de consument worden op geen enkele wijze beperkt of beïnvloed door de Beperkte Garantie van HP. Raadpleeg voor meer informatie de volgende webpagina: Wettelijke garantie van de consument ([www.hp.com/go/eu](http://www.hp.com/go/eu-legal)[legal](http://www.hp.com/go/eu-legal)) of u kan de website van het Europees Consumenten Centrum bezoeken [\(http://ec.europa.eu/](http://ec.europa.eu/consumers/solving_consumer_disputes/non-judicial_redress/ecc-net/index_en.htm) [consumers/solving\\_consumer\\_disputes/non-judicial\\_redress/ecc-net/index\\_en.htm\)](http://ec.europa.eu/consumers/solving_consumer_disputes/non-judicial_redress/ecc-net/index_en.htm). Consumenten hebben het recht om te kiezen tussen enerzijds de Beperkte Garantie van HP of anderzijds het aanspreken van de verkoper in toepassing van de wettelijke garantie.

### **Finnország**

HP:n rajoitettu takuu on HP:n vapaaehtoisesti antama kaupallinen takuu. HP:n myöntämästä takuusta maassanne vastaavan HP:n edustajan yhteystiedot ovat:

**Suomi**: HP Finland Oy, Piispankalliontie, FIN - 02200 Espoo

HP:n takuun edut ovat voimassa mahdollisten kuluttajansuojalakiin perustuvien oikeuksien lisäksi sen varalta, että tuote ei vastaa myyntisopimusta. Saat lisätietoja seuraavasta linkistä: Kuluttajansuoja ([www.hp.com/go/eu-legal](http://www.hp.com/go/eu-legal)) tai voit käydä Euroopan kuluttajakeskuksen sivustolla ([http://ec.europa.eu/](http://ec.europa.eu/consumers/solving_consumer_disputes/non-judicial_redress/ecc-net/index_en.htm) [consumers/solving\\_consumer\\_disputes/non-judicial\\_redress/ecc-net/index\\_en.htm\)](http://ec.europa.eu/consumers/solving_consumer_disputes/non-judicial_redress/ecc-net/index_en.htm). Kuluttajilla on oikeus vaatia virheen korjausta HP:n takuun ja kuluttajansuojan perusteella HP:lta tai myyjältä.

### **Szlovénia**

Omejena garancija HP je prostovoljna trgovska garancija, ki jo zagotavlja podjetje HP. Ime in naslov poslovne enote HP, ki je odgovorna za omejeno garancijo HP v vaši državi, sta naslednja:

**Slovenija**: Hewlett-Packard Europe B.V., Amsterdam, Meyrin Branch, Route du Nant-d'Avril 150, 1217 Meyrin, Switzerland

Ugodnosti omejene garancije HP veljajo poleg zakonskih pravic, ki ob sklenitvi kupoprodajne pogodbe izhajajo iz dveletne garancije prodajalca v primeru neskladnosti blaga, vendar lahko na izpolnjevanje pogojev za uveljavitev pravic vplivajo različni dejavniki. Omejena garancija HP nikakor ne omejuje strankinih z zakonom predpisanih pravic in ne vpliva nanje. Za dodatne informacije glejte naslednjo povezavo: Strankino pravno jamstvo [\(www.hp.com/go/eu-legal](http://www.hp.com/go/eu-legal)); ali pa obiščite spletno mesto evropskih središč za potrošnike ([http://ec.europa.eu/consumers/solving\\_consumer\\_disputes/non-judicial\\_redress/ecc-net/index\\_en.htm](http://ec.europa.eu/consumers/solving_consumer_disputes/non-judicial_redress/ecc-net/index_en.htm)). Potrošniki imajo pravico izbrati, ali bodo uveljavljali pravice do storitev v skladu z omejeno garancijo HP ali proti prodajalcu v skladu z dvoletno zakonsko garancijo.

### **Horvátország**

HP ograničeno jamstvo komercijalno je dobrovoljno jamstvo koje pruža HP. Ime i adresa HP subjekta odgovornog za HP ograničeno jamstvo u vašoj državi:

**Hrvatska**: HP Computing and Printing d.o.o. za računalne i srodne aktivnosti, Radnička cesta 41, 10000 Zagreb

Pogodnosti HP ograničenog jamstva vrijede zajedno uz sva zakonska prava na dvogodišnje jamstvo kod bilo kojeg prodavača s obzirom na nepodudaranje robe s ugovorom o kupnji. Međutim, razni faktori mogu utjecati na vašu mogućnost ostvarivanja tih prava. HP ograničeno jamstvo ni na koji način ne utječe niti ne ograničava zakonska prava potrošača. Dodatne informacije potražite na ovoj adresi: Zakonsko jamstvo za potrošače [\(www.hp.com/go/eu-legal](http://www.hp.com/go/eu-legal)) ili možete posjetiti web-mjesto Europskih potrošačkih centara [\(http://ec.europa.eu/consumers/solving\\_consumer\\_disputes/non-judicial\\_redress/ecc-net/index\\_en.htm](http://ec.europa.eu/consumers/solving_consumer_disputes/non-judicial_redress/ecc-net/index_en.htm)). Potrošači imaju pravo odabrati žele li ostvariti svoja potraživanja u sklopu HP ograničenog jamstva ili pravnog jamstva prodavača u trajanju ispod dvije godine.

### **Lettország**

HP ierobežotā garantija ir komercgarantija, kuru brīvprātīgi nodrošina HP. HP uzņēmums, kas sniedz HP ierobežotās garantijas servisa nodrošinājumu jūsu valstī:

**Latvija**: HP Finland Oy, PO Box 515, 02201 Espoo, Finland

HP ierobežotās garantijas priekšrocības tiek piedāvātas papildus jebkurām likumīgajām tiesībām uz pārdevēja un/vai rażotāju nodrošinātu divu gadu garantiju gadījumā, ja preces neatbilst pirkuma līgumam, tomēr šo tiesību saņemšanu var ietekmēt vairāki faktori. HP ierobežotā garantija nekādā veidā neierobežo un neietekmē patērētāju likumīgās tiesības. Lai iegūtu plašāku informāciju, izmantojiet šo saiti: Patērētāju likumīgā garantija [\(www.hp.com/go/eu-legal](http://www.hp.com/go/eu-legal)) vai arī Eiropas Patērētāju tiesību aizsardzības centra tīmekļa vietni [\(http://ec.europa.eu/consumers/solving\\_consumer\\_disputes/non-judicial\\_redress/ecc-net/](http://ec.europa.eu/consumers/solving_consumer_disputes/non-judicial_redress/ecc-net/index_en.htm) [index\\_en.htm\)](http://ec.europa.eu/consumers/solving_consumer_disputes/non-judicial_redress/ecc-net/index_en.htm). Patērētājiem ir tiesības izvēlēties, vai pieprasīt servisa nodrošinājumu saskaņā ar HP ierobežoto garantiju, vai arī pārdevēja sniegto divu gadu garantiju.

### **Litvánia**

HP ribotoji garantija yra HP savanoriškai teikiama komercinė garantija. Toliau pateikiami HP bendrovių, teikiančių HP garantiją (gamintojo garantiją) jūsų šalyje, pavadinimai ir adresai:

**Lietuva**: HP Finland Oy, PO Box 515, 02201 Espoo, Finland

HP ribotoji garantija papildomai taikoma kartu su bet kokiomis kitomis įstatymais nustatytomis teisėmis į pardavėjo suteikiamą dviejų metų laikotarpio garantiją dėl prekių atitikties pardavimo sutarčiai, tačiau tai, ar jums ši teisė bus suteikiama, gali priklausyti nuo įvairių aplinkybių. HP ribotoji garantija niekaip neapriboja ir neįtakoja įstatymais nustatytų vartotojo teisių. Daugiau informacijos rasite paspaudę šią nuorodą: Teisinė vartotojo garantija ([www.hp.com/go/eu-legal\)](http://www.hp.com/go/eu-legal) arba apsilankę Europos vartotojų centro internetinėje svetainėje [\(http://ec.europa.eu/consumers/solving\\_consumer\\_disputes/non-judicial\\_redress/ecc-net/](http://ec.europa.eu/consumers/solving_consumer_disputes/non-judicial_redress/ecc-net/index_en.htm) [index\\_en.htm\)](http://ec.europa.eu/consumers/solving_consumer_disputes/non-judicial_redress/ecc-net/index_en.htm). Vartotojai turi teisę prašyti atlikti techninį aptarnavimą pagal HP ribotąją garantiją arba pardavėjo teikiamą dviejų metų įstatymais nustatytą garantiją.

### **Észtország**

HP piiratud garantii on HP poolt vabatahtlikult pakutav kaubanduslik garantii. HP piiratud garantii eest vastutab HP üksus aadressil:

**Eesti**: HP Finland Oy, PO Box 515, 02201 Espoo, Finland

HP piiratud garantii rakendub lisaks seaduses ettenähtud müüjapoolsele kaheaastasele garantiile, juhul kui toode ei vasta müügilepingu tingimustele. Siiski võib esineda asjaolusid, mille puhul teie jaoks need õigused ei pruugi kehtida. HP piiratud garantii ei piira ega mõjuta mingil moel tarbija seadusjärgseid õigusi. Lisateavet leiate järgmiselt lingilt: tarbija õiguslik garantii ([www.hp.com/go/eu-legal\)](http://www.hp.com/go/eu-legal) või võite külastada Euroopa tarbijakeskuste veebisaiti ([http://ec.europa.eu/consumers/solving\\_consumer\\_disputes/non-judicial\\_redress/](http://ec.europa.eu/consumers/solving_consumer_disputes/non-judicial_redress/ecc-net/index_en.htm) [ecc-net/index\\_en.htm](http://ec.europa.eu/consumers/solving_consumer_disputes/non-judicial_redress/ecc-net/index_en.htm)). Tarbijal on õigus valida, kas ta soovib kasutada HP piiratud garantiid või seadusega ette nähtud müüjapoolset kaheaastast garantiid.

### **Oroszország**

#### **Срок службы принтера для России**

Срок службы данного принтера HP составляет пять лет в нормальных условиях эксплуатации. Срок службы отсчитывается с момента ввода принтера в эксплуатацию. В конце срока службы HP рекомендует посетить веб-сайт нашей службы поддержки по адресу http://www.hp.com/support и/или связаться с авторизованным поставщиком услуг HP для получения рекомендаций в отношении дальнейшего безопасного использования принтера.

# **A Műszaki információk**

- Termékspecifikációk
- [Környezeti termékkezelési program](#page-209-0)
- [Az előírásokkal kapcsolatos tudnivalók](#page-217-0)

# **Termékspecifikációk**

- Nyomtatási jellemzők
- Fizikai jellemzők
- Figyelmeztető ikonok
- [Energiafogyasztás és elektromos jellemzők](#page-209-0)
- [Zajkibocsátási műszaki jellemzők](#page-209-0)
- [Környezeti előírások](#page-209-0)

### **Nyomtatási jellemzők**

A támogatott nyomtatási felbontások listájáért látogasson el a támogatási webhelyre: [HP ügyféltámogatás](http://h20180.www2.hp.com/apps/Nav?h_pagetype=s-001&h_product=11596583&h_client&s-h-e023-1&h_lang=hu&h_cc=hu) .

### **Fizikai jellemzők**

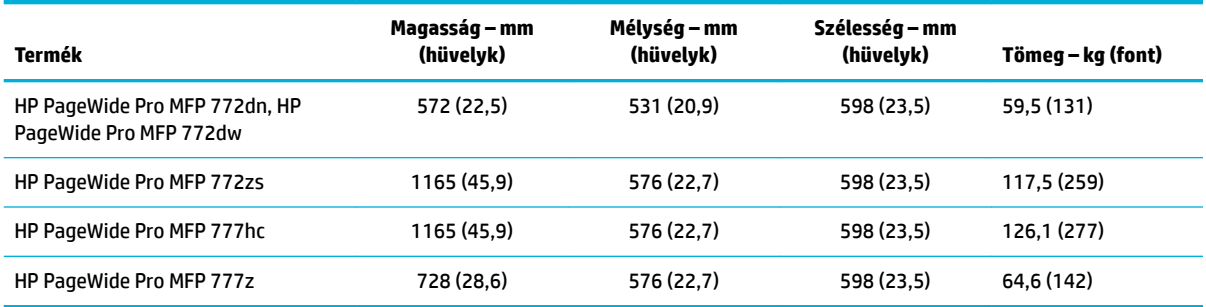

### **Figyelmeztető ikonok**

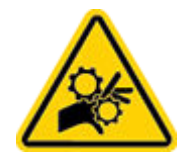

VIGYÁZAT: Ne érintse meg a mozgó alkatrészeket.

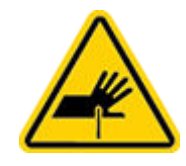

VIGYÁZAT: Szorosan egymás mellett elhelyezkedő éles szélek.

### <span id="page-209-0"></span>**Energiafogyasztás és elektromos jellemzők**

A legfrissebb információkért lásd a nyomtató támogatási webhelyét a(z) [HP ügyféltámogatás](http://h20180.www2.hp.com/apps/Nav?h_pagetype=s-001&h_product=11596583&h_client&s-h-e023-1&h_lang=hu&h_cc=hu) címen.

**MEGJEGYZÉS:** A hálózati feszültséggel szembeni követelmények annak az országnak/térségnek felelnek meg, ahol a termék forgalomba kerül. Ne változtassa meg az üzemi feszültséget. Ez kárt tehet a termékben, és az ilyen károkra nem vonatkozik a HP korlátozott jótállási és szolgáltatási szerződése.

### **Zajkibocsátási műszaki jellemzők**

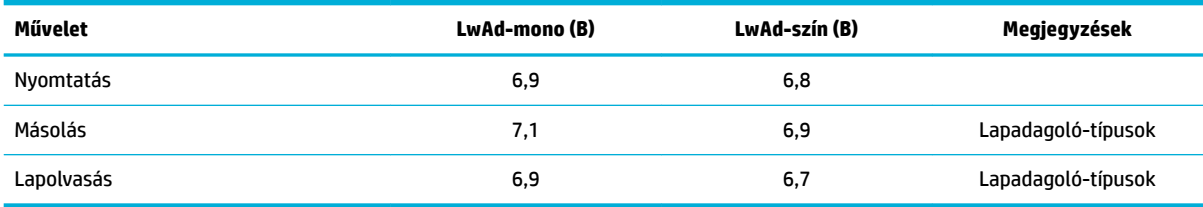

### **Környezeti előírások**

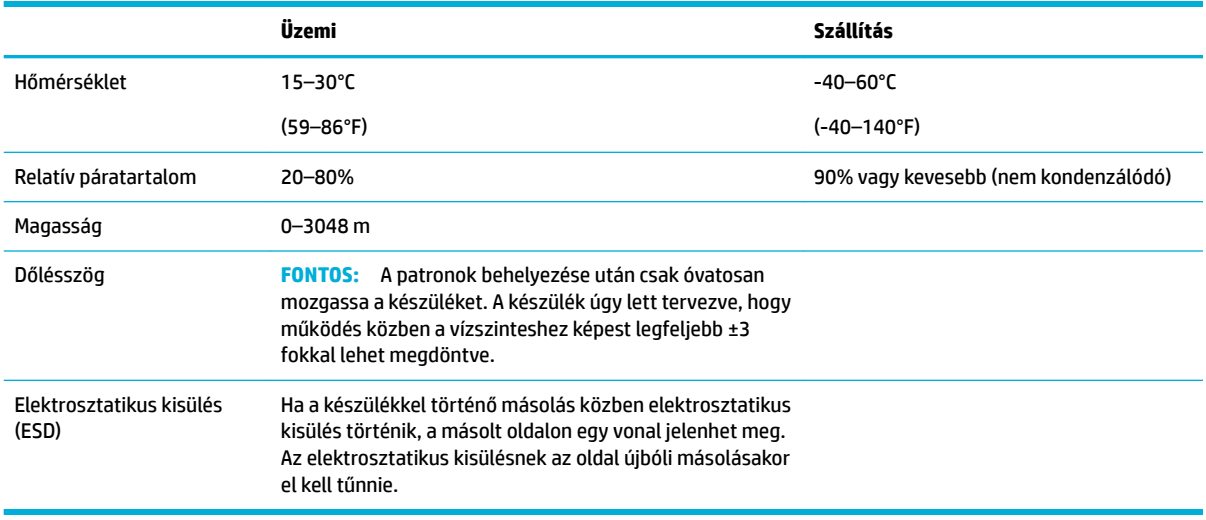

**FIGYELMEZTETÉS:** Az értékek változhatnak. A legfrissebb információkért látogasson el a [HP](http://h20180.www2.hp.com/apps/Nav?h_pagetype=s-001&h_product=11596583&h_client&s-h-e023-1&h_lang=hu&h_cc=hu) [ügyféltámogatási](http://h20180.www2.hp.com/apps/Nav?h_pagetype=s-001&h_product=11596583&h_client&s-h-e023-1&h_lang=hu&h_cc=hu) webhelyére.

# **Környezeti termékkezelési program**

- [A környezet védelme](#page-210-0)
- [Biztonsági adatlapok](#page-210-0)
- **[Ózontermelés](#page-210-0)**
- **[Teljesítményfelvétel](#page-210-0)**
- [Az Európai Unió Bizottságának 1275/2008 sz. rendelete](#page-211-0)
- [Papír](#page-211-0)
- **[Műanyagok](#page-211-0)**
- <span id="page-210-0"></span>● [HP PageWide nyomtatási kiegészítők](#page-211-0)
- [Papírfelhasználás](#page-211-0)
- [Elektronikus hardverek újrahasznosítása](#page-211-0)
- [Anyagkorlátozások](#page-211-0)
	- [Anyagkorlátozások](#page-212-0)
	- [Akkumulátorok ártalmatlanítása Tajvanon](#page-212-0)
	- [Megjegyzés a perklorátról kaliforniai felhasználók számára](#page-212-0)
	- [Az EU akkumulátorokra vonatkozó irányelve](#page-212-0)
	- [Akkumulátorra vonatkozó előírások, Brazília](#page-212-0)
- [Vegyi anyagok](#page-213-0)
- **[EPEAT](#page-213-0)**
- [Leselejtezett berendezések ártalmatlanítása](#page-213-0)
- [Hulladékártalmatlanítás, Brazília](#page-213-0)
- [A veszélyes anyagok/elemek táblázata, valamint azok tartalmának ismertetése \(Kína\)](#page-213-0)
- [Veszélyes anyagokra vonatkozó korlátozás \(India\)](#page-214-0)
- [Korlátozás alá eső anyagok jelenlétét jelző jelölésekre vonatkozó nyilatkozat \(Tajvan\)](#page-215-0)
- [Nyilatkozat a veszélyes anyagok korlátozásáról \(Törökország\)](#page-216-0)
- [Nyilatkozat a veszélyes anyagok korlátozásáról \(Ukrajna\)](#page-216-0)
- [Nyomtatókra, faxokra és fénymásolókra vonatkozó kínai energiacímke](#page-216-0)

### **A környezet védelme**

A HP elkötelezett az iránt, hogy termékei ne csak kiváló minőségűek, de környezetbarátak is legyenek. Ezt a terméket a tervezés során számos olyan tulajdonsággal látták el, amelyeknek köszönhetően a környezetre gyakorolt hatása a lehető legkisebb.

### **Biztonsági adatlapok**

A biztonsági adatlapok, valamint a termékbiztonsággal és a környezetvédelemmel kapcsolatos információk a [www.hp.com/go/ecodata](http://www.hp.com/go/ecodata) helyen vagy kérésre érhetők el.

### **Ózontermelés**

A termék nem termel észlelhető mennyiségű ózont (O $_{3}$ ).

### **Teljesítményfelvétel**

Az ENERGY STAR® logóval ellátott HP nyomtatási és képkezelési berendezést rendelkezik az Amerikai Környezetvédelmi Hivatal tanúsítványával. Az ENERGY STAR-minősítésű képkezelési termékeken az alábbi jelzés látható:

<span id="page-211-0"></span>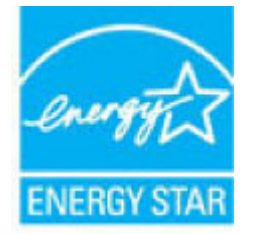

Az ENERGY STAR-minősítésű képkezelési termékekre vonatkozó további típusinformációk a következő helyen találhatók: [www.hp.com/go/energystar](http://www.hp.com/go/energystar)

### **Az Európai Unió Bizottságának 1275/2008 sz. rendelete**

A termék teljesítményadatairól, köztük a hálózati készenléti állapot közben, minden vezetékes hálózati port csatlakoztatása és minden vezeték nélküli port aktiválása esetén tapasztalható energiafogyasztásról a termék IT ECO energiatakarékossági nyilatkozatának P14, "Additional information" (További információk) című szakasza nyújt tájékoztatást: [www.hp.com/hpinfo/globalcitizenship/environment/productdata/](http://www.hp.com/hpinfo/globalcitizenship/environment/productdata/itecodesktop-pc.html) [itecodesktop-pc.html](http://www.hp.com/hpinfo/globalcitizenship/environment/productdata/itecodesktop-pc.html).

### **Papír**

A készülék alkalmas újrahasznosított papír és könnyű papír (EcoFFICIENT™) használatára, ha a papír megfelel a készülék Nyomathordozókkal kapcsolatos útmutatásában szereplő szempontoknak. Ebben a nyomtatóban használható az EN12281:2002 szabványnak megfelelő újrahasznosított és könnyű (EcoFFICIENT™) papír.

### **Műanyagok**

A 25 grammot meghaladó tömegű műanyag alkatrészek a nemzetközi előírásoknak megfelelő anyagjelekkel vannak ellátva. Ez növeli az esélyét annak, hogy a nyomtató hasznos élettartamának végén a műanyagok újrafelhasználás céljából azonosíthatóak lesznek.

### **HP PageWide nyomtatási kiegészítők**

Az eredeti HP kellékanyagok a környezetvédelmi szempontok figyelembevételével készülnek. A HP megkönnyíti az erőforrásokkal és a papírral való takarékoskodást nyomtatáskor. És ha készen van, megkönnyítjük és ingyenessé tesszük az újrahasznosítást. A program nem mindenhol érhető el. További információért keresse fel az [www.hp.com/recycle](http://www.hp.com/recycle) webhelyet.

### **Papírfelhasználás**

A termék N-Up nyomtatási funkciója (amely lehetővé teszi egy dokumentum több oldalának nyomtatását egy lapra) csökkentheti a felhasznált papírmennyiséget és elősegítheti a természeti erőforrások megőrzését.

### **Elektronikus hardverek újrahasznosítása**

A HP javasolja vásárlóinak, hogy hasznosítsák újra elhasznált hardvereszközeiket. Az újrahasznosítási programokról további információkat talál a következő webhelyen: [www.hp.com/recycle](http://www.hp.com/recycle) .

### **Anyagkorlátozások**

- **[Anyagkorlátozások](#page-212-0)**
- [Akkumulátorok ártalmatlanítása Tajvanon](#page-212-0)
- [Megjegyzés a perklorátról kaliforniai felhasználók számára](#page-212-0)
- [Az EU akkumulátorokra vonatkozó irányelve](#page-212-0)

Akkumulátorra vonatkozó előírások, Brazília

#### <span id="page-212-0"></span>**Anyagkorlátozások**

A HP termék gyártása során a lehető legteljesebb mértékben kiküszöböltük a higany használatát.

Ez a HP termék tartalmaz egy akkumulátort, amely speciális kezelést igényel a készülék élettartamának végén. A termékben lévő vagy a HP által a termékhez biztosított akkumulátorok a következőket tartalmazzák.

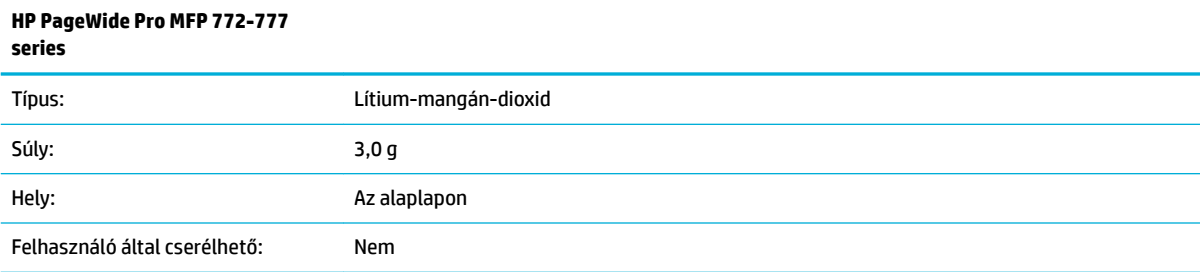

### **Akkumulátorok ártalmatlanítása Tajvanon**

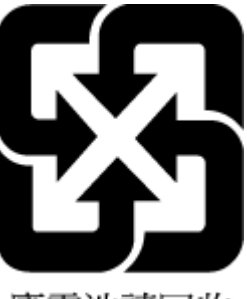

廢電池請回收

### **Megjegyzés a perklorátról kaliforniai felhasználók számára**

Perchlorate material - special handling may apply. See: [www.dtsc.ca.gov/hazardouswaste/perchlorate](http://www.dtsc.ca.gov/hazardouswaste/perchlorate)

This product's real-time clock battery or coin cell battery may contain perchlorate and may require special handling when recycled or disposed of in California.

#### **Az EU akkumulátorokra vonatkozó irányelve**

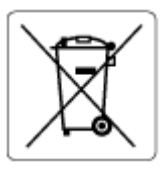

Ez a termék tartalmaz egy akkumulátort, amely a valós idejű időadatok integritásának és a készülék beállításainak fenntartására szolgál, és a készülék teljes élettartama során működőképesnek kell maradnia. Az akkumulátort kizárólag szakképzett szerviztechnikus javíthatja vagy cserélheti.

#### **Akkumulátorra vonatkozó előírások, Brazília**

A bateria deste equipamento não foi projetada para ser removida pelo cliente.

### <span id="page-213-0"></span>**Vegyi anyagok**

A HP fontosnak tartja, hogy a termékeiben jelen lévő vegyi anyagokról tájékoztassa ügyfeleit, az olyan előírásoknak megfelelően, mint például az európai REACH (*EK 1907/2006 rendelet, Európai Parlament és Tanács*). A termékben található vegyi anyagokról a következő helyen olvashat: [www.hp.com/go/reach](http://www.hp.com/go/reach).

### **EPEAT**

Most HP products are designed to meet EPEAT. EPEAT is a comprehensive environmental rating that helps identify greener electronics equipment. For more information on EPEAT go to [www.epeat.net.](http://www.epeat.net) For information on HP's EPEAT registered products go to [www.hp.com/hpinfo/globalcitizenship/environment/pdf/](http://www.hp.com/hpinfo/globalcitizenship/environment/pdf/epeat_printers.pdf) [epeat\\_printers.pdf](http://www.hp.com/hpinfo/globalcitizenship/environment/pdf/epeat_printers.pdf).

### **Leselejtezett berendezések ártalmatlanítása**

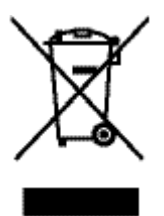

Ez a szimbólum azt jelenti, hogy a terméket nem szabad háztartási hulladékként kezelni. Az egészség és a környezet megóvása érdekében a leselejtezett berendezést adja le olyan gyűjtőhelyen, ahol az elektromos és elektronikus hulladékokat gyűjtik. További információkért látogasson el a [www.hp.com/recycle](http://www.hp.com/recycle) webhelyre.

### **Hulladékártalmatlanítás, Brazília**

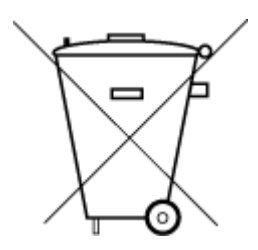

Este produto eletrônico e seus componentes não devem ser descartados no lixo comum, pois embora estejam em conformidade com padrões mundiais de restrição a substâncias nocivas, podem conter, ainda que em quantidades mínimas, substâncias impactantes ao meio ambiente. Ao final da vida útil deste produto, o usuário deverá entregá-lo à HP. A não observância dessa orientação sujeitará o infrator às sanções previstas em lei.

Após o uso, as pilhas e/ou baterias dos produtos HP deverão ser entregues ao estabelecimento comercial ou rede de assistência técnica autorizada pela HP.

Para maiores informações, inclusive sobre os pontos de recebimento, acesse:

Não descarte o produto eletronico em lixo comum

[www.hp.com.br/reciclar](http://www.hp.com.br/reciclar)

### **A veszélyes anyagok/elemek táblázata, valamint azok tartalmának ismertetése (Kína)**

#### 产品中有害物质或元素的名称及含量

根据中国《电器电子产品有害物质限制使用管理办法

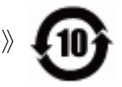

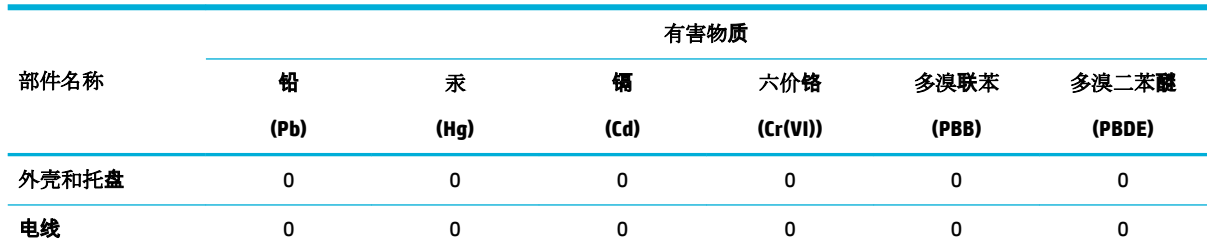

<span id="page-214-0"></span>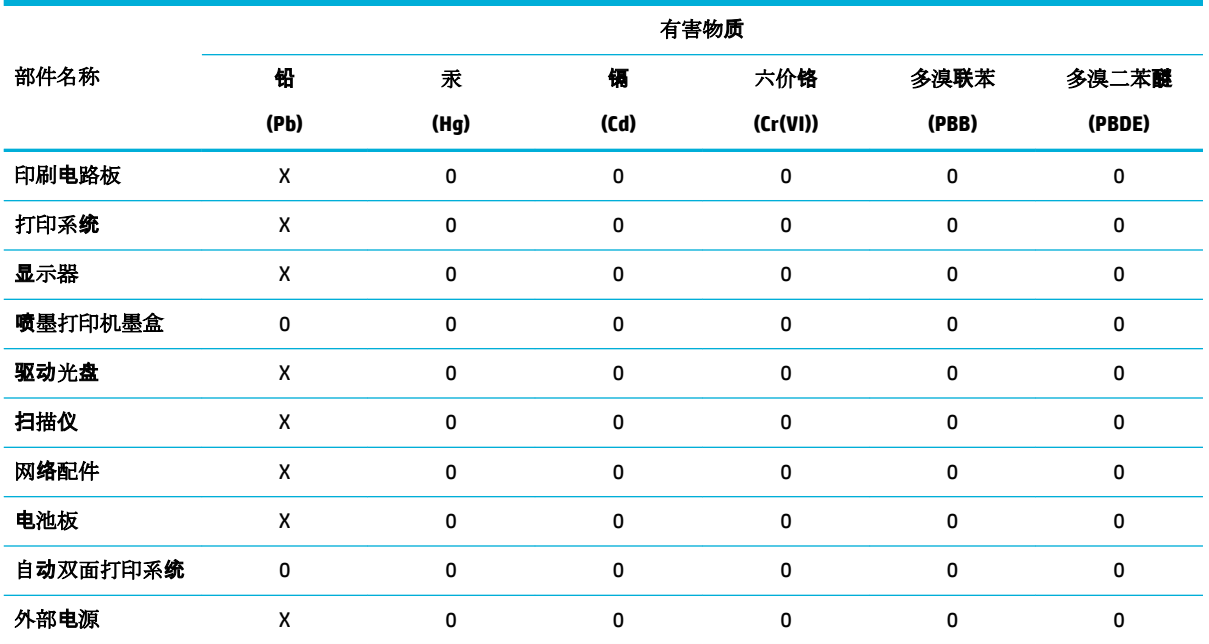

本表格依据 SJ/T 11364 的规定编制。

0:表示该有害物质在该部件所有均质材料中的含量均在 GB/T 26572 规定的限量要求以下。

X:表示该有害物质至少在该部件的某一均质材料中的含量超出 GB/T 26572 规定的限量要求。

此表中所有名称中含 "X" 的部件均符合欧盟 RoHS 立法。

注:环保使用期限的参考标识取决于产品正常工作的温度和湿度等条件。

### **Veszélyes anyagokra vonatkozó korlátozás (India)**

This product, as well as its related consumables and spares, complies with the reduction in hazardous substances provisions of the "India E-waste Rule 2016." It does not contain lead, mercury, hexavalent chromium, polybrominated biphenyls or polybrominated diphenyl ethers in concentrations exceeding 0.1 weight % and 0.01 weight % for cadmium, except where allowed pursuant to the exemptions set in Schedule 2 of the Rule.

### <span id="page-215-0"></span>**Korlátozás alá eső anyagok jelenlétét jelző jelölésekre vonatkozó nyilatkozat (Tajvan)**

#### 限用物質含有情況標示聲明書

Declaration of the Presence Condition of the Restricted Substances Marking

若要存取產品的最新使用指南或手冊,請前往 [www.support.hp.com](http://www.support.hp.com)。選取搜尋您的產品,然後依照 畫 面上的指示繼續執行。

To access the latest user guides or manuals for your product, go to [www.support.hp.com.](http://www.support.hp.com) Select **Find your product**, and then follow the onscreen instructions.

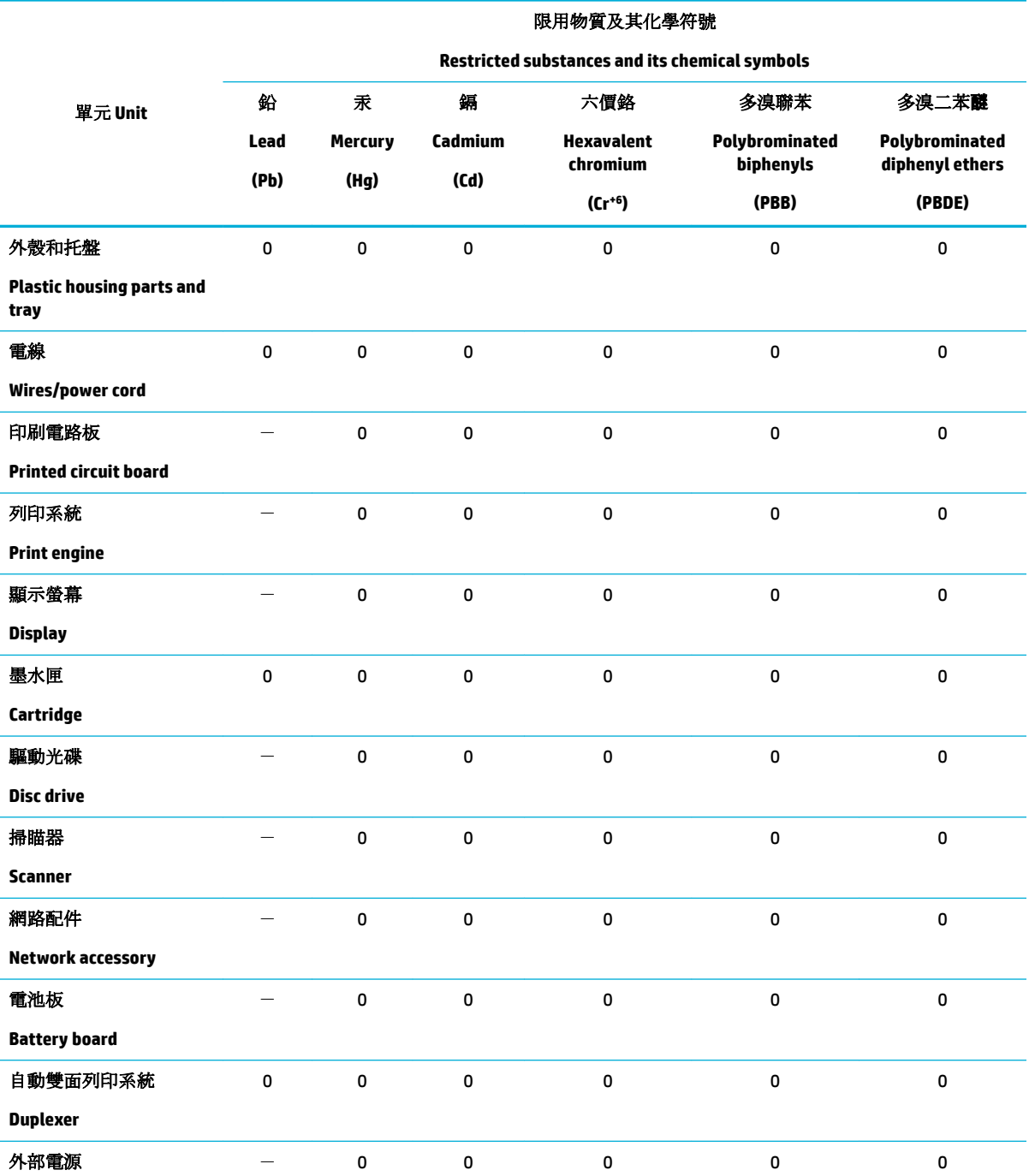
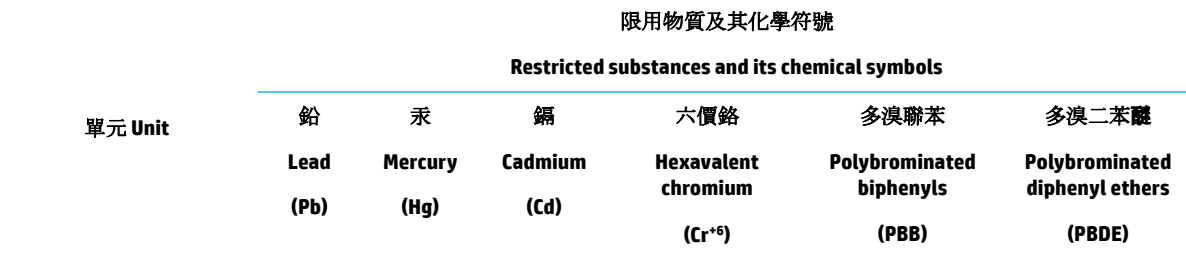

#### **External power supply**

備考 1. 〝超出 0.1 wt %″及 〝超出 0.01 wt %″係指限用物質之百分比含量超出百分比含量基準值。

Note 1: "Exceeding 0.1 wt %" and "exceeding 0.01 wt %" indicate that the percentage content of the restricted substance exceeds the reference percentage value of presence condition.

備考 2.〝0〞係指該項限用物質之百分比含量未超出百分比含量基準值。

Note 2: "0" indicates that the percentage content of the restricted substance does not exceed the percentage of reference value of presence.

備考 3.〝-〞係指該項限用物質為排除項目。

Note 3: The "−" indicates that the restricted substance corresponds to the exemption.

## **Nyilatkozat a veszélyes anyagok korlátozásáról (Törökország)**

Türkiye Cumhuriyeti: EEE Yönetmeliğine Uygundur

## **Nyilatkozat a veszélyes anyagok korlátozásáról (Ukrajna)**

Обладнання відповідає вимогам Технічного регламенту щодо обмеження використання деяких небезпечних речовин в електричному та електронному обладнанні, затвердженого постановою Кабінету Міністрів України від 3 грудня 2008 № 1057

## **Nyomtatókra, faxokra és fénymásolókra vonatkozó kínai energiacímke**

#### 复印机、打印机和传真机能源效率标识实施规则

依据"复印机、打印机和传真机能源效率标识实施规则",本打印机具有中国能效标签。根据"复印机、 打印机和传真机能效限定值及能效等级" ("GB21521") 决定并计算得出该标签上所示的能效等级和 TEC (典型能耗) 值。

**1.** 能效等级

能效等级分为三个等级,等级 1 级能效最高。根据产品类型和打印速度标准决定能效限定值。

**2.** 能效信息

2.1 LaserJet 打印机和高性能喷墨打印机

● 典型能耗

典型能耗是正常运行 GB21521 测试方法中指定的时间后的耗电量。此数据表示为每周千瓦时 (kWh) 。

标签上所示的能效数字按涵盖根据"复印机、打印机和传真机能源效率标识实施规则"选择的登记装置中 所有配置的代表性配置测定而得。因此,本特定产品型号的实际能耗可能与标签上所示的数据不同。

有关规范的详情信息,请参阅 GB21521 标准的当前版本。

## **Az előírásokkal kapcsolatos tudnivalók**

- Hatósági nyilatkozatok
- [VCCI \(B osztály\) megfelelőségi nyilatkozat japán felhasználók számára](#page-218-0)
- [A tápkábelre vonatkozó utasítások](#page-218-0)
- [A tápkábelre vonatkozó megjegyzések japán felhasználók számára](#page-218-0)
- [Megjegyzések koreai felhasználók számára](#page-218-0)
- [Zajkibocsátási nyilatkozat Németország](#page-218-0)
- [Európai Unióra vonatkozó hatósági nyilatkozat](#page-219-0)
- [Vizuális megjelenítési munkakörnyezetekre vonatkozó nyilatkozat, Németország](#page-220-0)
- [További nyilatkozatok a vezeték nélküli termékekhez](#page-220-0)
- [További nyilatkozatok a telekommunikációs \(fax-\) termékekhez](#page-222-0)

## **Hatósági nyilatkozatok**

### **Hatósági típusazonosító szám**

Hivatalos azonosítás céljából a termék el lett látva egy hatósági típusszámmal. Ez a hatósági szám nem tévesztendő össze a kereskedelmi névvel, sem a termékszámmal.

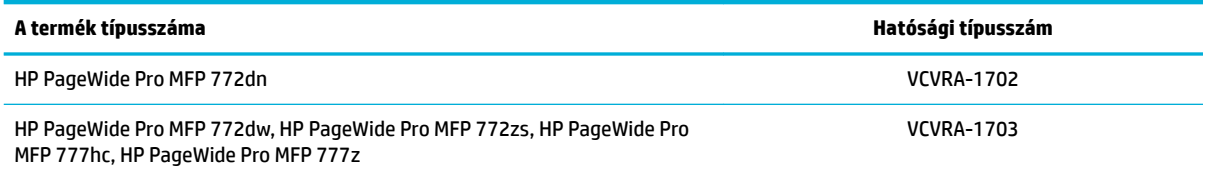

A hatósági címke (1) megtekintéséhez nyissa ki a nyomtató bal oldali ajtaját.

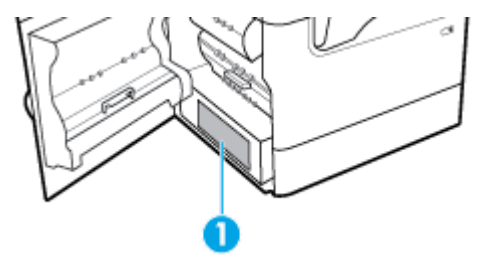

### **FCC-nyilatkozat**

Az Amerikai Egyesült Államok Szövetségi Távközlési Hivatala (FCC) által lefektetett szabályozás 15. fejezetének értelmében a berendezés az elvégzett ellenőrzések alapján megfelel a B osztályú digitális eszköz (Class B digital device) kategória előírásainak. Ezeket a határértékeket úgy állapították meg, hogy ésszerű védelmet nyújtsanak a káros interferenciákkal szemben a lakóépületekben. A készülék rádiófrekvenciás energiát állít elő, használ és sugározhat ki, és ha üzembe helyezése és használata nem az utasításoknak megfelelően történik, zavarhatja a rádiós távközlést. Azt azonban nem lehet garantálni, hogy nem lép fel interferencia valamely adott helyen. Ha a készülék káros interferenciát okoz a rádió- vagy televízióműsorok vételében, és ez megállapítható a készülék ki- és bekapcsolásával, javasoljuk, hogy a felhasználó próbálja meg megszüntetni az interferenciát az alábbi intézkedések közül egy vagy több alkalmazásával:

- <span id="page-218-0"></span>Változtassa meg a vevőantenna irányát vagy helyét.
- Növelje meg a távolságot a berendezés és a vevőkészülék között.
- Csatlakoztassa a berendezést egy másik áramkör csatlakozójához, mint amelyhez a vevőkészülék csatlakozik.
- Vegye fel a kapcsolatot a márkakereskedővel vagy egy tapasztalt rádió- és TV-szerelővel és kérjen tőle segítséget.
- **MEGJEGYZÉS:** A készüléken a HP kifejezett engedélye nélkül végrehajtott változtatások és módosítások érvénytelenné tehetik a felhasználónak a berendezés használatára vonatkozó jogosultságát.

Árnyékolt kábelt kell használni az FCC-szabályok 15. fejezetében meghatározott B osztályú eszközökre vonatkozó követelmények teljesítéséhez.

További információkat az alábbi elérhetőségeken kérhet: Manager of Corporate Product Regulations, HP Inc., 1501 Page Mill Road, Palo Alto, CA 94304, USA.

Ez a készülék megfelel az FCC Part 15 (15. fejezet) előírásainak. Működése két feltételhez kötött: (1) a készülék nem okoz káros interferenciákat, és (2) a készüléknek el kell viselnie a készüléket érő minden interferenciát, a nem kívánt működést előidéző interferenciákat is ide számítva.

## **VCCI (B osztály) megfelelőségi nyilatkozat japán felhasználók számára**

この装置は、クラス B 情報技術装置です。この装置は、家庭環境で使用することを目的としていますが、この装置がラジオ やテレビジョン受信機に近接して使用されると、受信障害を引き起こすことがあります。取扱説明書に従って正しい取り扱 いをして下さい。

VCCI-B

## **A tápkábelre vonatkozó utasítások**

Ellenőrizze, hogy a készülék tápellátása megfelel-e a készülék feszültségbesorolásának. A feszültségbesorolás a készülék termékcímkéjén található. A készülék működéséhez 100–240 V~ vagy 200– 240 V~ feszültség és 50/60 Hz-es hálózati frekvencia szükséges.

**VIGYÁZAT!** A készülék károsodásának elkerülése érdekében csak a készülékhez mellékelt tápkábelt használja.

## **A tápkábelre vonatkozó megjegyzések japán felhasználók számára**

製品には、同梱された電源コードをお使い下さい。

同梱された電源コードは、他の製品では使用出来ません。

## **Megjegyzések koreai felhasználók számára**

B급 기기 (가정용 방송통신기자재) 이 기기는 가정용(B급) 전자파적합기기로서 주로 가정에서 사용하는 것을 목적으로 하며, 모든 지역에서 사용할 수 있습니다.

## **Zajkibocsátási nyilatkozat – Németország**

Geräuschemission

LpA < 70 dB am Arbeitsplatz im Normalbetrieb nach DIN 45635 T. 19

## <span id="page-219-0"></span>**Európai Unióra vonatkozó hatósági nyilatkozat**

C E

A CE jelzést viselő termékek megfelelnek a vonatkozó Európai Uniós irányelveknek és a kapcsolódó harmonizált európai szabványoknak. A teljes megfelelőségi nyilatkozat a következő webhelyen található:

[www.hp.eu/certificates](http://www.hp.eu/certificates) (Keressen a termék típusnevére vagy hatósági típusazonosító számára (RMN), amely a hatósági címkén található.)

A hatósági ügyek kapcsolattartója a HP Deutschland GmbH (HQ-TRE, 71025, Boeblingen, Németország).

#### **Vezeték nélküli funkcióval rendelkező termékek**

**EMF**

Ez a termék megfelel a rádiófrekvenciás sugárzásnak való kitettségre vonatkozó nemzetközi irányelvnek (ICNIRP).

Ha rádióadó és -vevő eszközt tartalmaz, normál használat esetén 20 cm távolságot kell tartani a készüléktől, hogy a rádiófrekvenciás sugárzás szintje ne haladja meg az Európai Unióban érvényes határértékeket.

#### **Vezeték nélküli funkció Európában**

- 802.11 b/g/n szabványú vagy Bluetooth-rádióval felszerelt termékek esetén:
	- Ez a termék 2400–2483,5 MHz-es rádiófrekvencián működik, és az átviteli teljesítménye 20 dBm (100 mW) vagy kevesebb.
- 802.11 a/b/g/n szabványú rádióval felszerelt termékek esetén:
	- —

**VIGYÁZAT**: Az IEEE 802.11x vezeték nélküli LAN 5,15–5,35 GHz-es frekvenciasáv **kizárólag** 

**beltéri használatra** van korlátozva valamennyi európai uniós tagállamban, az EFTA országaiban (Izland, Norvégia, Liechtenstein), valamint a legtöbb európai országban (pl. Svájc, Törökország, Szerb Köztársaság). A WLAN-alkalmazás szabadtéri használata interferenciaproblémákat okozhat a meglévő rádiószolgáltatásokkal.

— Ez a termék 2400–2483,5 MHz-es és 5170–5710 MHz-es rádiófrekvencián működik, és az átviteli teljesítménye 20 dBm (100 mW) vagy kevesebb.

#### **Csak faxképességgel rendelkező típusok**

A faxfunkcióval rendelkező HP termékek megfelelnek az 1999/5/EK R&TTE irányelvnek (II. melléklet), és ennek megfelelően megtalálható rajtuk a CE embléma. Az egyes nyilvános telefonhálózatok közötti különbségek miatt azonban ez a jóváhagyás önmagában nem jelent feltétel nélküli garanciát arra, hogy a készülék minden nyilvános telefonhálózati végponton megfelelően működik. Probléma esetén először lépjen kapcsolatba a berendezés szállítójával.

## <span id="page-220-0"></span>**Vizuális megjelenítési munkakörnyezetekre vonatkozó nyilatkozat, Németország**

#### **GS-Erklärung (Deutschland)**

Das Gerät ist nicht für die Benutzung im unmittelbaren Gesichtsfeld am Bildschirmarbeitsplatz vorgesehen. Um störende ReƮexionen am Bildschirmarbeitsplatz zu vermeiden, darf dieses Produkt nicht im unmittelbaren Gesichtsfeld platziert werden.

## **További nyilatkozatok a vezeték nélküli termékekhez**

- A rádiófrekvenciás sugárzás mértéke
- Megjegyzések a brazíliai felhasználók számára
- Megjegyzések a kanadai felhasználók számára
- [Megjegyzések a kanadai felhasználók számára \(5 GHz\)](#page-221-0)
- [Megjegyzések a szerbiai felhasználók számára \(5 GHz\)](#page-221-0)
- [Megjegyzések a tajvani felhasználók számára \(5 GHz\)](#page-221-0)
- [Megjegyzések a tajvani felhasználók számára](#page-221-0)
- [Megjegyzések mexikói felhasználók számára](#page-222-0)
- [Megjegyzések japán felhasználók számára](#page-222-0)
- [Megjegyzések koreai felhasználók számára](#page-222-0)

#### **A rádiófrekvenciás sugárzás mértéke**

**A VIGYÁZAT!** The radiated output power of this device is far below the FCC radio frequency exposure limits. Nevertheless, the device shall be used in such a manner that the potential for human contact during normal operation is minimized. This product and any attached external antenna, if supported, shall be placed in such a manner to minimize the potential for human contact during normal operation. In order to avoid the possibility of exceeding the FCC radio frequency exposure limits, human proximity to the antenna shall not be less than 20 cm (8 inches) during normal operation.

#### **Megjegyzések a brazíliai felhasználók számára**

Este equipamento opera em caráter secundário, isto é, não tem direito à proteção contra interferência prejudicial, mesmo de estações do mesmo tipo, e não pode causar interferência em sistemas operando em caráter primário.

#### **Megjegyzések a kanadai felhasználók számára**

Under Industry Canada regulations, this radio transmitter may only operate using an antenna of a type and maximum (or lesser) gain approved for the transmitter by Industry Canada. To reduce potential radio interference to other users, the antenna type and its gain should be so chosen that the equivalent isotropically radiated power (e.i.r.p.) is not more than that necessary for successful communication.

This device complies with Industry Canada licence-exempt RSS standard(s). Operation is subject to the following two conditions: (1) this device may not cause interference, and (2) this device must accept any interference, including interference that may cause undesired operation of the device.

WARNING! Exposure to Radio Frequency Radiation The radiated output power of this device is below the Industry Canada radio frequency exposure limits. Nevertheless, the device should be used in such a manner that the potential for human contact is minimized during normal operation.

<span id="page-221-0"></span>To avoid the possibility of exceeding the Industry Canada radio frequency exposure limits, human proximity to the antennas should not be less than 20 cm (8 inches).

Conformément au Règlement d'Industrie Canada, cet émetteur radioélectrique ne peut fonctionner qu'avec une antenne d'un type et d'un gain maximum (ou moindre) approuvé par Industrie Canada. Afin de réduire le brouillage radioélectrique potentiel pour d'autres utilisateurs, le type d'antenne et son gain doivent être choisis de manière à ce que la puissance isotrope rayonnée équivalente (p.i.r.e.) ne dépasse pas celle nécessaire à une communication réussie.

Cet appareil est conforme aux normes RSS exemptes de licence d'Industrie Canada. Son fonctionnement dépend des deux conditions suivantes : (1) cet appareil ne doit pas provoquer d'interférences nuisibles et (2) doit accepter toutes les interférences reçues, y compris des interférences pouvant provoquer un fonctionnement non souhaité de l'appareil.

AVERTISSEMENT relatif à l'exposition aux radiofréquences. La puissance de rayonnement de cet appareil se trouve sous les limites d'exposition de radiofréquences d'Industrie Canada. Néanmoins, cet appareil doit être utilisé de telle sorte qu'il doive être mis en contact le moins possible avec le corps humain.

Afin d'éviter le dépassement éventuel des limites d'exposition aux radiofréquences d'Industrie Canada, il est recommandé de maintenir une distance de plus de 20 cm entre les antennes et l'utilisateur.

#### **Megjegyzések a kanadai felhasználók számára (5 GHz)**

**AN VIGYÁZAT!** When using IEEE 802.11a wireless LAN, this product is restricted to indoor use, due to its operation in the 5.15- to 5.25-GHz frequency range. The Industry Canada requires this product to be used indoors for the frequency range of 5.15 GHz to 5.25 GHz to reduce the potential for harmful interference to co-channel mobile satellite systems. High-power radar is allocated as the primary user of the 5.25- to 5.35- GHz and 5.65- to 5.85-GHz bands. These radar stations can cause interference with and/or damage to this device.

Lors de l'utilisation du réseau local sans fil IEEE 802.11a, ce produit se limite à une utilisation en intérieur à cause de son fonctionnement sur la plage de fréquences de 5,15 à 5,25 GHz. Industrie Canada stipule que ce produit doit être utilisé en intérieur dans la plage de fréquences de 5,15 à 5,25 GHz afin de réduire le risque d'interférences éventuellement dangereuses avec les systèmes mobiles par satellite via un canal adjacent. Le radar à haute puissance est alloué pour une utilisation principale dans une plage de fréquences de 5,25 à 5,35 GHz et de 5,65 à 5,85 GHz. Ces stations radar peuvent provoquer des interférences avec cet appareil et l'endommager.

#### **Megjegyzések a szerbiai felhasználók számára (5 GHz)**

Upotreba ovog uredjaja je ogranicna na zatvorene prostore u slucajevima koriscenja na frekvencijama od 5150-5350 MHz.

#### **Megjegyzések a tajvani felhasználók számára (5 GHz)**

在 5.25-5.35 秭赫頻帶內操作之無線資訊傳輸設備,限於室內使用。

#### **Megjegyzések a tajvani felhasználók számára**

低功率電波輻射性電機管理辦法

第十二條

經型式認證合格之低功率射頻電機,非經許可,公司、商號或使用者均不得擅自變更頻率、加大功率 或變更設計之特性及功能。

第十四條

<span id="page-222-0"></span>低功率射頻電機之使用不得影響飛航安全及干擾合法通信;經發現有干擾現象時,應立即停用,並改 善至無干擾時方得繼續使用。

前項合法通信,指依電信法規定作業之無線電通信。低功率射頻電機須忍受合法通信或工業、科學及 醫藥用電波輻射性電機設備之干擾。

#### **Megjegyzések mexikói felhasználók számára**

La operación de este equipo está sujeta a las siguientes dos condiciones: (1) es posible que este equipo o dispositivo no cause interferencia perjudicial y (2) este equipo o dispositivo debe aceptar cualquier interferencia, incluyendo la que pueda causar su operación no deseada.

Para saber el modelo de la tarjeta inalámbrica utilizada, revise la etiqueta regulatoria de la impresora.

#### **Megjegyzések japán felhasználók számára**

この機器は技術基準適合証明又は工事設計認証を受けた無線設備を搭載しています。

#### **Megjegyzések koreai felhasználók számára**

해당 무선설비는 전파혼신 가능성이 있으므로 인명안전과 관련된 서비스는 할 수 없음

(무선 모듈이 탑재된 제품인 경우)

## **További nyilatkozatok a telekommunikációs (fax-) termékekhez**

- Kiegészítő FCC-nyilatkozat telekommunikációs termékekhez (Egyesült Államok)
- [A Kanadai Ipari Minisztérium CS-03 követelményei](#page-223-0)
- [Megjegyzések a kanadai telefonhálózatot használók számára](#page-224-0)
- [Megjegyzések a németországi telefonhálózatot használók számára](#page-224-0)
- [Megjegyzések japán felhasználók számára](#page-224-0)
- [A vezetékes faxolásról szóló nyilatkozat, Ausztrália](#page-225-0)
- [Telecom-nyilatkozatok Új-Zéland](#page-225-0)

### **Kiegészítő FCC-nyilatkozat telekommunikációs termékekhez (Egyesült Államok)**

This equipment complies with Part 68 of the FCC rules and the requirements adopted by the ACTA. On the rear (or bottom) of this equipment is a label that contains, among other information, a product identifier in the format US:AAAEQ##TXXXX. If requested, this number must be provided to the telephone company.

Applicable connector jack Universal Service Order Codes ("USOC") for the Equipment is: RJ-11C.

A plug and jack used to connect this equipment to the premises wiring and telephone network must comply with the applicable FCC Part 68 rules and requirements adopted by the ACTA. A compliant telephone cord and modular plug is provided with this product. It is designed to be connected to a compatible modular jack that is also compliant. See installation instructions for details.

The REN is used to determine the number of devices that may be connected to a telephone line. Excessive RENs on a telephone line may result in the devices not ringing in response to an incoming call. In most but not all areas, the sum of RENs should not exceed five (5.0). To be certain of the number of devices that may be connected to a line, as determined by the total RENs, contact the local telephone company. For products approved after July 23, 2001, the REN for this product is part of the product identifier that has the format US:AAAEQ##TXXXX. The digits represented by ## are the REN without a decimal point (e.g., 00 is a REN of 0.0).

<span id="page-223-0"></span>If this equipment causes harm to the telephone network, the telephone company will notify you in advance that temporary discontinuance of service may be required. But if advance notice isn't practical, the telephone company will notify the customer as soon as possible. Also, you will be advised of your right to file a complaint with the FCC if you believe it is necessary.

The telephone company may make changes in its facilities, equipment, operations or procedures that could affect the operation of the equipment. If this happens the telephone company will provide advance notice in order for you to make necessary modifications to maintain uninterrupted service.

If trouble is experienced with this equipment, please contact the manufacturer, or look elsewhere in this manual, for repair or warranty information. If the equipment is causing harm to the telephone network, the telephone company may request that you disconnect the equipment until the problem is resolved.

Connection to party line service is subject to state tariffs. Contact the state public utility commission, public service commission or corporation commission for information.

**AN VIGYÁZAT!** If your home has specially wired alarm equipment connected to the telephone line, ensure the installation of this equipment does not disable your alarm equipment. If you have questions about what will disable alarm equipment, consult your telephone company or a qualified installer.

WHEN PROGRAMMING EMERGENCY NUMBERS AND(OR) MAKING TEST CALLS TO EMERGENCY NUMBERS:

- Remain on the line and briefly explain to the dispatcher the reason for the call.
- Perform such activities in the off-peak hours, such as early morning or late evening.

**WEGJEGYZÉS:** The FCC hearing aid compatibility rules for telephones are not applicable to this equipment.

The Telephone Consumer Protection Act of 1991 makes it unlawful for any person to use a computer or other electronic device, including FAX machines, to send any message unless such message clearly contains in a margin at the top or bottom of each transmitted page or on the first page of the transmission, the date and time it is sent and an identification of the business or other entity, or other individual sending the message and the telephone number of the sending machine or such business, other entity, or individual. (The telephone number provided may not be a 900 number or any other number for which charges exceed local or long-distance transmission charges.)

In order to program this information into your FAX machine, you should complete the steps described in the software.

#### **A Kanadai Ipari Minisztérium CS-03 követelményei**

**Megjegyzés**: A Kanadai Ipari Minisztérium címkéje tanúsított berendezéseket jelöl. A tanúsítvány azt jelzi, hogy a berendezés megfelel bizonyos, a megfelelő Terminálberendezések műszaki követelményeit ismertető dokumentumokban foglalt telekommunikációs hálózatvédelmi, működési és biztonsági előírásoknak. A Minisztérium nem garantálja, hogy a berendezés a felhasználó igényeinek megfelelően működik majd. A berendezés telepítése előtt a felhasználónak meg kell győződnie arról, hogy a berendezés a helyi távközlési vállalat létesítményeire való csatlakoztatása engedélyezett. A berendezést a telepítés során elfogadható módon kell csatlakoztatni. A felhasználónak tudomásul kell vennie, hogy a fenti feltételek betartása bizonyos esetekben nem feltétlenül akadályozza meg a szolgáltatás minőségének csökkenését. A tanúsított berendezések javítását a szállító kijelölt képviselőjének kell felügyelnie. A berendezésen a felhasználó által végrehajtott javítások vagy módosítások, illetve a berendezés hibáinak eredményeképp a távközlési társaság megkövetelheti, hogy a felhasználó csatlakoztassa le a berendezést a hálózatról. A felhasználónak a saját védelme érdekében biztosítania kell, hogy az áramforrások, telefonvonalak és a belső fém anyagú vízvezetékrendszerek, ha van ilyen, elektromos földelt csatlakozói csatlakoztatva legyenek. Ez az óvintézkedés a vidéki térségekben kifejezetten fontos.

<span id="page-224-0"></span>**VIGYÁZAT!** A felhasználónak nem szabad az ilyen csatlakozásokat magának kiépíteni, hanem az illetékes helyi elektromos felügyeleti hatósághoz vagy egy villanyszerelőhöz kell fordulnia. Az készülék Csengési egyenérték száma (REN) 0,1.

Megjegyzés: Az egyes termináleszközökhöz tartozó Csengési egyenérték szám, a REN jelzi a telefoninterfészhez csatlakoztatható terminálok maximális számát. Egy interfészen a lezáró terhelés az eszközök bármely kombinációjából állhat, és mindössze annak a követelménynek kell megfelelnie, hogy az eszközök Csengési egyenérték számainak összege ne legyen több mint öt (5.0). A közvetlenül a telefonhálózathoz csatlakoztatott eszközök szabványos csatlakozójának kódja (a telefon-csatlakozóaljzat típusa) CA11A.

## **Megjegyzések a kanadai telefonhálózatot használók számára**

Cet appareil est conforme aux spécifications techniques des équipements terminaux d'Industrie Canada. Le numéro d'enregistrement atteste de la conformité de l'appareil. L'abréviation IC qui precede le numéro d'enregistrement indique que l'enregistrement a été effectué dans le cadre d'une Déclaration de conformité stipulant que les spécifications techniques d'Industrie Canada ont été respectées. Néanmoins, cette abréviation ne signifie en aucun cas que l'appareil a été validé par Industrie Canada.

Pour leur propre sécurité, les utilisateurs doivent s'assurer que les prises électriques reliées à la terre de la source d'alimentation, des lignes téléphoniques et du circuit métallique d'alimentation en eau sont, le cas échéant, branchées les unes aux autres. Cette précaution est particulièrement importante dans les zones rurales.

**Remarque:** Le numéro REN (Ringer Equivalence Number) attribué à chaque appareil terminal fournit une indication sur le nombre maximal de terminaux qui peuvent être connectés à une interface téléphonique. La terminaison d'une interface peut se composer de n'importe quelle combinaison d'appareils, à condition que le total des numéros REN ne dépasse pas 5.

Basé sur les résultats de tests FCC Partie 68, le numéro REN de ce produit est 0.1.

This equipment meets the applicable Industry Canada Terminal Equipment Technical Specifications. This is confirmed by the registration number. The abbreviation IC before the registration number signifies that registration was performed based on a Declaration of Conformity indicating that Industry Canada technical specifications were met. It does not imply that Industry Canada approved the equipment.

Users should ensure for their own protection that the electrical ground connections of the power utility, telephone lines and internal metallic water pipe system, if present, are connected together. This precaution might be particularly important in rural areas.

**Note:** The Ringer Equivalence Number (REN) assigned to each terminal device provides an indication of the maximum number of terminals allowed to be connected to a telephone interface. The termination on an interface might consist of any combination of devices subject only to the requirement that the sum of the Ringer Equivalence Numbers of all the devices does not exceed 5.

The REN for this product is 0.1, based on FCC Part 68 test results.

### **Megjegyzések a németországi telefonhálózatot használók számára**

#### **Hinweis für Benutzer des deutschen Telefonnetzwerks**

Dieses HP-Fax ist nur für den Anschluss eines analogen Public Switched Telephone Network (PSTN) gedacht. Schließen Sie den TAE N-Telefonstecker, der im Lieferumfang des HP All-in-One enthalten ist, an die Wandsteckdose (TAE 6) Code N an. Dieses HP-Fax kann als einzelnes Gerät und/oder in Verbindung (mit seriellem Anschluss) mit anderen zugelassenen Endgeräten verwendet werden.

## **Megjegyzések japán felhasználók számára**

この機器は技術基準適合認定を受けた端末機器を搭載しています。

## <span id="page-225-0"></span>**A vezetékes faxolásról szóló nyilatkozat, Ausztrália**

Ausztráliában a HP eszközt az AS/ACIF S008 technikai szabvány követelményeinek megfelelő kábellel kell csatlakoztatni a telekommunikációs hálózathoz.

### **Telecom-nyilatkozatok – Új-Zéland**

A Telepermit bármely terminálberendezéshez kiállított jóváhagyása mindössze azt jelzi, hogy a Telecom elfogadja a hálózatához csatlakoztatandó eszköz minimális feltételeknek való megfelelését. Ez nem jelenti a termék elfogadását a Telecom részéről, valamint nem jelent semmilyen garanciát sem. Mindenekelőtt nem garantálja egyetlen részegység esetén sem a Telepermit által engedélyezett másik, eltérő gyártmánnyal vagy modellel való megfelelő működését semmilyen szempontból, és arra sem utal, hogy egy termék kompatibilis-e a Telecom összes hálózati szolgáltatásával.

A készüléket nem szabad úgy beállítani, hogy automatikusan hívja a Telecom "111" vészhívó számát.

# **Tárgymutató**

#### **Jelek és számok**

1. tálca elakadások, megszüntetés [123](#page-138-0) 3 x 550 lapos tálca és állvány (A3/A4), harmadik tálca elakadások, megszüntetés [131](#page-146-0) 3 x 550 lapos tálca és állvány (A3/A4), második tálca elakadások, megszüntetés [130](#page-145-0) 4000 lapos, nagy kapacitású adagolótálca és állvány, bal oldali tálca elakadások, megszüntetés [134](#page-149-0) 4000 lapos, nagy kapacitású adagolótálca és állvány, jobb oldali tálca elakadások, megszüntetés [136](#page-151-0)

#### **A**

adagolótálca betöltés [43,](#page-58-0) [48,](#page-63-0) [49](#page-64-0), [50](#page-65-0) A HP csalásellenes webhelye [56](#page-71-0) akusztikai jellemzők [194](#page-209-0) alapértelmezések, visszaállítás [116](#page-131-0) alapértelmezett átjáró, beállítás [23](#page-38-0) alhálózati maszk [23](#page-38-0) Általános irodai beállítás [57](#page-72-0) anyagkorlátozások [196,](#page-211-0) [197](#page-212-0) ártalmatlanítás, élettartam végén [196](#page-211-0), [197](#page-212-0) átjáró, alapértelmezett beállítás [23](#page-38-0) automatikus csökkentés beállításai, fax [101](#page-116-0) azonosítókártyák másolás [78](#page-93-0)

#### **B**

bal oldali ajtó elakadások, megszüntetés [138](#page-153-0) bal oldali duplex egység elakadások, megszüntetés [139](#page-154-0) beágyazott webkiszolgáló funkciók [25](#page-40-0) Webscan [87](#page-102-0)

beállítások gyári alapértelmezések, visszaállítás [116](#page-131-0) beolvasás a Webscan szolgáltatásból [87](#page-102-0) OCR [87](#page-102-0) beolvasott anyag küldése az OCR-be [87](#page-102-0) borítékok betöltése adagolótálca [48](#page-63-0)

#### **CS**

csalásokkal foglalkozó webhely [56](#page-71-0) csatlakoztatás vezeték nélküli hálózathoz [17](#page-32-0) csatlakoztathatóság problémamegoldás [175](#page-190-0) USB [15](#page-30-0) csengésminták [100](#page-115-0), [101](#page-116-0) csengőhangok megkülönböztető [100,](#page-115-0) [101](#page-116-0) csoportos telefonkönyv-bejegyzések létrehozás [108](#page-123-0) szerkesztés [108](#page-123-0)

#### **D**

dokumentumok átméretezése másolás [78](#page-93-0) dokumentumok kicsinyítése másolás [78](#page-93-0) dokumentumok méretezése másolás [78](#page-93-0) dokumentumok nagyítása másolás [78](#page-93-0) DSL faxolás [94](#page-109-0)

#### **E**

egyéni méretezésű másolatok [78](#page-93-0) elakadás gyűjtő, megszüntetés [144](#page-159-0) helye [121](#page-136-0) kerülendő papír [55](#page-70-0) kimeneti tálca, tisztítás [143](#page-158-0) lapadagoló, tisztítás [122](#page-137-0)

okok [119](#page-134-0) papírútvonal, megszüntetés [130](#page-145-0), [131,](#page-146-0) [134](#page-149-0), [136,](#page-151-0) [138,](#page-153-0) [139](#page-154-0), [141](#page-156-0), [142](#page-157-0) tűzőgép, megszüntetés [145](#page-160-0) elektromos jellemzők [194](#page-209-0) elektronikus faxok küldés [104](#page-119-0) élettartam végén történő ártalmatlanítás [196](#page-211-0), [197](#page-212-0) ellenőrzőlista fax hibaelhárítása [161](#page-176-0) előhívószámok, tárcsázás [96](#page-111-0) előnyomott űrlapok betöltése [49](#page-64-0) adagolótálca [50](#page-65-0) érintőképernyő, tisztítás [118](#page-133-0)

#### **F**

fax fejléc, beállítás kezelőpanel használata [90,](#page-105-0) [91](#page-106-0) faxfogadás kézi [106](#page-121-0) fax hibaelhárítása ellenőrzőlista [161](#page-176-0) faxküldés memóriából [105](#page-120-0) tárcsázásfigyelés [105](#page-120-0) faxok blokkolása [99](#page-114-0) faxok fogadása automatikus kicsinyítés beállításai [101](#page-116-0) beérkező faxok bélyegzésének beállítása [101](#page-116-0) blokkolás [99](#page-114-0) csengésminták, beállítás [100](#page-115-0), [101](#page-116-0) hibajelentés, nyomtatás [165](#page-180-0) hívás fogadása előtti csengetések számának beállításai [99](#page-114-0) újranyomtatás [107](#page-122-0) faxok küldése hibajelentés, nyomtatás [165](#page-180-0) HP szoftverről [104](#page-119-0) továbbítás [98](#page-113-0) faxok továbbítása [98](#page-113-0)

faxok törlése memóriából [107](#page-122-0) faxok újranyomtatása [107](#page-122-0) faxolás általános problémák megoldása [174](#page-189-0) automatikus kicsinyítés [101](#page-116-0) a VoIP használata [95](#page-110-0) beérkező faxok bélyegzése [101](#page-116-0) blokkolás [99](#page-114-0) csengésminták [100](#page-115-0), [101](#page-116-0) DSL, PBX vagy ISDN használata [94](#page-109-0) előhívószámok [96](#page-111-0) faxnapló, nyomtatás [110](#page-125-0) hangerő beállításai [101](#page-116-0) hibajavítás [163](#page-178-0) hibajelentés, nyomtatás [165](#page-180-0) hibajelentések [109](#page-124-0) hívás fogadása előtti csengetések száma [99](#page-114-0) jelentések [108](#page-123-0) kézi fogadás [106](#page-121-0) kontraszt beállításai [97](#page-112-0) küldés szoftverről [104](#page-119-0) napló, törlés [110](#page-125-0) nem lehet fogadni [173](#page-188-0) sikertelen küldés [171](#page-186-0) számítógépről (OS X) [104](#page-119-0) számítógépről (Windows) [104](#page-119-0) szünetek, beillesztés [95](#page-110-0) tárcsázás, hangfrekvenciás vagy impulzusos [96](#page-111-0) tárcsázásfigyelés [105](#page-120-0) telefonkönyv-bejegyzések [103](#page-118-0) továbbítás [98](#page-113-0) törlés memóriából [107](#page-122-0) újranyomtatás memóriából [107](#page-122-0) újratárcsázási beállítások [96](#page-111-0) utolsó művelet részletes adatainak kinyomtatása [110](#page-125-0) V.34 beállítás [164](#page-179-0) visszaigazolási jelentések [109](#page-124-0) faxolási dátum, beállítás kezelőpanel használata [90,](#page-105-0) [91](#page-106-0) faxolási idő, beállítás kezelőpanel használata [90,](#page-105-0) [91](#page-106-0) faxszámok blokkolásának feloldása [99](#page-114-0) fejléces papír betöltése [50](#page-65-0) adagolótálca [49](#page-64-0)

fényképek másolás [79](#page-94-0) foglalt jelzés, újratárcsázási beállítások [96](#page-111-0) funkciók [1](#page-16-0)

#### **GY**

gyári alapértelmezések, visszaállítás [116](#page-131-0) gyári alapértelmezések visszaállítása [116](#page-131-0) gyűjtő elakadások, megszüntetés [144](#page-159-0)

## **H**

hálózat beállítások, megtekintés [22](#page-37-0) beállítások, módosítás [22](#page-37-0) jelszó, beállítások [22](#page-37-0) jelszó, megváltoztatás [22](#page-37-0) hálózat kezelése [22](#page-37-0) hálózatok alapértelmezett átjáró [23](#page-38-0) alhálózati maszk [23](#page-38-0) IPv4 cím [23](#page-38-0) hálózatok, vezetékes termék telepítése [16](#page-31-0) hamisított kellékek [56](#page-71-0) hangerő, beállítás [101](#page-116-0) hangfrekvenciás tárcsázás [96](#page-111-0) hibaelhárítás elakadás [119](#page-134-0) ellenőrzőlista [112](#page-127-0) faxfogadás [173](#page-188-0) fax-hibajavítási beállítások [163](#page-178-0) fax küldése [171](#page-186-0) faxok [161](#page-176-0) hálózati hibák [176](#page-191-0) Közvetlen USB csatlakoztatással kapcsolatos problémák [175](#page-190-0) Mac-problémák [180](#page-195-0) papíradagolási problémák [118](#page-133-0) Plug and Print – USB-meghajtóval kapcsolatos nyomtatási problémák [156](#page-171-0) hibajavítási beállítások, fax [163](#page-178-0) hibajelentés, fax nyomtatás [165](#page-180-0) hibajelentések, fax [109](#page-124-0)

hibák szoftver [179](#page-194-0) hibaüzenetek, fax [165,](#page-180-0) [171](#page-186-0), [173](#page-188-0) higanymentes termék [196,](#page-211-0) [197](#page-212-0) hívás fogadása előtti csengetések számának beállítása [99](#page-114-0) HP Utility (OS X) megnyitás [33](#page-48-0) HP ügyféltámogatás [182](#page-197-0) hulladékártalmatlanítás [198](#page-213-0)

## **I**

impulzusos tárcsázás [96](#page-111-0) IPv4 cím [23](#page-38-0) ISDN faxolás [94](#page-109-0)

## **J**

jelentések eseménynapló [115](#page-130-0) hálózatbeállítási oldal [115](#page-130-0) hibák, fax [109](#page-124-0) minőségjelentés [115](#page-130-0) nyomtató állapotjelentése [115](#page-130-0) PCL6 betűkészletlista [115](#page-130-0) PCL betűkészletlista [115](#page-130-0) PS betűkészletlista [115](#page-130-0) visszaigazolás, fax [109](#page-124-0) jelentések, fax hiba [165](#page-180-0) jellemzők elektromos és akusztikai [194](#page-209-0) jobb oldali ajtó elakadások, megszüntetés [141](#page-156-0) jobb oldali duplex egység elakadások, megszüntetés [142](#page-157-0) jótállás termék [182](#page-197-0)

## **K**

kapcsolat sebességének beállításai [23](#page-38-0) karbantartás tintaszintek ellenőrzése [58](#page-73-0) kellékek újrahasznosítása [59](#page-74-0) kétoldalas beállítások, módosítás [23](#page-38-0) kézi faxolás fogadás [106](#page-121-0) küldés [105](#page-120-0)

kicsi dokumentumok másolás [78](#page-93-0) kiegészítők hamis [56](#page-71-0) nem HP [56](#page-71-0) újrahasznosítás [59,](#page-74-0) [196](#page-211-0) kimeneti tálca elakadások, megszüntetés [143](#page-158-0) kontraszt beállításai másolás [77](#page-92-0) környezetvédelmi jellemzők [5](#page-20-0) külső vonalak előhívószámok [96](#page-111-0) szünetek, beillesztés [95](#page-110-0)

#### **L**

lapadagoló betöltés [51](#page-66-0) elakadás [122](#page-137-0) lapolvasás TWAIN-kompatibilis szoftver [86](#page-101-0) WIA-kompatibilis szoftver [86](#page-101-0) lapolvasó üveg tisztítása [116](#page-131-0)

#### **M**

Mac problémák, hibaelhárítás [180](#page-195-0) másolás fényképek [79](#page-94-0) kétoldalas [80](#page-95-0) kicsinyítés [78](#page-93-0) kontraszt, beállítás [77](#page-92-0) nagyítás [78](#page-93-0) világos/sötét beállításai [77](#page-92-0) visszavonás [80](#page-95-0) megkülönböztető csengetés beállításai [100,](#page-115-0) [101](#page-116-0) megoldás a fax problémái [171](#page-186-0) megoldása hálózati hibák [176](#page-191-0) Közvetlen USB csatlakoztatással kapcsolatos problémák [175](#page-190-0) Plug and Print – USB-meghajtóval kapcsolatos nyomtatási problémák [156](#page-171-0) megszüntetés faxnaplók [110](#page-125-0) mellékelt akkumulátorok [196](#page-211-0), [197](#page-212-0)

memória faxok törlése [107](#page-122-0) faxok újranyomtatása [107](#page-122-0) méret, másolat kicsinyítés vagy nagyítás [78](#page-93-0) méretek, adathordozó Oldalhoz igazítás beállítása, faxolás [101](#page-116-0) műszaki támogatás online [182](#page-197-0)

#### **N**

napló, fax nyomtatás [110](#page-125-0) naplók, fax hiba [165](#page-180-0) nem a HP által gyártott kellékek [56](#page-71-0) nem hamisított kellékek [56](#page-71-0)

#### **NY**

nyomtatás faxjelentések [108](#page-123-0) faxnaplók [110](#page-125-0) USB tárolási tartozékokról [74](#page-89-0) utolsó faxművelet részletes adatai [110](#page-125-0) nyomtatási minőség javítás [157](#page-172-0), [158](#page-173-0) nyomtatóillesztő vezeték nélküli hálózat konfigurálása [21](#page-36-0) nyomtatóillesztők választás [159](#page-174-0) nyomtatópatronok újrahasznosítás [59,](#page-74-0) [196](#page-211-0) nyomtatószoftver (OS X) megnyitás [33](#page-48-0) nyomtatószoftver(Windows) a nyomtatószoftver megnyitása (Windows) [21](#page-36-0)

#### **O** OCR

beolvasott dokumentumok szerkesztése [87](#page-102-0) Oldalhoz igazítás beállítása, fax [101](#page-116-0) online támogatás [182](#page-197-0)

OS X beolvasás TWAIN-kompatibilis szoftverről [86](#page-101-0) HP Utility [33](#page-48-0)

#### **P**

papír alapértelmezett méret a tálcához [41](#page-56-0) elakadás [119](#page-134-0) fax automatikus kicsinyítésének beállításai [101](#page-116-0) kiválasztás [55](#page-70-0), [158](#page-173-0) papír betöltése adagolótálca [43](#page-58-0) papírfelszedési problémák megoldása [118,](#page-133-0) [119](#page-134-0) papírtípus megváltoztatása [158](#page-173-0) papírútvonal elakadások, megszüntetés [130](#page-145-0), [131](#page-146-0), [134,](#page-149-0) [136](#page-151-0), [138,](#page-153-0) [139,](#page-154-0) [141](#page-156-0), [142](#page-157-0) patronok [58](#page-73-0) nem HP [56](#page-71-0) tárolás [57](#page-72-0) tintaszintek ellenőrzése [58](#page-73-0) újrahasznosítás [59,](#page-74-0) [196](#page-211-0) PBX faxolás [94](#page-109-0) Plug and Print – nyomtatás USBmeghajtóról [74](#page-89-0) problémák megoldására faxolás [174](#page-189-0) problémamegoldás lassú válasz [156](#page-171-0) nincs válasz [152](#page-167-0) protokollbeállítások, fax [164](#page-179-0)

### **S**

sötétség, kontraszt beállításai másolás [77](#page-92-0) sötétségi beállítások faxolás [97](#page-112-0)

#### **SZ**

szerkesztés szöveg az OCR programban [87](#page-102-0) színek egyeztetése [68](#page-83-0) színes beállítás [67](#page-82-0)

egyeztetés [68](#page-83-0) nyomtatás kontra monitor [68](#page-83-0) színes szöveg és az OCR [87](#page-102-0) szoftver beolvasás TWAIN vagy WIA alkalmazásról [86](#page-101-0) faxok küldése [104](#page-119-0) OCR [87](#page-102-0) problémák [179](#page-194-0) Webscan [87](#page-102-0) szünetek, beillesztés [95](#page-110-0)

#### **T**

tálca, kimeneti elakadások, megszüntetés [143](#page-158-0) tálcák alapértelmezett papírméret [41](#page-56-0) támogatás online [182](#page-197-0) tápellátás fogyasztás [194](#page-209-0) tárcsázás automatikus újratárcsázás, beállítások [96](#page-111-0) előhívók, beillesztés [96](#page-111-0) hangfrekvenciás vagy impulzusos tárcsázás beállításai [96](#page-111-0) szünetek, beillesztés [95](#page-110-0) tárcsázásfigyelés [105](#page-120-0) tárolás patronok [57](#page-72-0) TCP/IP IPv4 paraméterek manuális konfigurálása [23](#page-38-0) telefon, faxolás fogadás [106](#page-121-0) telefonkönyv programozás [103](#page-118-0) telefonkönyv, fax bejegyzések hozzáadása [103](#page-118-0) telefonkönyv-bejegyzések létrehozás [107,](#page-122-0) [108](#page-123-0) szerkesztés [107,](#page-122-0) [108](#page-123-0) telepítés termék vezetékes hálózatokon [16](#page-31-0) termékáttekintés [1](#page-16-0) tintaszintek, ellenőrzés [58](#page-73-0) típusok, szolgáltatások áttekintése [1](#page-16-0)

tisztítás érintőképernyő [118](#page-133-0) nyomtatófej [116](#page-131-0) üveg [116](#page-131-0) tűzfal [17](#page-32-0) tűző/gyűjtő elakadások, megszüntetés [144](#page-159-0) tűzőgép elakadások, megszüntetés [145](#page-160-0) TWAIN-kompatibilis szoftver, beolvasás [86](#page-101-0)

#### **U**

újrahasznosítás [5,](#page-20-0) [196](#page-211-0) újratárcsázás automatikus, beállítások [96](#page-111-0) USB konfiguráció [15](#page-30-0) USB tárolási tartozékok nyomtatás [74](#page-89-0)

#### **Ü**

ügyféltámogatás online [182](#page-197-0) üveglap, tisztítás [116](#page-131-0) üzenetrögzítők, csatlakoztatás faxbeállítások [99](#page-114-0)

#### **V**

V.34 beállítás [164](#page-179-0) Váltakozó fejléces mód adagolótálca [49](#page-64-0), [50](#page-65-0) vezérlőpanel érintőképernyő megtisztítása [118](#page-133-0) tisztítási oldal, nyomtatás [116](#page-131-0) Vezeték nélküli beállítás varázsló vezeték nélküli hálózat konfigurálása [17](#page-32-0) vezeték nélküli hálózat illesztőprogram telepítése [21](#page-36-0) konfigurálás a beállítási varázslóval [17](#page-32-0) vezeték nélküli hálózati kapcsolat [17](#page-32-0) világos/sötét beállításai faxolás [97](#page-112-0) világosság fax világosítás/sötétítés [97](#page-112-0) másolat kontrasztja [77](#page-92-0) visszaigazolási jelentés, fax [109](#page-124-0)

visszavonás másolási feladatok [80](#page-95-0) VoIP faxolás [95](#page-110-0)

#### **W**

webhelyek hamisítási jelentések [56](#page-71-0) ügyféltámogatás [182](#page-197-0) Webscan [87](#page-102-0) WIA-kompatibilis szoftver, beolvasás [86](#page-101-0) Windows beolvasás TWAIN vagy WIA szoftverről [86](#page-101-0)